# Betriebsanleitung Micropilot FMR56, FMR57 **HART**

Freistrahlendes Radar

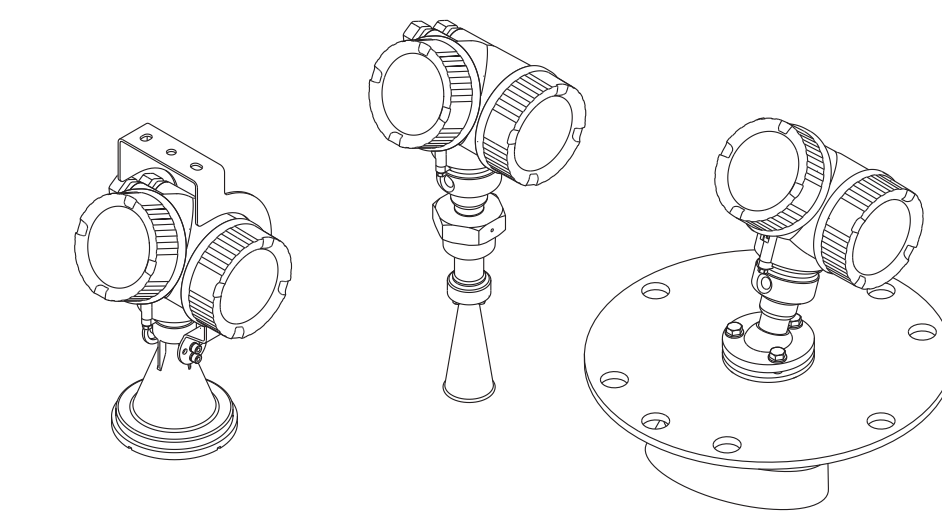

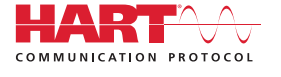

BA01048F/00/DE/07.18

01.02.zz (Gerätefirmware)

71394712 2018-04-12

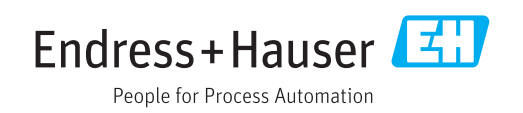

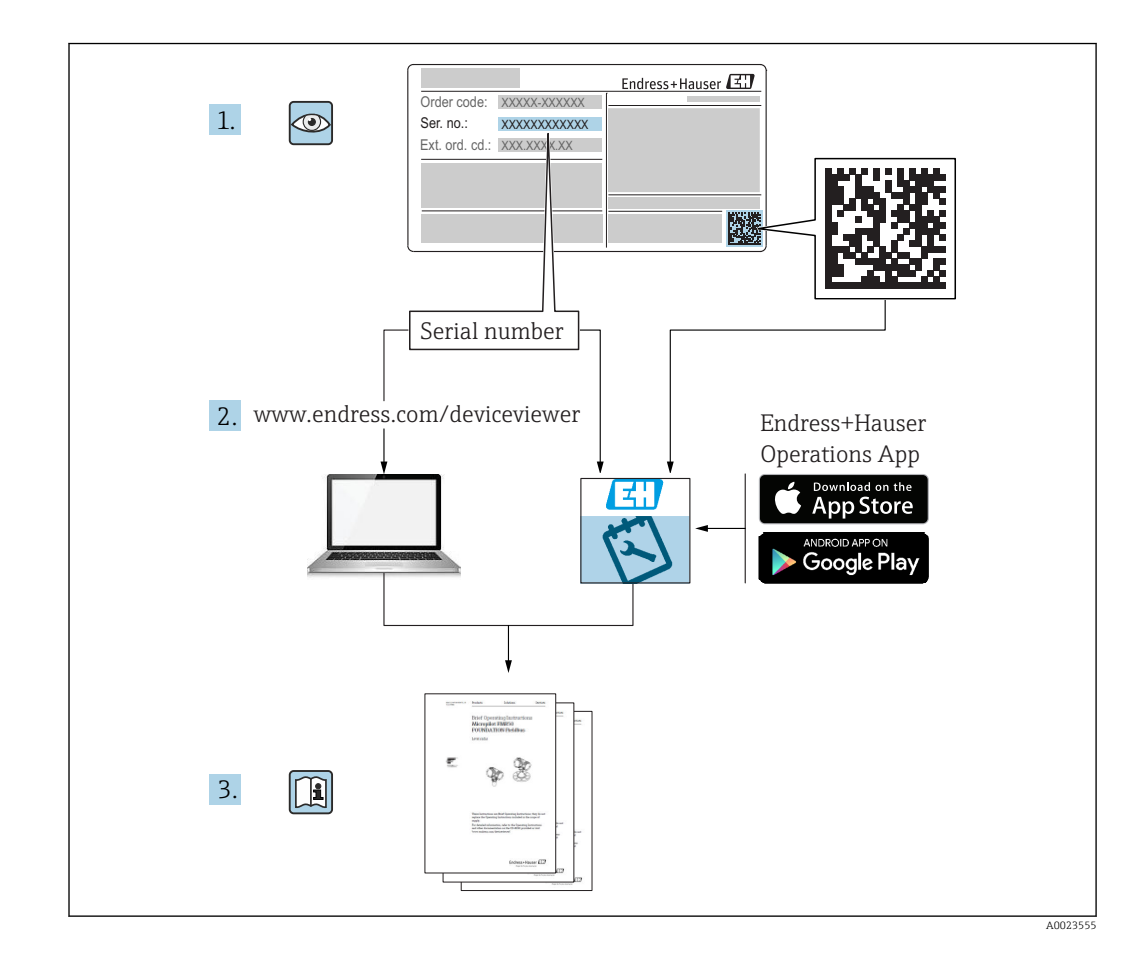

# Inhaltsverzeichnis

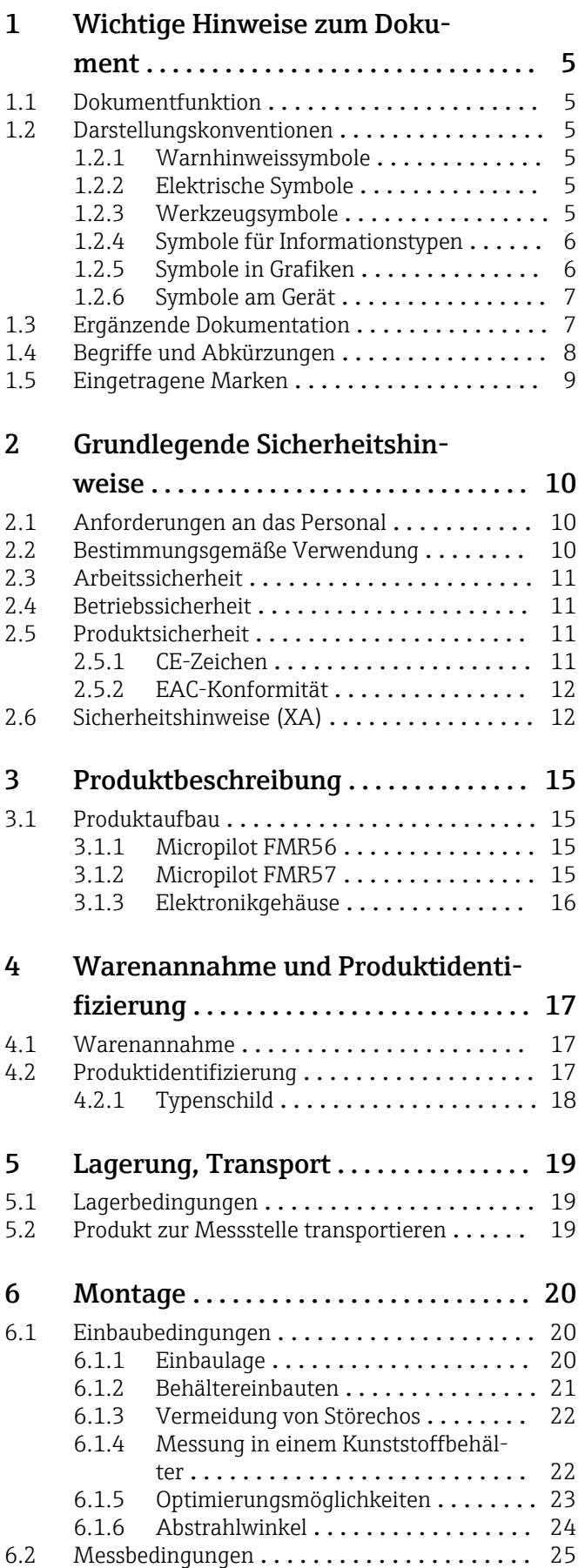

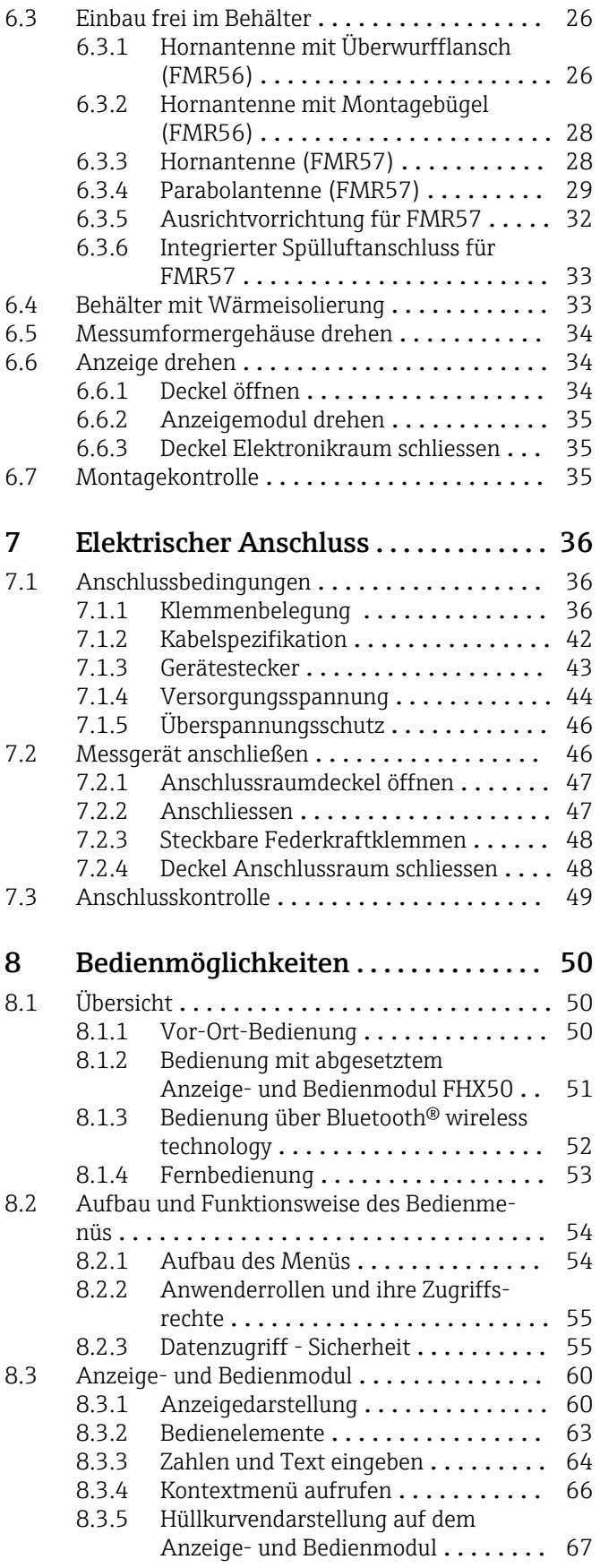

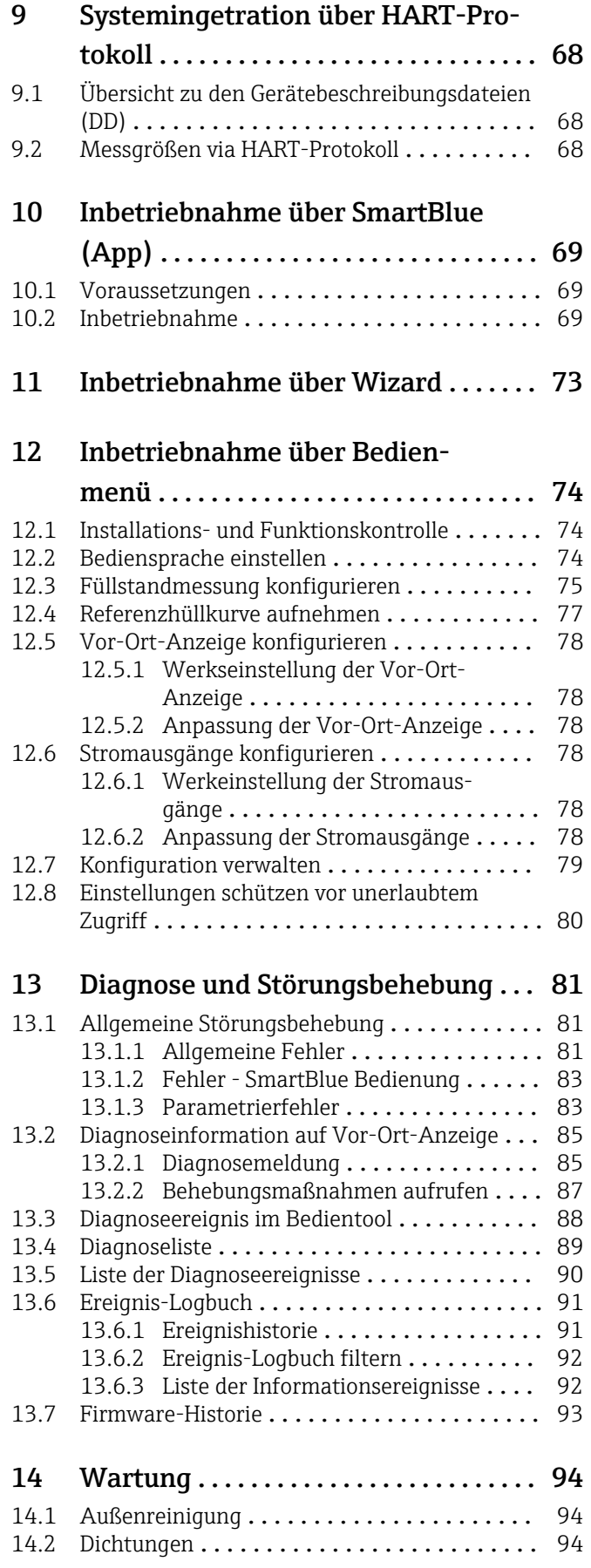

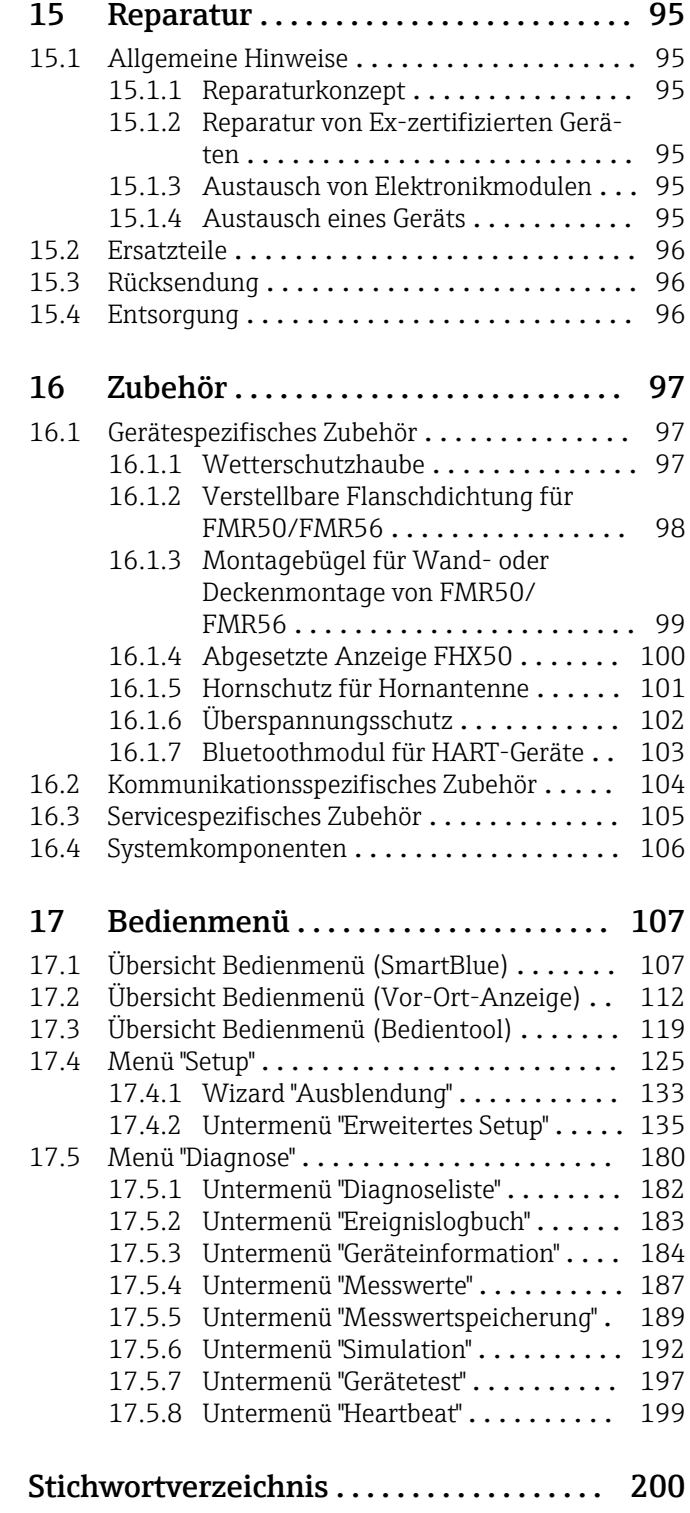

# <span id="page-4-0"></span>1 Wichtige Hinweise zum Dokument

# 1.1 Dokumentfunktion

Diese Anleitung liefert alle Informationen, die in den verschiedenen Phasen des Lebenszyklus des Geräts benötigt werden: Von der Produktidentifizierung, Warenannahme und Lagerung über Montage, Anschluss, Bedienungsgrundlagen und Inbetriebnahme bis hin zur Störungsbeseitigung, Wartung und Entsorgung.

# 1.2 Darstellungskonventionen

#### 1.2.1 Warnhinweissymbole

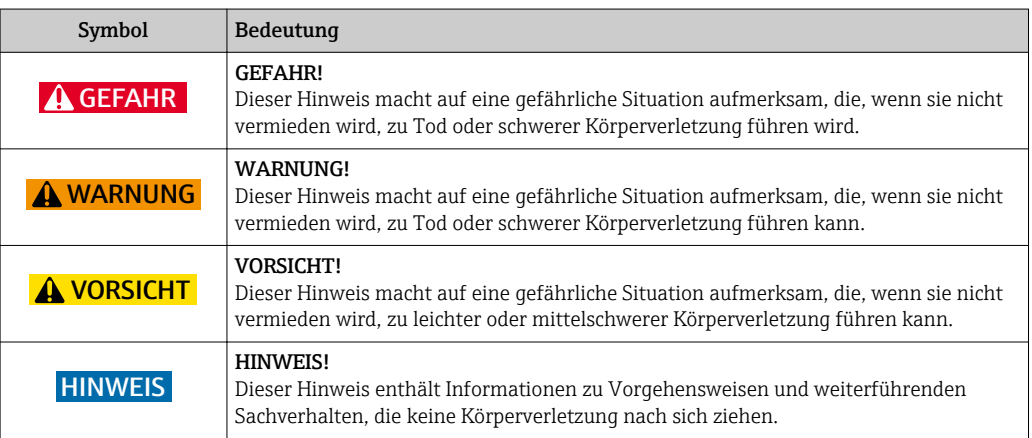

## 1.2.2 Elektrische Symbole

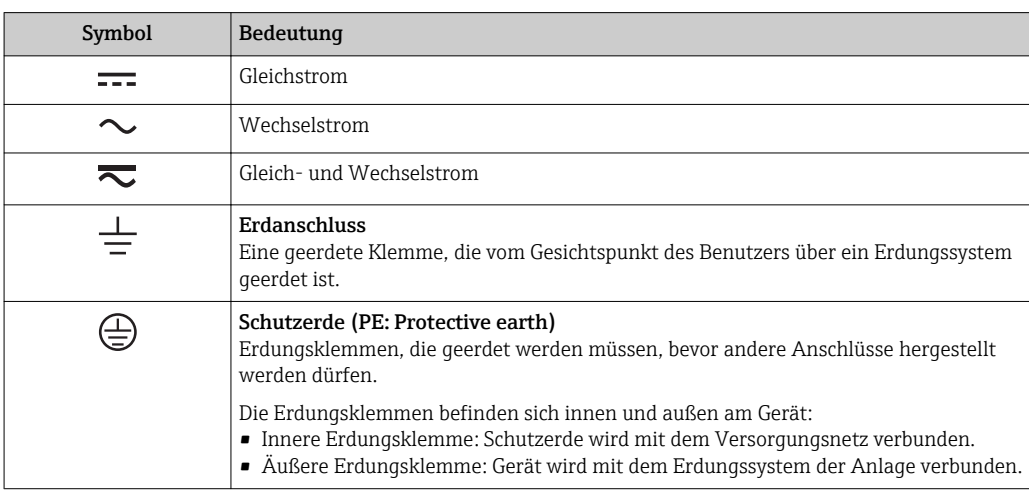

#### 1.2.3 Werkzeugsymbole

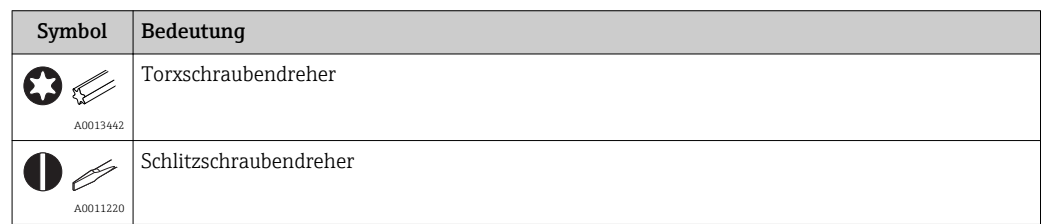

<span id="page-5-0"></span>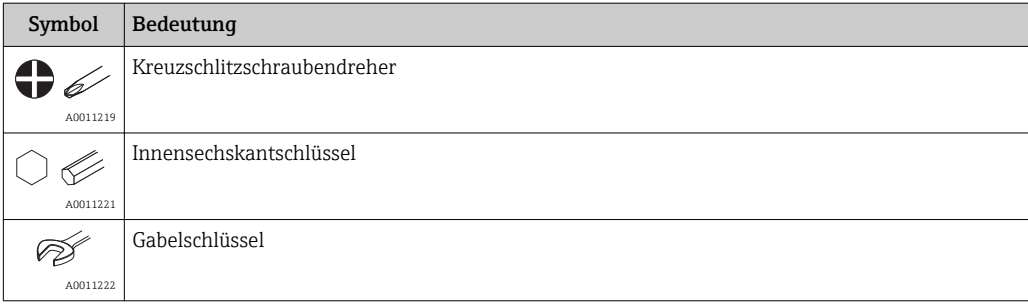

# 1.2.4 Symbole für Informationstypen

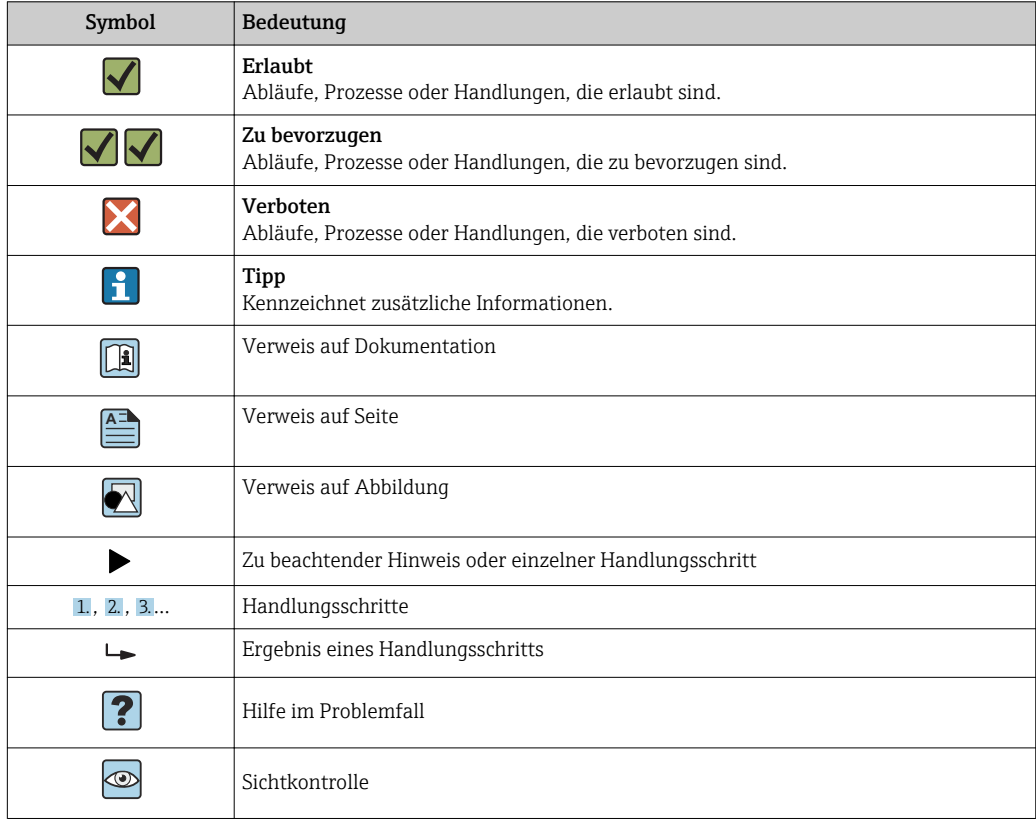

# 1.2.5 Symbole in Grafiken

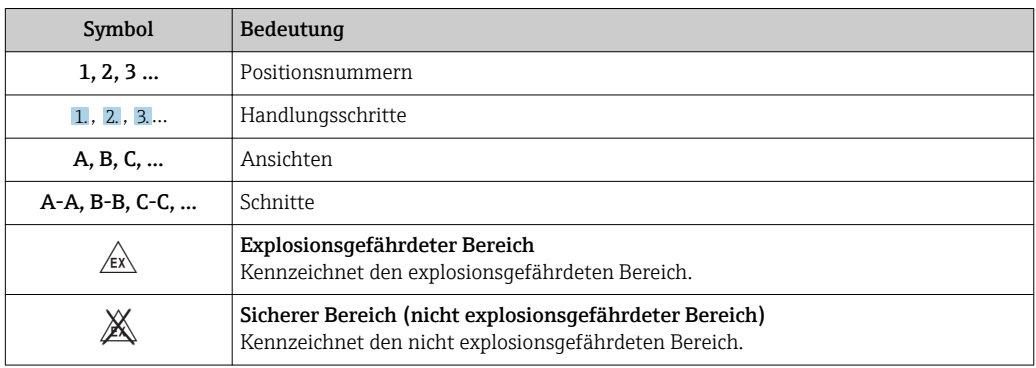

#### <span id="page-6-0"></span>1.2.6 Symbole am Gerät

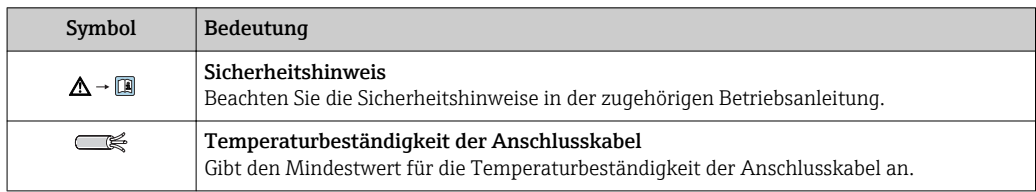

# 1.3 Ergänzende Dokumentation

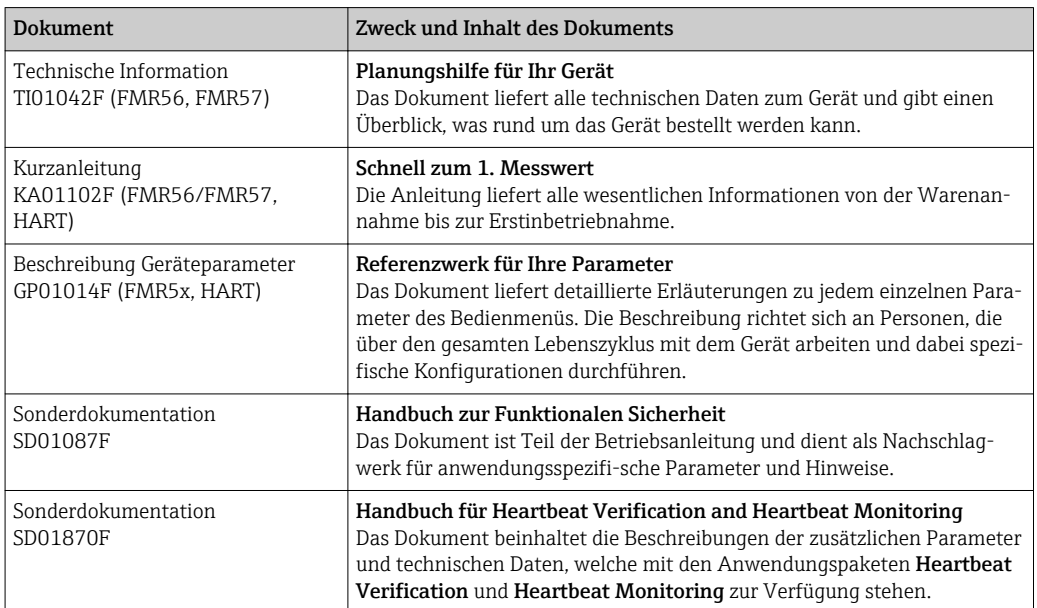

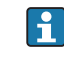

Eine Übersicht zum Umfang der zugehörigen Technischen Dokumentation bieten: • Der *W@M Device Viewer*: Seriennummer vom Typenschild eingeben [\(www.endress.com/deviceviewer](http://www.endress.com/deviceviewer))

• Die *Endress+Hauser Operations App*: Seriennummer vom Typenschild eingeben oder den 2-D-Matrixcode (QR-Code) auf dem Typenschild scannen.

# <span id="page-7-0"></span>1.4 Begriffe und Abkürzungen

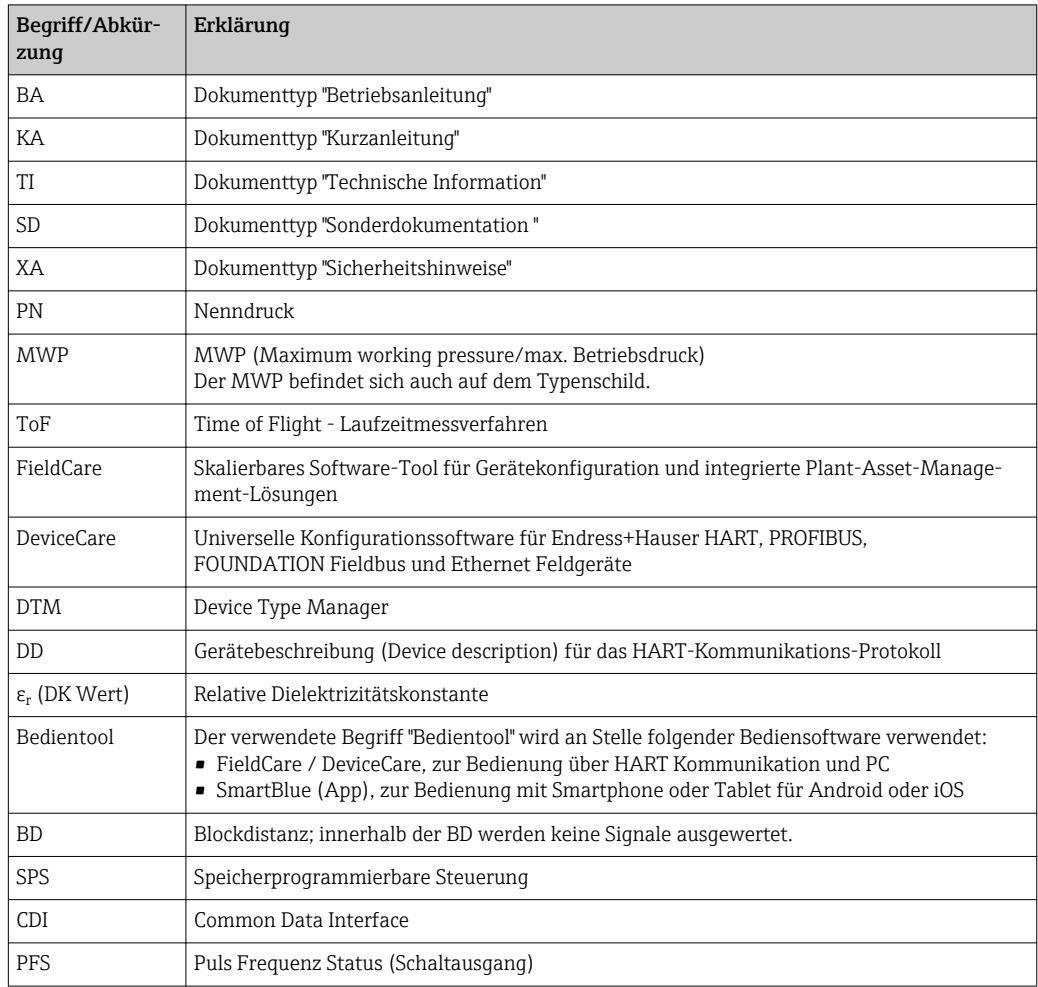

# <span id="page-8-0"></span>1.5 Eingetragene Marken

#### HART®

Eingetragene Marke der FieldComm Group, Austin, USA

#### Bluetooth®

The Bluetooth® word mark and logos are registered trademarks owned by the Bluetooth SIG, Inc. and any use of such marks by Endress+Hauser is under license. Other trademarks and trade names are those of their respective owners.

#### Apple®

Apple, das Apple Logo, iPhone und iPod touch sind Marken der Apple Inc., die in den USA und weiteren Ländern eingetragen sind. App Store ist eine Dienstleistungsmarke der Apple Inc.

#### Android®

Android, Google Play und das Google Play-Logo sind Marken von Google Inc.

#### KALREZ®, VITON®

Eingetragene Marke der Firma DuPont Performance Elastomers L.L.C., Wilmington, USA

#### TEFLON®

Eingetragene Marke der Firma E.I. DuPont de Nemours & Co., Wilmington, USA

#### TRI CLAMP®

Eingetragene Marke der Firma Alfa Laval Inc., Kenosha, USA

# <span id="page-9-0"></span>2 Grundlegende Sicherheitshinweise

# 2.1 Anforderungen an das Personal

Das Personal für Installation, Inbetriebnahme, Diagnose und Wartung muss folgende Bedingungen erfüllen:

- ‣ Ausgebildetes Fachpersonal: Verfügt über Qualifikation, die dieser Funktion und Tätigkeit entspricht.
- ‣ Vom Anlagenbetreiber autorisiert.
- ‣ Mit den nationalen Vorschriften vertraut.
- ‣ Vor Arbeitsbeginn: Anweisungen in Anleitung und Zusatzdokumentation sowie Zertifikate (je nach Anwendung) lesen und verstehen.
- ‣ Anweisungen und Rahmenbedingungen befolgen.

Das Bedienpersonal muss folgende Bedingungen erfüllen:

- ‣ Entsprechend den Aufgabenanforderungen vom Anlagenbetreiber eingewiesen und autorisiert.
- ‣ Anweisungen in dieser Anleitung befolgen.

# 2.2 Bestimmungsgemäße Verwendung

#### Anwendungsbereich und Messstoffe

Das in dieser Anleitung beschriebene Messgerät ist für die kontinuierliche, berührungslose Füllstandmessung vorwiegend von Schüttgütern bestimmt. Mit einer Arbeitsfrequenz von ca. 26 GHz und einer maximalen abgestrahlten Pulsenergie von 23,3 mW sowie einer mittleren Leistung von 0,076 mW ist die freie Verwendung auch außerhalb von geschlossenen metallischen Behältern gestattet (zum Beispiel über Becken, offenen Kanälen oder Halden). Der Betrieb ist für Mensch und Tier völlig gefahrlos.

Unter Einhaltung der in den "Technischen Daten" angegebenen Grenzwerte und der in Anleitung und Zusatzdokumentation aufgelisteten Rahmenbedingungen darf das Messgerät nur für folgende Messungen eingesetzt werden:

- ‣ Gemessene Prozessgrößen: Füllstand, Distanz, Signalstärke
- ‣ Berechenbare Prozessgrößen: Volumen oder Masse in beliebig geformten Behältern; Durchfluss an Messwehren oder Gerinnen (aus dem Füllstand durch Linearisierung berechnet)

Um den einwandfreien Zustand des Messgeräts für die Betriebszeit zu gewährleisten:

- ‣ Messgerät nur für Messstoffe einsetzen, gegen die die prozessberührenden Materialien hinreichend beständig sind.
- ‣ Grenzwerte in "Technischen Daten" einhalten.

#### Fehlgebrauch

Der Hersteller haftet nicht für Schäden, die aus unsachgemäßer oder nicht bestimmungsgemäßer Verwendung entstehen.

Klärung bei Grenzfällen:

‣ Bei speziellen Messstoffen und Medien für die Reinigung: Endress+Hauser ist bei der Abklärung der Korrosionsbeständigkeit messstoffberührender Materialien behilflich, übernimmt aber keine Garantie oder Haftung.

#### Restrisiken

Das Elektronikgehäuse und die darin eingebauten Baugruppen wie Anzeigemodul, Hauptelektronikmodul und I/O-Elektronikmodul können sich im Betrieb durch Wärmeeintrag aus dem Prozess sowie durch die Verlustleistung der Elektronik auf bis zu 80 °C (176 °F) erwärmen. Der Sensor kann im Betrieb eine Temperatur nahe der Messstofftempertaur anehmen.

<span id="page-10-0"></span>Mögliche Verbrennungsgefahr bei Berührung von Oberflächen!

‣ Bei erhöhter Messstofftemperatur: Berührungsschutz sicherstellen, um Verbrennungen zu vermeiden.

## 2.3 Arbeitssicherheit

Bei Arbeiten am und mit dem Gerät:

‣ Erforderliche persönliche Schutzausrüstung gemäß nationaler Vorschriften tragen.

# 2.4 Betriebssicherheit

Verletzungsgefahr!

- ‣ Das Gerät nur in technisch einwandfreiem und betriebssicherem Zustand betreiben.
- ‣ Der Betreiber ist für den störungsfreien Betrieb des Geräts verantwortlich.

#### Umbauten am Gerät

Eigenmächtige Umbauten am Gerät sind nicht zulässig und können zu unvorhersehbaren Gefahren führen:

‣ Wenn Umbauten trotzdem erforderlich sind: Rücksprache mit Hersteller halten.

#### Reparatur

Um die Betriebssicherheit weiterhin zu gewährleisten:

- ‣ Nur wenn die Reparatur ausdrücklich erlaubt ist, diese am Gerät durchführen.
- ‣ Die nationalen Vorschriften bezüglich Reparatur eines elektrischen Geräts beachten.
- ‣ Nur Original-Ersatzteile und Zubehör vom Hersteller verwenden.

#### Zulassungsrelevanter Bereich

Um eine Gefährdung für Personen oder für die Anlage beim Geräteeinsatz im zulassungsrelevanten Bereich auszuschließen (z.B. Explosionsschutz, Druckgerätesicherheit):

- ‣ Anhand des Typenschildes überprüfen, ob das bestellte Gerät für den vorgesehenen Gebrauch im zulassungsrelevanten Bereich eingesetzt werden kann.
- ‣ Die Vorgaben in der separaten Zusatzdokumentation beachten, die ein fester Bestandteil dieser Anleitung ist.

# 2.5 Produktsicherheit

Dieses Messgerät ist nach dem Stand der Technik und guter Ingenieurspraxis betriebssicher gebaut und geprüft und hat das Werk in sicherheitstechnisch einwandfreiem Zustand verlassen. Es erfüllt die allgemeinen Sicherheitsanforderungen und gesetzlichen Anforderungen.

#### **HINWEIS**

#### Verlust des Schutzgrads durch Öffnen in feuchter Umgebung

‣ Wenn das Gerät in feuchter Umgebung geöffnet wird, ist der ausgewiesene Schutzgrad auf dem Typenschild aufgehoben. Der sichere Betrieb des Gerätes kann dadurch ebenfalls betroffen sein.

#### 2.5.1 CE-Zeichen

Das Messsystem erfüllt die gesetzlichen Anforderungen der anwendbaren EG-Richtlinien. Diese sind zusammen mit den angewandten Normen in der entsprechenden EG-Konformitätserklärung aufgeführt.

Endress+Hauser bestätigt die erfolgreiche Prüfung des Geräts mit der Anbringung des CE-Zeichens.

## <span id="page-11-0"></span>2.5.2 EAC-Konformität

Das Messsystem erfüllt die gesetzlichen Anforderungen der anwendbaren EAC-Richtlinien. Diese sind zusammen mit den angewandten Normen in der entsprechenden EAC-Konformitätserklärung aufgeführt.

Endress+Hauser bestätigt die erfolgreiche Prüfung des Geräts mit der Anbringung des EAC-Zeichens.

# 2.6 Sicherheitshinweise (XA)

Abhängig von der Zulassung liegen dem Gerät bei Auslieferung Sicherheitshinweise (XA) bei. Diese sind integraler Bestandteil der Betriebsanleitung.

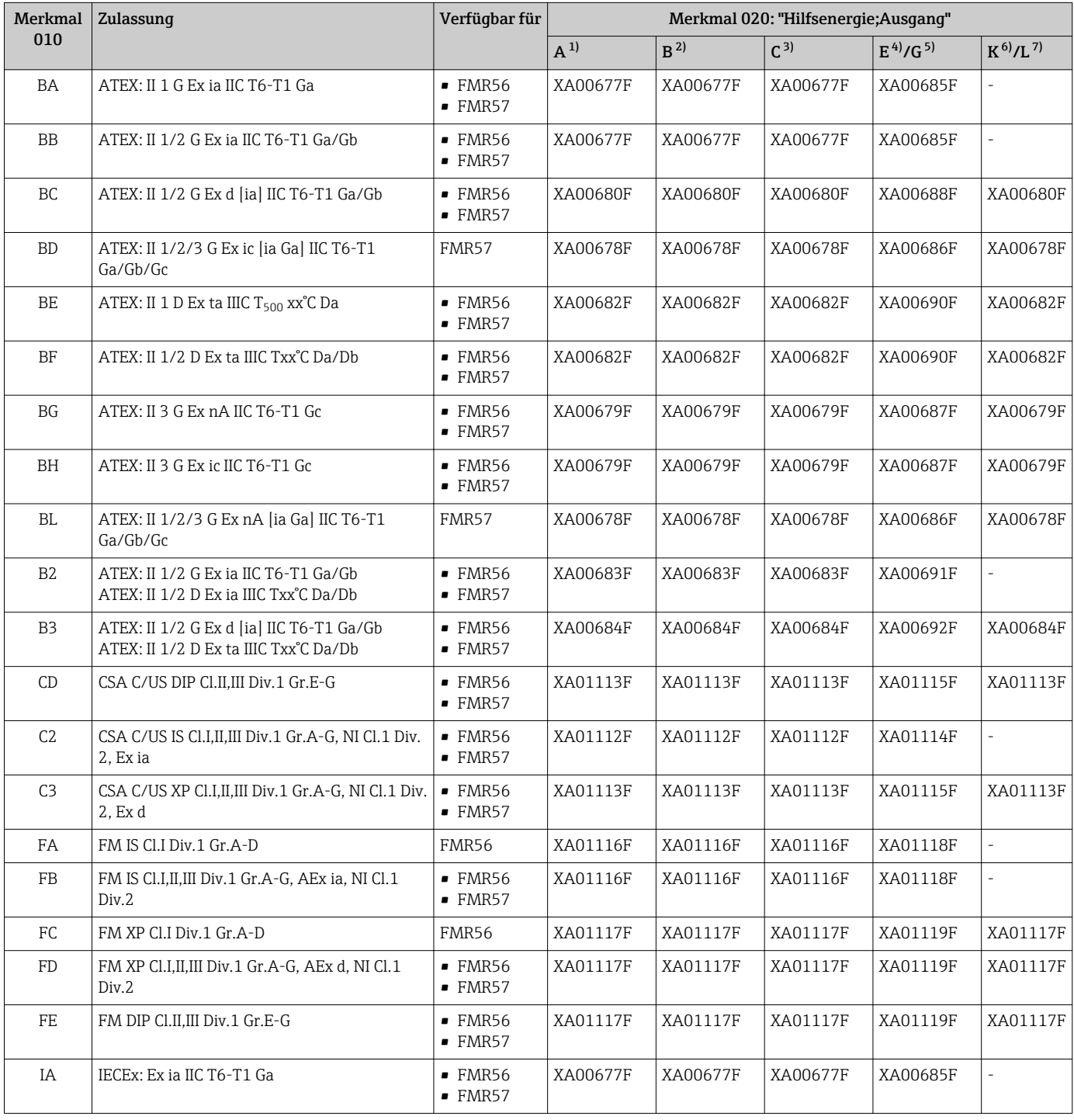

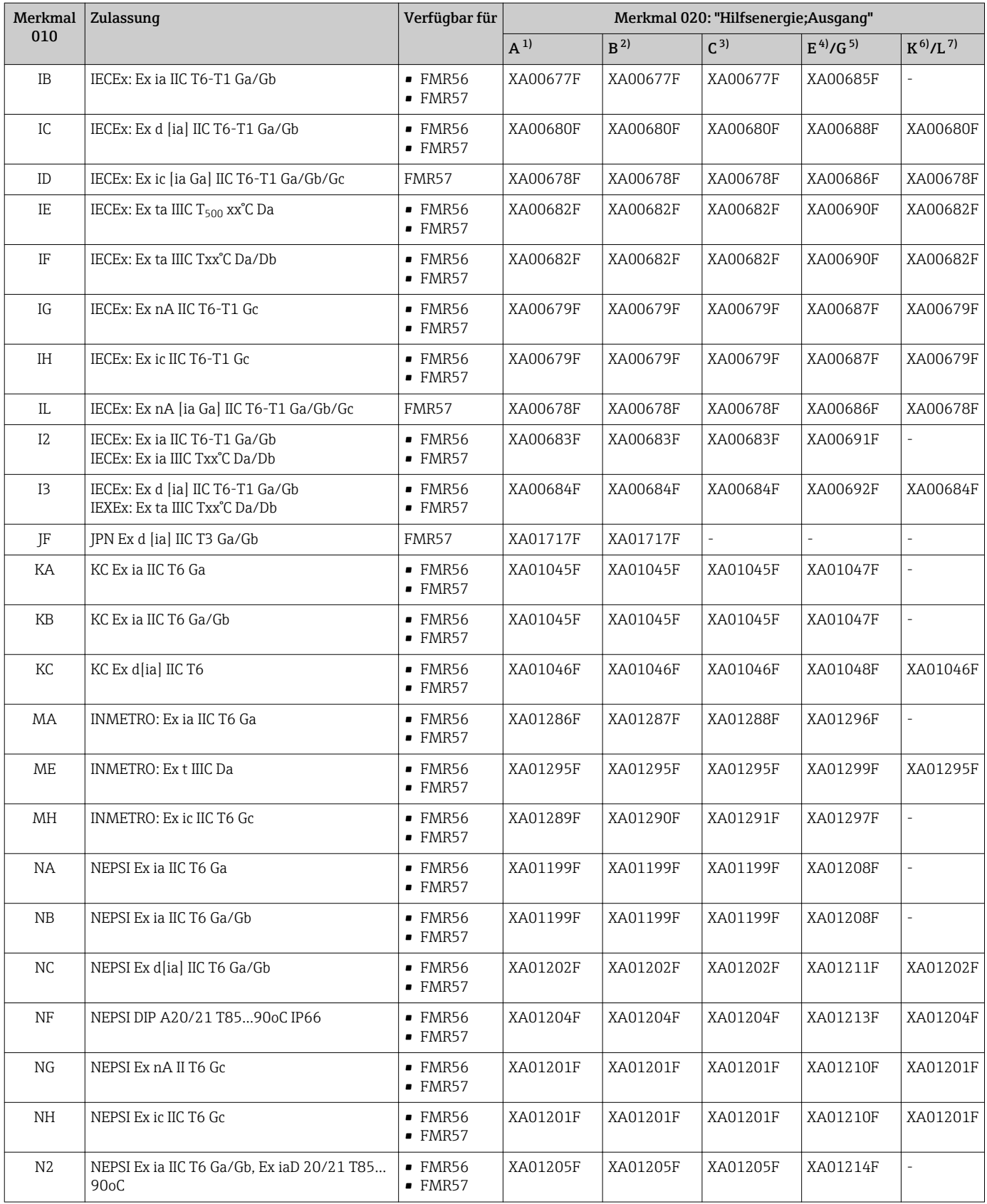

<span id="page-13-0"></span>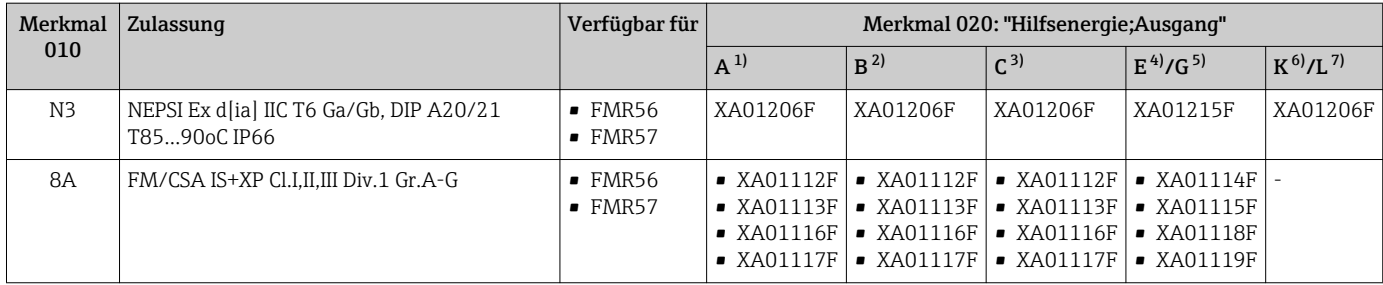

1) 2-Draht; 4-20mA HART<br>2) 2-Draht: 4-20mA HART

- 2) 2-Draht; 4-20mA HART; Schaltausgang
- 3) 2-Draht; 4-20mA HART, 4-20mA
- 4) 2-Draht; FOUNDATION Fieldbus, Schaltausgang<br>5) 2-Draht; PROFIBUS PA, Schaltausgang
- 5) 2-Draht; PROFIBUS PA, Schaltausgang
- 6) 4-Draht 90-253VAC; 4-20mA HART

7) 4-Draht 10,4-48VDC; 4-20mA HART

Auf dem Typenschild ist angegeben, welche Sicherheitshinweise (XA) für das jeweilige Gerät relevant sind.

Wenn das Gerät für die abgesetzte Anzeige FHX50 vorbereitet ist (Produkstruktur: Merkmal 030 "Anzeige, Bedienung", Ausprägung L oder M), dann ändert sich die Ex-Kennzeichnung einiger Zertifikate gemäß folgender Tabelle 1)

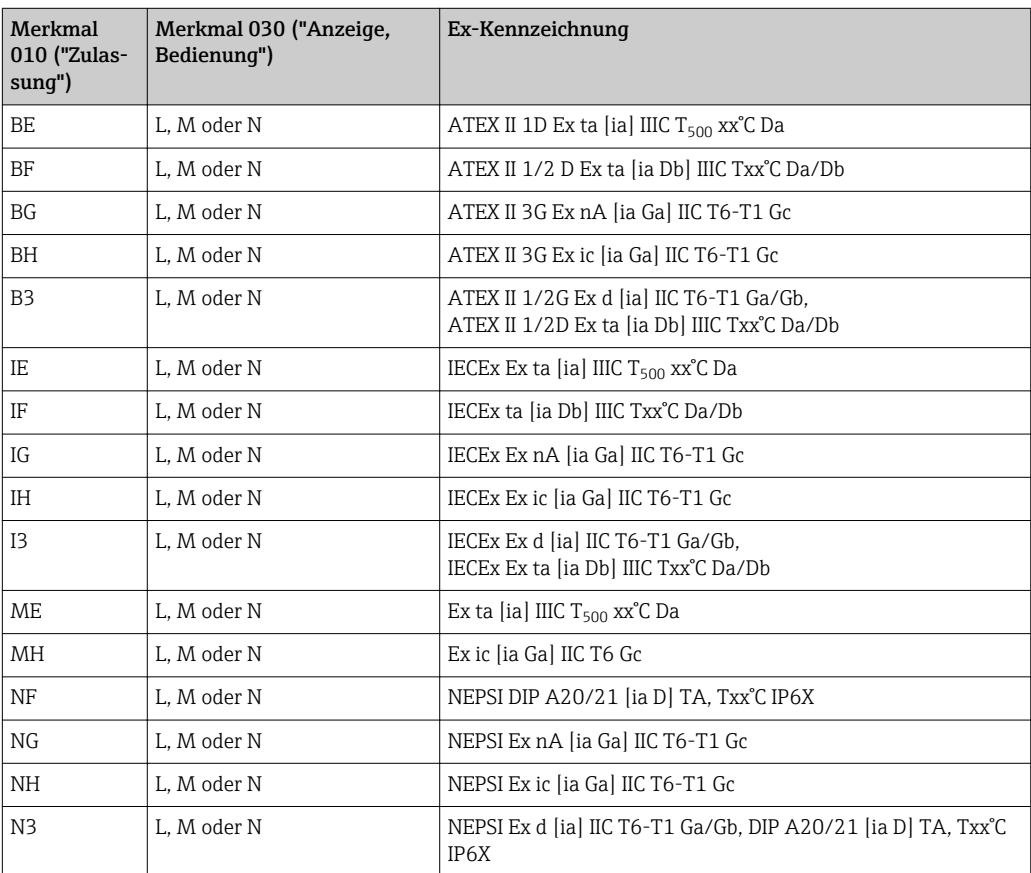

<sup>1)</sup> Für Zertifikate, die nicht in dieser Tabelle aufgeführt sind, bleibt die Ex-Kennzeichnung durch das FHX50 unbeeinflusst.

# <span id="page-14-0"></span>3 Produktbeschreibung

# 3.1 Produktaufbau

## 3.1.1 Micropilot FMR56

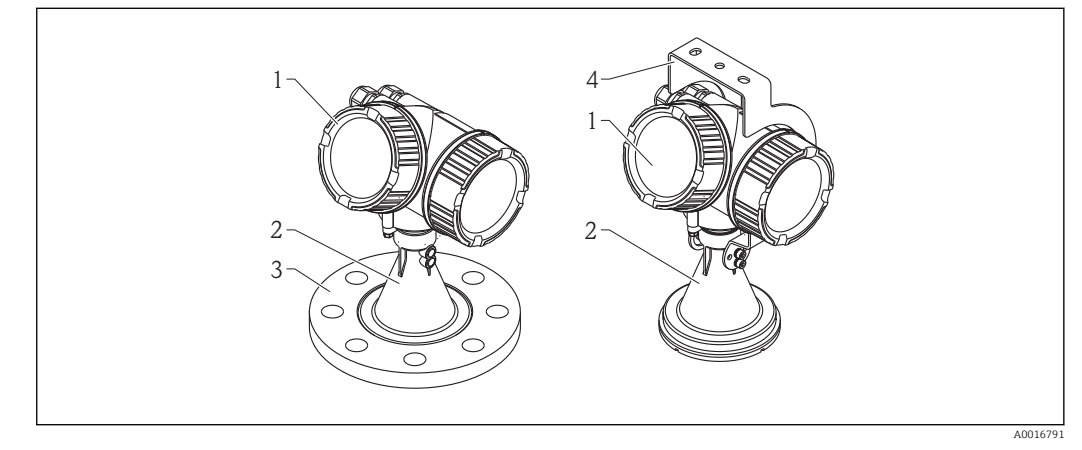

- *1 Aufbau des Micropilot FMR56 (26 GHz)*
- *1 Elektronikgehäuse*
- *2 Horn 80/100 mm, PP-plattiert*
- *3 Flansch*
- *4 Montagebügel*

## 3.1.2 Micropilot FMR57

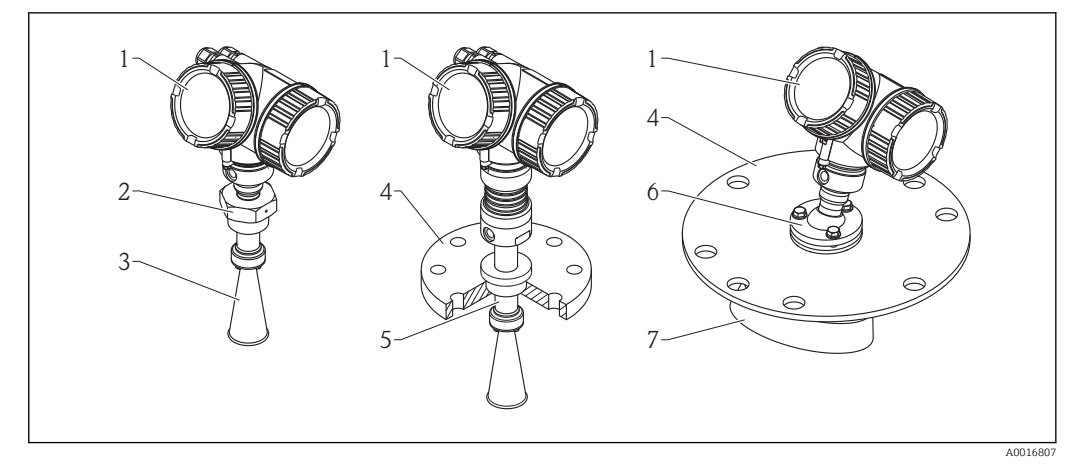

- *2 Aufbau des Micropilot FMR57 (26 GHz)*
- *1 Elektronikgehäuse*
- *2 Einschraubgewinde*
- *3 Hornantenne*
- *4 Flansch*
- *5 Antennenverlängerung*
- *6 Ausrichtvorrichtung*
- *7 Parabolantenne*

## <span id="page-15-0"></span>3.1.3 Elektronikgehäuse

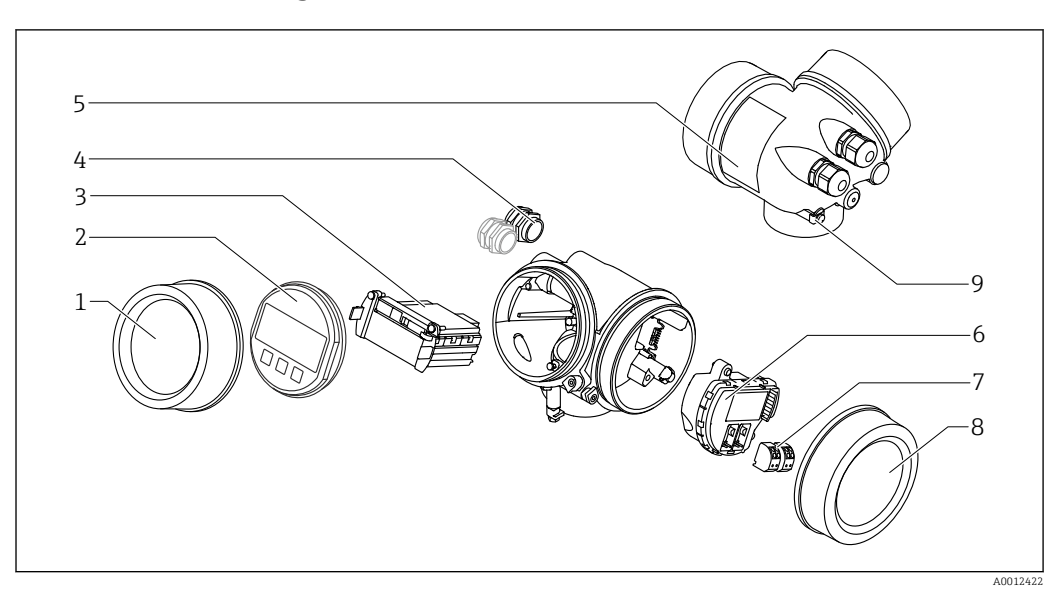

#### *3 Aufbau des Elektronikgehäuses*

- *Elektronikraumdeckel*
- 
- *Anzeigemodul Hauptelektronikmodul*
- *Kabelverschraubungen (1 oder 2, je nach Geräteausführung)*
- *Typenschild*
- *I/O-Elektronikmodul*
- *Anschlussklemmen (steckbare Federkraftklemmen)*
- *Anschlussraumdeckel*
- *Erdungsklemme*

# <span id="page-16-0"></span>4 Warenannahme und Produktidentifizierung

# 4.1 Warenannahme

Bei Warenannahme prüfen:

- Bestellcode auf Lieferschein und auf Produktaufkleber identisch?
- Ware unbeschädigt?
- Entsprechen Typenschilddaten den Bestellangaben auf dem Lieferschein?
- DVD mit Bedienprogramm vorhanden? Falls erforderlich (siehe Typenschild): Sind die Sicherheitshinweise (XA) vorhanden?

Wenn eine dieser Bedingungen nicht zutrifft: Wenden Sie sich an Ihre Endress+Hauser-Vertriebsstelle.

# 4.2 Produktidentifizierung

Folgende Möglichkeiten stehen zur Identifizierung des Messgeräts zur Verfügung:

- Typenschildangaben
- Erweiterter Bestellcode (Extended order code) mit Aufschlüsselung der Gerätemerkmale auf dem Lieferschein
- Seriennummer von Typenschildern in *W@M Device Viewer* eingeben [\(www.endress.com/deviceviewer](http://www.endress.com/deviceviewer)): Alle Angaben zum Messgerät werden angezeigt.
- Seriennummer vom Typenschild in die *Endress+Hauser Operations App* eingben oder mit der *Endress+Hauser Oprations App* den 2-D-Matrixcode (QR-Code) auf dem Typenschild scannen: Alle Angaben zum Messgerät werden angezeigt.

Eine Übersicht zum Umfang der zugehörigen Technischen Dokumentation bieten:

- Der *W@M Device Viewer*: Seriennummer vom Typenschild eingeben [\(www.endress.com/deviceviewer](http://www.endress.com/deviceviewer))
- Die *Endress+Hauser Operations App*: Seriennummer vom Typenschild eingeben oder den 2-D-Matrixcode (QR-Code) auf dem Typenschild scannen.

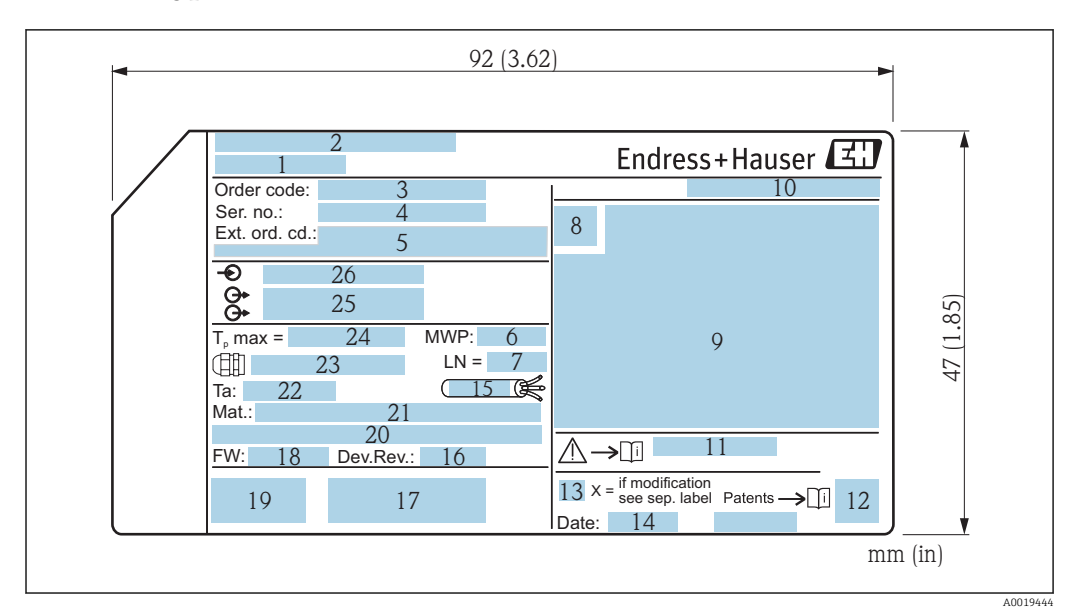

#### <span id="page-17-0"></span>4.2.1 Typenschild

 *4 Typenschild des Micropilot*

- *Gerätename*
- *Herstelleradresse*
- *Bestellcode (Order code)*
- *Seriennummer (Ser. no.)*
- *Erweiterter Bestellcode (Ext. ord. cd.)*
- *Prozessdruck*
- *Antennenlänge (für FMR51 mit variabler Antennenverlängerung) Referenzlänge*
- *Zertifikatssymbol*
- *Zertifikat- und zulassungspezifische Daten*
- *Schutzart: z.B. IP, NEMA*
- *Dokumentnummer der Sicherheitshinweise: z.B. XA, ZD, ZE*
- *2-D-Matrixcode (QR-Code)*
- *Modifikationskennzeichen*
- *Herstellungsdatum: Jahr-Monat*
- *Temperaturbeständigkeit des Kabels*
- *Geräterevision (Dev.Rev.)*
- *Zusatzinformationen zur Geräteausführung (Zertifikate, Zulassungen, Kommunikationsart): z.B. SIL, PROFI-BUS*
- *Firmware Version (FW)*
- *CE-Zeichen, C-Tick*
- *Profibus PA: Profil-Version; FOUNDATION Fieldbus: Device ID*
- *Prozessberührende Werkstoffe*
- *Zulässige Umgebungstemperatur (T<sup>a</sup> )*
- *Größe des Gewindes der Kabelverschraubungen*
- *Maximale Prozesstemperatur*
- *Signalausgänge*
- *Betriebsspannung*
- Auf dem Typenschild werden bis zu 33 Stellen des Erweiterten Bestellcodes angege- $|\mathbf{f}|$ ben. Eventuell vorhandene weitere Stellen können nicht angezeigt werden. Der gesamte Erweiterte Bestellcode lässt sich aber über das Bedienmenü des Geräts anzeigen: Parameter Erweiterter Bestellcode 1 … 3

# <span id="page-18-0"></span>5 Lagerung, Transport

# 5.1 Lagerbedingungen

- Zulässige Lagerungstemperatur: –40 … +80 °C (–40 … +176 °F)
- Originalverpackung verwenden.

# 5.2 Produkt zur Messstelle transportieren

## **HINWEIS**

#### Gehäuse oder Antennenhorn kann beschädigt werden oder abreißen. Verletzungsgefahr!

- ‣ Messgerät in Originalverpackung oder am Prozessanschluss zur Messstelle transportieren.
- ‣ Hebezeuge (Gurte, Ösen, etc.) nicht am Elektronikgehäuse und nicht am Antennenhorn befestigen, sondern am Prozessanschluss. Dabei auf den Schwerpunkt des Gerätes achten, so dass es nicht unbeabsichtigt verkippen kann.
- ‣ Sicherheitshinweise, Transportbedingungen für Geräte über 18 kg (39.6 lbs) beachten (IEC61010).

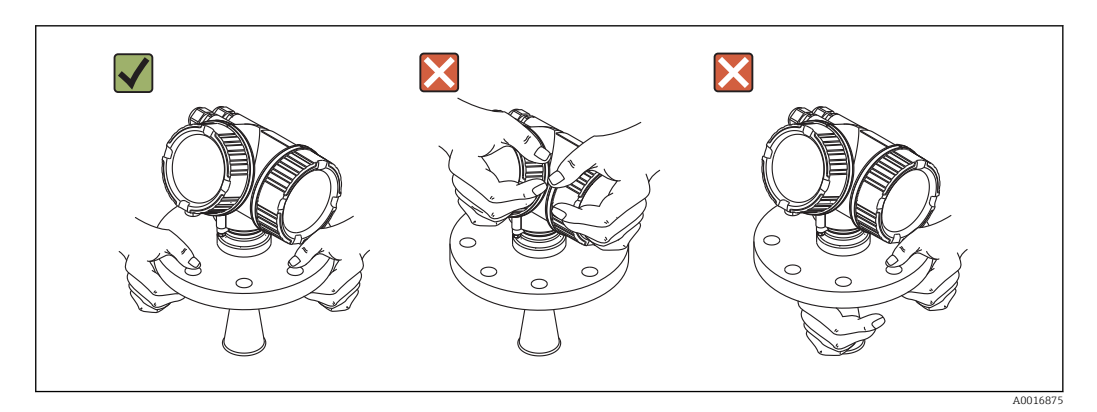

# <span id="page-19-0"></span>6 Montage

# 6.1 Einbaubedingungen

## 6.1.1 Einbaulage

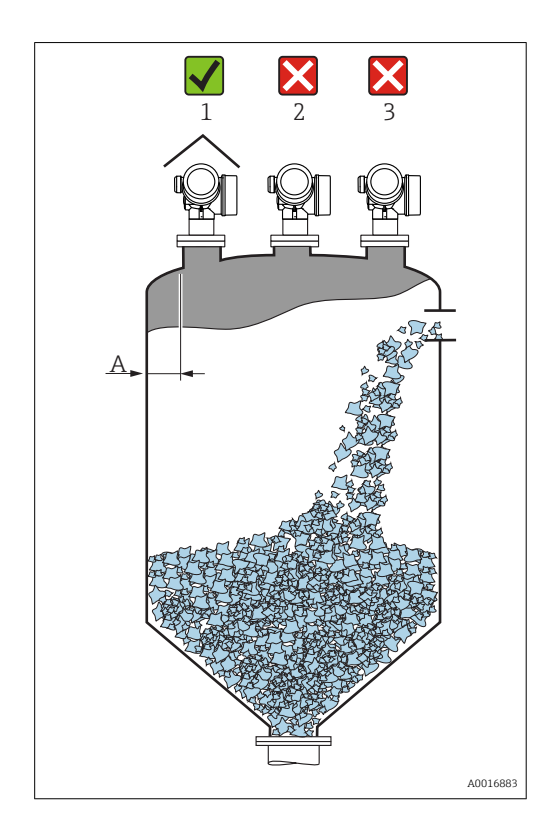

- Empfohlener Abstand A Wand Stutzenaußenkante: ~ 1/6 des Behälterdurchmessers. Das Gerät sollte aber auf keinen Fall näher als 20 cm (7,87 in) zur Behälterwand montiert werden. Ist die Behälterwand nicht glatt (Wellblech, Schweißnähte, Stoßstellen, ...) ist ein möglichst großer Wandabstand empfehlenswert. Eventuell Ausrichtvorrichtung verwenden, um Störreflexionen von der Behälterwand zu vermeiden  $\rightarrow$   $\bigcirc$  32.
- Nicht mittig (2), da Interferenzen zu Signalverlust führen können.
- Nicht über dem Befüllstrom (3).
- Der Einsatz einer Wetterschutzhaube (1) wird empfohlen, um den Messumformer gegen direkte Sonneneinstrahlung oder Regen zu schützen.
- Bei Anwendungen mit starker Staubentwicklung kann durch den integrierten Spülluftanschluss ein Zusetzen der Antenne vermieden werden  $\rightarrow$   $\blacksquare$  33.

#### <span id="page-20-0"></span>6.1.2 Behältereinbauten

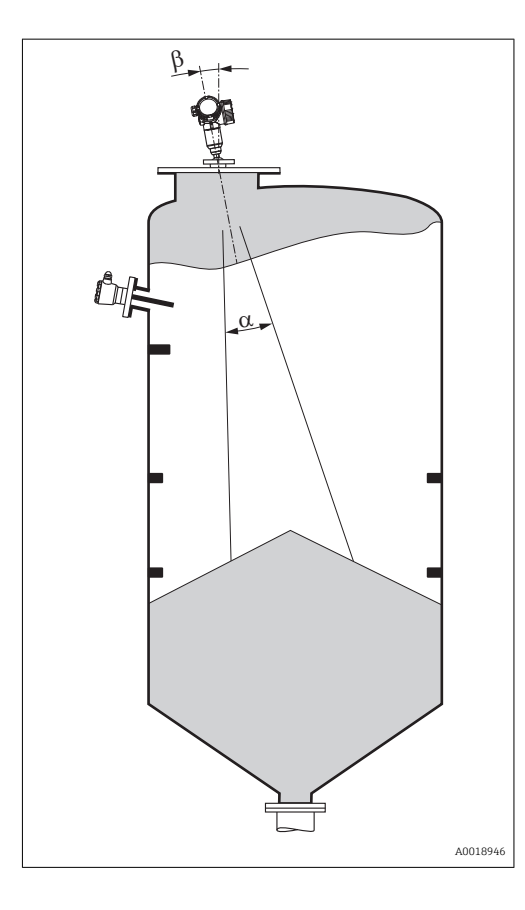

Vermeiden Sie, dass sich Einbauten (Grenzschalter, Temperatursensoren, Streben usw.) innerhalb des Strahlenkegels befinden. Beachten Sie dazu den  $Abstrahlwinkel \rightarrow \text{24}.$ 

# $\alpha$ b A001688

#### <span id="page-21-0"></span>6.1.3 Vermeidung von Störechos

Schräg eingebaute, metallische Blenden zur Streuung der Radarsignale helfen, Störechos zu vermeiden

#### 6.1.4 Messung in einem Kunststoffbehälter

Besteht die Außenwand des Behälters aus einem nicht leitfähigen Material (z. B. GFK) können Mikrowellen auch von aussenliegenden Störern (z. B. metallische Leitungen (1), Leitern (2), Roste (3), ...) reflektiert werden. Es sollten sich deshalb keine solchen Störer im Strahlenkegel befinden. Für weitere Informationen wenden Sie sich bitte an Endress +Hauser.

<span id="page-22-0"></span>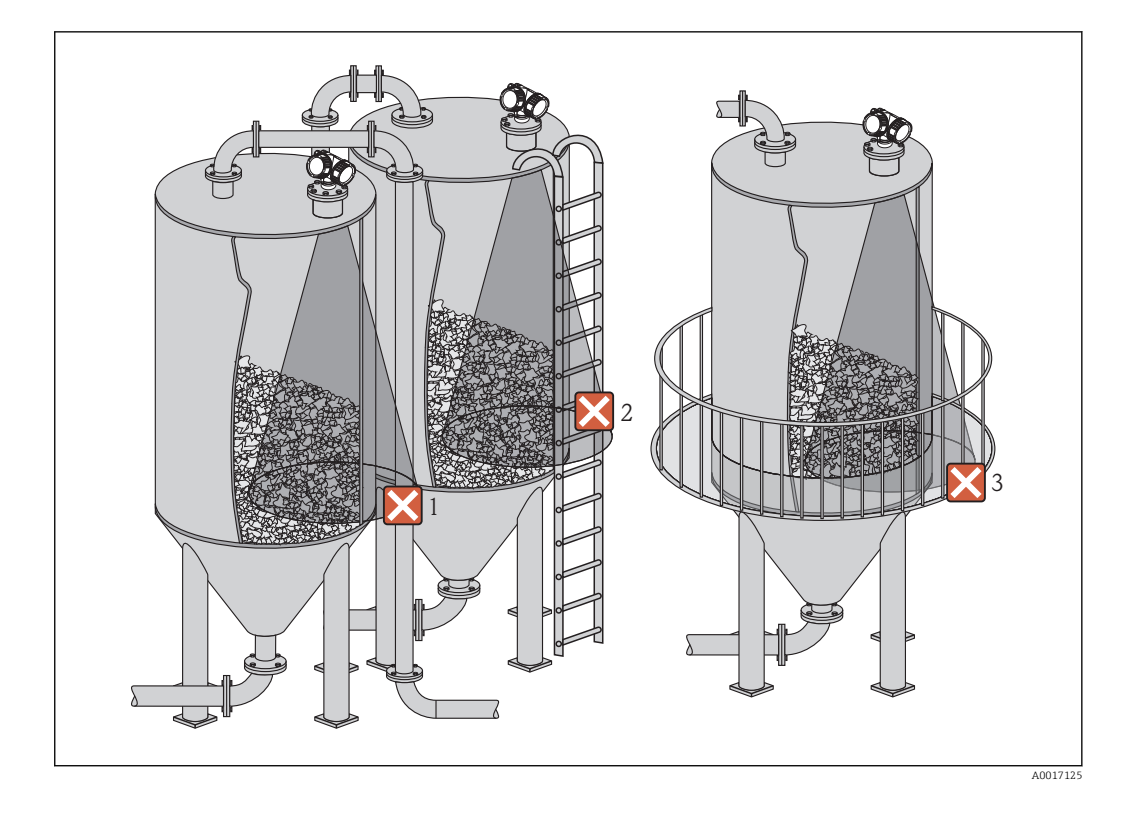

## 6.1.5 Optimierungsmöglichkeiten

- Antennengröße
	- Je größer die Antenne, desto kleiner der Abstrahlwinkel α und umso weniger Störechos  $\rightarrow$   $\blacksquare$  24.
- Störechoausblendung Durch die elektronische Ausblendung von Störechos kann die Messung optimiert werden.
- Siehe dazu Parameter Bestätigung Distanz ( $\rightarrow \blacksquare$  130).
- Ausrichtung der Antenne
- Beachten Sie dazu die Markierung auf dem Flansch oder Einschraubstück  $\rightarrow \Box$  28. • Schräg eingebaute, metallische Blenden
- Diese streuen die Radarsignale und können so Störechos vermindern.
- Variable Flanschdichtung (FMR56) Mit Hilfe der verstellbaren Flanschdichtung kann das Gerät auf die Produktoberfläche ausgerichtet werden. Siehe dazu: Betriebsanleitung BA01048F, Kapitel "Zubehör".
- Ausrichtvorrichtung für FMR57 Bei Geräten mit Ausrichtvorrichtung kann der Sensor optimal auf die Behältergegebenheiten ausgerichtet werden, um Störreflexionen zu vermeiden. Der maximale Winkel β beträgt ±15°.

Die Ausrichtung des Sensors dient vor allem

- der Vermeidung von Störreflexionen
- der Erweiterung des maximal möglichen Messbereichs in konischen Ausläufen

## 6.1.6 Abstrahlwinkel

<span id="page-23-0"></span>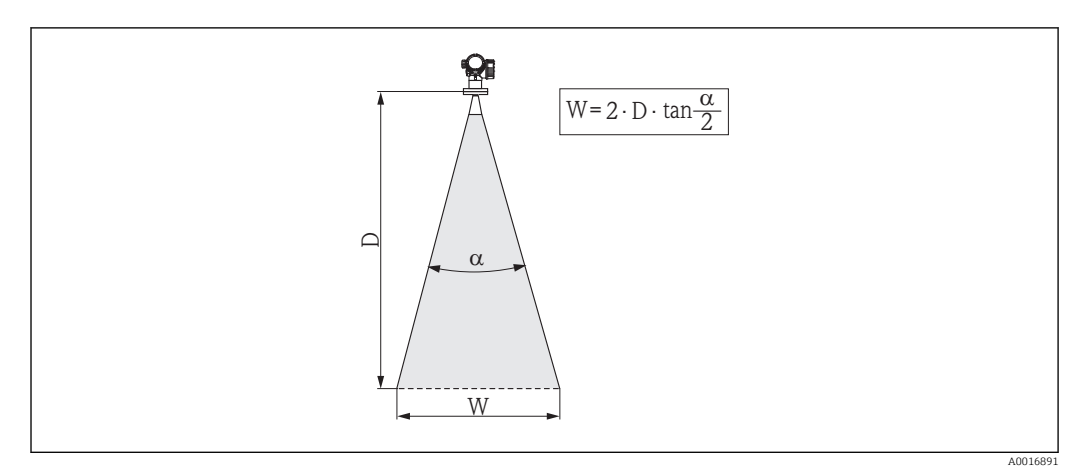

 *5 Zusammenhang zwischen Abstrahlwinkel α, Distanz D und Kegelweite W*

Als Abstrahlwinkel ist der Winkel α definiert, bei dem die Leistungsdichte der Radar-Wellen den halben Wert der maximalen Leistungsdichte annimmt (3dB-Breite). Auch außerhalb des Strahlenkegels werden Mikrowellen abgestrahlt und können von Störern reflektiert werden.

Kegeldurchmesser W in Abhängigkeit von Abstrahlwinkel  $\alpha$  und Distanz **D**.

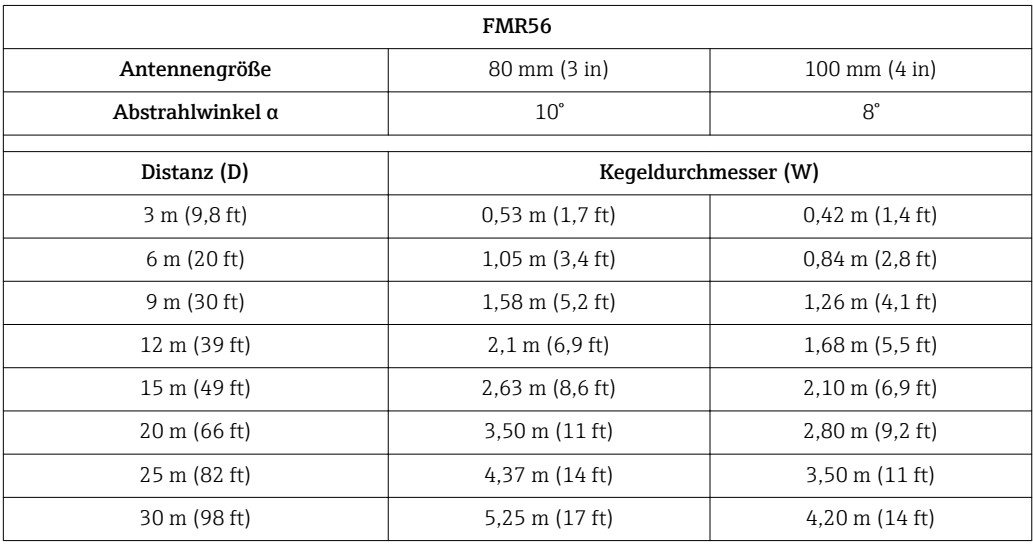

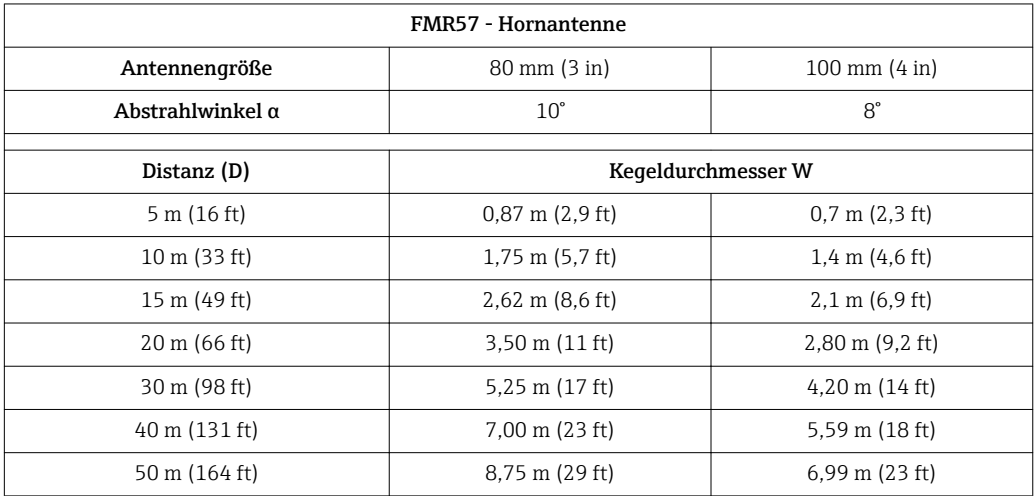

<span id="page-24-0"></span>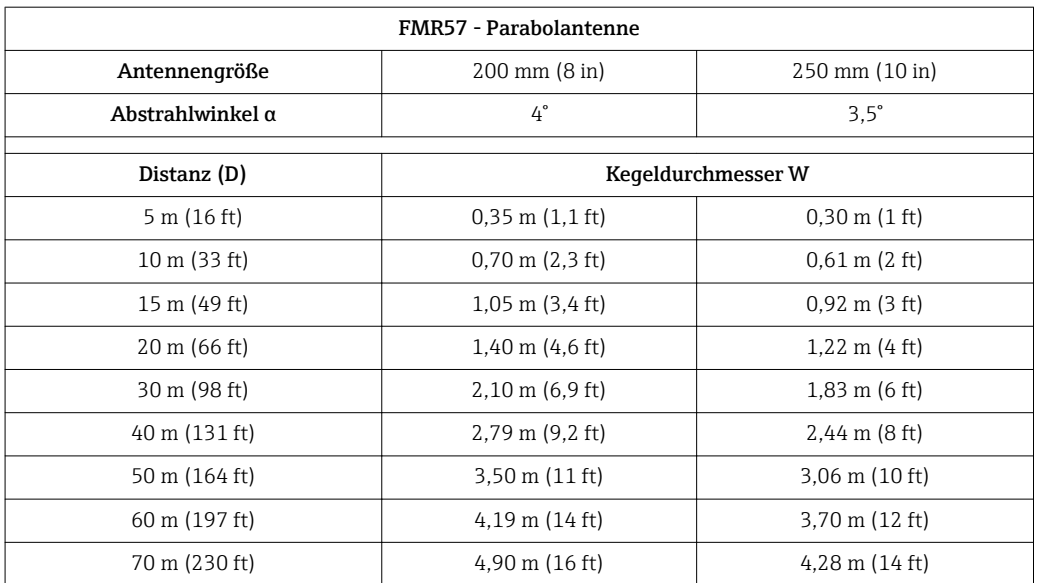

# 6.2 Messbedingungen

- Der Messbereichsanfang ist dort, wo der Strahl auf den Boden trifft. Insbesondere bei konischen Ausläufen können Füllstände unterhalb dieses Punktes nicht erfasst werden. Durch Verwendung einer Ausrichtvorrichtung kann der max. Messbereich in solchen Anwendungen vergrößert werden  $\rightarrow \blacksquare$  32.
- $\bullet$  Bei Medien mit kleinem DK ( $\varepsilon_{\rm r}$  = 1,5 ... 2,5)<sup>2)</sup> kann bei niedrigem Füllstand der Boden durch das Medium hindurch sichtbar sein. Um die geforderte Genauigkeit zu garantieren empfehlen wir, in diesen Applikationen den Nullpunkt in einem Abstand C (siehe Abb.) über den Boden zu legen.
- Mit dem Micropilot ist eine Messung prinzipiell bis zur Antennenspitze möglich, jedoch sollte wegen Abrassion, Ansatzbildung und je nach Lage des Produktes (Schüttwinkel) das Messbereichsende im Abstand von A (siehe Abb.) von der Antennenspitze liegen. Im Bedarfsfall kann bei geeigneten Rahmenbedingungen (hoher DK-Wert, flacher Schüttkegel, ...) eine Verkürzung erreicht werden.

<sup>2)</sup> Dielektrizitätskonstanten (DK-Werte) für viele wichtige in der Industrie verwendete Medien sind aufgeführt im DK-Handbuch (CP00019F) sowie in der "DC Values App" von Endress+Hauser (verfügbar für Android und iOS).

<span id="page-25-0"></span>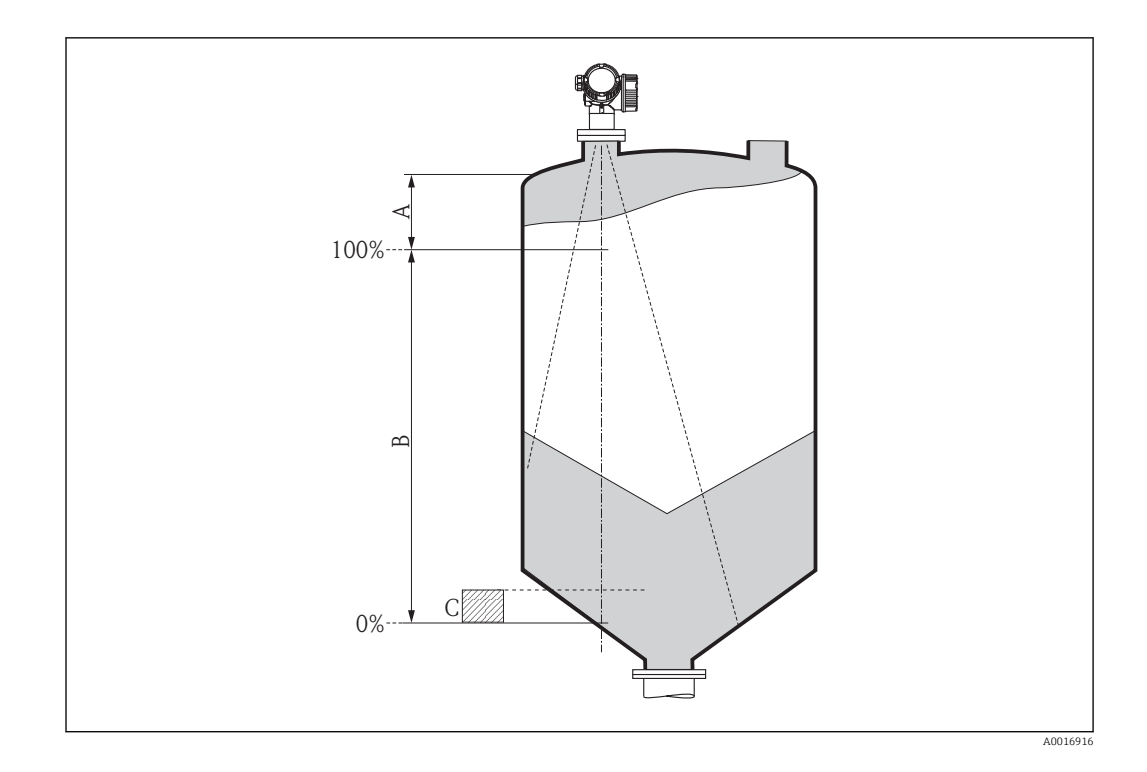

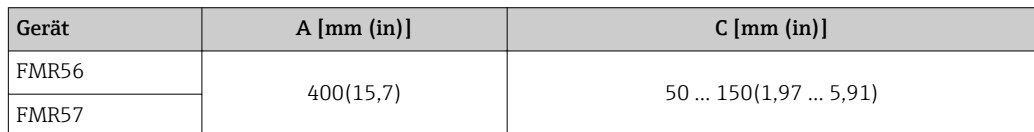

# 6.3 Einbau frei im Behälter

# 6.3.1 Hornantenne mit Überwurfflansch (FMR56)

#### Ausrichtung

Bei Vewendung des Micropilot mit Übewurfflansch in explosionsgefährdeten Berei-H chen alle Angaben in den zugehörigen Sicherheitshinweisen (XA) beachten.

- Antenne senkrecht auf die Produktoberfläche ausrichten. Optional kann hierzu eine verstellbare Flanschdichtung verwendet werden, welche als Zubehör erhältlich ist (siehe Technische Information BA01048F, Kapitel "Zubehör").
- Zur Ausrichtung befindet sich eine Markierung auf der Durchführung. Diese Markierung muss so gut wie möglich zur Tankwand ausgerichtet werden.

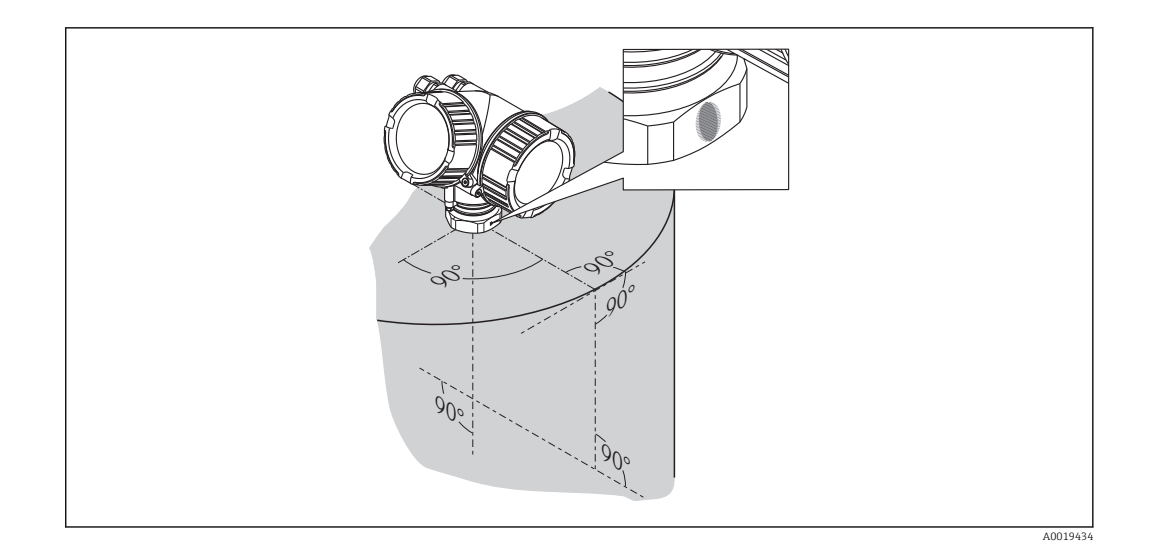

Je nach Geräteausführung kann die Markierung aus einem Kreis oder aus zwei parallelen Strichen bestehen.

#### Hinweise zum Stutzen

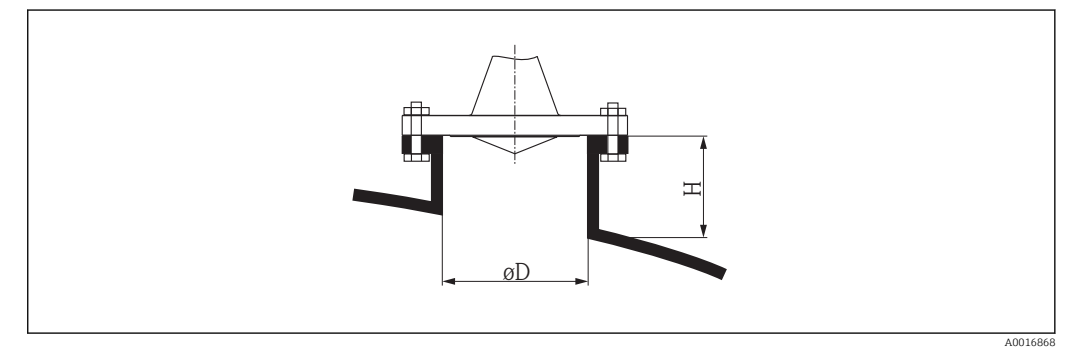

 *6 Stutzendurchmesser und -höhe bei Hornantenne mit Überwurfflansch*

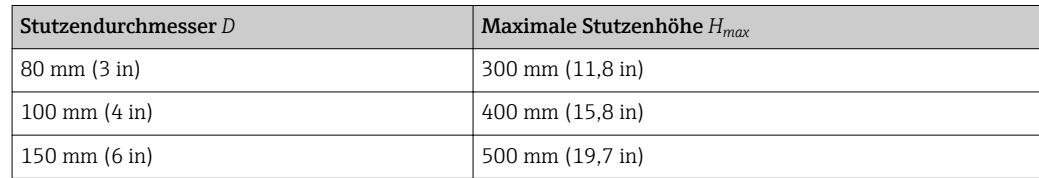

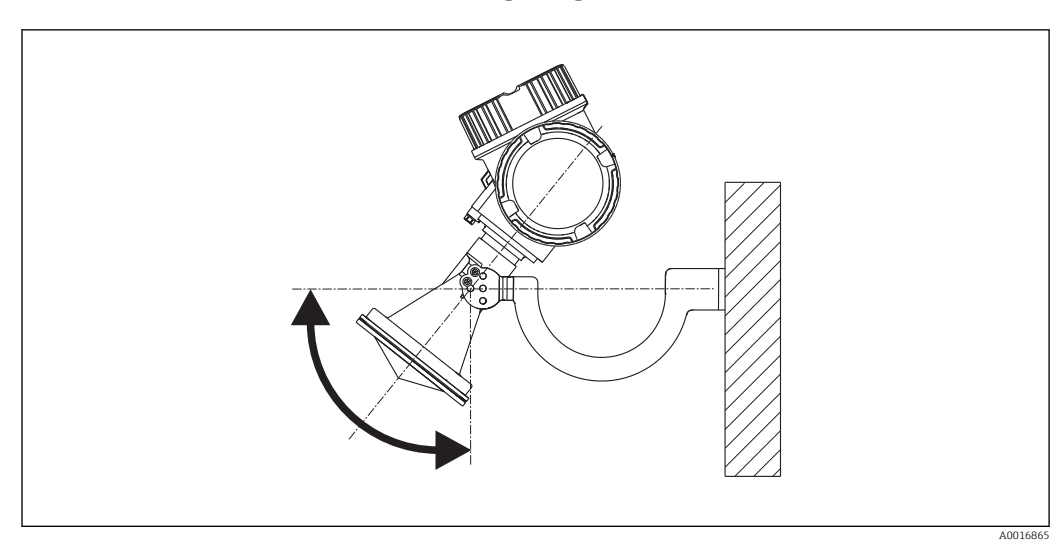

## <span id="page-27-0"></span>6.3.2 Hornantenne mit Montagebügel (FMR56)

 *7 Montage der Hornantenne mit Montagebügel*

Antenne mit dem Montagebügel senkrecht auf die Produktoberfläche ausrichten.

#### **HINWEIS**

Der Montagebügel ist mit dem Transmittergehäuse nicht leitend verbunden. Gefahr elektrostatischer Aufladung.

‣ Den Montagebügel in den örtlichen Potenzialausgleich einbeziehen.

#### 6.3.3 Hornantenne (FMR57)

#### Ausrichtung

- Idealerweise sollte die Hornantenne senkrecht eingebaut werden. Zur Vermeidung von Störreflexionen oder zur optimalen Ausrichtung im Behälter kann der Micropilot mit optionaler Ausrichtvorrichtung um 15° in alle Richtungen geschwenkt werden → ■ 32.
- Zur Ausrichtung befindet sich eine Markierung auf der Durchführung. Diese Markierung muss so gut wie möglich zur Tankwand ausgerichtet werden.

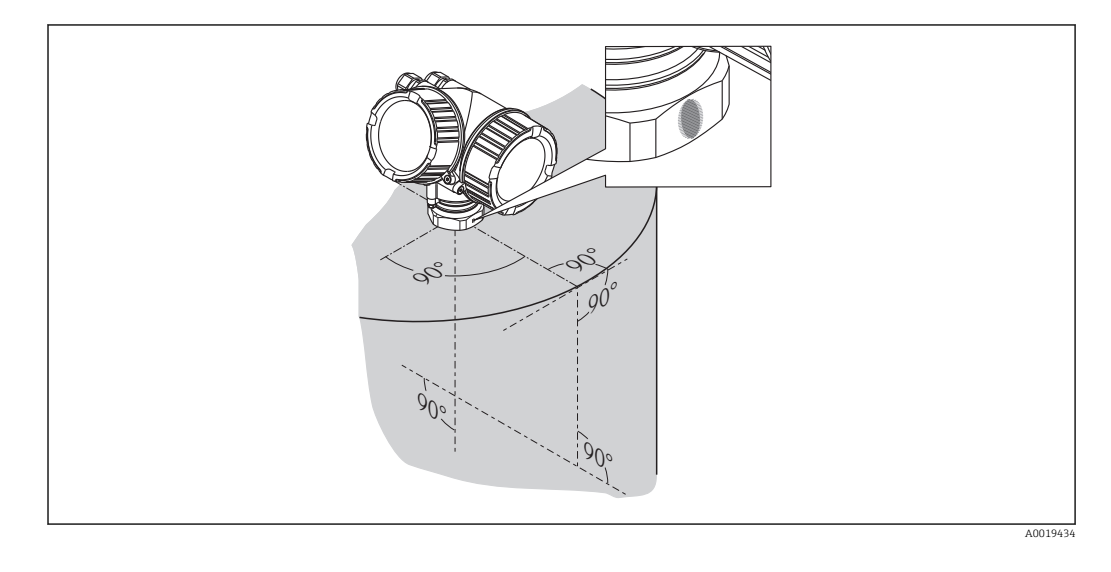

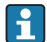

Je nach Geräteausführung kann die Markierung aus einem Kreis oder aus zwei parallelen Strichen bestehen.

#### <span id="page-28-0"></span>Hinweise zum Stutzen

Die Hornantenne sollte aus dem Stutzen ragen. Sollte dies aus mechanischen Gründen nicht möglich sein, können größere Stutzenhöhen akzeptiert werden.

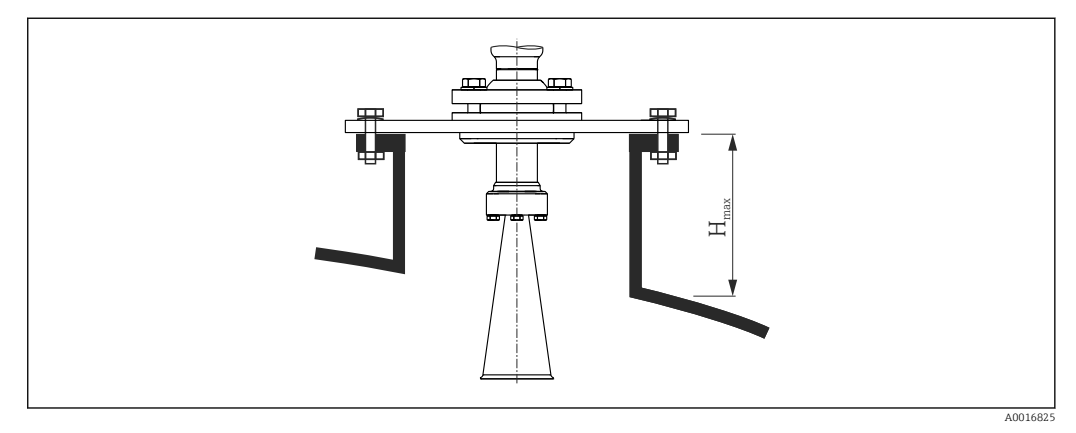

 *8 Stutzenhöhe bei Hornantenne (FMR57)*

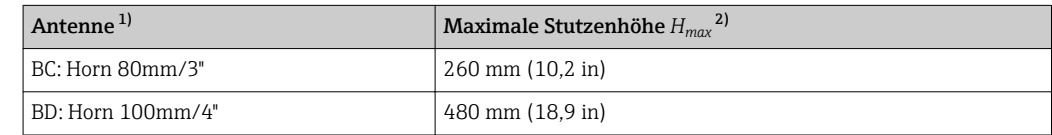

1) Merkmal 070 der Produktstruktur

2) gültig für Antennen ohne Antennenverlängerung

Bitte kontaktieren Sie Endress+Hauser bei Anwendungen mit höheren Stutzen.

#### Hinweise zum Einschraubgewinde

Bei Geräten mit Einschraubgewinde muss abhängig von der Antennengröße das Horn eventuell zunächst demontiert und nach dem Einschrauben wieder montiert werden.

- Beim Einschrauben nur am Sechskant drehen.
- Werkzeug: Gabelschlüssel 60 mm
- Maximal erlaubtes Drehmoment: 60 Nm (44 lbf ft)

#### 6.3.4 Parabolantenne (FMR57)

#### Ausrichtung

Idealerweise sollte die Parabolantenne senkrecht eingebaut werden. Zur Vermeidung von Störreflexionen oder zur optimalen Ausrichtung im Behälter kann der Micropilot mit optionaler Ausrichtvorrichtung um 15° in alle Richtungen geschwenkt werden  $\rightarrow \blacksquare$  32.

#### Hinweise zum Stutzen

- Fall 1: Idealerweise sollte die Parabolantenne komplett aus dem Stutzen ragen (1). Speziell bei der Verwendung der Ausrichtvorrichtung ist darauf zu achten, dass der Parabolreflektor aus dem Stutzen / der Decke ragt, um ein Ausrichten nicht zu blockieren.
- Fall 2: Bei Anwendungen mit höheren Stutzen ggf. Parabolantenne komplett im Stutzen einbauen (2).

Die maximale Höhe des Stutzens ( $H_{max}$ ) bis an den Spiegel der Parabolantenne sollte nicht größer als 500 mm (19,7 in) sein. Störkanten im Stutzen sollten vermieden werden.

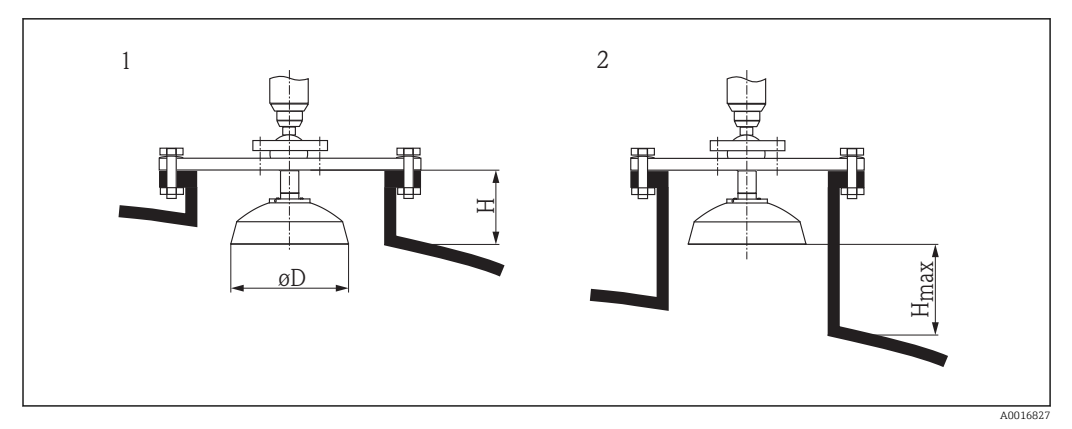

- *9 Stutzenmontage Micropilot FMR57 mit Parabolantenne*
- *1 Antenne ragt komplett aus dem Stutzen*
- *2 Antenne befindet sich komplett im Stutzen*

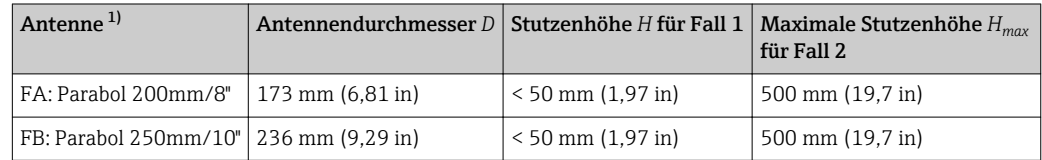

1) Merkmal 070 der Produktstruktur

#### Beispiel für den Einbau mit kleinem Flansch

Wenn der Flansch kleiner ist als der Parabolreflektor, gibt es folgende Einbaumöglichkeiten:

- Standardeinbau  $\rightarrow$  30 Der Parabolreflektor muss dazu demontiert werden.
- Einbau mit schwenkbarem Flansch  $\rightarrow$   $\blacksquare$  31

#### *Standardeinbau*

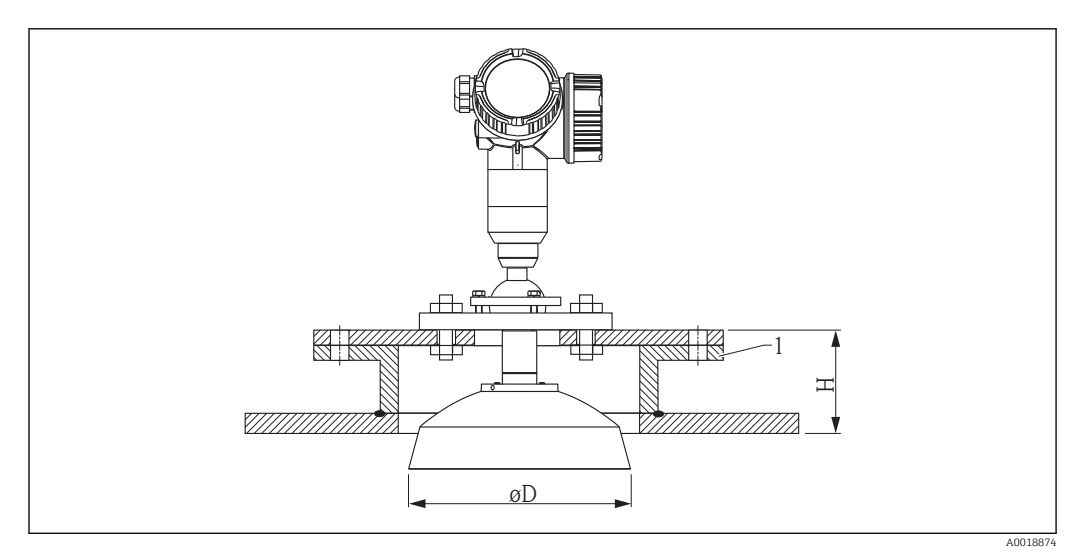

*1 Stutzen*

<span id="page-30-0"></span>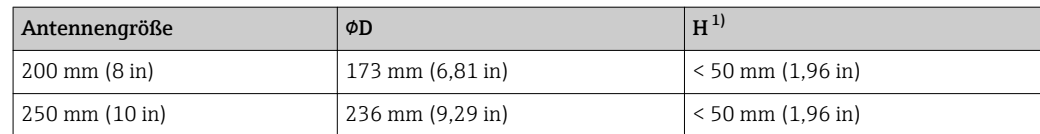

1) ohne Antennenverlängerung

*Einbau mit schwenkbarem Flansch*

Bei schwenkbaren Flanschen ist die Länge der Antenne zu beachten.

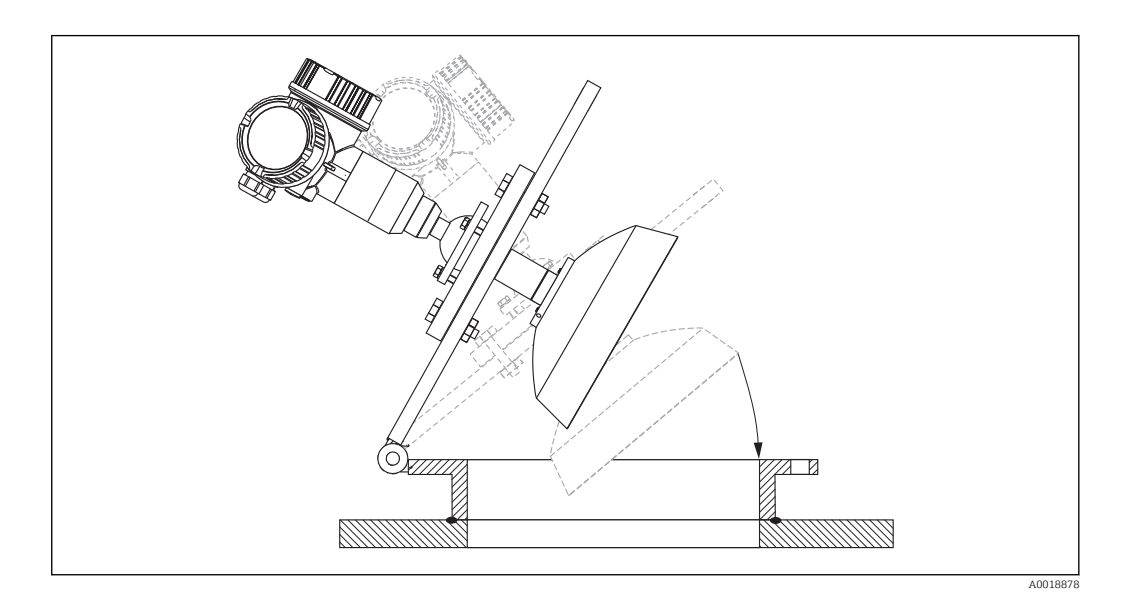

*Demontage des Parabolreflektors* Der Parabolreflektor kann für den Einbau in Stutzen demontiert werden:

<span id="page-31-0"></span>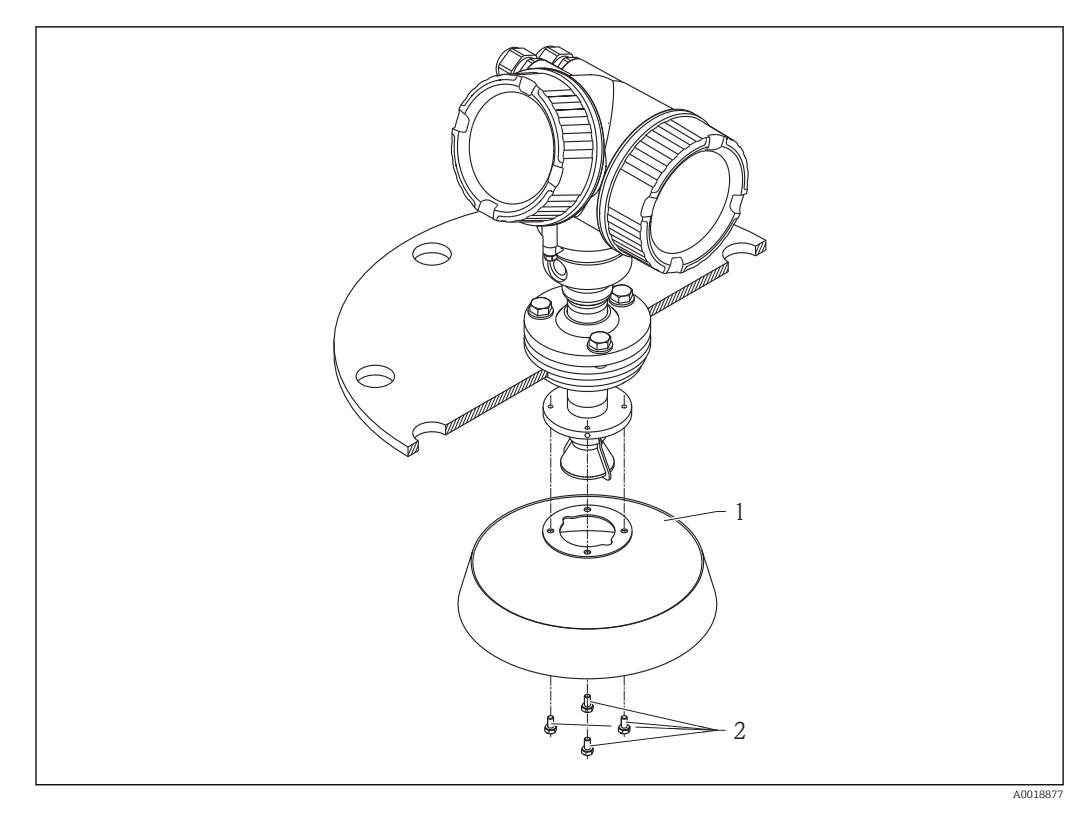

*1 Parabolreflektor*

*2 4 Schrauben; Anzugsdrehmoment: 3 Nm (2,2 lbf ft)*

#### 6.3.5 Ausrichtvorrichtung für FMR57

Mit Hilfe der Ausrichtvorrichtung kann eine Neigung der Antennenachse von bis zu 15° in alle Richtungen eingestellt werden. Die Ausrichtvorrichtung dient dazu, den Radarstrahl optimal auf das Schüttgut auszurichten.

Produktstruktur: Merkmal 100 "Prozessanschluss", Ausprägungen XCJ, XEJ, XFJ

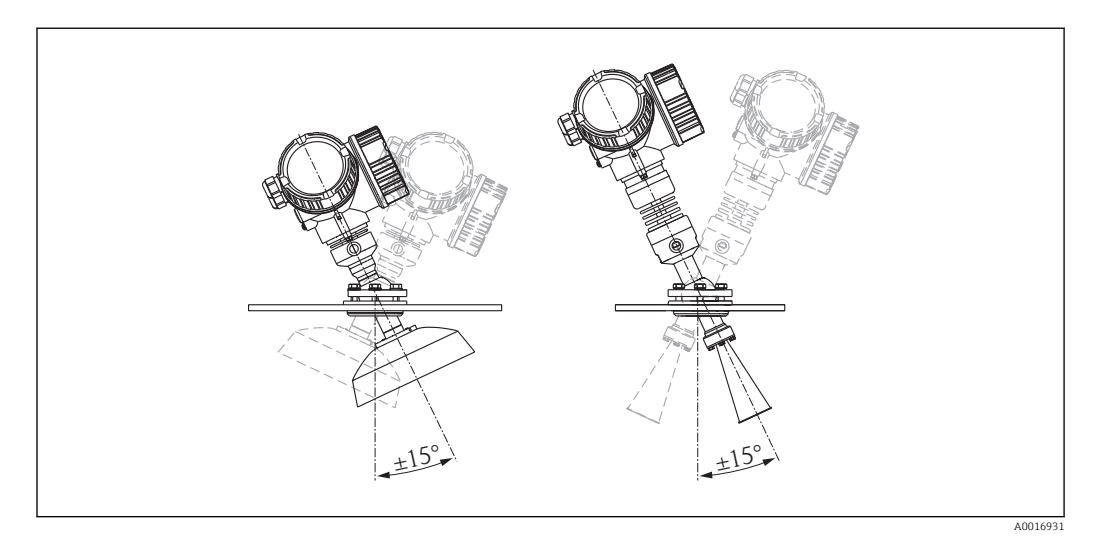

 *10 Micropilot FMR57 mit Ausrichtvorrichtung*

Ausrichtung der Antennenachse

- 1. Schrauben lösen
- 2. Antennenachse ausrichten (bis max. ± 15° in alle Richtungen möglich)
- 3. Schrauben mit 15 Nm (11 lbf ft) festziehen

## <span id="page-32-0"></span>6.3.6 Integrierter Spülluftanschluss für FMR57

Bei Anwendungen mit starker Staubentwicklung kann durch den integrierten Spülluftanschluss ein Zusetzen der Antenne vermieden werden. Empfohlen wird ein gepulster Betrieb.

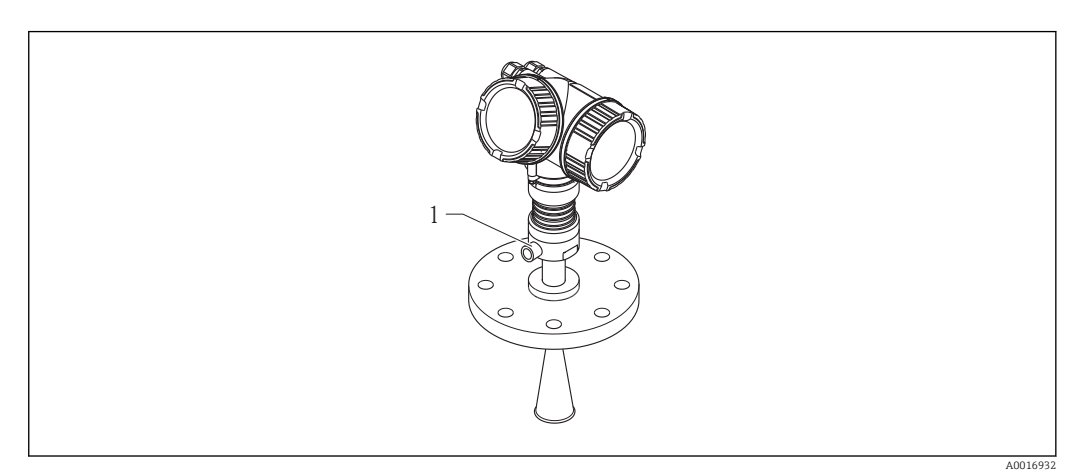

- *11 Micropilot FMR57 mit Spülluftanschluss*
- *1 Spülluftanschluss NPT¼ oder G¼*

#### Druckbereich der Spülluft

- Pulsbetrieb:
- max. 6 bar (87 psi)
- Dauerbetrieb: 200 … 500 mbar (3 … 7,25 psi)

#### Anschluss der Spülluft

- Werkzeug:
	- Gabelschlüssel 13 mm (G 1/4)
	- Gabelschlüssel 14 mm (NPT)
	- Gabelschlüssel 17 mm (NPT "Adapter")
- min. Drehmoment: 6 Nm (4,4 lbf ft)
- max. Drehmoment: 7 Nm

Auf jeden Fall trockene Spülluft verwenden.

Generell sollte nur so viel wie nötig gespült werden, da es bei übermäßigem Spülen zu mechanischen Beschädigungen (Abrasion) kommen kann.

# 6.4 Behälter mit Wärmeisolierung

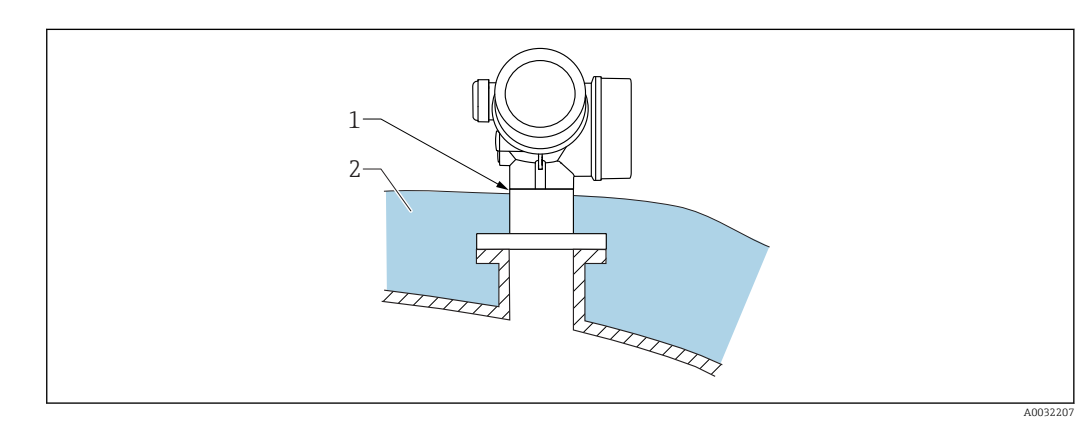

<span id="page-33-0"></span>Zur Vermeidung der Erwärmung der Elektronik durch Wärmestrahlung bzw. Konvektion ist bei hohen Prozesstemperaturen das Gerät in die übliche Behälterisolation (2) mit einzubeziehen. Die Isolation darf dabei nicht über den Gehäusehals (1) hinausgehen.

# 6.5 Messumformergehäuse drehen

Um den Zugang zum Anschlussraum oder Anzeigemodul zu erleichtern, lässt sich das Messumformergehäuse drehen:

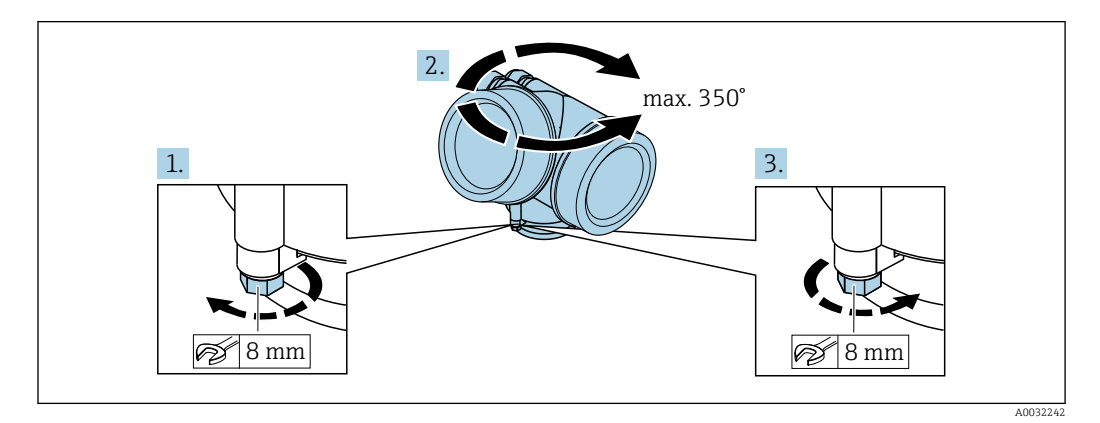

1. Befestigungsschraube mit Gabelschlüssel lösen.

2. Gehäuse in die gewünschte Richtung drehen.

3. Befestigungsschraube anziehen (1,5 Nm bei Kunststoffgehäuse; 2,5 Nm bei Aluoder Edelstahlgehäuse).

# 6.6 Anzeige drehen

#### 6.6.1 Deckel öffnen

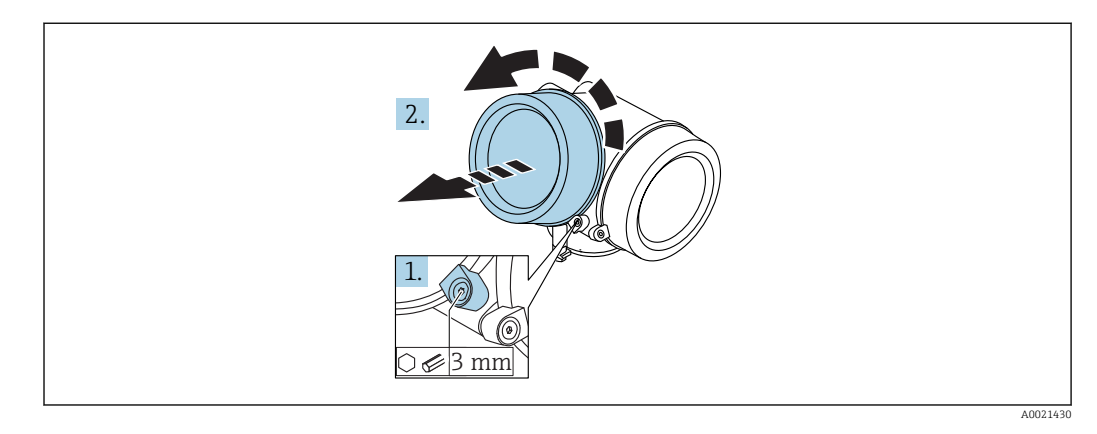

1. Schraube der Sicherungskralle des Elektronikraumdeckels mit Innensechskantschlüssel (3 mm) lösen und Sicherungskralle um 90 ° gegen den Uhrzeigersinn schwenken.

2. Elektronikraumdeckel abschrauben und Deckeldichtung kontrollieren, ggf. austauschen.

#### 6.6.2 Anzeigemodul drehen

<span id="page-34-0"></span>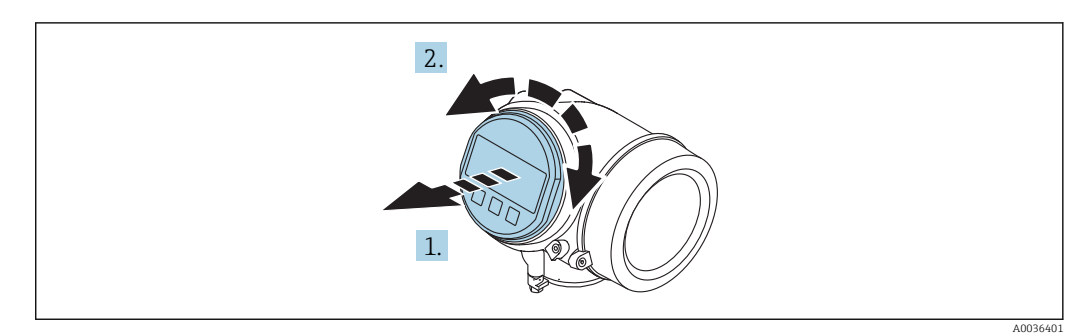

- 1. Anzeigemodul mit leichter Drehbewegung herausziehen.
- 2. Anzeigemodul in die gewünschte Lage drehen: Max. 8 × 45 ° in jede Richtung.
- 3. Spiralkabel in den Zwischenraum von Gehäuse und Hauptelektronikmodul hineinlegen und das Anzeigemodul auf den Elektronikraum stecken, bis es einrastet.

#### 6.6.3 Deckel Elektronikraum schliessen

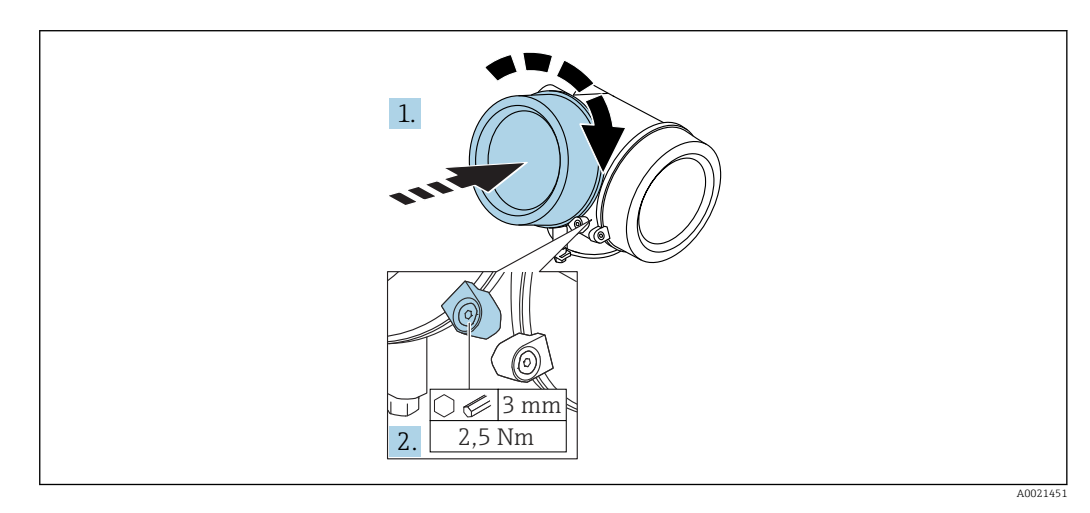

1. Deckel des Elektronikraums zuschrauben.

2. Sicherungskralle um 90 ° im Uhrzeigersinn schwenken und Schraube der Sicherungskralle des Elektronikraumdeckels mit Innensechskantschlüssel (3 mm) mit 2,5 Nm festziehen.

# 6.7 Montagekontrolle

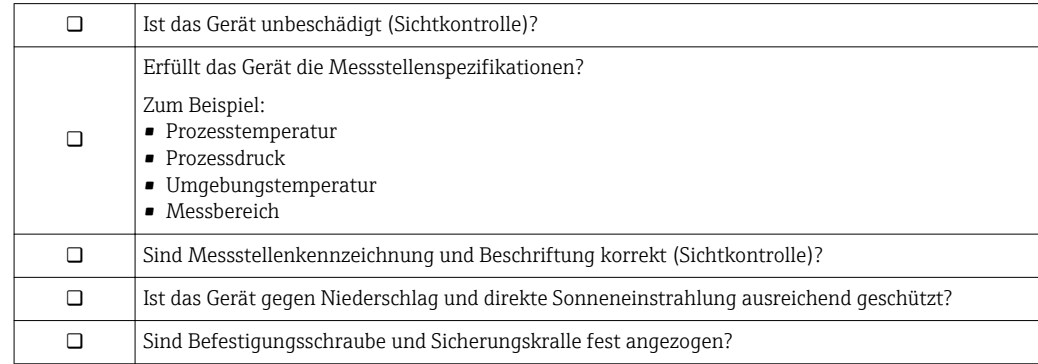

# <span id="page-35-0"></span>7 Elektrischer Anschluss

# 7.1 Anschlussbedingungen

## 7.1.1 Klemmenbelegung

Klemmenbelegung 2-Draht: 4-20 mA HART

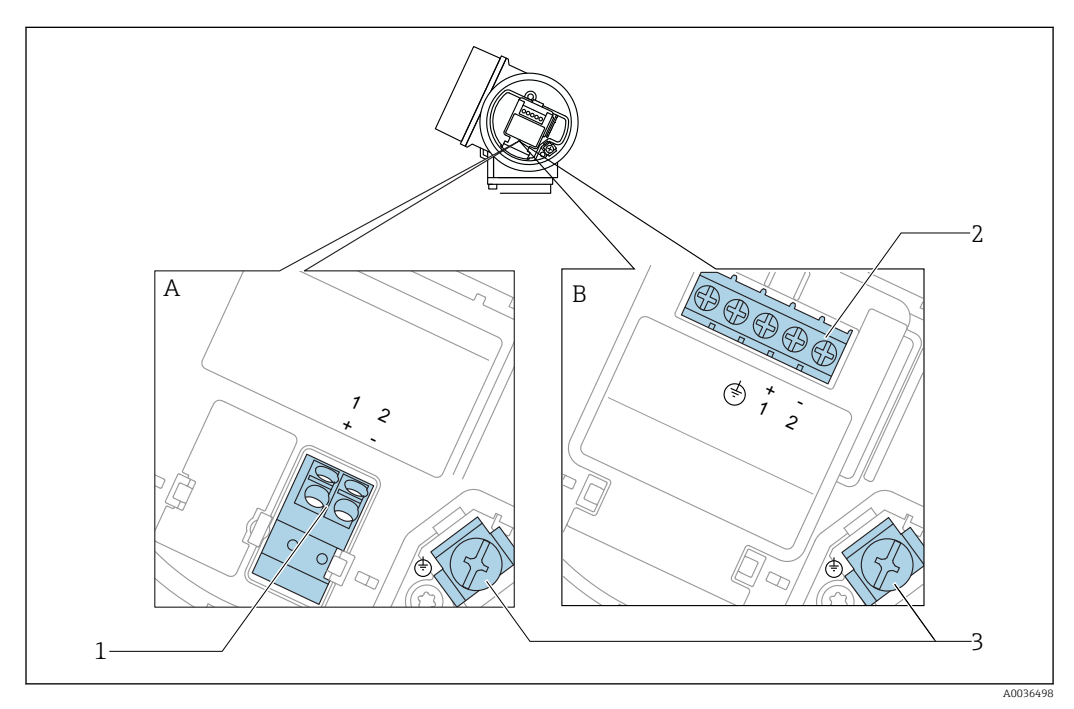

 *12 Klemmenbelegung 2-Draht: 4-20 mA HART*

- *A Ohne integrierten Überspannungsschutz*
- *B Mit integriertem Überspannungsschutz*
- *1 Anschluss 4-20 mA HART passiv: Klemmen 1 und 2, ohne integrierten Überspannungsschutz*
- *2 Anschluss 4-20 mA HART passiv: Klemmen 1 und 2, mit integrierten Überspannungsschutz*
- *3 Anschlussklemme für Kabelschirm*

#### Blockdiagramm 2-Draht: 4-20 mA HART

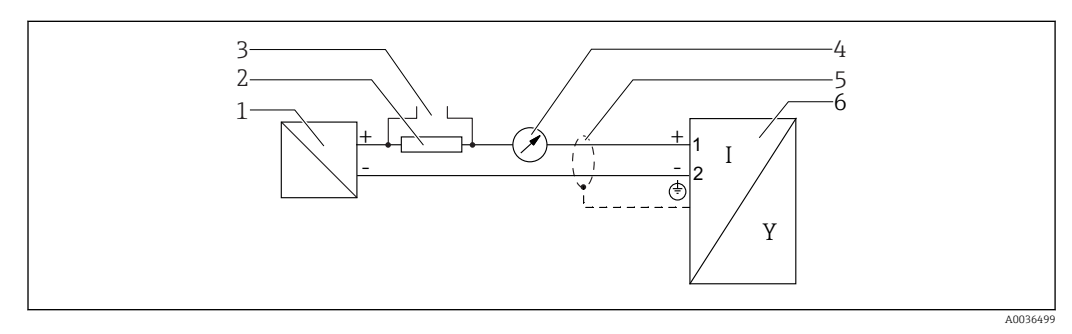

 *13 Blockdiagramm 2-Draht: 4-20 mA HART*

- *1 Speisetrenner für Spannungsversorgung (z.B. RN221N); Klemmenspannung beachten*
- *2 Widerstand für HART-Kommunikation (≥ 250 Ω); Maximale Bürde beachten*
- *3 Anschluss für Commubox FXA195 oder FieldXpert SFX350/SFX370 (über VIATOR Bluetooth-Modem)*
- *4 Analoges Anzeigeinstrument; Maximale Bürde beachten*
- *5 Kabelschirm; Kabelspezifikation beachten*
- *6 Messgerät*
#### Klemmenbelegung 2-Draht: 4-20 mA HART, Schaltausgang

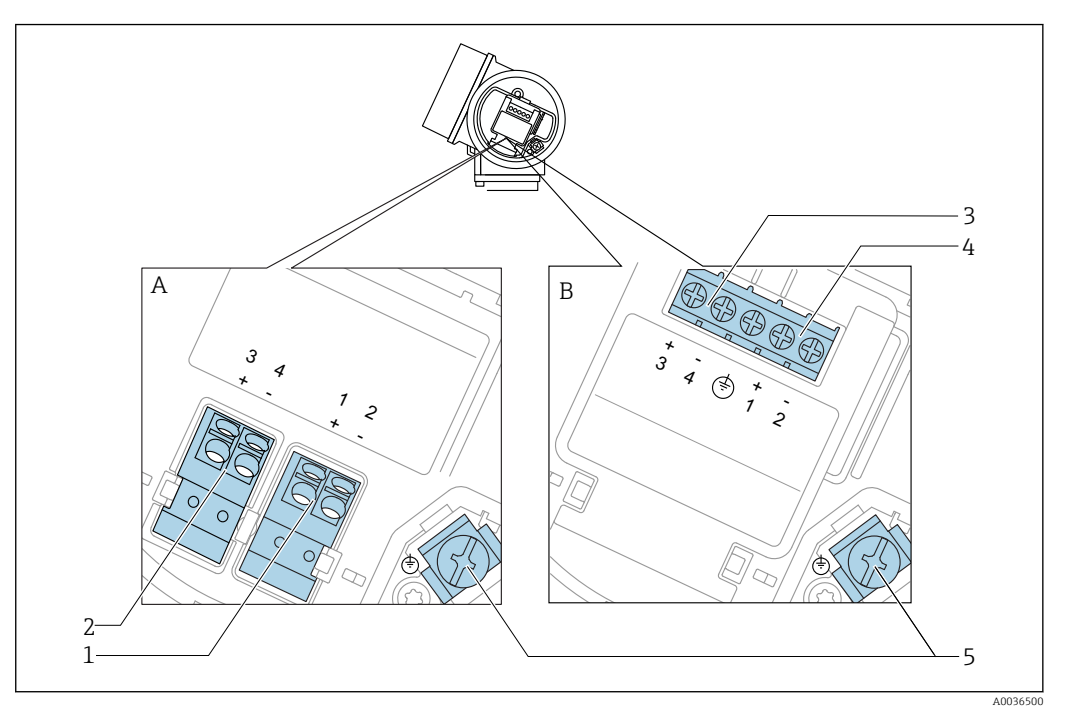

 *14 Klemmenbelegung 2-Draht: 4-20 mA HART, Schaltausgang*

- *A Ohne integrierten Überspannungsschutz*
- *B Mit integriertem Überspannungsschutz*
- *1 Anschluss 4-20 mA HART passiv: Klemmen 1 und 2, ohne integrierten Überspannungsschutz*
- *2 Anschluss Schaltausgang (Open Collector): Klemmen 3 und 4, ohne integrierten Überspannungsschutz*
- *3 Anschluss Schaltausgang (Open Collector): Klemmen 3 und 4, mit integrierten Überspannungsschutz*
- *4 Anschluss 4-20 mA HART passiv: Klemmen 1 und 2, mit integrierten Überspannungsschutz*
- *5 Anschlussklemme für Kabelschirm*

#### Blockdiagramm 2-Draht: 4-20 mA HART, Schaltausgang

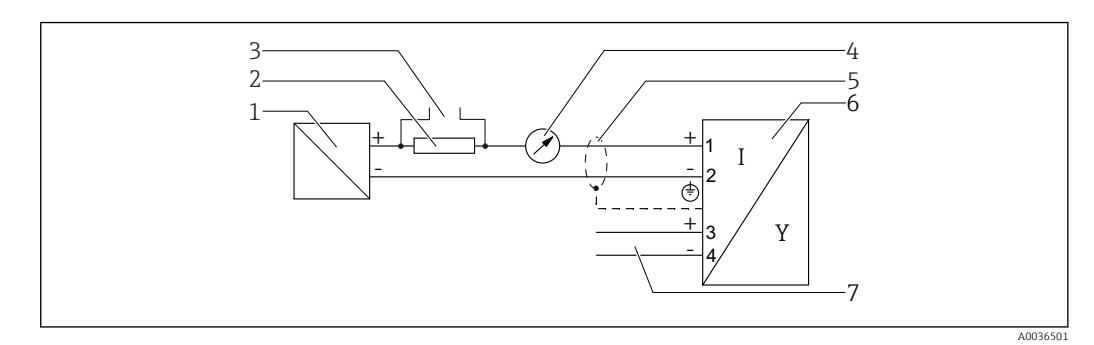

- *15 Blockdiagramm 2-Draht: 4-20 mA HART, Schaltausgang*
- *1 Speisetrenner für Spannungsversorgung (z.B. RN221N); Klemmenspannung beachten*
- *2 Widerstand für HART-Kommunikation (≥ 250 Ω); Maximale Bürde beachten*
- *3 Anschluss für Commubox FXA195 oder FieldXpert SFX350/SFX370 (über VIATOR Bluetooth-Modem)*
- *4 Analoges Anzeigeinstrument; Maximale Bürde beachten*
- *5 Kabelschirm; Kabelspezifikation beachten*
- *6 Messgerät*
- *7 Schaltausgang (Open Collector)*

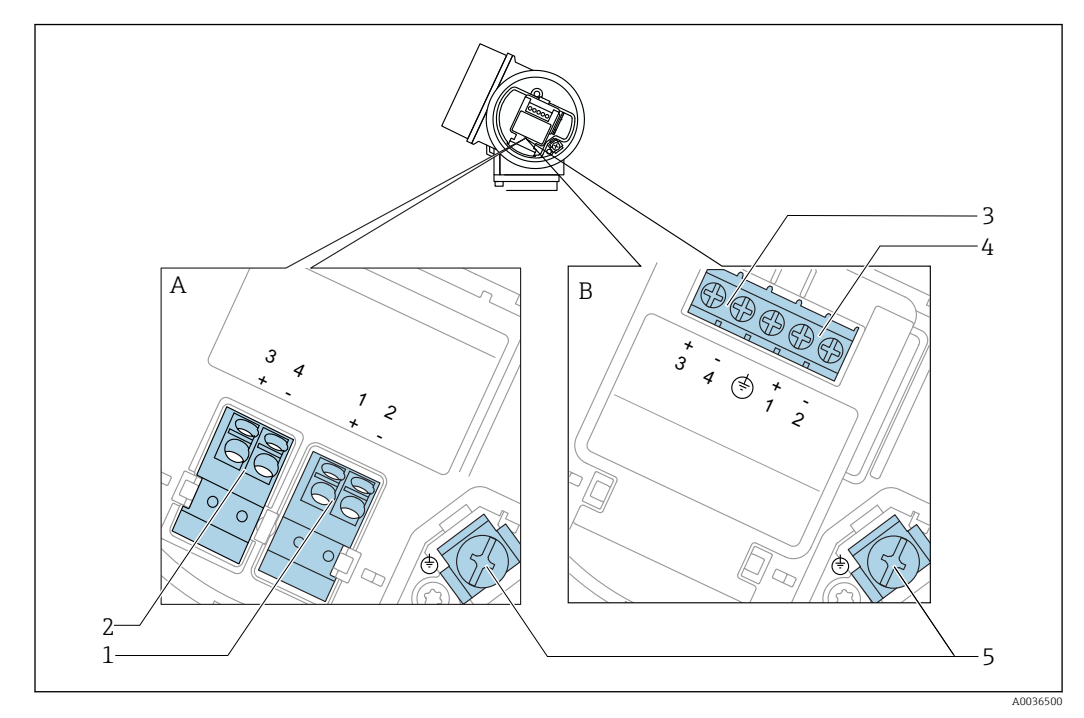

#### Klemmenbelegung 2-Draht: 4-20 mA HART, 4-20 mA

 *16 Klemmenbelegung 2-Draht: 4-20 mA HART, 4-20 mA*

- *A Ohne integrierten Überspannungsschutz*
- *B Mit integriertem Überspannungsschutz*
- *Anschluss Stromausgang 1, 4-20 mA HART passiv: Klemmen 1 und 2, ohne integrierten Überspannungsschutz*
- *Anschluss Stromausgang 2, 4-20 mA: Klemmen 3 und 4, ohne integrierten Überspannungsschutz*
- *Anschluss Stromausgang 2, 4-20 mA: Klemmen 3 und 4, mit integrierten Überspannungsschutz*
- *Anschluss Stromausgang 1, 4-20 mA HART passiv: Klemmen 1 und 2, mit integrierten Überspannungsschutz*
- *Anschlussklemme für Kabelschirm*

#### Blockdiagramm 2-Draht: 4-20 mA HART, 4-20 mA

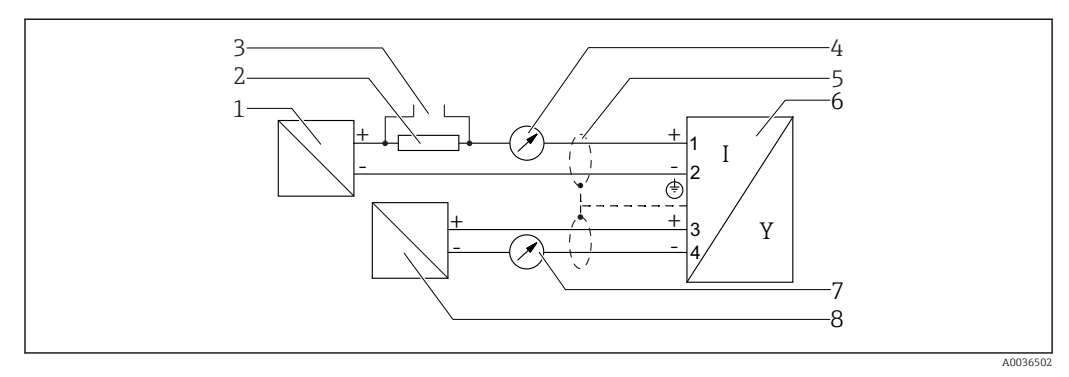

 *17 Blockdiagramm 2-Draht: 4-20 mA HART, 4-20 mA*

- *Speisetrenner für Spannungsversorgung (z.B. RN221N), Stromausgang 1; Klemmenspannung beachten*
- *Widerstand für HART-Kommunikation (≥ 250 Ω); Maximale Bürde beachten*
- *Anschluss für Commubox FXA195 oder FieldXpert SFX350/SFX370 (über VIATOR Bluetooth-Modem)*
- *Analoges Anzeigeinstrument; Maximale Bürde beachten*
- *Kabelschirm; Kabelspezifikation beachten*
- *Messgerät*
- *Analoges Anzeigeinstrument; maximale Bürde beachten*
- *Speisetrenner für Spannungsversorgung (z.B. RN221N), Stromausgang 2; Klemmenspannung beachten*

#### Klemmenbelegung 4-Draht: 4-20 mA HART (10,4 ... 48  $V_{DC}$ )

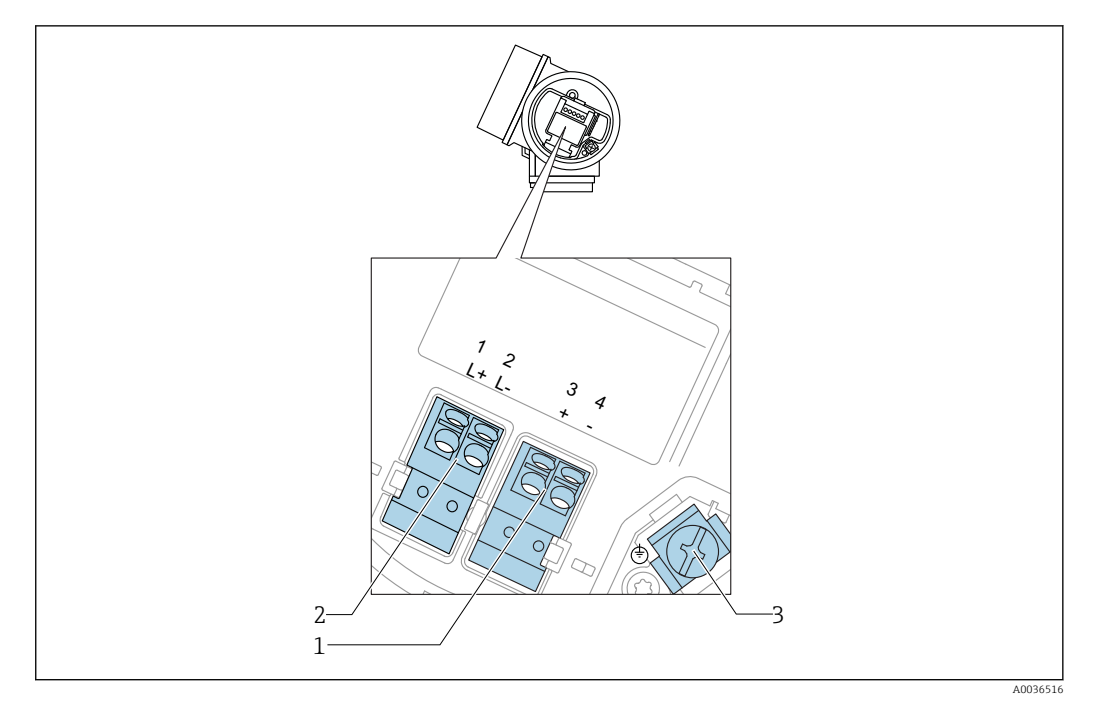

 *18 Klemmenbelegung 4-Draht: 4-20 mA HART (10,4 … 48 VDC)*

- *Anschluss 4-20 mA HART (aktiv): Klemmen 3 und 4*
- *Anschluss Hilfsenergie: Klemmen 1 und 2*
- *Anschlussklemme für Kabelschirm*

#### Blockdiagramm 4-Draht: 4-20 mA HART (10,4 ... 48  $V_{DC}$ )

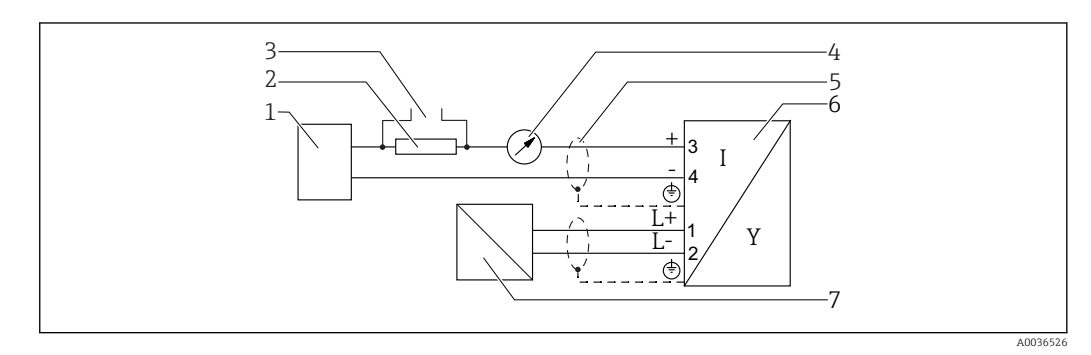

 *19 Blockdiagramm 4-Draht: 4-20 mA HART (10,4 … 48 VDC)*

- *Auswerteeinheit, z.B. SPS*
	- *Widerstand für HART-Kommunikation (≥ 250 Ω); Maximale Bürde beachten*
- *Anschluss für Commubox FXA195 oder FieldXpert SFX350/SFX370 (über VIATOR Bluetooth-Modem)*
- *Analoges Anzeigeinstrument; Maximale Bürde beachten*
- *Kabelschirm; Kabelspezifikation beachten*
- *Messgerät*
- *Spannungsversorgung; Klemmenspannung beachten, Kabelspezifikation beachten*

#### Klemmenbelegung 4-Draht: 4-20 mA HART (90 ... 253  $V_{AC}$ )

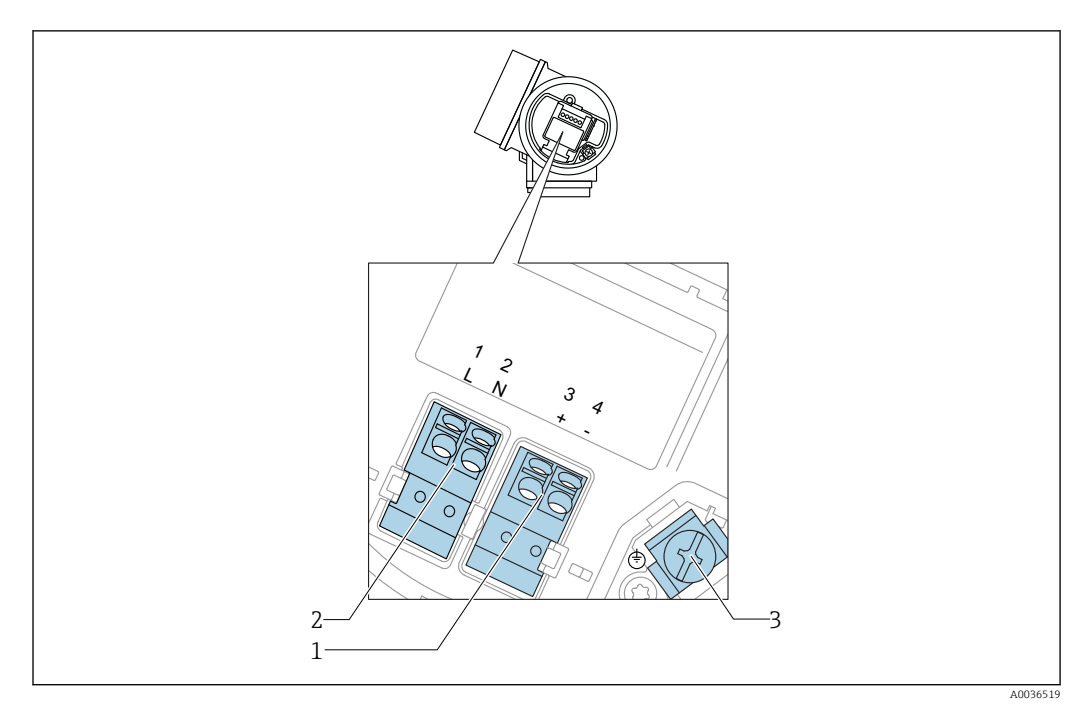

 *20 Klemmenbelegung 4-Draht: 4-20 mA HART (90 … 253 VAC)*

- *1 Anschluss 4-20 mA HART (aktiv): Klemmen 3 und 4*
- *2 Anschluss Hilfsenergie: Klemmen 1 und 2*
- *3 Anschlussklemme für Kabelschirm*

### **AVORSICHT**

#### Um elektrische Sicherheit sicherzustellen:

- ‣ Schutzleiterverbindung nicht lösen.
- ‣ Vor Lösen des Schutzleiters Gerät von der Versorgung trennen.
- Vor dem Anschluss der Hilfsenergie Schutzleiter an der inneren Erdungsklemme (3) anschließen. Falls erforderlich Potenzialausgleichsleitung an der äußeren Erdungsklemme anschließen.
- Um elektromagnetische Verträglichkeit (EMV) sicherzustellen: Das Gerät nicht ausschließlich über den Schutzleiter im Versorgungskabel erden. Die funktionale Erdung muss stattdessen zusätzlich über den Prozessanschluss (Flansch oder Einschraubstück) oder über die externe Erdungsklemme erfolgen.
- Es ist ein Netzschalter für das Gerät leicht erreichbar in der Nähe des Gerätes zu installieren. Der Schalter ist als Trennvorrichtung für das Gerät zu kennzeichnen (IEC/EN61010).

#### Blockdiagramm 4-Draht: 4-20 mA HART (90 ... 253  $V_{AC}$ )

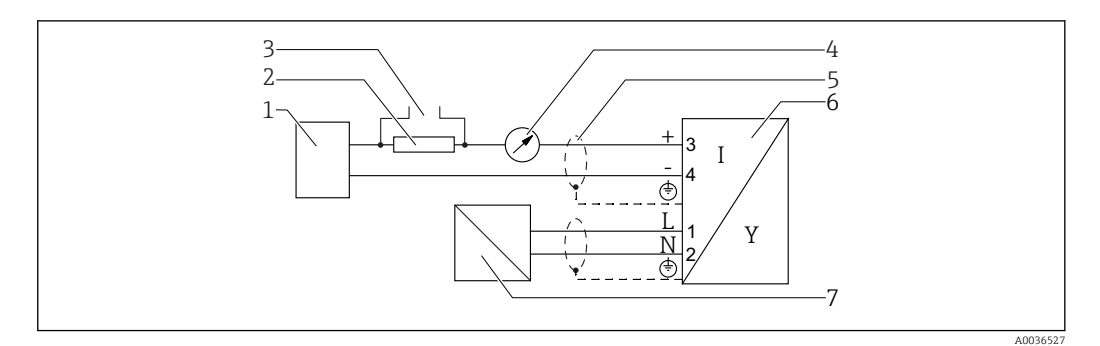

- *21 Blockdiagramm 4-Draht: 4-20 mA HART (90 … 253 VAC)*
- *Auswerteeinheit, z.B. SPS*
- *Widerstand für HART-Kommunikation (≥ 250 Ω); Maximale Bürde beachten*
- *Anschluss für Commubox FXA195 oder FieldXpert SFX350/SFX370 (über VIATOR Bluetooth-Modem)*
- *Analoges Anzeigeinstrument; Maximale Bürde beachten*
- *Kabelschirm; Kabelspezifikation beachten*
- *Messgerät*
- *Spannungsversorgung; Klemmenspannung beachten, Kabelspezifikation beachten*

#### Beispiele zum Anschluss des Schaltausgangs

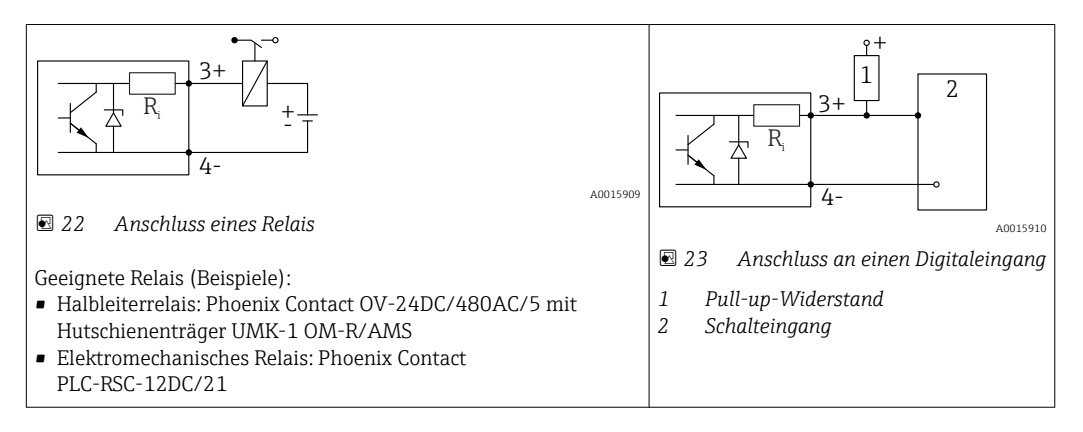

Für eine optimale Störfestigkeit empfehlen wir die Beschaltung mit einem externen H Widerstand (Innenwiderstand des Relais bzw. Pull-up-Widerstand) von < 1000 Ω.

## 7.1.2 Kabelspezifikation

- Geräte ohne integrierten Überspannungsschutz Steckbare Federkraftklemmen für Aderquerschnitte 0,5 … 2,5 mm<sup>2</sup> (20 … 14 AWG)
- Geräte mit integriertem Überspannungsschutz Schraubklemmen für Aderquerschnitte 0,2 … 2,5 mm<sup>2</sup> (24 … 14 AWG)
- Bei Umgebungstemperatur T<sub>U</sub>≥60 °C (140 °F): Kabel für Temperaturen T<sub>U</sub> +20 K verwenden.

### **HART**

- Wenn nur das Analog-Signal verwendet wird: Normales Installationskabel ausreichend.
- Wenn das HART-Protokoll verwendet wird: Abgeschirmtes Kabel empfohlen. Erdungskonzept der Anlage beachten.
- Für 4-Draht-Geräte: Für die Versorgungsleitung ist normales Installationskabel ausreichend.

## 7.1.3 Gerätestecker

Bei den Ausführungen mit Gerätestecker (M12 oder 7/8") muss das Gehäuse nicht geöffnet werden, um das Signalkabel anzuschließen.

*Pinbelegung beim Stecker M12*

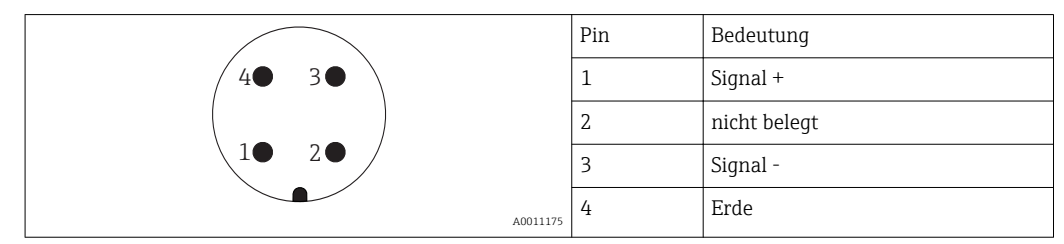

*Pinbelegung beim Stecker 7/8"*

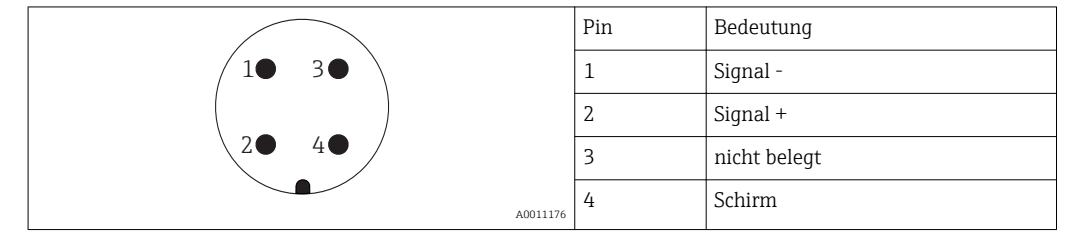

## 7.1.4 Versorgungsspannung

#### "Hilfsenergie, Ausgang" 1) "Zulassung"<sup>2)</sup> Klemmenspannung U am Gerät Maximale Bürde R, abhängig von der Versorgungsspannung  $U_0$  des Speisegeräts A: 2-Draht; 4-20mA HART • Ex-frei • Ex nA  $\blacksquare$  Ex ic • CSA GP  $10,4...35$  V<sup>3</sup>) 4) 5)  $R [\Omega]$  $\begin{array}{ccc|c}\n 10 & 20 & 30 & 35 & U_0 \text{ [V]} \\
10.4 & 21.4 & 30 & 35\n \end{array}$ 10.4 20 30 35  $\Omega$ 500 A0017140 Ex ia / IS  $10,4 ... 30 V^{3(4)5}$  $\bullet$  Ex d(ia) / XP  $\bullet$  Ex ic(ia)  $\bullet$  Ex nA(ia) • Ex ta / DIP  $13...35\overline{V^{5}}^{6)}$  $10 \begin{array}{|c|c|c|c|c|} \hline 10 & 20 & 30 & 35 & U_0 & V \ \hline 13 & 24 & 30 & 35 & V_0 & V \ \hline \end{array}$ 24  $30^{\circ}$  $\Omega$ 500  $R$   $\Omega$  A0034771 Ex ia + Ex d(ia) / IS  $+$  XP  $13 \dots 30 \overline{V^{5/6}}$

#### 2-Draht, 4-20mA HART, passiv

1) Merkmal 020 der Produktstruktur

2) Merkmal 010 der Produktstruktur

3) Bei Umgebungstemperaturen Ta≤ -20 °C ist für den Anlauf des Geräts im Minimum-Fehlerstrom (3,6 mA) eine Klemmenspannung U ≥ 15 V erforderlich. Der Anlaufstrom kann parametriert werden. Wird das Gerät mit einem Feststrom I ≥ 5,5 mA betrieben (HART-Multidrop-Betrieb), ist eine Spannung U ≥ 10,4 V im kompletten Umgebungstemperaturbereich ausreichend.

4) Im Strom-Simulationsbetrieb ist eine Spannung U  $\geq 12.5$  V erforderlich.

5) Bei Verwendung des Bluetooth-Moduls erhöht sich die minimale Versorgungsspannung um 3 V.<br>6) Bei Umgebungstemperaturen T<sub>2</sub> < - 20 °C ist für den Anlauf des Geräts im Minimum-Fehlerstrom

6) Bei Umgebungstemperaturen Ta≤ -20 °C ist für den Anlauf des Geräts im Minimum-Fehlerstrom (3,6 mA) eine Klemmenspannung U ≥ 16 V erforderlich.

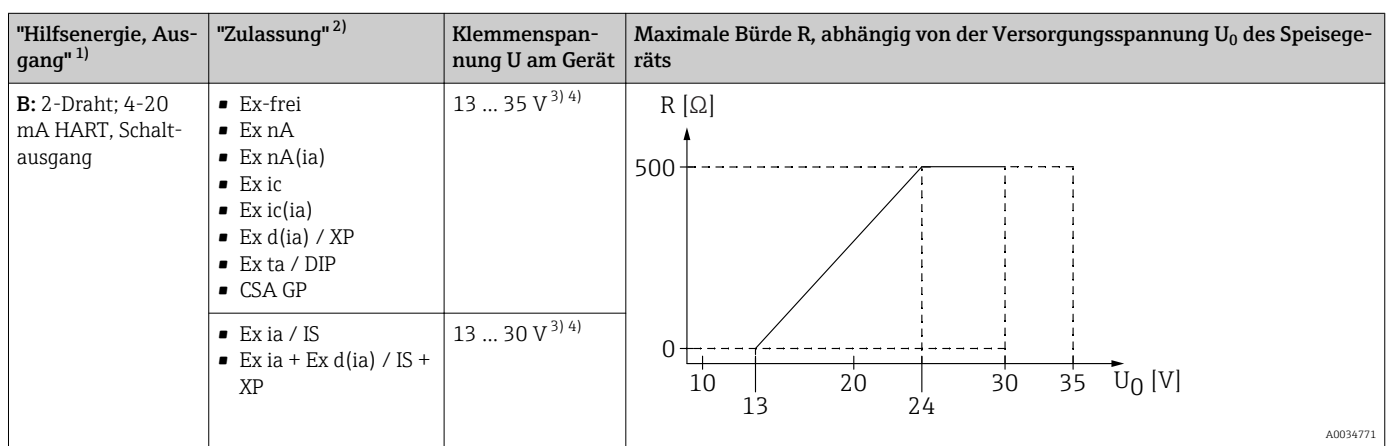

1) Merkmal 020 der Produktstruktur<br>2) Merkmal 010 der Produktstruktur

2) Merkmal 010 der Produktstruktur

3) Bei Umgebungstemperaturen Ta≤ -30 °C ist für den Anlauf des Geräts im Minimum-Fehlerstrom (3,6 mA) eine Klemmenspannung U ≥ 16 V erforderlich.

4) Bei Verwendung des Bluetooth-Moduls erhöht sich die minimale Versorgungsspannung um 3 V.

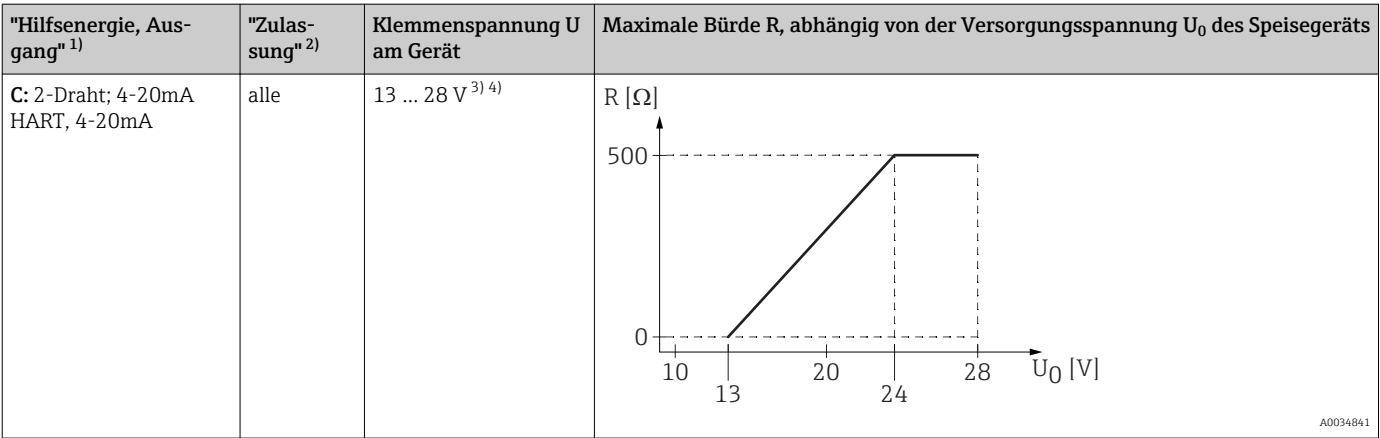

1) Merkmal 020 der Produktstruktur<br>2) Merkmal 010 der Produktstruktur

2) Merkmal 010 der Produktstruktur

3) Bei Umgebungstemperaturen T<sub>a</sub>≤ -30 °C ist für den Anlauf des Geräts im Minimum-Fehlerstrom (3,6 mA) eine Klemmenspannung U ≥ 16 V erforderlich.

4) Bei Verwendung des Bluetooth-Moduls erhöht sich die minimale Versorgungsspannung um 3 V.

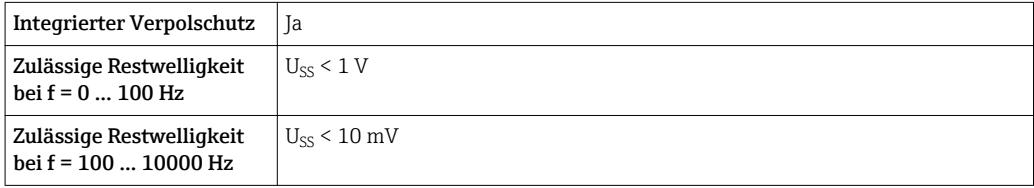

#### 4-Draht, 4-20mA HART, aktiv

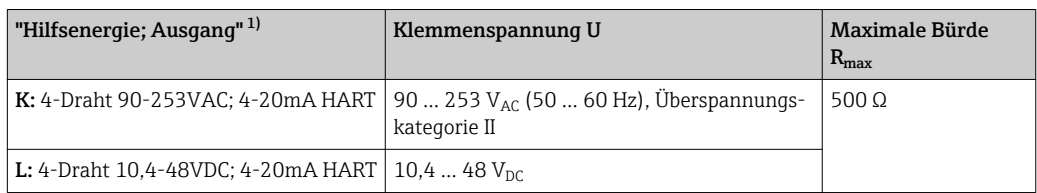

1) Merkmal 020 der Produktstruktur

## 7.1.5 Überspannungsschutz

Falls das Messgerät zur Füllstandmessung brennbarer Flüssigkeiten verwendet werden soll, die einen Überspannungsschutz gemäß DIN EN 60079-14,

Prüfnorm 60060-1 (10 kA, Puls 8/20 μs) erfordert: Überspannungsschutzmodul verwenden.

#### Integriertes Überspannungsschutzmodul

Für die HART 2-Leiter-Geräte sowie für PROFIBUS PA und FOUNDATION Fieldbus ist ein integriertes Überspannungsschutz-Modul erhältlich.

Produkstruktur: Merkmal 610 "Zubehör montiert", Option NA "Überspannungsschutz".

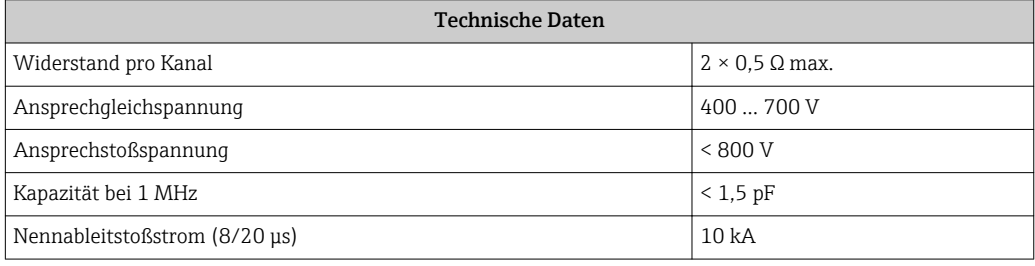

#### Externes Überspannungsschutzmodul

Als externer Überspannungsschutz eignen sich zum Beispiel HAW562 oder HAW569 von Endress+Hauser.

## 7.2 Messgerät anschließen

### **A**WARNUNG

#### Explosionsgefahr!

- ‣ Entsprechende nationale Normen beachten.
- ‣ Angaben der Sicherheitshinweise (XA) einhalten.
- ‣ Nur spezifizierte Kabelverschraubung benutzen.
- ‣ Prüfen, ob die Hilfsenergie mit der Angabe auf dem Typenschild übereinstimmt.
- ‣ Vor dem Anschließen des Gerätes: Hilfsenergie ausschalten.
- ‣ Vor dem Anlegen der Hilfsenergie: Potenzialausgleichsleitung an der äußeren Erdungsklemme anschließen.

#### Benötigtes Werkzeug/Zubehör:

- Für Geräte mit Deckelsicherung: Innensechskantschlüssel SW3
- Abisolierzange
- Bei Verwendung von Litzenkabeln: Eine Aderendhülse für jeden anzuschließenden Leiter.

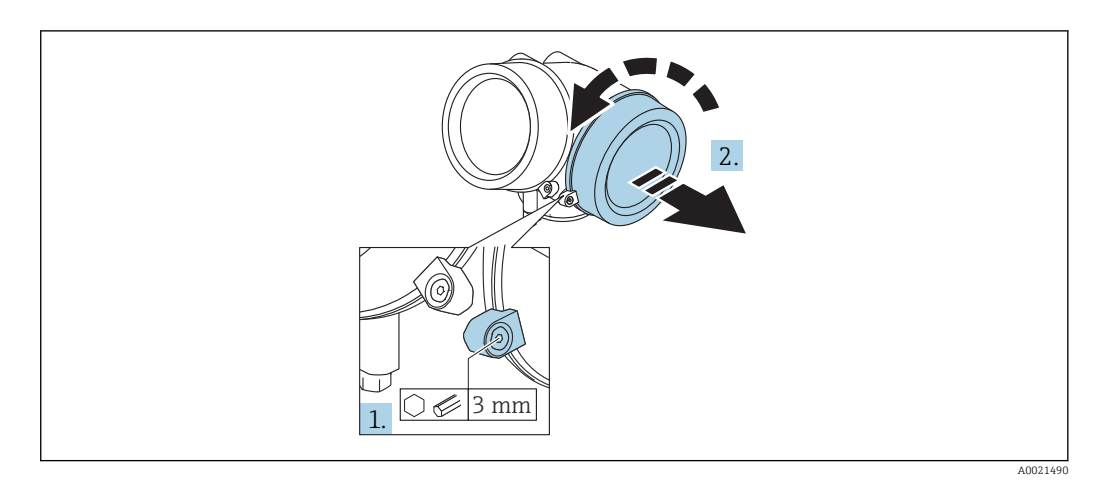

### 7.2.1 Anschlussraumdeckel öffnen

- 1. Schraube der Sicherungskralle des Anschlussraumdeckels mit Innensechskantschlüssel (3 mm) lösen und Sicherungskralle um 90 ° gegen den Uhrzeigersinn schwenken.
- 2. Anschlussraumdeckel abschrauben und Deckeldichtung kontrollieren, ggf. austauschen.

## 7.2.2 Anschliessen

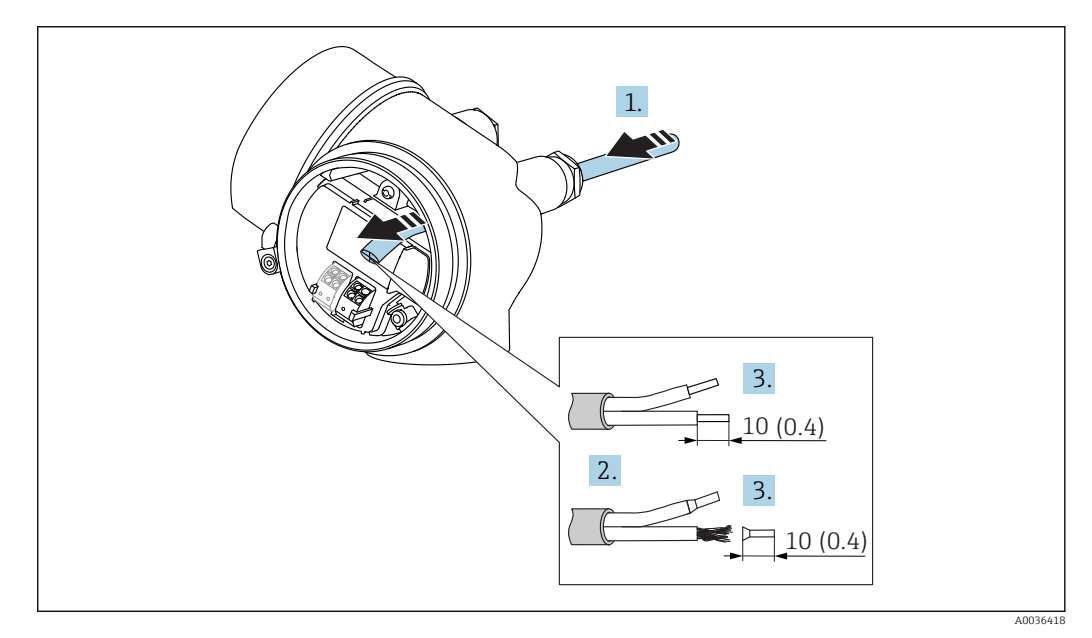

 *24 Maßeinheit: mm (in)*

1. Kabel durch die Kabeleinführung schieben. Dichtungsring nicht aus der Kabeleinführung entfernen, um Dichtheit zu gewährleisten.

2. Kabelmantel entfernen.

3. Kabelenden 10 mm (0,4 in) abisolieren. Bei Litzenkabeln: Zusätzlich Aderendhülsen anbringen.

4. Kabelverschraubungen fest anziehen.

5. Kabel gemäß Klemmenbelegung anschließen.

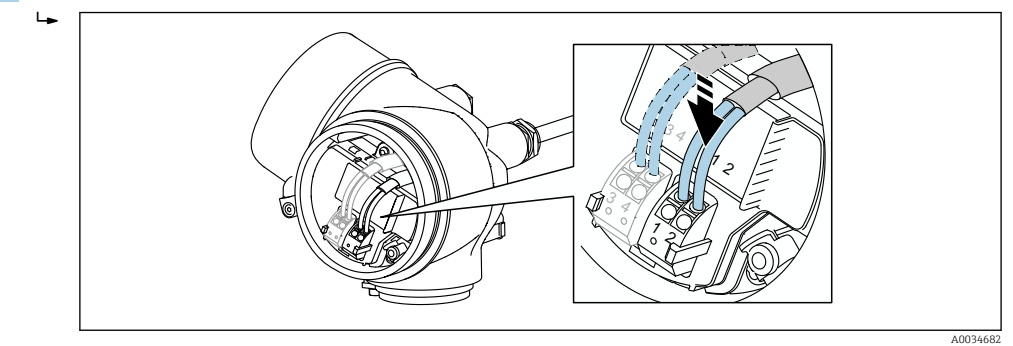

6. Bei Verwendung von abgeschirmtem Kabel: Kabelschirm mit der Erdungsklemme verbinden.

## 7.2.3 Steckbare Federkraftklemmen

Bei Geräteausführungen ohne integrierten Überspannungsschutz erfolgt der elektrische Anschluss über steckbare Federkraftklemmen. Starre Leiter oder flexible Leiter mit Aderendhülse können ohne Betätigung des Hebelöffners direkt in die Klemmstelle eingeführt werden und kontaktieren dort selbständig.

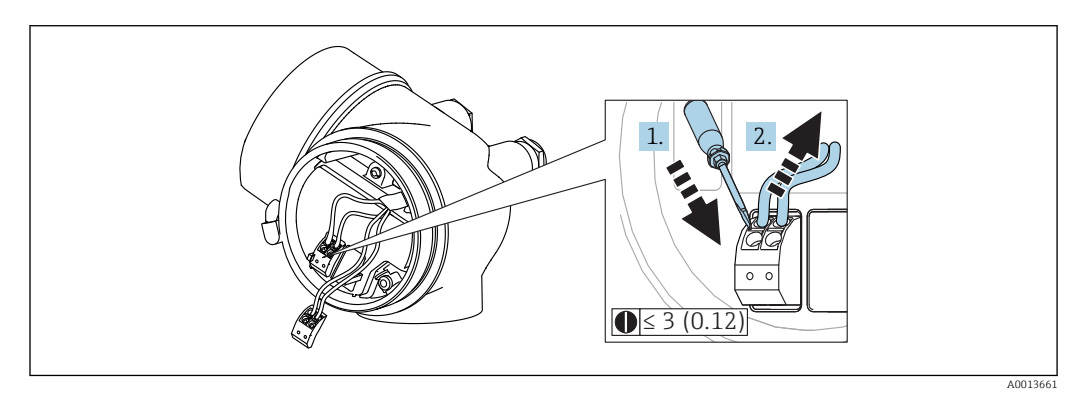

 *25 Maßeinheit: mm (in)*

Um Kabel wieder aus der Klemme zu entfernen:

- 1. Mit einem Schlitzschraubendreher ≤ 3 mm auf den Schlitz zwischen den beiden Klemmenlöchern drücken
- 2. und gleichzeitig das Kabelende aus der Klemme ziehen.

### 7.2.4 Deckel Anschlussraum schliessen

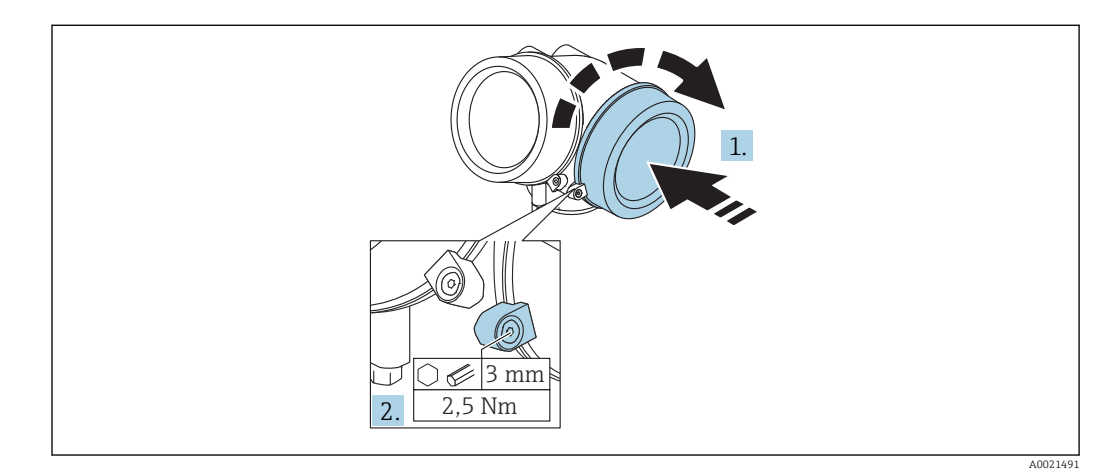

- 1. Deckel des Anschlussraums zuschrauben.
- 2. Sicherungskralle um 90 ° im Uhrzeigersinn schwenken und Schraube der Sicherungskralle des Anschlussraumdeckels mit Innensechskantschlüssel (3 mm) mit 2,5 Nm festziehen.

## 7.3 Anschlusskontrolle

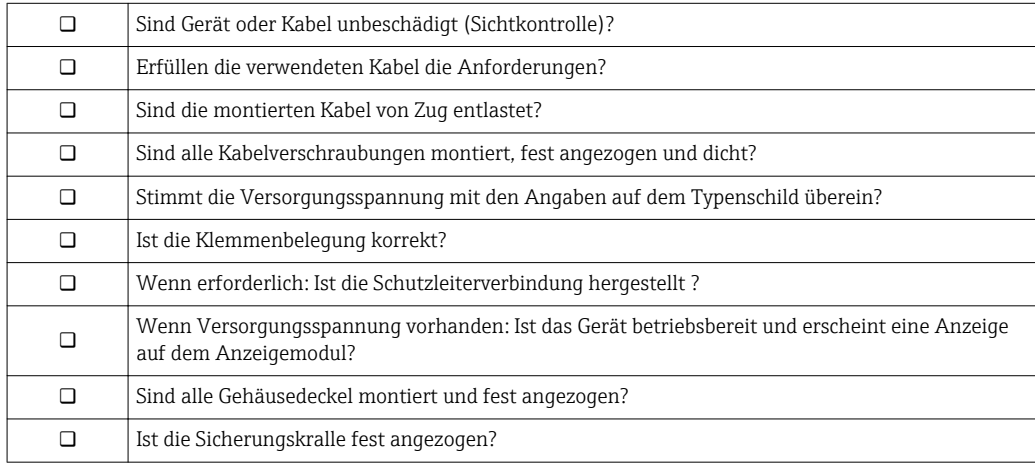

# 8 Bedienmöglichkeiten

# 8.1 Übersicht

## 8.1.1 Vor-Ort-Bedienung

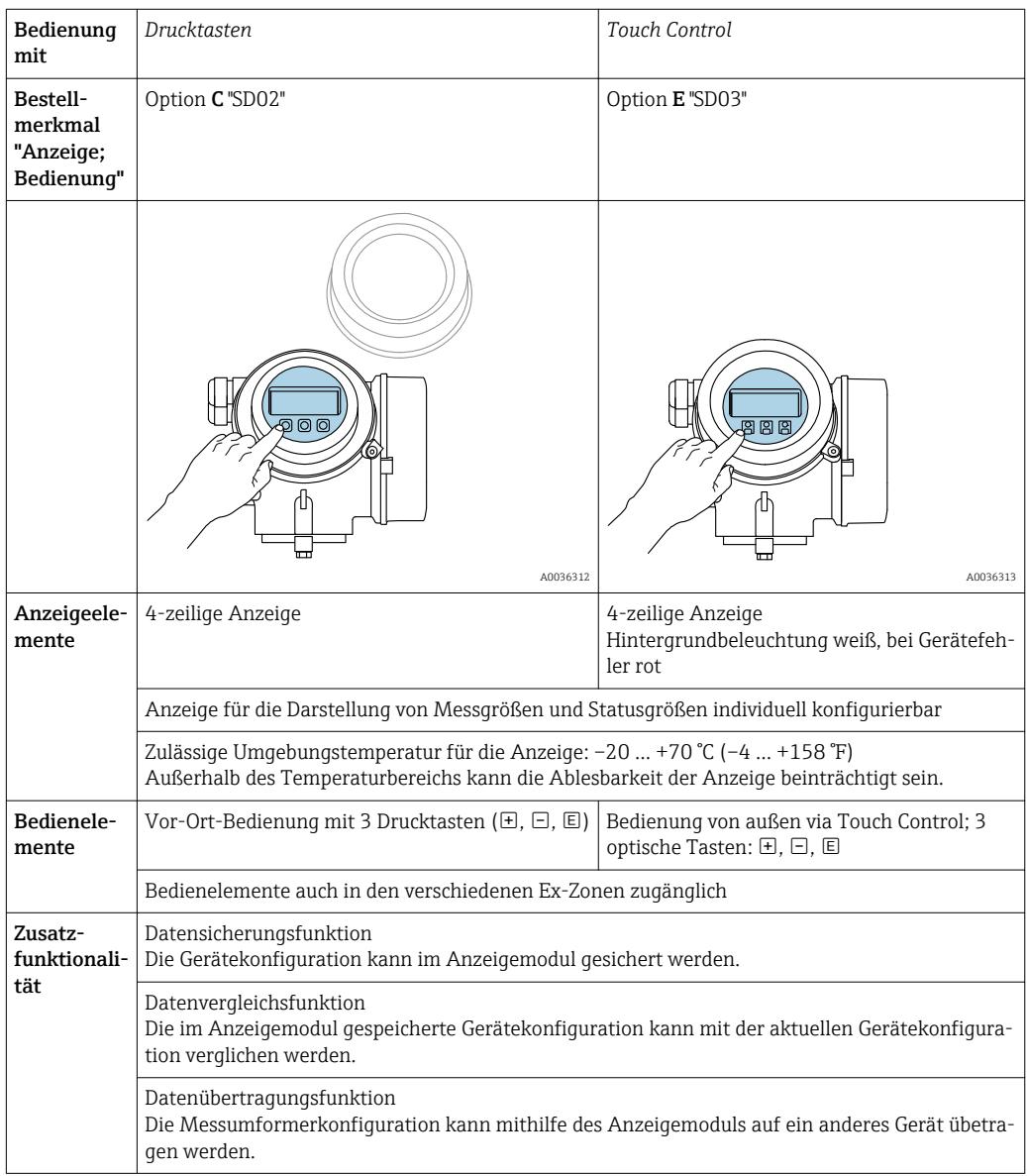

## 8.1.2 Bedienung mit abgesetztem Anzeige- und Bedienmodul FHX50

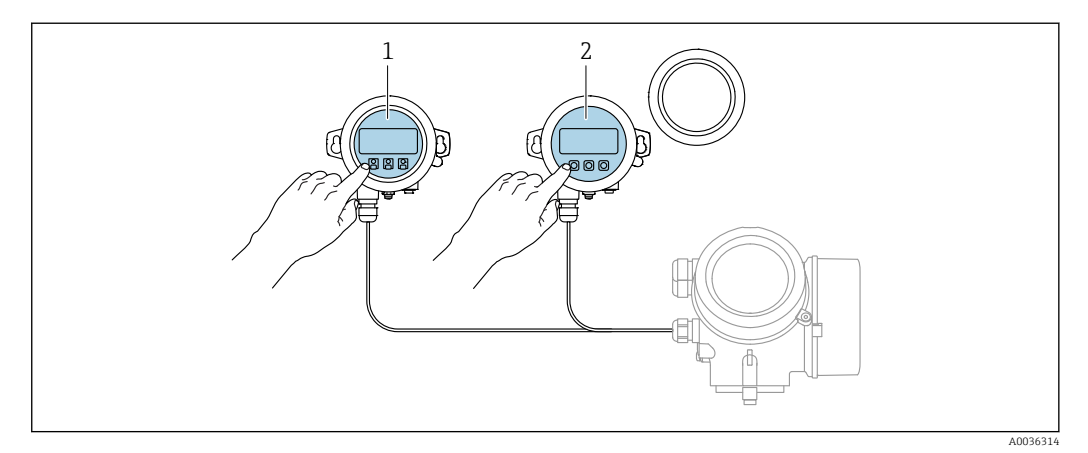

 *26 Bedienmöglichkeiten über FHX50*

- *1 Anzeige- und Bedienmodul SD03, optische Tasten; Bedienung durch das Deckelglas möglich*
- *2 Anzeige- und Bedienmodul SD02, Drucktasten; Deckel muss zur Bedienung geöffnet werden*

## 8.1.3 Bedienung über Bluetooth® wireless technology

#### Voraussetzungen

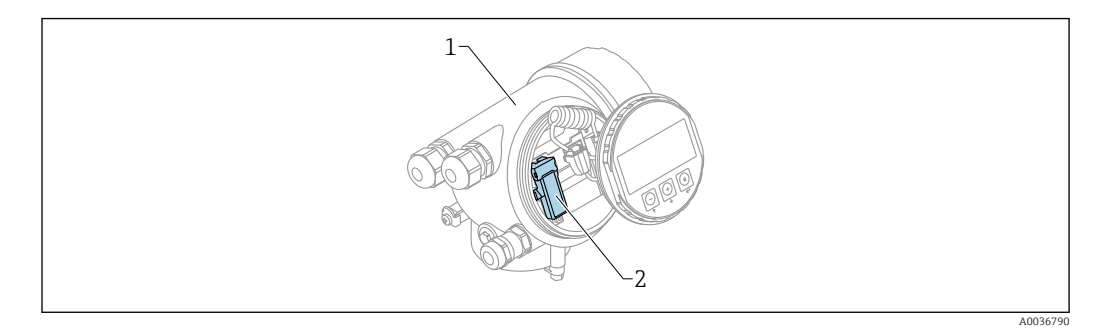

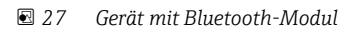

- *1 Elektronikgehäuse des Geräts*
- *2 Bluetooth-Modul*

Diese Bedienmöglichkeit steht nur für Geräte mit Bluetooth-Modul zur Verfügung. Dafür gibt es zwei Möglichkeiten:

- Das Geräte wurde mit einem Bluetooth-Modul bestellt: Merkmal 610 "Zubehör montiert", Option NF "Bluetooth"
- Das Bluetooth-Modul wurde als Zubehör bestellt und eingebaut. (Bestellnummer: 71377355). Siehe Sonderdokumentation SD02252F.

#### Bedienung über SmartBlue (App)

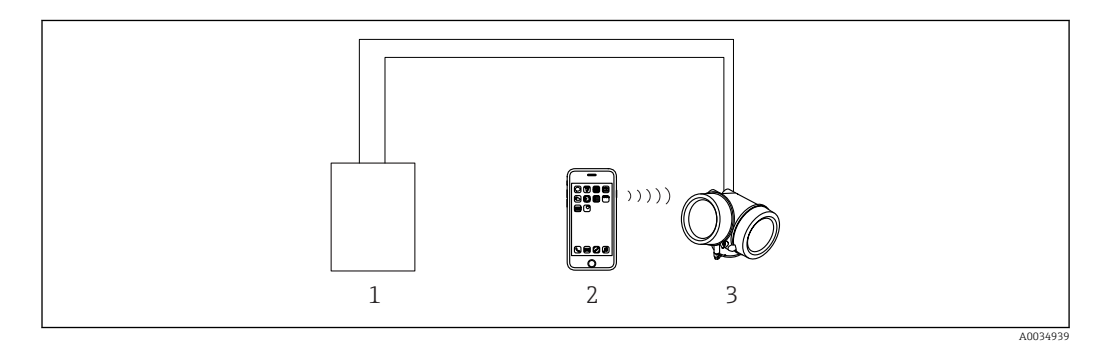

 *28 Bedienung über SmartBlue (App)*

- *1 Messumformerspeisegerät*
- *2 Smartphone / Tablet mit SmartBlue (App)*
- *3 Messumformer mit Bluetooth-Modul*

## 8.1.4 Fernbedienung

#### Via HART-Protokoll

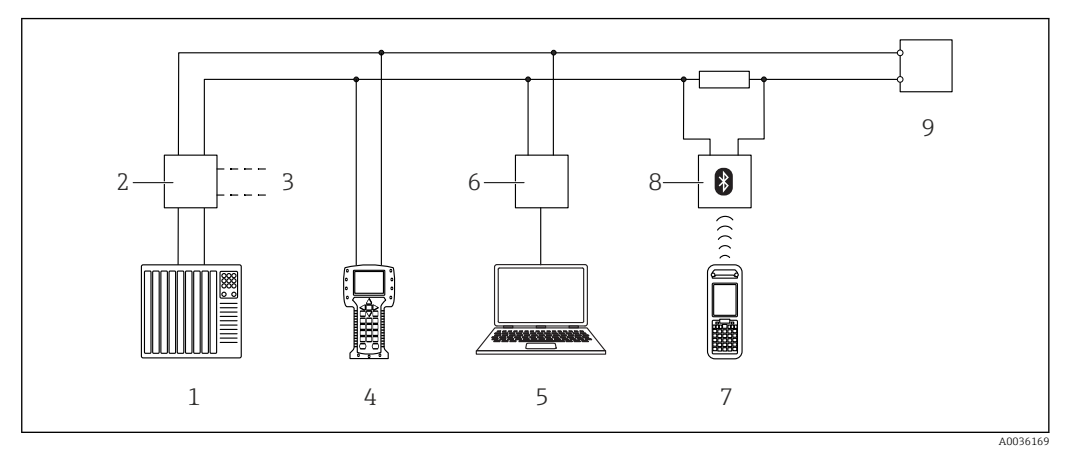

 *29 Möglichkeiten der Fernbedienung via HART-Protokoll*

- *SPS (Speicherprogrammierbare Steuerung)*
- *Messumformerspeisegerät, z.B. RN221N (mit Kommunikationswiderstand)*
- *Anschluss für Commubox FXA191, FXA195 und Field Communicator 375, 475*
- *Field Communicator 475*
- *Computer mit Bedientool (z.B. DeviceCare/FieldCare , AMS Device Manager, SIMATIC PDM)*
- *Commubox FXA191 (RS232) oder FXA195 (USB)*
- *Field Xpert SFX350/SFX370*
- *VIATOR Bluetooth-Modem mit Anschlusskabel*
- *Messumformer*

#### DeviceCare/FieldCare über Service-Schnittstelle (CDI)

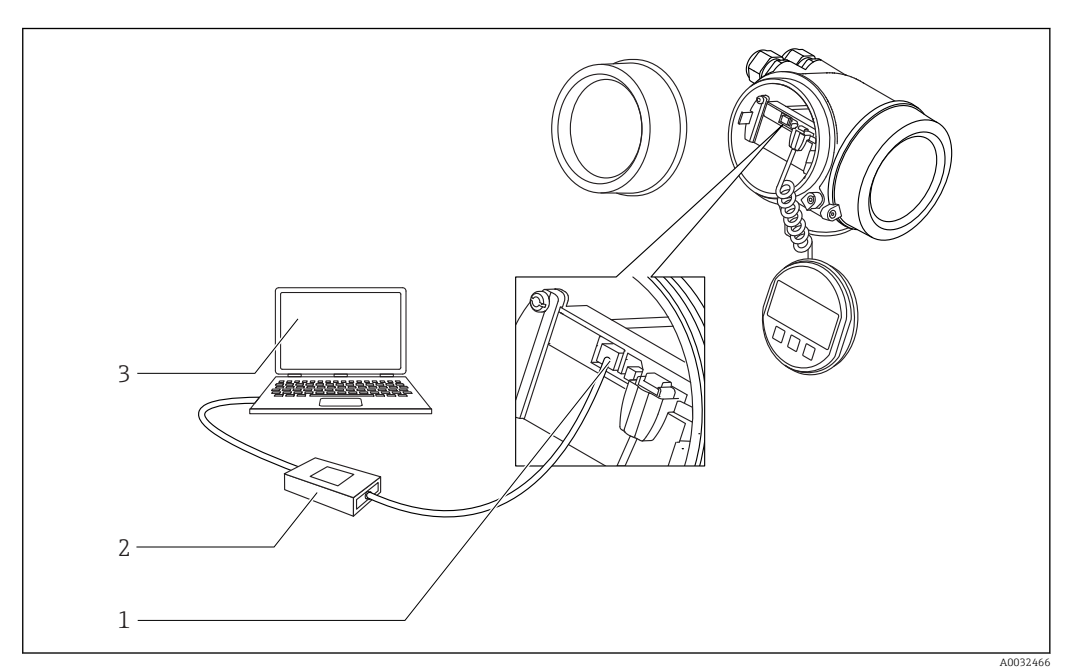

 *30 DeviceCare/FieldCare über Service-Schnittstelle (CDI)*

- *Service-Schnittstelle (CDI) des Messgeräts (= Endress+Hauser Common Data Interface)*
- *Commubox FXA291*
- *Computer mit Bedientool DeviceCare/FieldCare*

# 8.2 Aufbau und Funktionsweise des Bedienmenüs

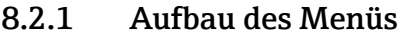

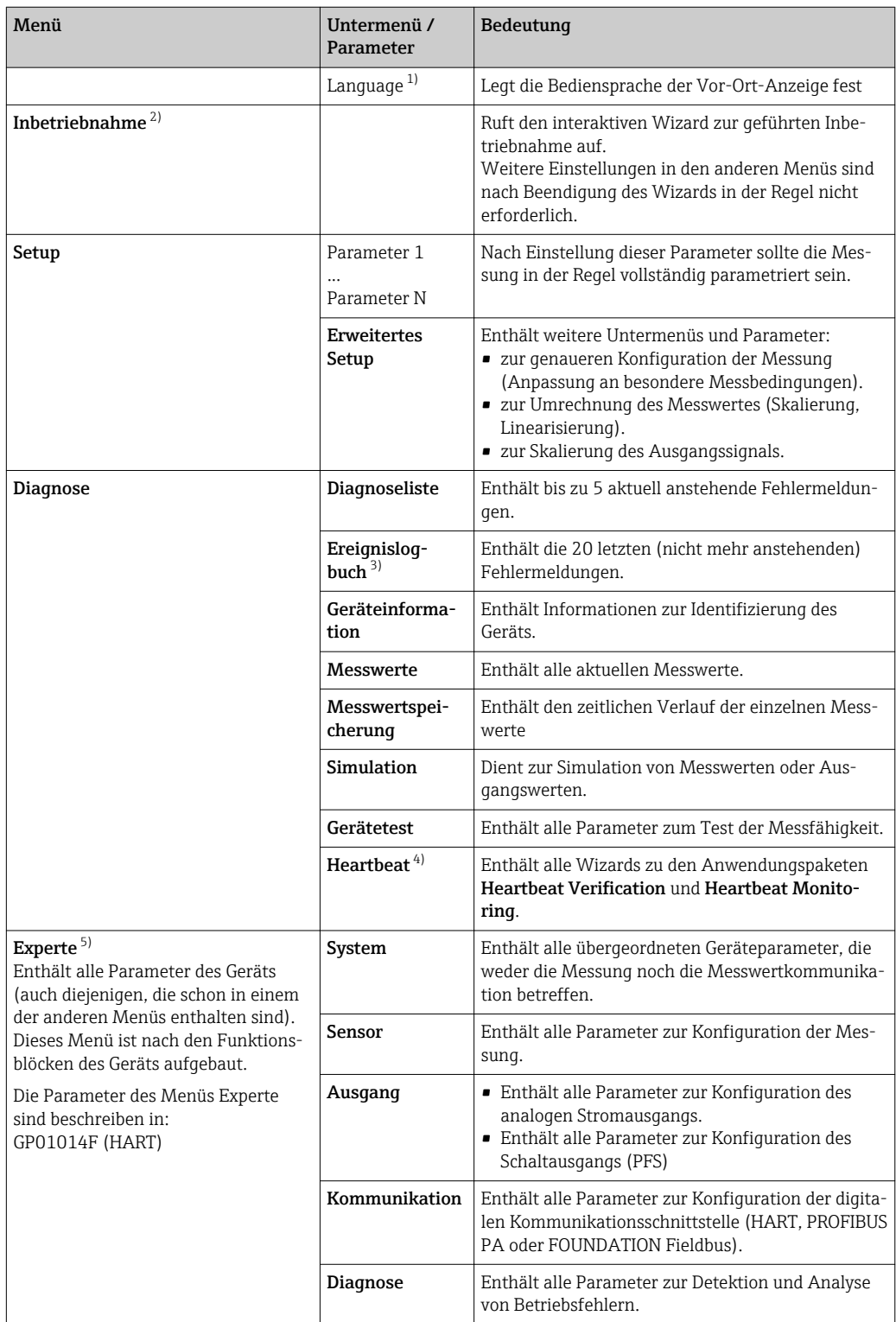

1) Bei Bedienung über Bedientools (z.B. FieldCare) befindet sich Parameter "Language" unter "Setup → Erweitertes Setup → Anzeige"

2) nur bei Bedienung über ein FDT/DTM-System

- 3) nur vorhanden bei Bedienung über Vor-Ort-Anzeige
- 4) nur vorhanden bei Bedienung über DeviceCare oder FieldCare<br>5) Bei Aufruf von Menü "Experte" wird immer ein Freigabecode a
- 5) Bei Aufruf von Menü "Experte" wird immer ein Freigabecode abgefragt. Falls kein kundenspzifischer Freigabecode definiert wurde, ist "0000" einzugeben.

## <span id="page-54-0"></span>8.2.2 Anwenderrollen und ihre Zugriffsrechte

Die beiden Anwenderrollen Bediener und Instandhalter haben einen unterschiedlichen Schreibzugriff auf die Parameter, wenn ein gerätespezifischer Freigabecode definiert wurde. Dieser schützt die Gerätekonfiguration via Vor-Ort-Anzeige vor unerlaubtem Zugriff  $\rightarrow$   $\blacksquare$  55.

*Zugriffsrechte auf Parameter*

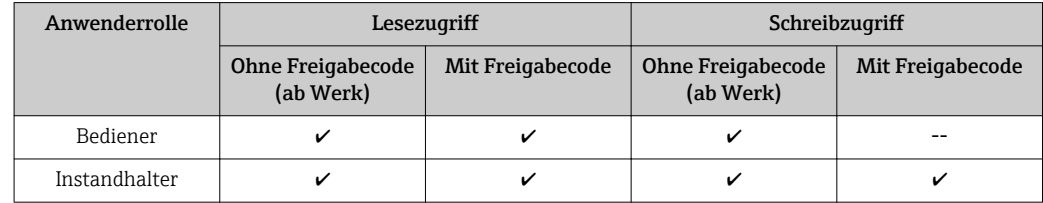

Bei Eingabe eines falschen Freigabecodes erhält der Anwender die Zugriffsrechte der Rolle Bediener.

Mit welcher Anwenderrolle der Benutzer aktuell angemeldet ist, zeigt Parameter Zugriffsrechte Anzeige (bei Bedienung über Vor-Ort-Anzeige) bzw. Parameter Zugriffsrechte Bediensoftware (bei Bedienung über Bedientool).

### 8.2.3 Datenzugriff - Sicherheit

#### Schreibschutz via Freigabecode

Mithilfe des gerätespezifischen Freigabecodes sind die Parameter für die Messgerätkonfiguration schreibgeschützt und ihre Werte via Vor-Ort-Bedienung nicht mehr änderbar.

#### Freigabecode definieren über Vor-Ort-Anzeige

- 1. Navigieren zu: Setup → Erweitertes Setup → Administration → Freigabecode definieren → Freigabecode definieren
- 2. Max. 4-stelligen Zahlencode als Freigabecode festlegen.
- 3. Den Zahlencode in Parameter Freigabecode bestätigen zur Bestätigung wiederholen.
	- $\rightarrow$  Vor allen schreibgeschützten Parametern erscheint das  $\blacksquare$ -Symbol.

#### Freigabecode definieren über Bedientool (z.B. FieldCare)

- 1. Navigieren zu: Setup → Erweitertes Setup → Administration → Freigabecode definieren
- 2. Max. 4-stelligen Zahlencode als Freigabecode festlegen.
	- Der Schreibschutz ist aktiv.

#### Immer änderbare Parameter

Ausgenommen vom Schreibschutz sind bestimmte Parameter, die die Messung nicht beeinflussen. Sie können trotz des definierten Freigabecodes immer geändert werden, auch wenn die übrigen Parameter gesperrt sind.

Wenn in der Navigier- und Editieransicht 10 Minuten lang keine Taste gedrückt wird, sperrt das Gerät die schreibgeschützten Parameter automatisch wieder. Wenn ein Rücksprung aus der Navigier- und Editieransicht in die Messwertanzeige erfolgt, sperrt das Gerät die schreibgeschützten Parameter nach 60 s automatisch.

- Ist der Schreibzugriff via Freigabecode aktiviert, kann er auch nur über diesen wieder deaktiviert werden →  $\triangleq$  56.
	- In den Dokumenten "Beschreibung Geräteparameter" ist jeder schreibgeschützte Parameter mit dem  $\blacksquare$ -Symbol gekennzeichnet.

#### <span id="page-55-0"></span>Schreibschutz aufheben via Freigabecode

Wenn auf der Vor-Ort-Anzeige vor einem Parameter das  $\blacksquare$ -Symbol erscheint, ist er durch einen gerätespezifischen Freigabecode schreibgeschützt und sein Wert momentan via Vor-Ort-Anzeige nicht änderbar  $\rightarrow \Box$  55.

Die Sperrung des Schreibzugriffs via Vor-Ort-Bedienung kann durch Eingabe des gerätespezifischen Freigabecodes aufgehoben werden.

1. Nach Drücken von E erscheint die Eingabeaufforderung für den Freigabecode.

2. Freigabecode eingeben.

← Das  $\textcircled{a}$ -Symbol vor den Parametern verschwindet; alle zuvor schreibgeschützten Parameter sind wieder freigeschaltet.

#### Deaktivieren der Schreibschutzfunktion via Freigabecodce

#### Über Vor-Ort-Anzeige

- 1. Navigieren zu: Setup → Erweitertes Setup → Administration → Freigabecode definieren → Freigabecode definieren
- 2. 0000 eingeben.
- 3. In Parameter Freigabecode bestätigen zur Bestätigung 0000 wiederholen.
	- Die Schreibschutzfunktion ist deaktiviert. Parameter können ohne Eingabe eines Freigabecodes geändert werden.

#### Über Bedientool (z.B. FieldCare)

- 1. Navigieren zu: Setup → Erweitertes Setup → Administration → Freigabecode definieren
- 2. 0000 eingeben.
	- Die Schreibschutzfunktion ist deaktiviert. Parameter können ohne Eingabe eines Freigabecodes geändert werden.

#### Schreibschutz via Verriegelungsschalter

Im Gegensatz zum Parameterschreibschutz via anwenderspezifischem Freigabecode lässt sich damit der Schreibzugriff auf das gesamte Bedienmenü - bis auf Parameter "Kontrast Anzeige" - sperren.

Die Werte der Parameter sind nur noch sichtbar, aber nicht mehr änderbar (Ausnahme Parameter "Kontrast Anzeige"):

- Via Vor-Ort-Anzeige
- Via Serviceschnittstelle (CDI)
- Via HART-Protokoll

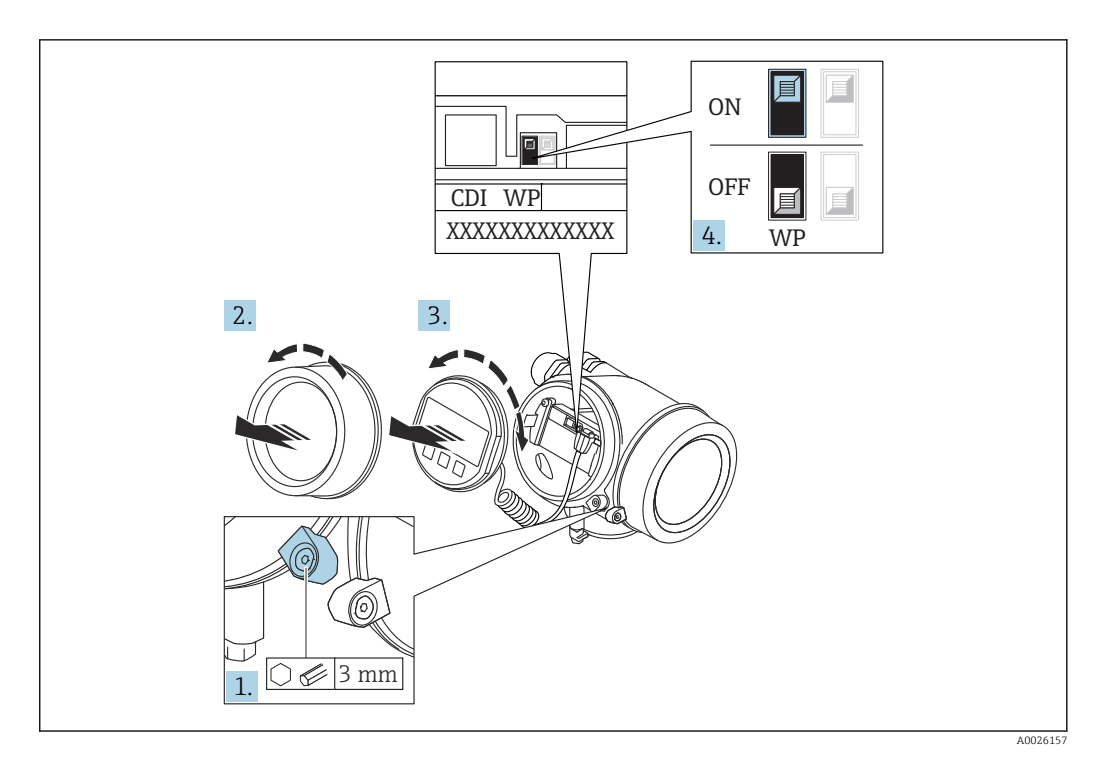

- 1. Sicherungskralle lösen.
- 2. Elektronikraumdeckel abschrauben.
- 3. Anzeigemodul mit leichter Drehbewegung herausziehen. Um den Zugriff auf den Verriegelungsschalter zu erleichtern: Anzeigemodul am Rand des Elektronikraums aufstecken.

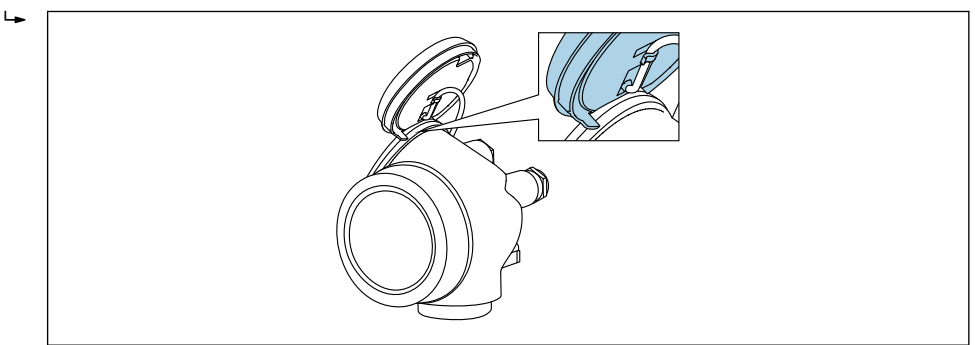

A0036086

- 4. Verriegelungsschalter (WP) auf dem Hauptelektronikmodul in Position ON bringen: Hardware-Schreibschutz aktiviert. Verriegelungsschalter (WP) auf dem Hauptelektronikmodul in Position OFF (Werkseinstellung) bringen: Hardware-Schreibschutz deaktiviert.
	- Wenn Hardware-Schreibschutz aktiviert: In Parameter Status Verriegelung wird die Option Hardware-verriegelt angezeigt. Auf der Vor-Ort-Anzeige erscheint zusätzlich in der Kopfzeile der Betriebsanzeige und in der Navigieransicht vor den Parametern das **@-Symbol**.

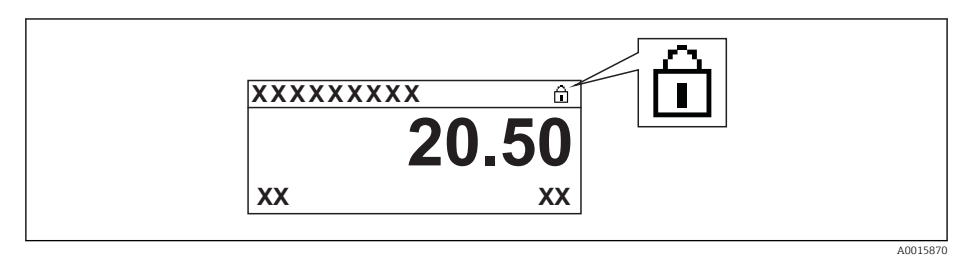

Wenn Hardware-Schreibschutz deaktiviert: In Parameter Status Verriegelung wird keine Option angezeigt. Auf der Vor-Ort-Anzeige verschwindet in der Kopfzeile der Betriebsanzeige und in der Navigieransicht vor den Parametern das  $\blacksquare$ -Symbol.

5. Kabel in den Zwischenraum von Gehäuse und Hauptelektronikmodul hineinlegen und das Anzeigemodul in der gewünschten Richtung auf den Elektronikraum stecken, bis es einrastet.

6. Messumformer in umgekehrter Reihenfolge wieder zusammenbauen.

#### Tastenverriegelung ein- und ausschalten

Über die Tastenverriegelung lässt sich der Zugriff auf das gesamte Bedienmenü via Vor-Ort-Bedienung sperren. Ein Navigieren durch das Bedienmenü oder ein Ändern der Werte von einzelnen Parametern ist damit nicht mehr möglich. Nur die Messwerte auf der Betriebsanzeige können abgelesen werden.

Die Tastenverriegelung wird über ein Kontextmenü ein- und ausgeschaltet.

*Tastenverriegelung einschalten*

## Nur Anzeigemodul SD03

- Die Tastenverriegelung wird automatisch eingeschaltet:
- Wenn das Gerät > 1 Minute in der Messwertanzeige nicht bedient wurde.
- Nach jedem Neustart des Geräts.

#### Tastenverriegelung manuell einschalten

1. Das Gerät befindet sich in der Messwertanzeige.

- Die Taste  $\mathbb E$  länger als 2 Sekunden drücken.
- Ein Kontextmenü wird aufgerufen.
- 2. Im Kontextmenü die Auswahl Tastensperre ein wählen.
	- Die Tastenverriegelung ist eingeschaltet.

Versucht der Anwender auf das Bedienmenü zuzugreifen, während die Tastenverriegelung aktiviert ist, erscheint die Meldung Tastensperre ein.

#### *Tastenverriegelung ausschalten*

1. Die Tastenverriegelung ist eingeschaltet.

Die Taste  $\mathbb E$  länger als 2 Sekunden drücken.

- Ein Kontextmenü wird aufgerufen.
- 2. Im Kontextmenü die Auswahl Tastensperre aus wählen.
	- Die Tastenverriegelung ist ausgeschaltet.

#### Bluetooth® wireless technology

#### Die Signalübertragung per Bluetooth® wireless technology erfolgt nach einem vom Fraunhofer-Institut getesteten Verschlüsselungsverfahren

- Ohne die SmartBlue App ist das Gerät per *Bluetooth*® wireless technology nicht sichtbar
- Es wird nur eine Punkt-zu-Punkt Verbindung zwischen einem Sensor und einem Smartphone oder Tablet aufgebaut

## 8.3 Anzeige- und Bedienmodul

## 8.3.1 Anzeigedarstellung

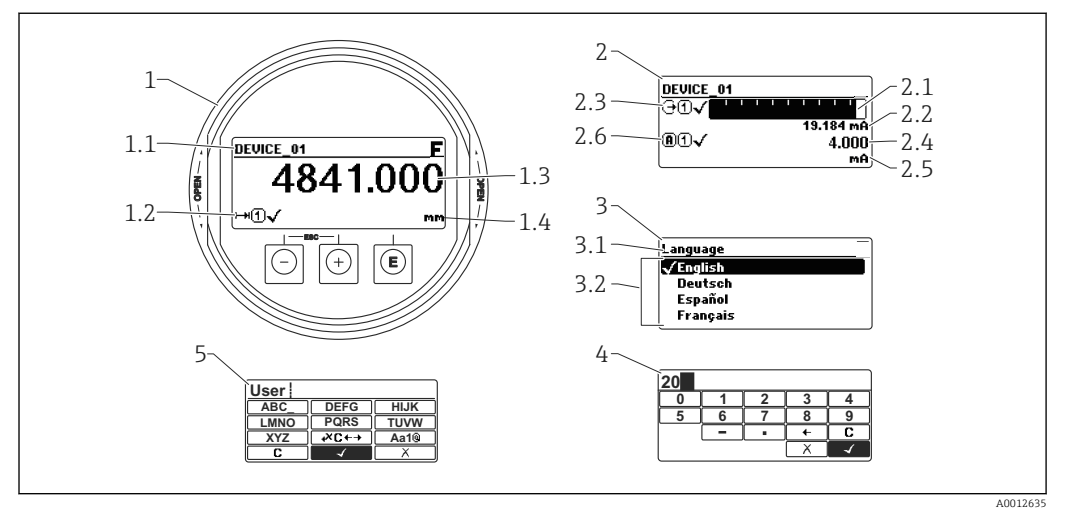

 *31 Anzeigedarstellung auf dem Anzeige- und Bedienmodul*

- *1 Messwertdarstellung (1 Messwert groß)*
- *1.1 Kopfzeile mit Messstellenbezeichnung und Fehlersymbol (falls ein Fehler vorliegt)*
- *1.2 Messwertsymbole*
- *1.3 Messwert*
- *1.4 Einheit*
- *2 Messwertdarstellung (Bargraph + 1 Wert)*
- *2.1 Balkendiagramm für Messwert 1*
- *2.2 Messwert 1 (mit Einheit)*
- *2.3 Messwertsymbole für Messwert 1*
- *2.4 Messwert 2*
- *2.5 Einheit für Messwert 2*
- *2.6 Messwertsymbole für Messwert 2*
- *3 Parameterdarstellung (hier: Parameter mit Auswahlliste)*
- *3.1 Kopfzeile mit Parametername und Fehlersymbol (falls ein Fehler vorliegt)*
- *3.2 Auswahlliste; bezeichnet den aktuellen Parameterwert.*
- *4 Eingabematrix für Zahlen*
- *5 Eingabematrix für Text, Zahlen und Sonderzeichen*

#### Anzeigesymbole für die Untermenüs

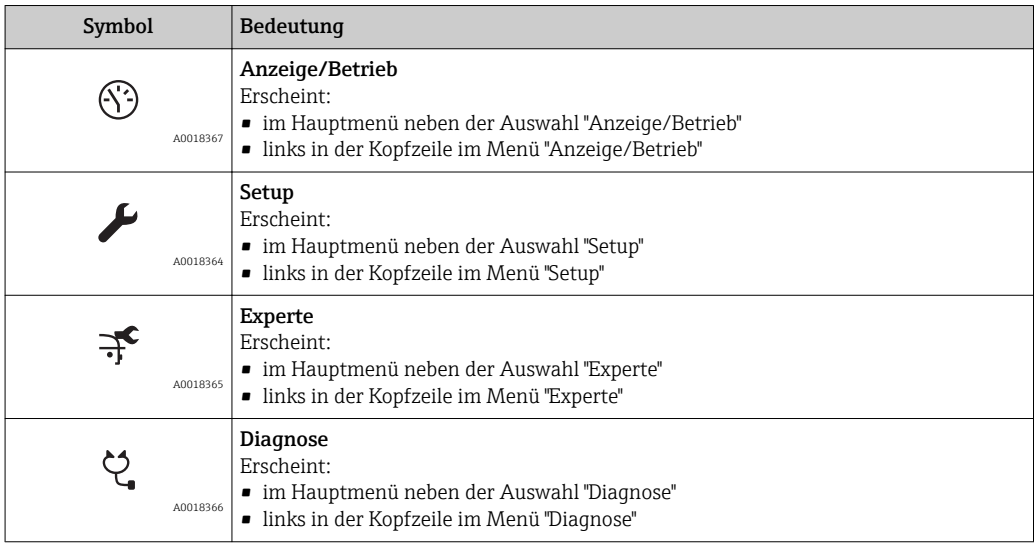

## Statussignale

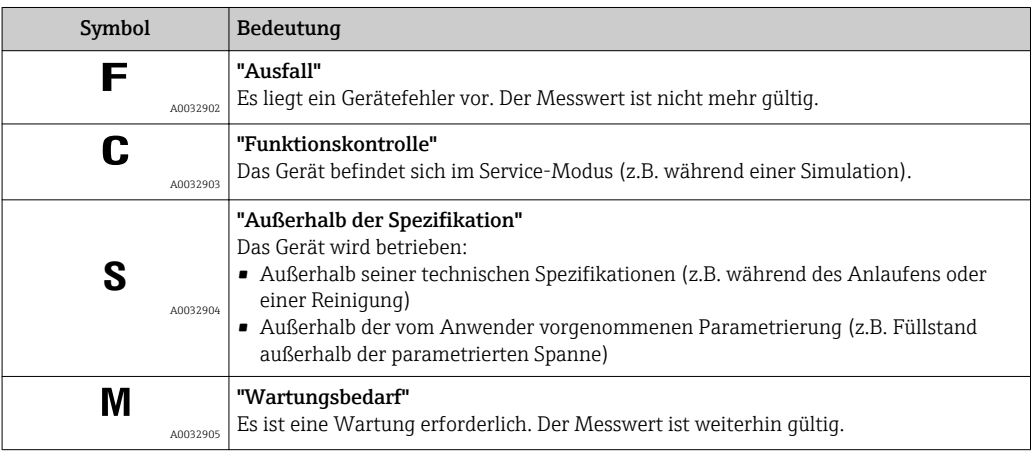

## Anzeigesymbole für den Verriegelungszustand

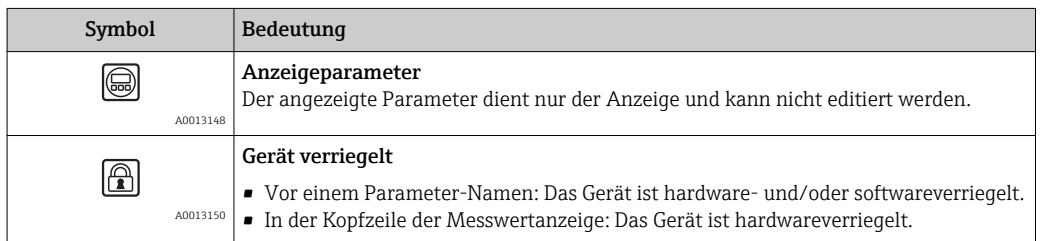

#### Messwertsymbole

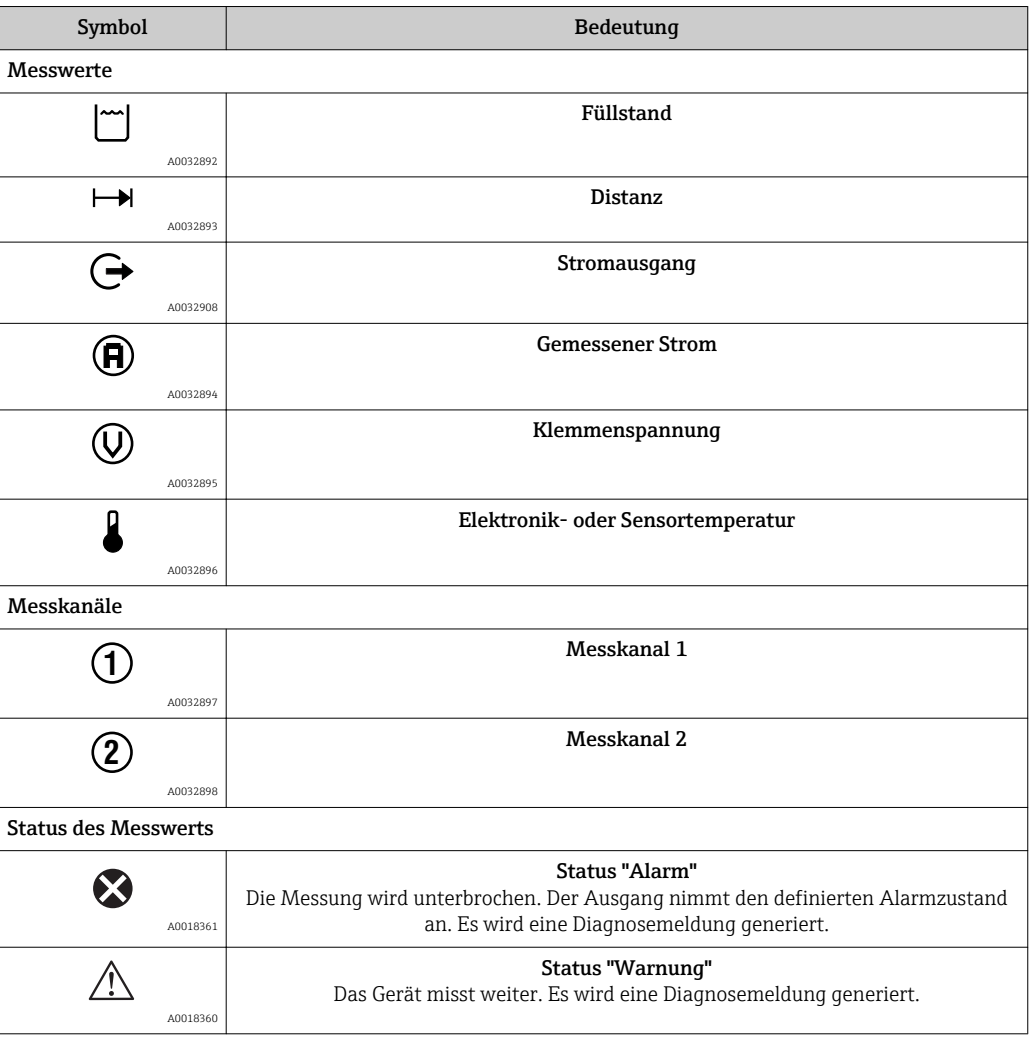

## 8.3.2 Bedienelemente

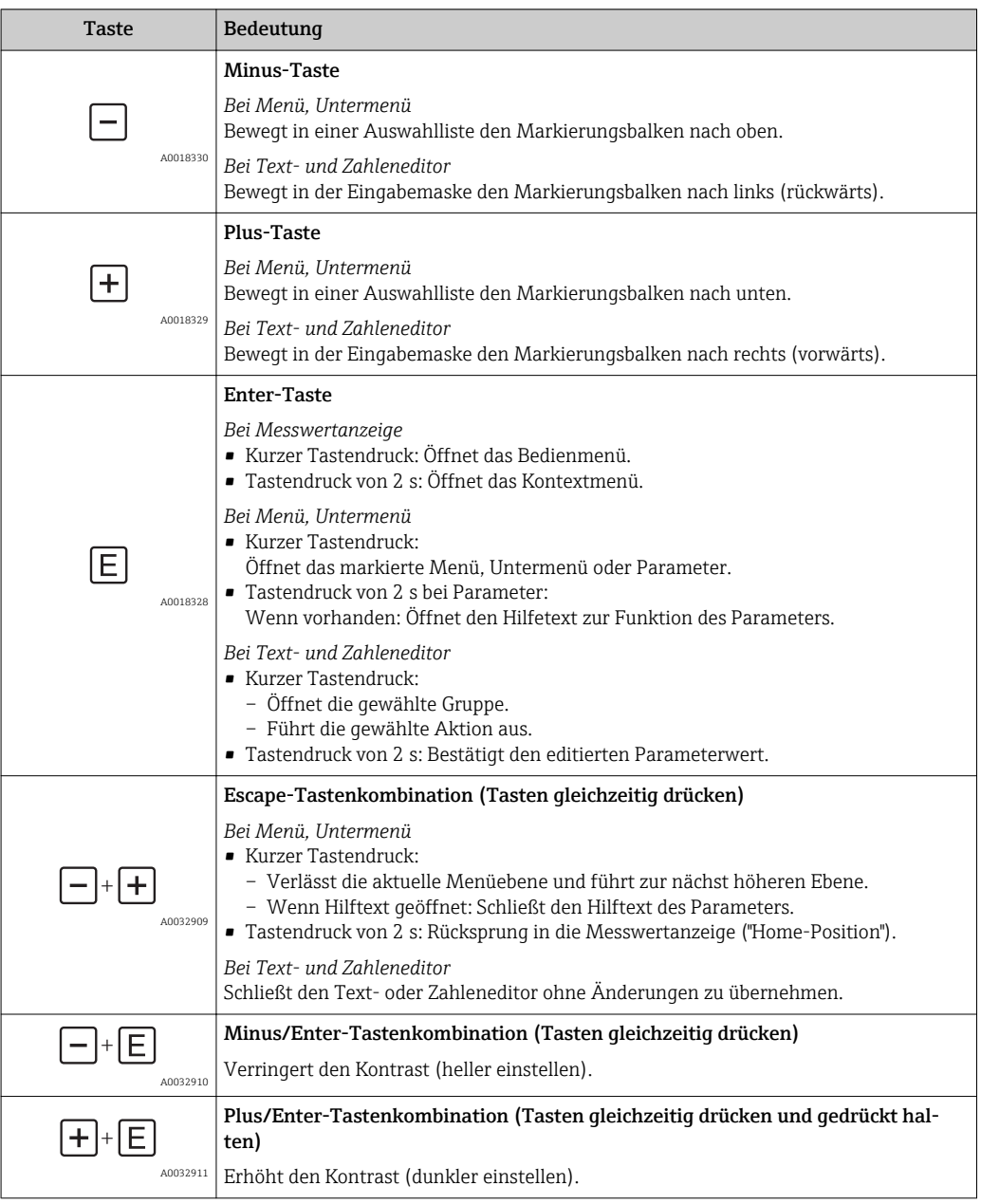

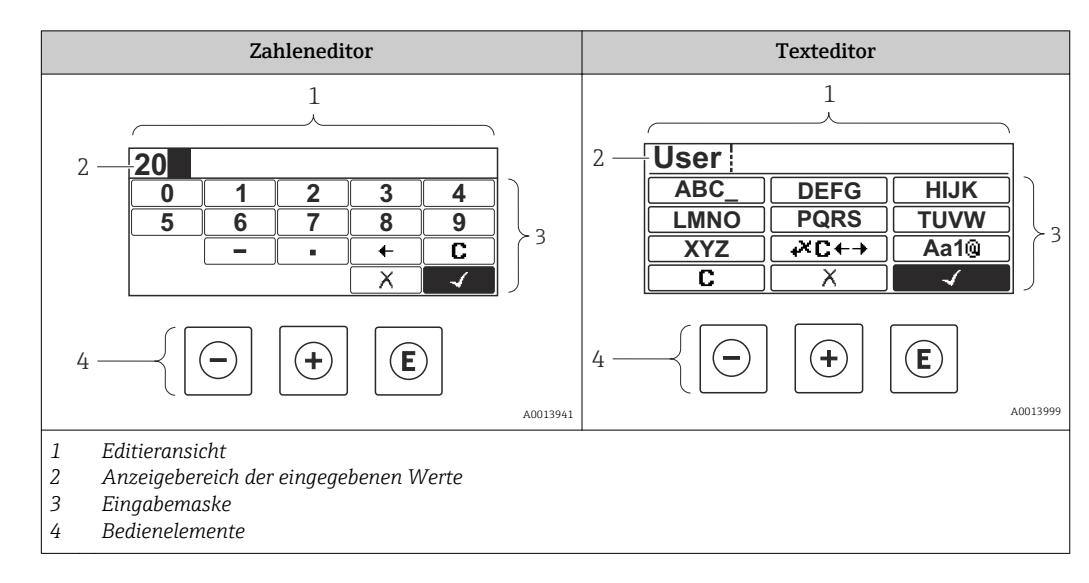

## 8.3.3 Zahlen und Text eingeben

#### Eingabemaske

In der Eingabemaske des Zahlen- und Texteditors stehen folgende Eingabe- und Bediensymbole zur Verfügung:

*Zahleneditor*

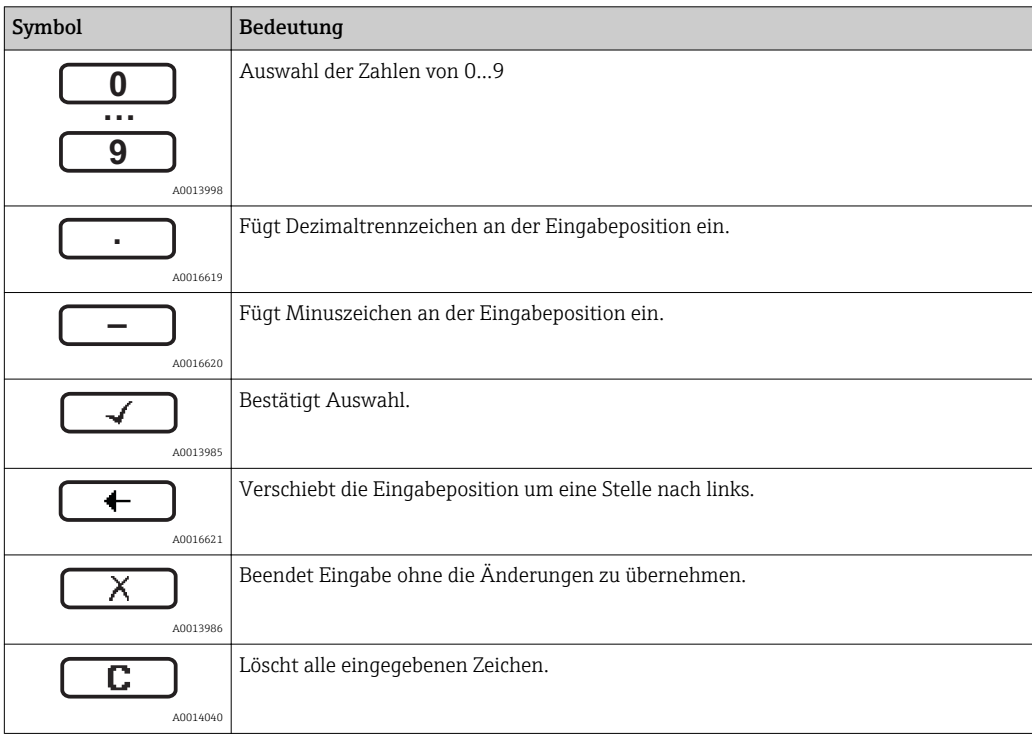

#### *Texteditor*

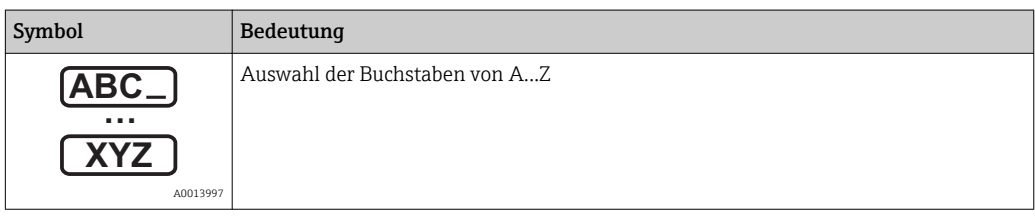

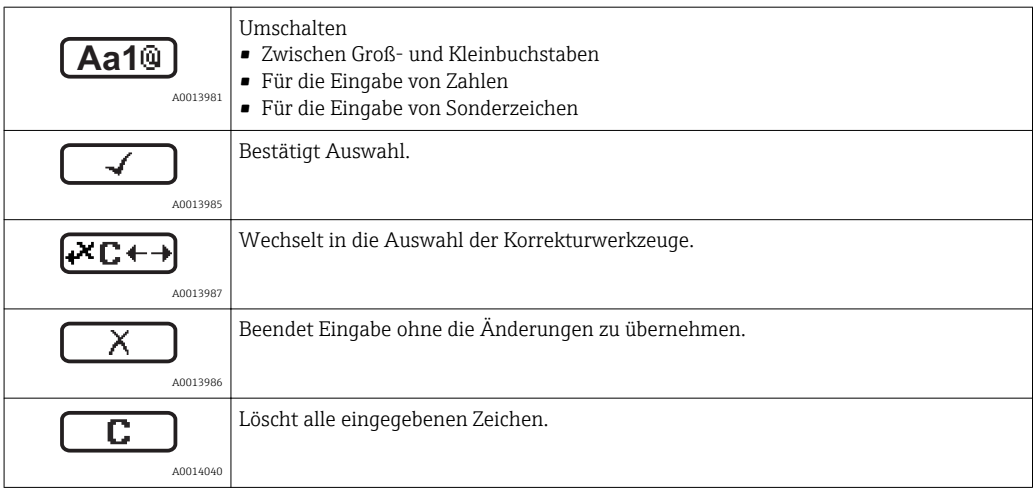

#### *Textkorrektur unter*

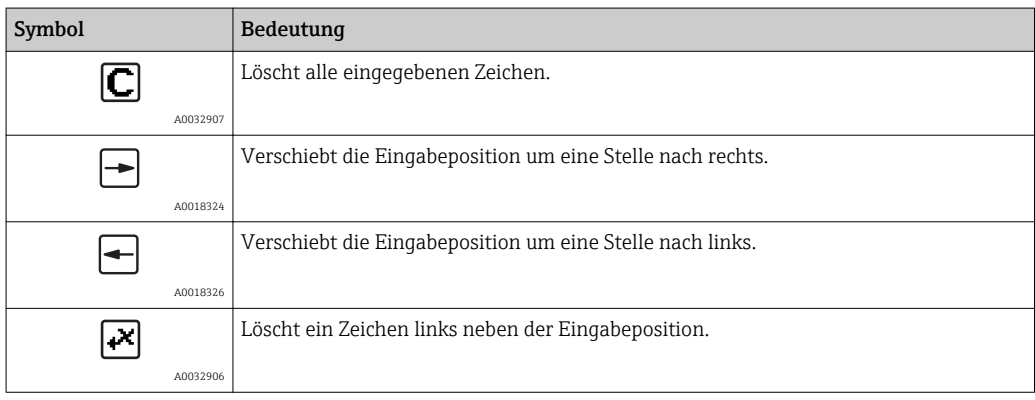

## 8.3.4 Kontextmenü aufrufen

Mithilfe des Kontextmenüs kann der Anwender schnell und direkt aus der Betriebsanzeige die folgenden Menüs aufrufen:

- Setup
- Datensicherung Anzeige
- Hüllkurve
- Tastensperre ein

#### Kontextmenü aufrufen und schließen

Der Anwender befindet sich in der Betriebsanzeige.

- 1.  $2 s$  auf  $\Box$  drücken.
	- Das Kontextmenü öffnet sich.

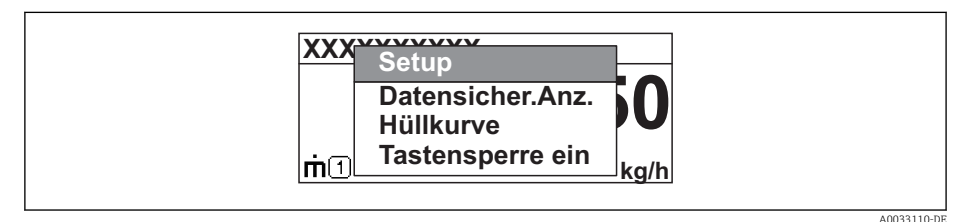

- 2. Gleichzeitig  $\Box$  +  $\boxplus$  drücken.
	- Das Kontextmenü wird geschlossen und die Betriebsanzeige erscheint.

#### Menü aufrufen via Kontextmenü

- 1. Kontextmenü öffnen.
- 2. Mit  $\boxplus$  zum gewünschten Menü navigieren.
- 3. Mit **E** die Auswahl bestätigen.
	- Das gewählte Menü öffnet sich.

## 8.3.5 Hüllkurvendarstellung auf dem Anzeige- und Bedienmodul

Zur Bewertung des Messsignals lässt sich die Hüllkurve und - falls eine Ausblendung aufgenommen wurde - die Ausblendungskurve auf dem Anzeige- und Bedienmodul darstellen:

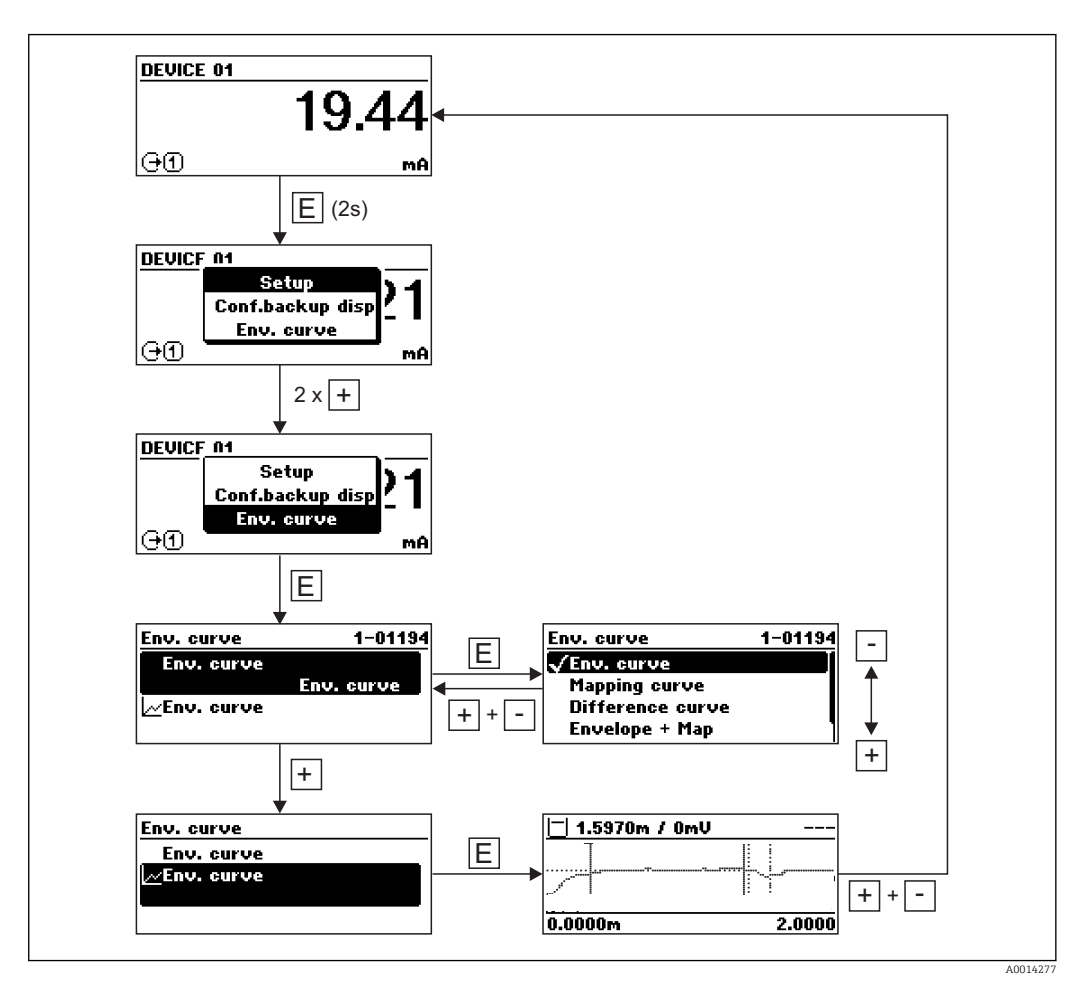

# 9 Systemingetration über HART-Protokoll

# 9.1 Übersicht zu den Gerätebeschreibungsdateien (DD)

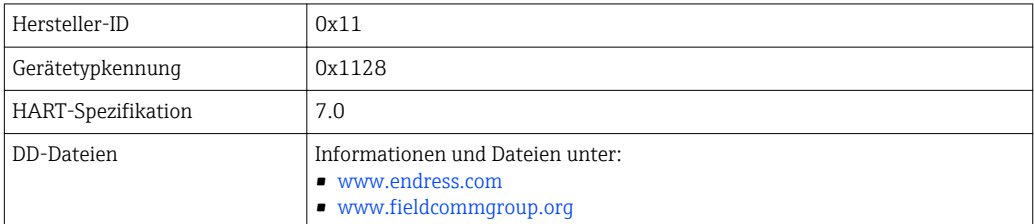

# 9.2 Messgrößen via HART-Protokoll

Den Gerätevariablen sind werkseitig folgende Messwerte zugeordnet:

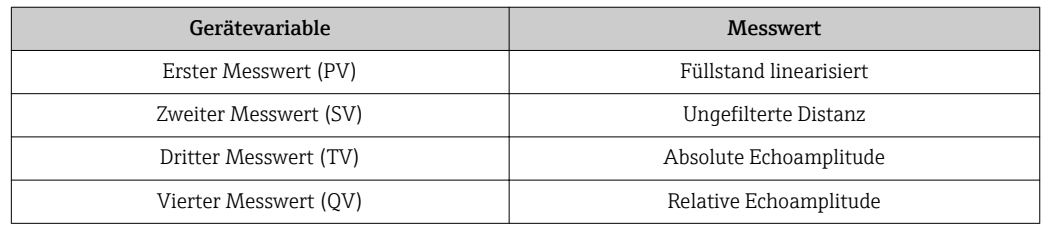

Die Zuordnung der Messwerte zu den Gerätevariablen lässt sich in folgendem Untermenü ändern:

Experte → Kommunikation → Ausgang

In einer HART-Multidrop-Schleife darf nur ein Gerät den analogen Stromwert zur Signalübertragung nutzen. Für all anderen Geräte ist zu setzen:

- Strombereich ( $\rightarrow$   $\blacksquare$  158) = Fester Stromwert
- Fester Stromwert  $(\rightarrow \triangleq 158) = 4$  mA

# 10 Inbetriebnahme über SmartBlue (App)

## 10.1 Voraussetzungen

#### Voraussetzungen Gerät

Inbetriebnahme über SmartBlue ist nur möglich, wenn das Gerät ein Bluetooth-Modul hat.

#### Systemvoraussetzungen SmartBlue

SmartBlue ist als Download verfügbar für Android Endgeräte im Google-Playstore und für iOS Geräte im iTunes Apple-Shop.

- Geräte mit iOS: iPhone 4S oder höher ab iOS9.0; iPad2 oder höher ab iOS9.0; iPod Touch 5. Generation oder höher ab iOS9.0
- Geräte mit Android: ab Android 4.4 KitKat und *Bluetooth®* 4.0

#### Initialpasswort

Als Initialpasswort zum ersten Verbindungsaufbau dient die ID des Bluetooth-Moduls. Sie ist zu finden:

- auf dem Hinweisblatt, das dem Gerät bei Auslieferung beiliegt. Dieses seriennummernspezifische Blatt ist auch in W@M abgelegt.
- auf dem Typenschild des Bluetooth-Moduls.

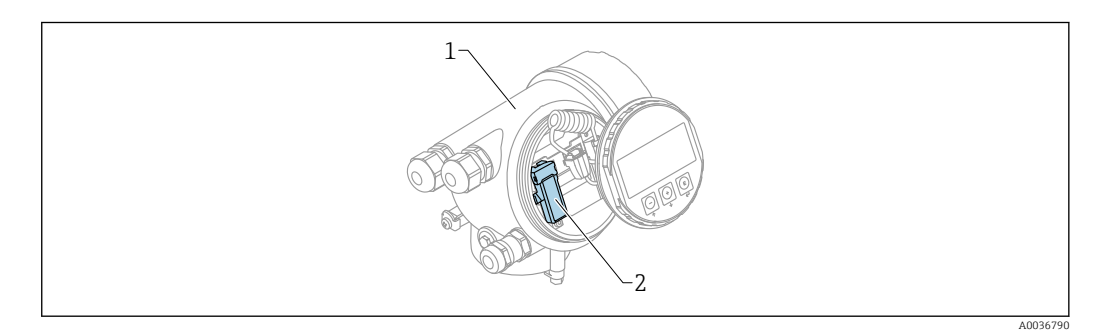

- *32 Gerät mit Bluetooth-Modul*
- *1 Elektronikgehäuse des Geräts*
- *2 Typenschild des Bluetooth-Moduls; die dort angegebene ID dient als Initialpasswort.*

Alle Login-Daten (auch das vom Anwender geänderte Passwort) sind nicht im Gerät sondern im Bluetooth-Modul gespeichert. Dies ist zu beachten, wenn das Modul aus einem Gerät entnommen und in ein anderes Gerät eingebaut wird.

## 10.2 Inbetriebnahme

SmartBlue downloaden und installieren

1. Zum Download der App, QR-Code abscannen oder im Suchfeld "SmartBlue" eingeben

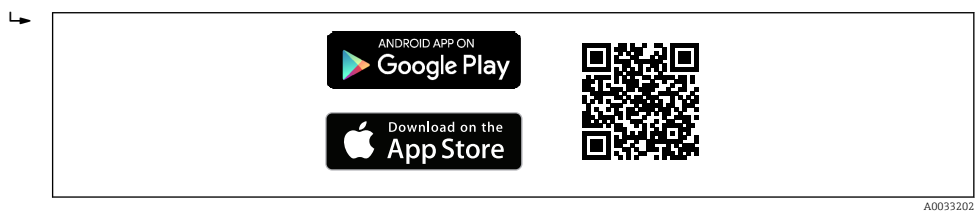

 *33 Download Link*

2. SmartBlue starten  $\mathbf{L}$ न्मि A0029747  *34 SmartBlue Pictogram* 3. Gerät aus angezeigter Livelist (nur verfügbare Geräte) auswählen  $\mathbf{L}$  A0029502  *35 Livelist* Es kann jeweils nur eine Punkt-zu-Punkt Verbindung zwischen einem Sensor und einem Smartphone oder Tablet aufgebaut werden. 4. Login durchführen  $\overline{L}$  $10711$ Login to Device admin . . . . . . A0029503  *36 Login* 5. Benutzername eingeben -> admin 6. Initial Passwort eingeben -> ID des Bluetooth-Moduls

7. Nach dem ersten Login das Passwort ändern

8. Durch seitliches Wischen können zusätzliche Informationen (z.B. Hauptmenü) ins Bild gezogen werden

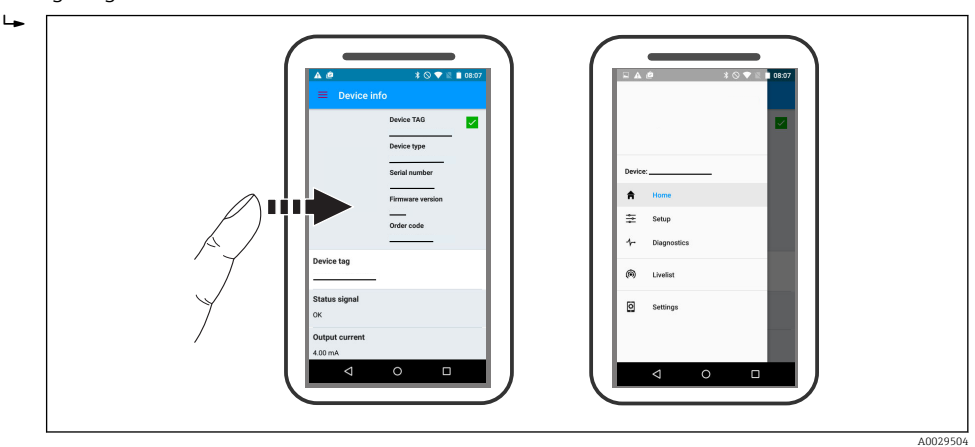

 *37 Hauptmenü*

Hüllkurven können dargestellt und aufgezeichnet werden

Zusätzlich werden mit der Hüllkurve folgende Werte angezeigt:

 $\blacksquare$  D = Distanz

 $\mathbf{a}$ 

- $\blacksquare$  L = Füllstand
- $\blacksquare$  A = Absolute Amplitude
- bei Screenshots wird der angezeigte Ausschnitt (Zoom Funktion) gespeichert
- bei Videosequenzen wird immer der ganze Bereich ohne Zoom Funktion gespeichert

Ein Versenden der Hüllkurven (Videosequenzen) ist ebenfalls möglich. Es werden die jeweiligen Smartphone- / Tabletfunktionen genutzt.

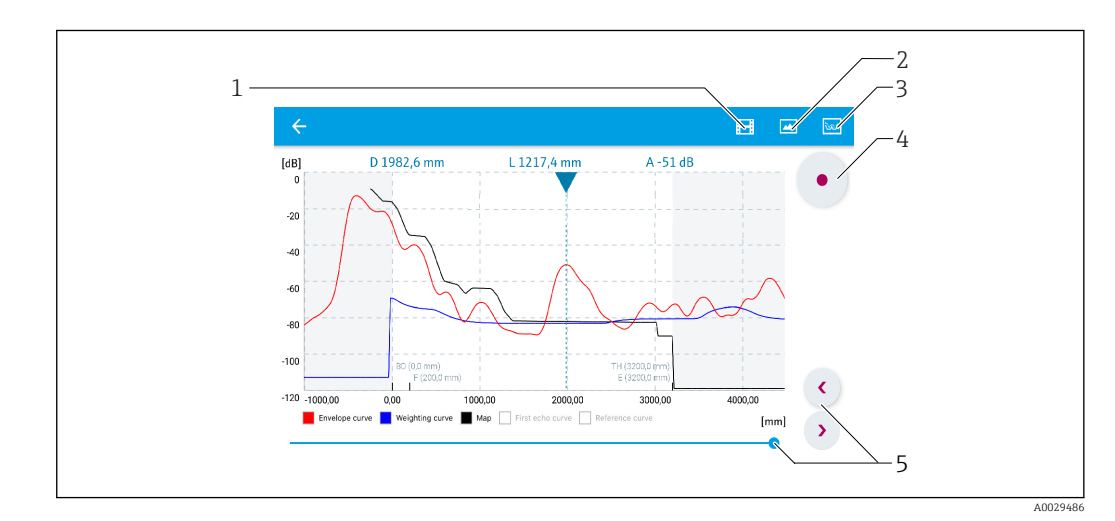

 *38 Hüllkurvendarstellung (Beispiel) in SmartBlue bei Android*

- *1 Video aufzeichnen*
- 
- *2 Screenshot erstellen 3 Zum Ausblendungs- Menü navigieren*
- *4 Start / Stop der Videoaufzeichnung*
- *5 Zeitpunkt auf der Zeitachse verschieben*

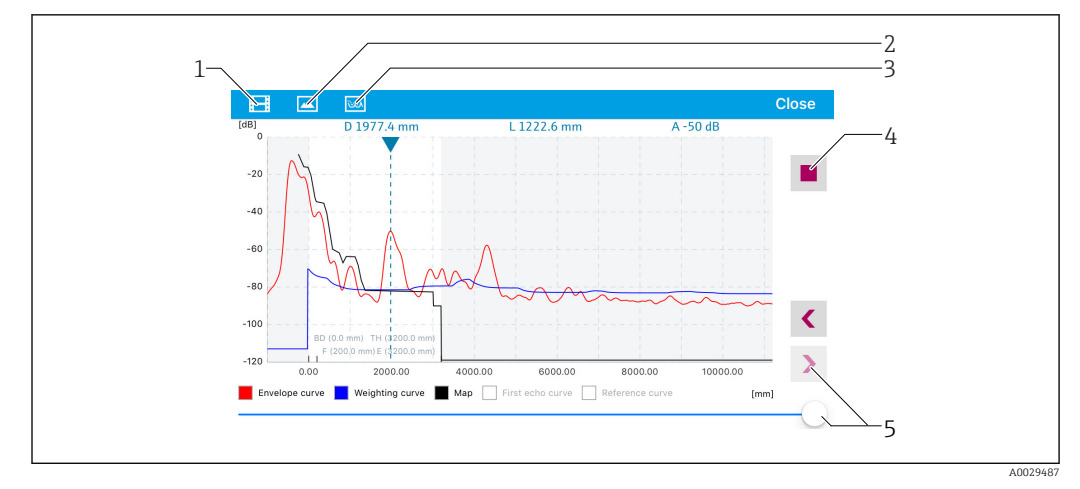

 *39 Hüllkurvendarstellung (Beispiel) in SmartBlue bei IoS*

- *Video aufzeichnen*
- *Screenshot erstellen*
- *Zum Ausblendungs- Menü navigieren*
- *Start / Stop der Videoaufzeichnung*
- *Zeitpunkt auf der Zeitachse verschieben*
## 11 Inbetriebnahme über Wizard

In FieldCare und DeviceCare 3) steht ein Wizard zur Verfügung, der durch die Erstinbetriebnahme führt.

- 1. Das Gerät mit FieldCare bzw. DeviceCare verbinden  $\rightarrow \blacksquare$  53.
- 2. Das Gerät in FieldCare bzw. Device Care öffnen.
	- Das Dashboard (die Homepage)des Geräts wird angezeigt:

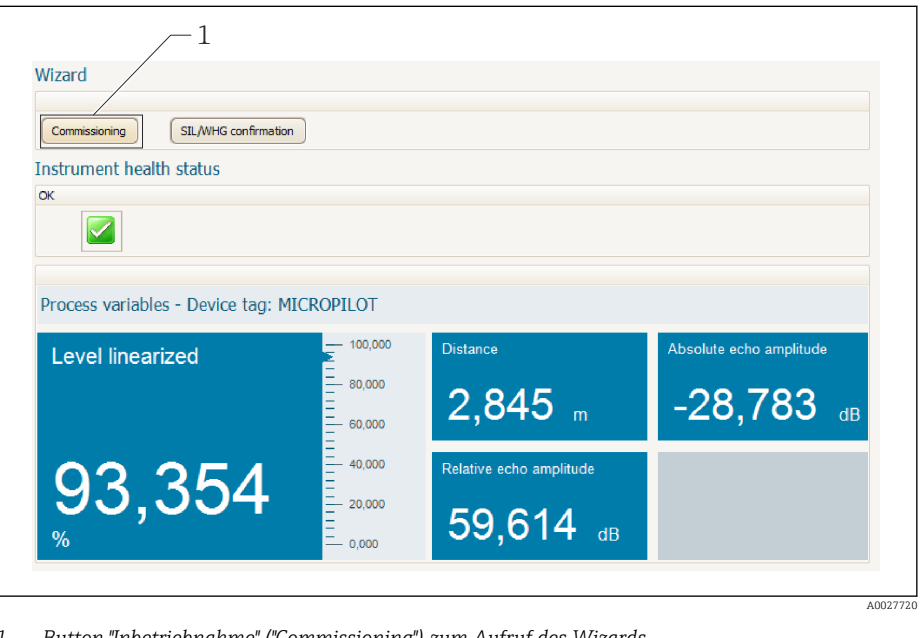

- *1 Button "Inbetriebnahme" ("Commissioning") zum Aufruf des Wizards*
- 3. Auf "Inbetriebnahme" ("Commissioning") klicken, um den Wizard aufzurufen.
- 4. In jedem Parameter den passenden Wert eingeben oder die passende Option wählen. Diese Werte werden unmittelbar ins Gerät geschrieben.
- 5. Auf "Weiter" klicken, um zur nächsten Seite zu gelangen.
- 6. Wenn alle Seiten ausgefüllt sind: Auf "Sequenzende" klicken, um den Wizard zu schließen.
- Wenn der Wizard abgebrochen wird, bevor alle erforderlichen Parameter eingestellt wurden, befindet sich das Gerät möglicherweise in einem undefinierten Zustand. In diesem Fall empfiehlt es sich, das Gerät auf Werkseinstellungen zurückzusetzen.

<sup>3)</sup> DeviceCare steht zum Download bereit unter www.software-products.endress.com. Zum Download ist die Registrierung im Endress+Hauser-Softwareportal erforderlich.

## 12 Inbetriebnahme über Bedienmenü

## 12.1 Installations- und Funktionskontrolle

Vergewissern Sie sich, dass die Einbau- und Anschlusskontrolle durchgeführt wurden, bevor Sie Ihre Messstelle in Betrieb nehmen:

- Checkliste "Montagekontrolle"  $\rightarrow$   $\blacksquare$  35
- Checkliste "Anschlusskontrolle"  $\rightarrow$   $\blacksquare$  49

## 12.2 Bediensprache einstellen

Werkseinstellung: Englisch oder bestellte Landessprache

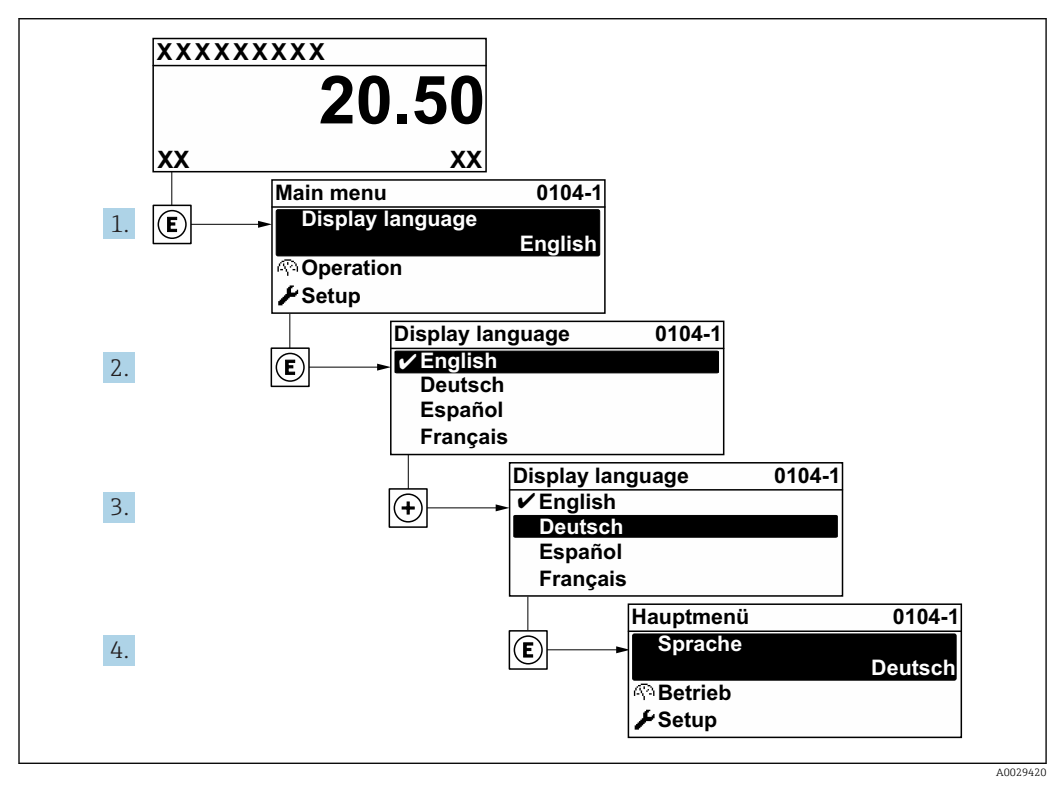

 *40 Am Beispiel der Vor-Ort-Anzeige*

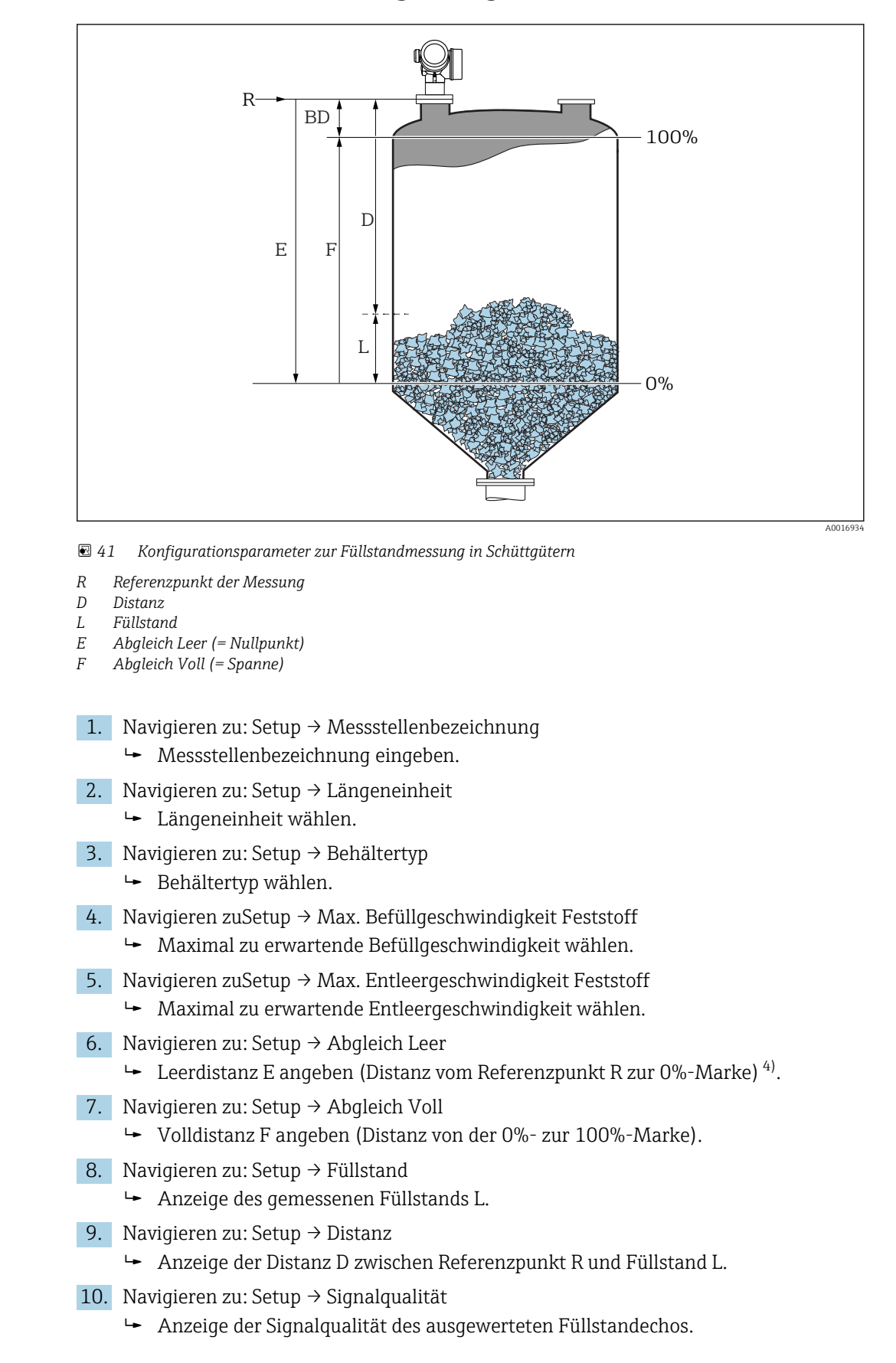

## 12.3 Füllstandmessung konfigurieren

<sup>4)</sup> Falls die Messung nur in einem oberen Teilbereich des Tanks erfolgen soll (E << Tankhöhe), so muss unter "Setup → Erweitertes Setup → Füllstand → Tank/Silo Höhe" die korrekte Tankhöhe eingegeben werden.

11. Bei Bedienung über Vor-Ort-Anzeige:

Navigieren zu: Setup → Ausblendung → Bestätigung Distanz

 Angezeigte Distanz mit tatsächlichem Wert vergleichen, um die Aufnahme einer Störechoausblendungskurve zu starten.

12. Bei Bedienung über Bedientool:

- Navigieren zu: Setup → Bestätigung Distanz
- Angezeigte Distanz mit tatsächlichem Wert vergleichen, um die Aufnahme einer Störechoausblendungskurve zu starten.
- 13. Navigieren zu Setup → Erweitertes Setup → Füllstand → Füllstandeinheit
	- Füllstandeinheit wählen: %, m, mm, ft, in (Werkeinstellung: %)

Es wird empfohlen, auf jeden Fall die maximale Befüll- und Entleergeschwindigkeit auf den Prozess angepasst einzustellen.

## 12.4 Referenzhüllkurve aufnehmen

Nach der Konfiguration der Messung empfiehlt es sich, die aktuelle Hüllkurve als Referenzhüllkurve aufzunehmen. Auf sie kann dann später zu Diagnosezwecken wieder zurückgegriffen werden. Zur Aufnahme der Hüllkurve dient der Parameter Sicherung Referenzkurve.

#### Navigationspfad im Menü

Experte → Diagnose → Hüllkurvendiagnose → Sicherung Referenzkurve

#### Bedeutung der Optionen

- Nein
	- Kein Aktion

• Ja

Die aktuelle Hüllkurve wird als Referenzkurve gesichert.

Bei Geräten, die mit der Software-Version 01.00.zz ausgeliefert wurden, ist dieses  $\vert$   $\vert$ Untermenü nur für die Nutzerrolle "Service" sichtbar.

Bevor die Referenzhüllkurve im Hüllkurvendiagramm in FieldCare angezeigt werden kann, muss sie vom Gerät nach FieldCare geladen werden. Dazu dient die FieldCare-Funktion "Referenzkurve laden".

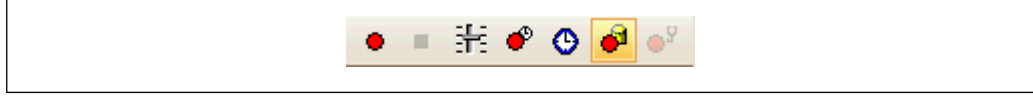

#### *42 Die Funktion "Referenzkurve laden"*

## 12.5 Vor-Ort-Anzeige konfigurieren

### 12.5.1 Werkseinstellung der Vor-Ort-Anzeige

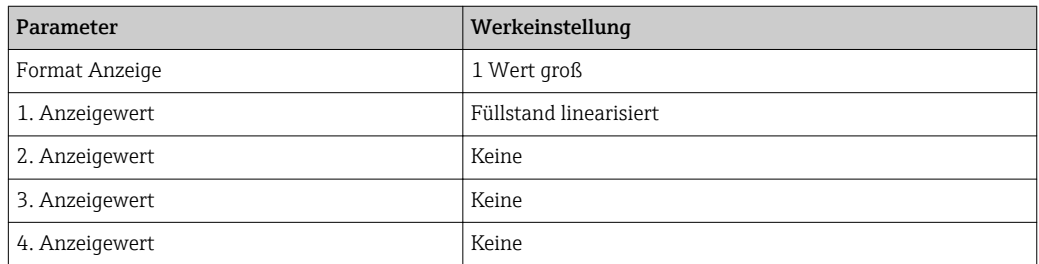

### 12.5.2 Anpassung der Vor-Ort-Anzeige

Die Vor-Ort-Anzeige kann in folgendem Untermenü angepasst werden: Setup → Erweitertes Setup → Anzeige

## 12.6 Stromausgänge konfigurieren

### 12.6.1 Werkeinstellung der Stromausgänge

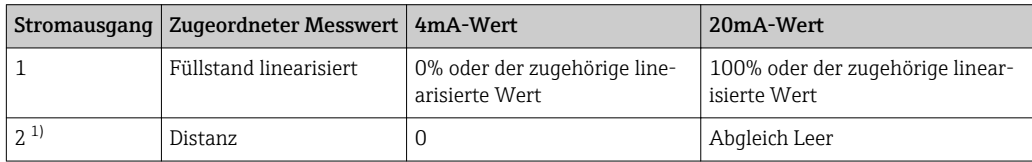

1) für Geräte mit zwei Stromausgängen

### 12.6.2 Anpassung der Stromausgänge

Die Stromausgänge können in folgenden Untermenüs angepasst werden:

#### Grundeinstellungen

```
Setup → Erweitertes Setup → Stromausgang 1 … 2
```
#### Erweiterte Einstellungen

Experte → Ausgang 1 ...  $2 \rightarrow$  Stromausgang 1 ... 2 Siehe "Beschreibung der Geräteparameter" GP01014F

## 12.7 Konfiguration verwalten

Nach der Inbetriebnahme besteht die Möglichkeit, die aktuelle Gerätekonfiguration zu sichern, auf eine andere Messstelle zu kopieren oder die vorherige Gerätekonfiguration wiederherzustellen. Dies funktioniert mithilfe von Parameter Konfigurationsdaten verwalten und seinen Optionen.

#### Navigationspfad im Menü

Setup → Erweitertes Setup → Datensicherung Anzeigemodul → Konfigurationsdaten verwalten

#### Bedeutung der Optionen

- Abbrechen
- Der Paramater wird ohne Aktion verlassen.
- Sichern

Die aktuelle Gerätekonfiguration wird vom HistoROM (im Gerät eingebaut) in das Anzeigemodul des Geräts gesichert.

• Wiederherstellen

Die letzte Sicherungskopie der Gerätkonfiguration wird aus dem Anzeigemodul in das HistoROM des Geräts zurückgespielt.

• Duplizieren

Die Messumformerkonfiguration des Geräts wird mithilfe seines Anzeigemoduls auf ein anderes Gerät übertragen. Folgende, die jeweilige Messstelle kennzeichnenden Daten werden dabei nicht übertragen:

- HART-Datum
- HART-Kurzbeschreibung
- HART-Nachricht
- HART-Beschreibung
- HART-Adresse
- Messstellenbezeichnung
- Medientyp
- Vergleichen

Die im Anzeigemodul gespeicherte Gerätekonfiguration wird mit der aktuellen Gerätekonfiguration des HistoROM verglichen. Das Ergebnis des Vergleichs wird in Parameter Vergleichsergebnis angezeigt.

#### • Datensicherung löschen

Die Sicherungskopie der Gerätekonfiguration wird aus dem Anzeigemodul des Geräts gelöscht.

Während die Aktion durchgeführt wird, ist die Konfiguration via Vor-Ort-Anzeige gesperrt und auf der Anzeige erscheint eine Rückmeldung zum Stand des Vorgangs.

Wird eine vorhandene Sicherungskopie mit der Option Wiederherstellen auf einem  $\mathbf{H}$ anderen Gerät als dem Originalgerät wiederhergestellt, können unter Umständen einzelne Gerätefunktionen nicht mehr vorhanden sein. Auch durch einen Reset auf Auslieferungszustand kann der ursprüngliche Zustand in einigen Fällen nicht wiederhergestellt werden  $\rightarrow$   $\blacksquare$  177.

Um die Konfiguration auf ein anderes Gerät zu übertragen, sollte immer die Option Duplizieren verwendet werden.

## 12.8 Einstellungen schützen vor unerlaubtem Zugriff

Die Einstellungen können auf zwei Arten vor unerlaubtem Zugriff geschützt werden:

- Verriegelung über Parameter (Software-Verriegelung) [→ 55](#page-54-0)
- Verriegelung über Schreibschutzschalter (Hardware-Verriegelung) [→ 56](#page-55-0)

# 13 Diagnose und Störungsbehebung

## 13.1 Allgemeine Störungsbehebung

### 13.1.1 Allgemeine Fehler

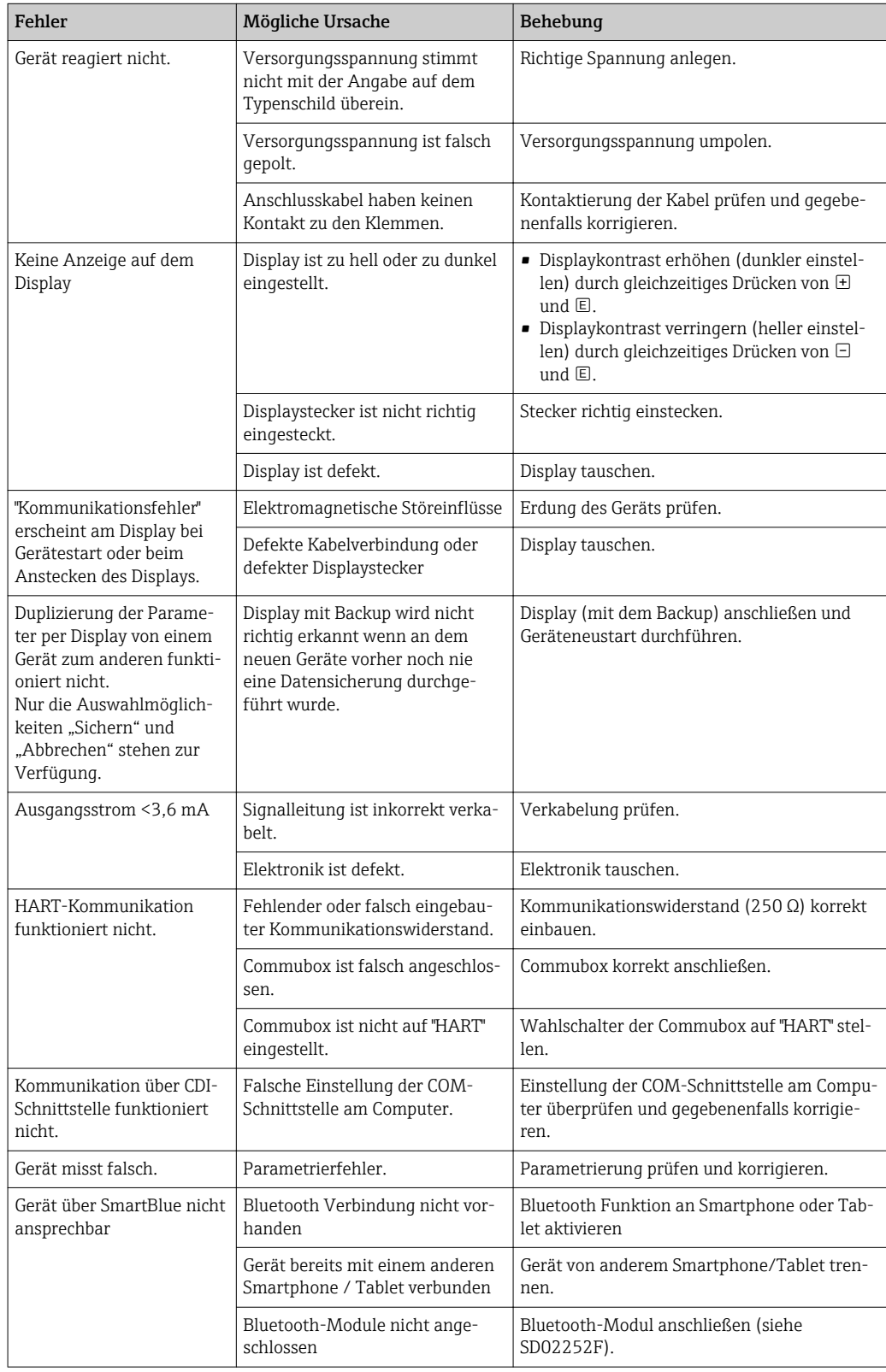

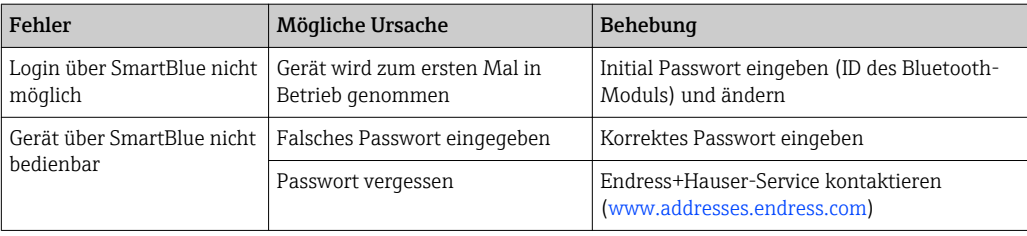

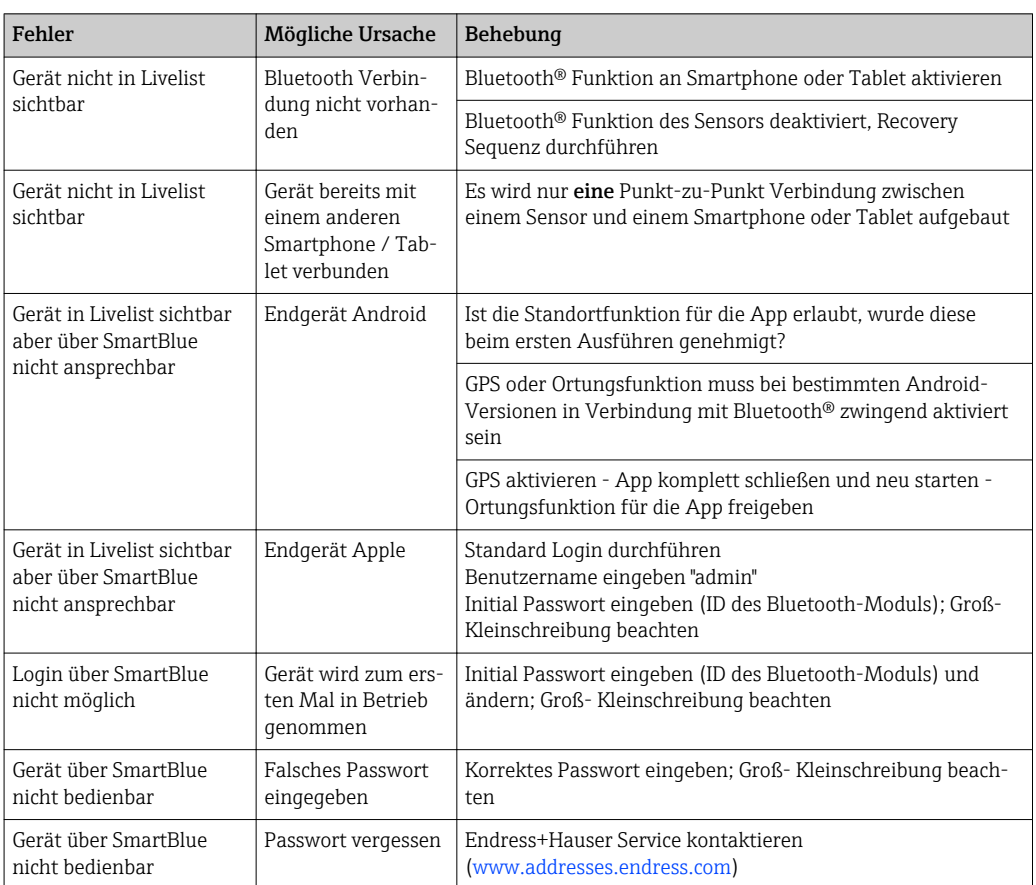

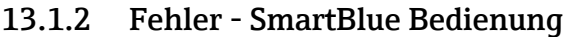

### 13.1.3 Parametrierfehler

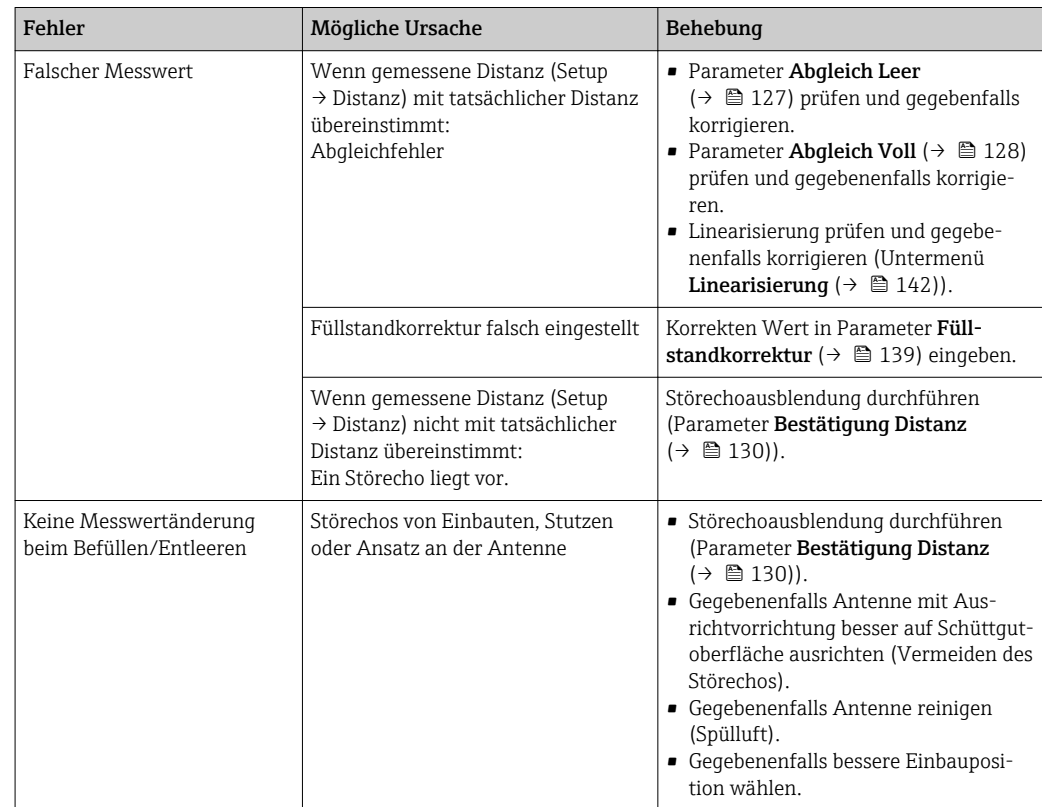

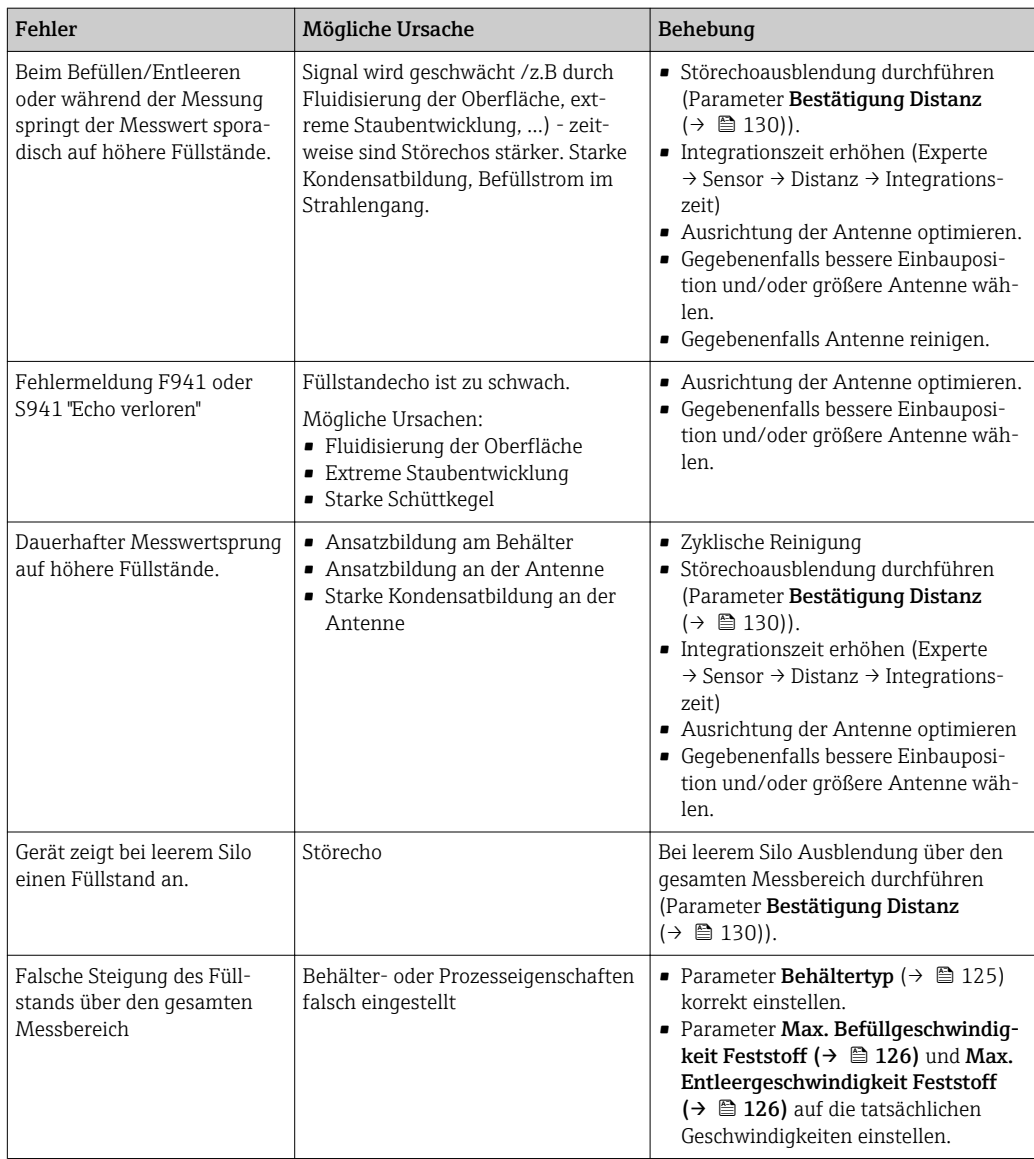

## 13.2 Diagnoseinformation auf Vor-Ort-Anzeige

### 13.2.1 Diagnosemeldung

Störungen, die das Selbstüberwachungssystem des Messgeräts erkennt, werden als Diagnosemeldung im Wechsel mit der Messwertanzeige angezeigt.

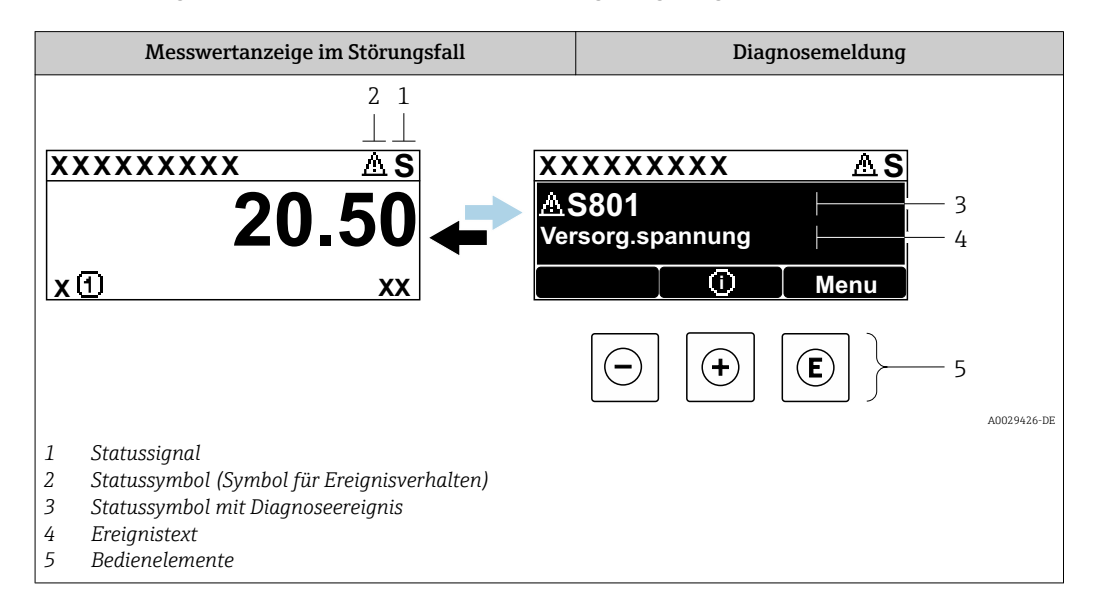

#### **Statussignale**

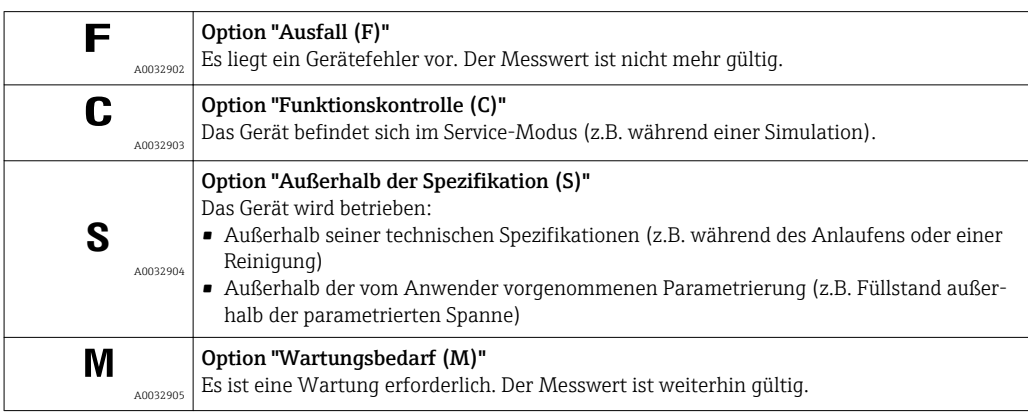

#### Statussymbole (Symbol für Ereignisverhalten)

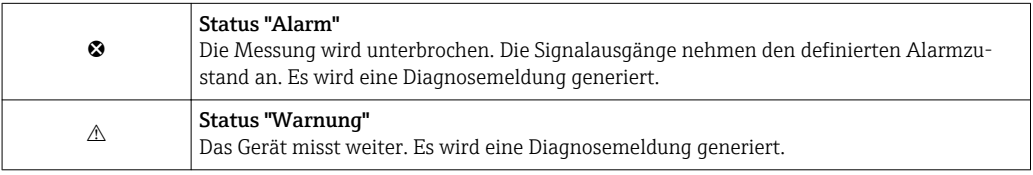

#### Diagnoseereignis und Ereignistext

Die Störung kann mithilfe des Diagnoseereignisses identifiziert werden. Der Ereignistext hilft dabei, indem er einen Hinweis zur Störung liefert. Zusätzlich ist dem Diagnoseereignis das dazugehörige Statussymbol vorangestellt.

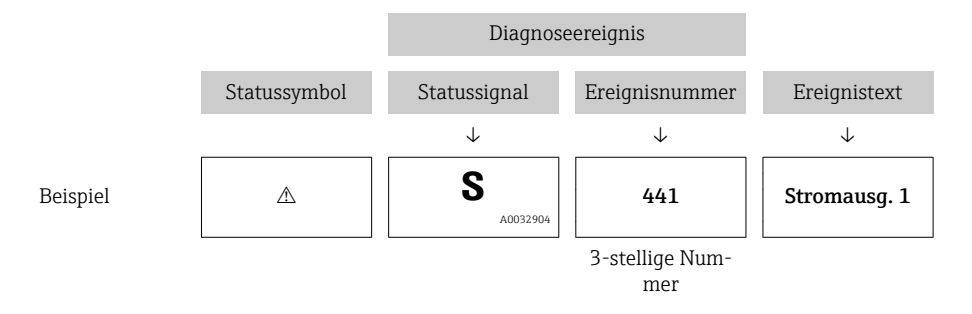

Wenn mehrere Diagnoseereignisse gleichzeitig anstehen, wird nur die Diagnosemeldung mit der höchsten Priorität angezeigt. Weitere anstehende Diagnosemeldungen lassen sich im Untermenü Diagnoseliste anzeigen.

Vergangene Diagnosemeldungen, die nicht mehr anstehen, werden folgendermaßen  $| \cdot |$ angezeigt:

- Auf der Vor-Ort-Anzeige: im Untermenü Ereignislogbuch
- In FieldCare:
	- über die Funktion "Event List / HistoROM

#### Bedienelemente

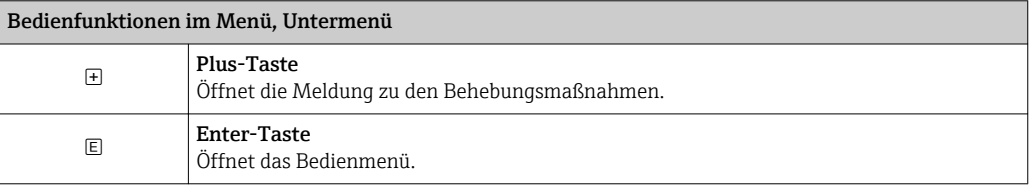

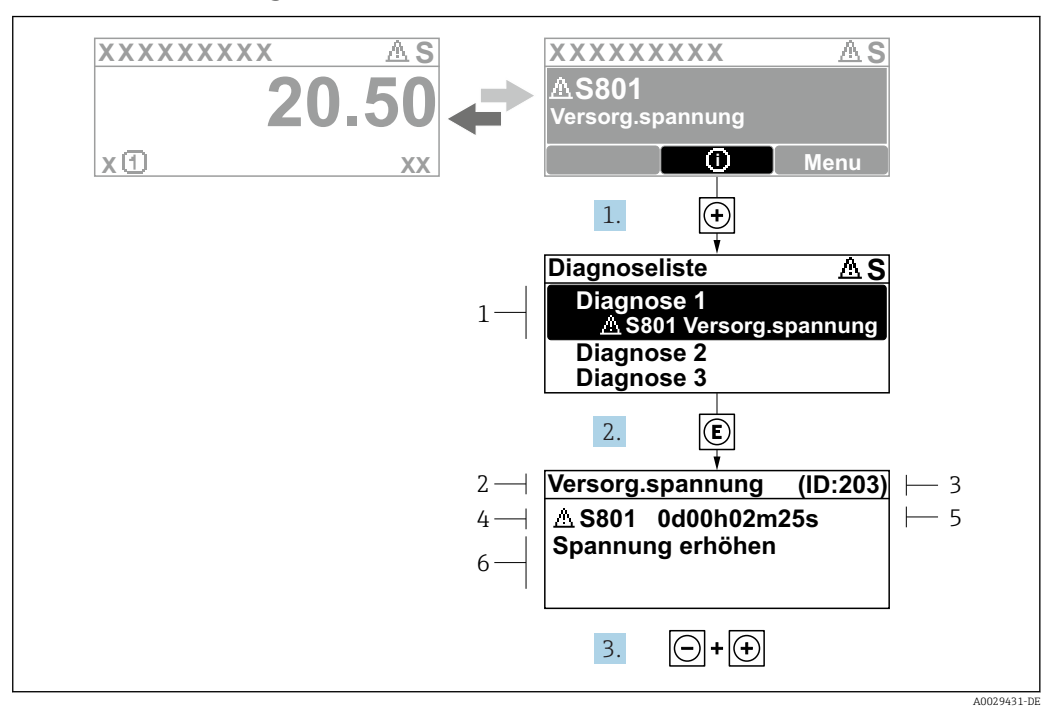

#### 13.2.2 Behebungsmaßnahmen aufrufen

 *43 Meldung zu Behebungsmaßnahmen*

- *1 Diagnoseinformation*
- *2 Kurztext*
- *3 Service-ID*
- *4 Diagnoseverhalten mit Diagnosecode*
- *5 Betriebszeit des Auftretens*
- *6 Behebungsmaßnahmen*

Der Anwender befindet sich in der Diagnosemeldung.

- 1. E drücken (①-Symbol).
	- Untermenü Diagnoseliste öffnet sich.
- 2. Das gewünschte Diagnoseereignis mit  $\boxplus$  oder  $\boxdot$  auswählen und  $\boxdot$  drücken.
	- Die Meldung zu den Behebungsmaßnahmen des ausgewählten Diagnoseereignisses öffnet sich.
- 3. Gleichzeitig  $\Box$  +  $\boxplus$  drücken.
	- Die Meldung zu den Behebungsmaßnahmen wird geschlossen.

Der Anwender befindet sich im Menü Diagnose auf einem Diagnoseereignis-Eintrag: z.B in Diagnoseliste oder in Letzte Diagnose.

1. *E* drücken.

- Die Meldung zu den Behebungsmaßnahmen des ausgewählten Diagnoseereignisses öffnet sich.
- 2. Gleichzeitig  $\Box$  +  $\boxplus$  drücken.

Die Meldung zu den Behebungsmaßnahmen wird geschlossen.

## 13.3 Diagnoseereignis im Bedientool

Wenn im Gerät ein Diagnoseereignis vorliegt, erscheint links oben im Statusbereich des Bedientools das Statussignal zusammen mit dem dazugehörigen Symbol für Ereignisverhalten gemäß NAMUR NE 107:

- $\blacksquare$  Ausfall  $(F)$
- Funktionskontrolle (C)
- Außerhalb der Spezifikation (S)
- Wartungsbedarf (M)

#### A: Über das Bedienmenü

- 1. Zu Menü Diagnose navigieren.
	- In Parameter Aktuelle Diagnose wird das Diagnoseereignis mit Ereignistext angezeigt.
- 2. Rechts im Anzeigebereich über Parameter Aktuelle Diagnose mit dem Cursor fahren.

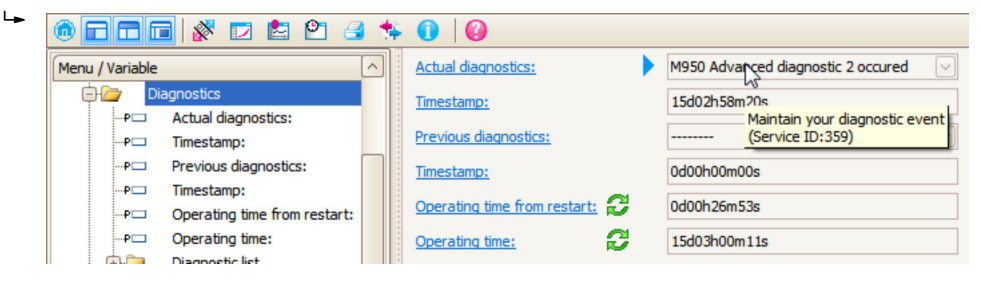

Ein Tooltipp mit Behebungsmaßnahmen zum Diagnoseereignis erscheint.

#### 1.  $\circ$  calc Menu / Variable Value ĠŁ Diagnostics **Create Documentation** ⊶P□ Actual diagnostics:

B: Über die Funktion "Erstelle Dokumentation" ("Create Documentation")

Die Funktion "Erstelle Dokumentation" ("Create Documentation") wählen.

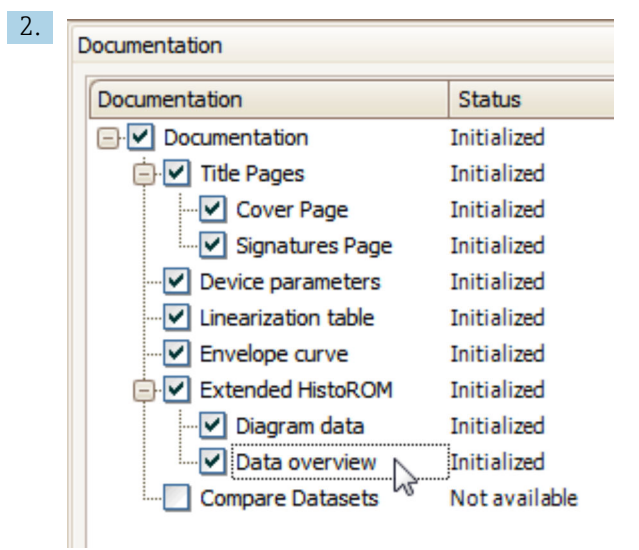

Sicherstellen, dass "Übersicht Daten" ("Data overview") markiert ist.

- 3. "Speichern ..." ("Save as ..." ) klicken und ein PDF des Protokolls speichern.
	- Das Protokoll enthält die Diagnosemeldungen einschließlich Behebungsmaßnahmen.

C: Über die Funktion "Eventliste / Erweitertes HistoROM" ("Eventlist / Extended HistoROM")

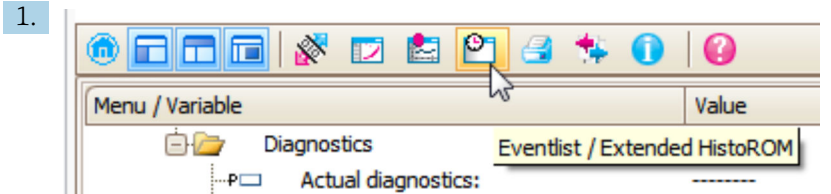

Die Funktion "Eventliste / Erweitertes HistoROM" ("Eventlist / Extended HistoROM") wählen.

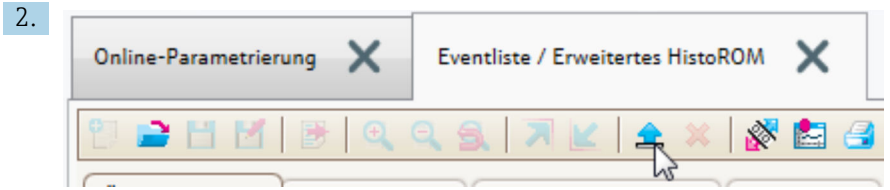

Die Funktion "Lade Eventliste" wählen.

 Die Ereignisliste einschließlich Behebungsmaßnahmen wird im Fenster "Übersicht Daten" ("Data overview") angezeigt.

### 13.4 Diagnoseliste

In Untermenü Diagnoseliste können bis zu 5 aktuell anstehende Diagnosemeldungen angezeigt werden. Wenn mehr als 5 Meldungen anstehen, werden diejenigen mit der höchsten Priorität angezeigt.

#### Navigationspfad

Diagnose → Diagnoseliste

#### Behebungsmaßnahmen aufrufen und schließen

1. E drücken.

 Die Meldung zu den Behebungsmaßnahmen des ausgwählten Diagnoseereignisses öffnet sich.

2. Gleichzeitig  $\Box$  +  $\boxplus$  drücken.

Die Meldung zu den Behebungsmaßnahmen wird geschlossen.

## 13.5 Liste der Diagnoseereignisse

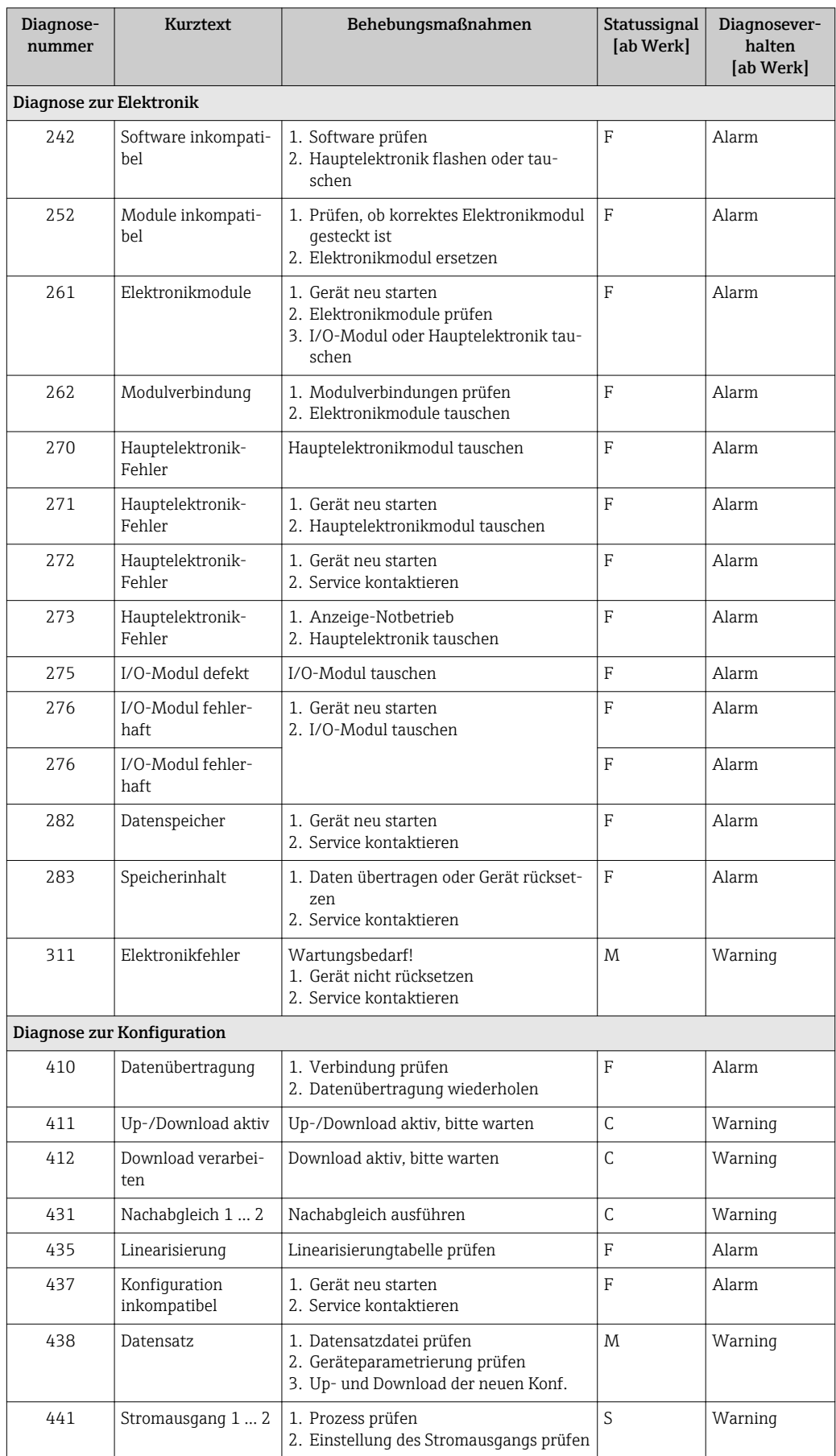

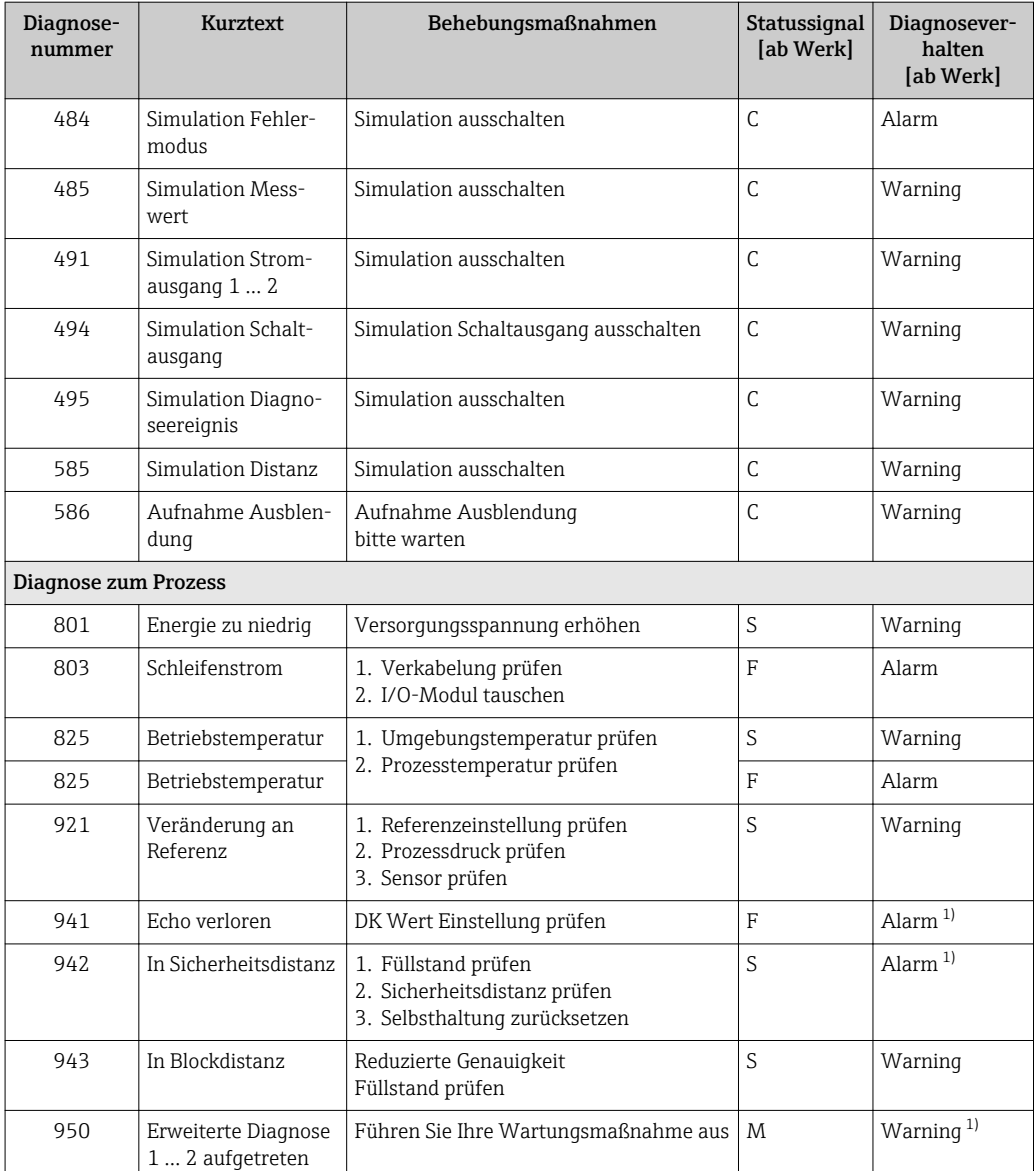

1) Diagnoseverhalten ist änderbar.

### 13.6 Ereignis-Logbuch

#### 13.6.1 Ereignishistorie

Eine chronologische Übersicht zu den aufgetretenen Ereignismeldungen bietet das Untermenü **Ereignisliste** <sup>5)</sup>.

#### Navigationspfad

Diagnose → Ereignislogbuch → Ereignisliste

Max. 100 Ereignismeldungen können chronologisch angezeigt werden.

Die Ereignishistorie umfasst Einträge zu:

- Diagnoseereignissen
- Informationsereignissen

<sup>5)</sup> Dieses Untermenü existiert nur bei Bedienung über Vor-Ort-Anzeige. Bei Bedienung über FieldCare kann die Ereignisliste über die FieldCare-Funktion "Event List / HistoROM" angezeigt werden.

Jedem Ereignis ist neben der Betriebszeit seines Auftretens noch ein Symbol zugeordnet, ob das Ereignis aufgetreten oder beendet ist:

- Diagnoseereignis
	- $\odot$ : Auftreten des Ereignisses
	- $\ominus$ : Ende des Ereignisses
- Informationsereignis
	- : Auftreten des Ereignisses

#### Behebungsmaßnahmen aufrufen und schließen

1. E drücken.

- Die Meldung zu den Behebungsmaßnahmen des ausgwählten Diagnoseereignisses öffnet sich.
- 2. Gleichzeitig  $\Box$  +  $\boxplus$  drücken.
	- Die Meldung zu den Behebungsmaßnahmen wird geschlossen.

### 13.6.2 Ereignis-Logbuch filtern

Milhilfe von Parameter Filteroptionen kann bestimmt werden, welche Kategorie von Ereignismeldungen in Untermenü Ereignisliste angezeigt werden.

#### Navigationspfad

Diagnose → Ereignislogbuch → Filteroptionen

#### Filterkategorien

- Alle
- Ausfall (F)
- Funktionskontrolle (C)
- Außerhalb der Spezifikation (S)
- Wartungsbedarf (M)
- Information

#### 13.6.3 Liste der Informationsereignisse

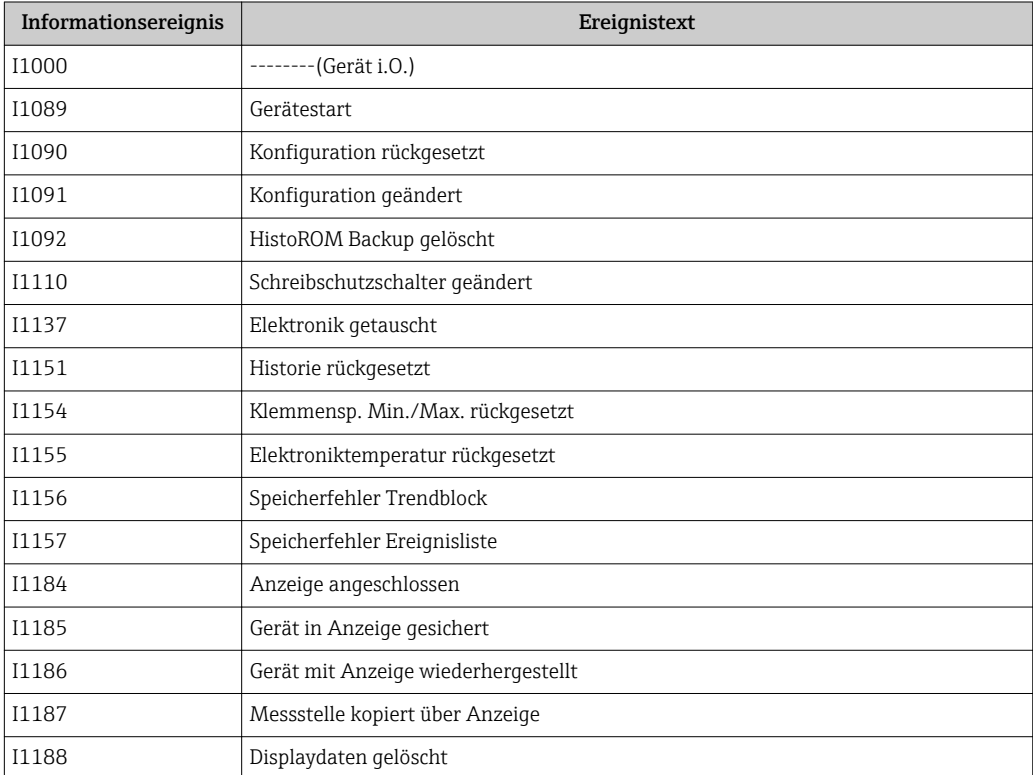

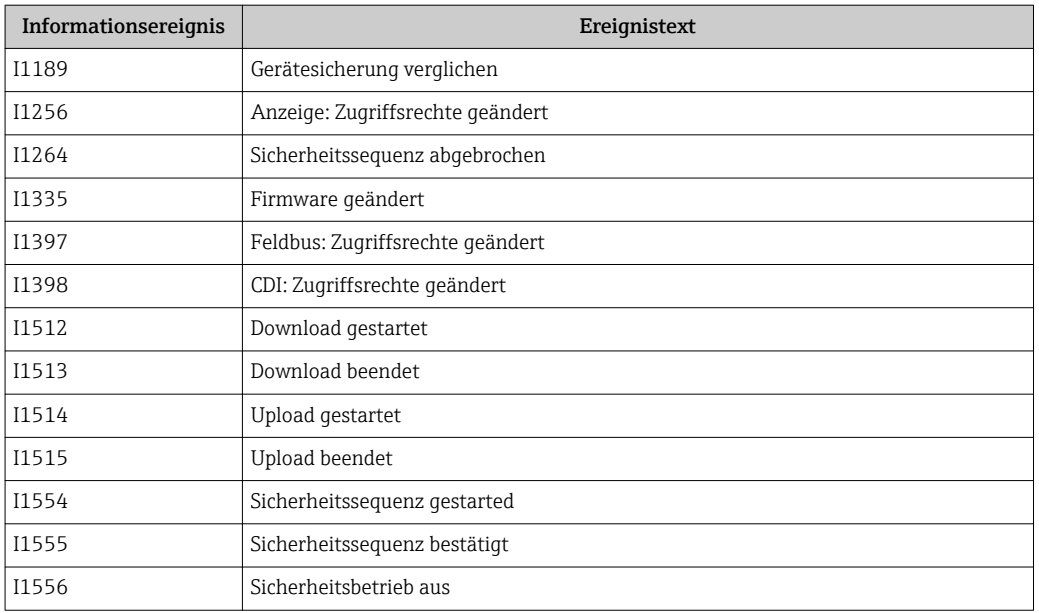

## 13.7 Firmware-Historie

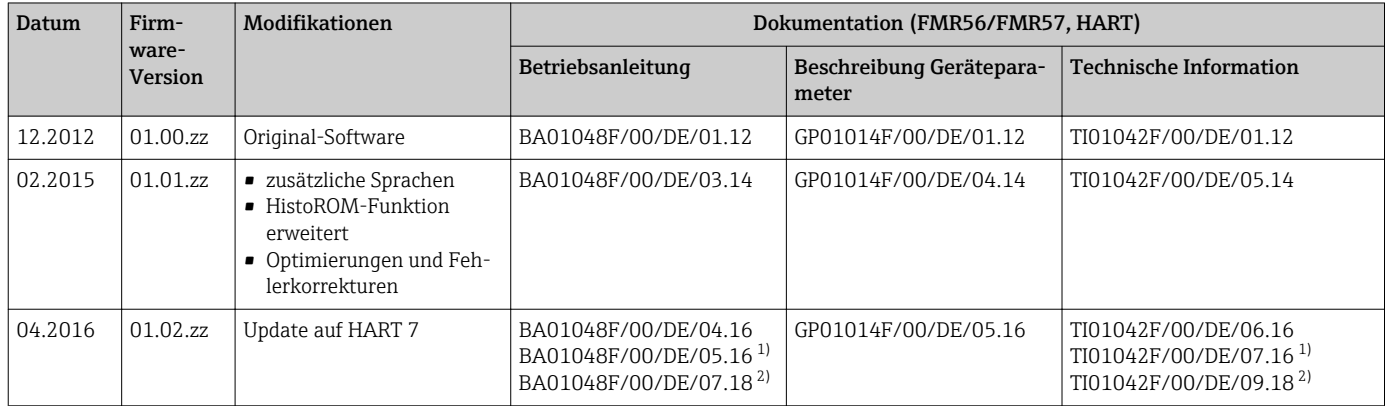

1) Enthält Informationen zu den Heartbeat-Wizards, die in der aktuellen DTM-Version für DeviceCare und FieldCare verfügbar sind.

2) Enthält Informationen zur Bluetooth-Schnittstelle.

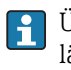

Über die Produktstruktur kann die Firmware-Version explizit bestellt werden. Hiermit lässt sich sicherstellen, dass die Firmware-Version mit einer geplanten oder in Betrieb befindlichen Systemintegration kompatibel ist.

## 14 Wartung

Es sind grundsätzlich keine speziellen Wartungsarbeiten erforderlich.

## 14.1 Außenreinigung

Bei der Außenreinigung ist darauf zu achten, dass das verwendete Reinigungsmittel die Gehäuseoberfläche und die Dichtungen nicht angreift.

## 14.2 Dichtungen

Die Prozessdichtungen des Messaufnehmers (am Prozessanschluss) sollten periodisch ausgetauscht werden, inbesondere bei der Verwendung von Formdichtungen (aseptische Ausführung)! Die Zeitspanne zwischen den Auswechslungen ist von der Häufigkeit der Reinigungszyklen sowie Messstoff- und Reinigungstemperatur anhängig.

## 15 Reparatur

## 15.1 Allgemeine Hinweise

### 15.1.1 Reparaturkonzept

Das Endress+Hauser-Reparaturkonzept sieht vor, dass die Geräte modular aufgebaut sind und Reparaturen durch den Endress+Hauser-Service oder durch entsprechend geschulte Kunden durchgeführt werden können.

Ersatzteile sind jeweils zu sinnvollen Kits mit einer zugehörigen Austauschanleitung zusammengefasst.

Für weitere Informationen über Service und Ersatzteile wenden Sie sich bitten an den Endress+Hauser-Service.

### 15.1.2 Reparatur von Ex-zertifizierten Geräten

Bei Reparaturen von Ex-zertifizierten Geräten ist zusätzlich Folgendes zu beachten:

- Eine Reparatur von Ex-zertifizierten Geräten darf nur durch sachkundiges Personal oder durch den Endress+Hauser-Service erfolgen.
- Die entsprechenden einschlägigen Normen, nationalen Vorschriften sowie die Sicherheitshinweise (XA) und Zertifikate sind zu beachten.
- Es dürfen nur Original-Ersatzteile von Endress+Hauser verwendet werden.
- Bitte beachten Sie bei der Bestellung des Ersatzteiles die Gerätebezeichnung auf dem Typenschild. Es dürfen nur Teile durch gleiche Teile ersetzt werden.
- Reparaturen sind gemäß Anleitung durchzuführen. Nach einer Reparatur muss die für das Gerät vorgeschriebene Stückprüfung durchgeführt werden.
- Ein Umbau eines zertifizierten Gerätes in eine andere zertifizierte Variante darf nur durch den Endress+Hauser-Service erfolgen.
- Jede Reparatur und jeder Umbau ist zu dokumentieren.

#### 15.1.3 Austausch von Elektronikmodulen

Nach dem Austausch von Elektronikmodulen ist kein Neuabgleich des Geräts erforderlich, da die Parameter im HistoROM innerhalb des Gehäuses gespeichert sind. Beim Austausch der Hauptelektronik kann es erforderlich sein, eine neue Störechoausblendung aufzunehmen.

#### 15.1.4 Austausch eines Geräts

Nach dem Austausch eines kompletten Gerätes können die Parameter auf eine der folgenden Methoden wieder ins Gerät gespielt werden:

• Über das Anzeigemodul

Voraussetzung: Die Konfiguration des alten Gerätes wurde zuvor im Anzeigemodul qespeichert  $\rightarrow \blacksquare$  174.

• Über FieldCare

Voraussetzung: Die Konfiguration des alten Gerätes wurde zuvor über FieldCare im Computer gespeichert.

Es kann weiter gemessen werden, ohne einen neuen Abgleich durchzuführen. Nur eine Störechoausblendung muss gegebenenfalls neu durchgeführt werden.

## 15.2 Ersatzteile

- Einige austauschbare Messgerät-Komponenten sind durch ein Ersatzteiltypenschild gekennzeichnet. Dieses enthält Informationen zum Ersatzteil.
- Im Anschlussraumdeckel des Messgeräts befindet sich ein Ersatzteiltypenschild, das folgende Angaben enthält:
	- Eine Auflistung der wichtigsten Ersatzteile zum Messgerät inklusive ihrer Bestellinformation.
	- Die URL zum *W@M Device Viewer* [\(www.endress.com/deviceviewer](http://www.endress.com/deviceviewer)): Dort werden alle Ersatzteile zum Messgerät inklusive Bestellcode aufgelistet und lassen sich bestellen. Wenn vorhanden steht auch die dazugehörige Einbauanleitung zum Download zur Verfügung.

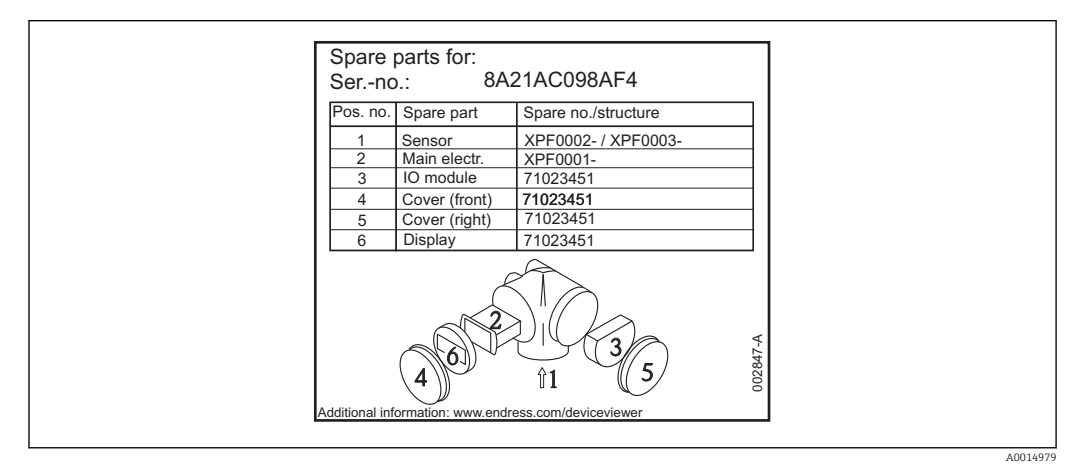

 *44 Beispiel für Ersatzteiltypenschild im Anschlussraumdeckel*

Messgerät-Seriennummer: H.

- Befindet sich auf dem Geräte- und Ersatzteil-Typenschild.
- Lässt sich über Parameter "Seriennummer" im Untermenü "Geräteinformation" auslesen.

## 15.3 Rücksendung

Im Fall einer Reparatur, Werkskalibrierung, falschen Lieferung oder Bestellung muss das Messgerät zurückgesendet werden. Als ISO-zertifiziertes Unternehmen und aufgrund gesetzlicher Bestimmungen ist Endress+Hauser verpflichtet, mit allen zurückgesendeten Produkten, die mediumsberührend sind, in einer bestimmten Art und Weise umzugehen.

Um eine sichere, fachgerechte und schnelle Rücksendung Ihres Geräts sicherzustellen: Informieren Sie sich über Vorgehensweise und Rahmenbedingungen auf der Endress+Hauser Internetseite http://www.endress.com/support/return-material

## 15.4 Entsorgung

Folgende Hinweise zur Entsorgung beachten:

• Die national gültigen Vorschriften beachten.

• Auf eine stoffliche Trennung und Verwertung der Gerätekomponenten achten.

## 16 Zubehör

## 16.1 Gerätespezifisches Zubehör

### 16.1.1 Wetterschutzhaube

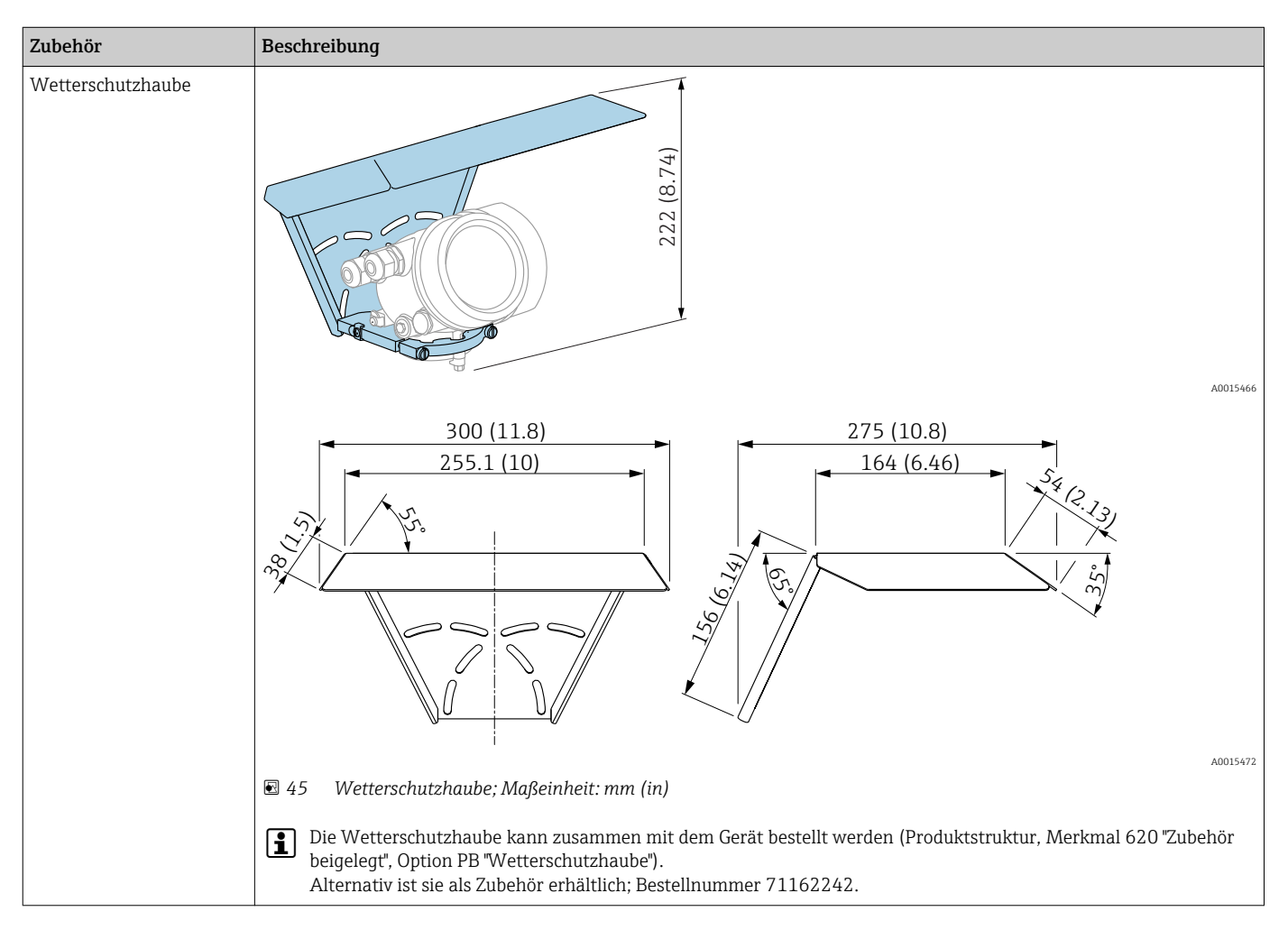

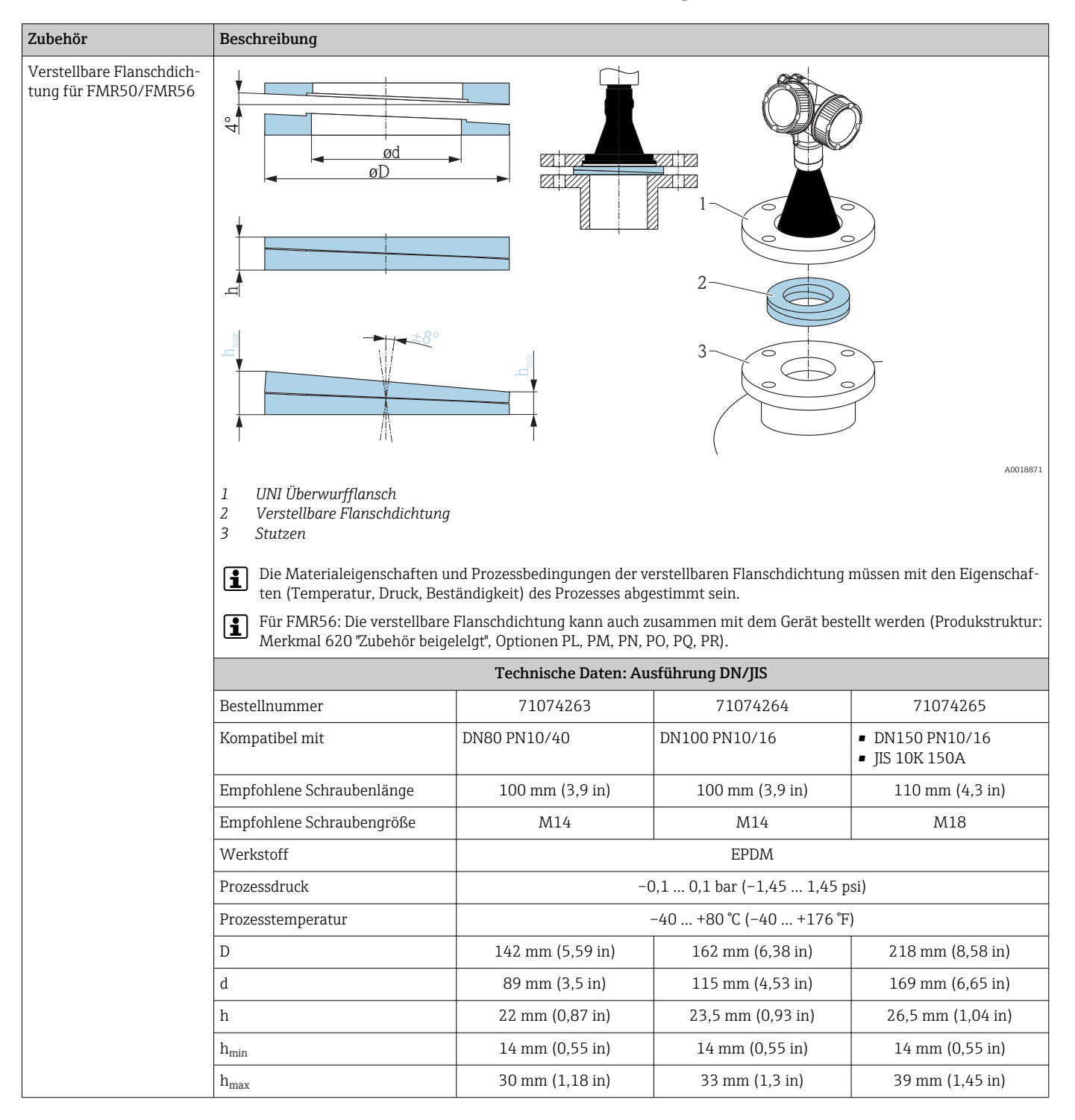

#### 16.1.2 Verstellbare Flanschdichtung für FMR50/FMR56

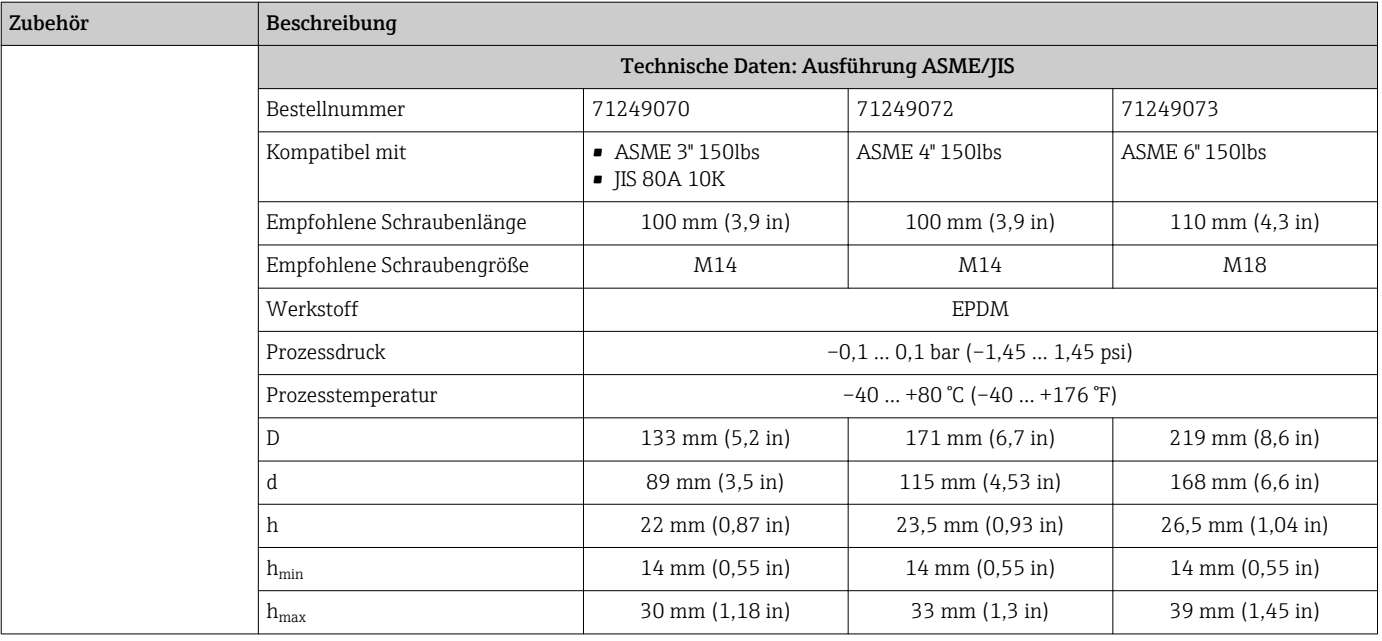

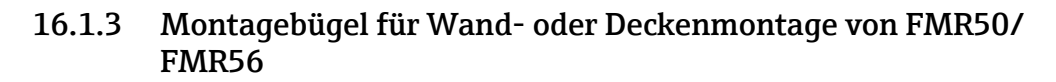

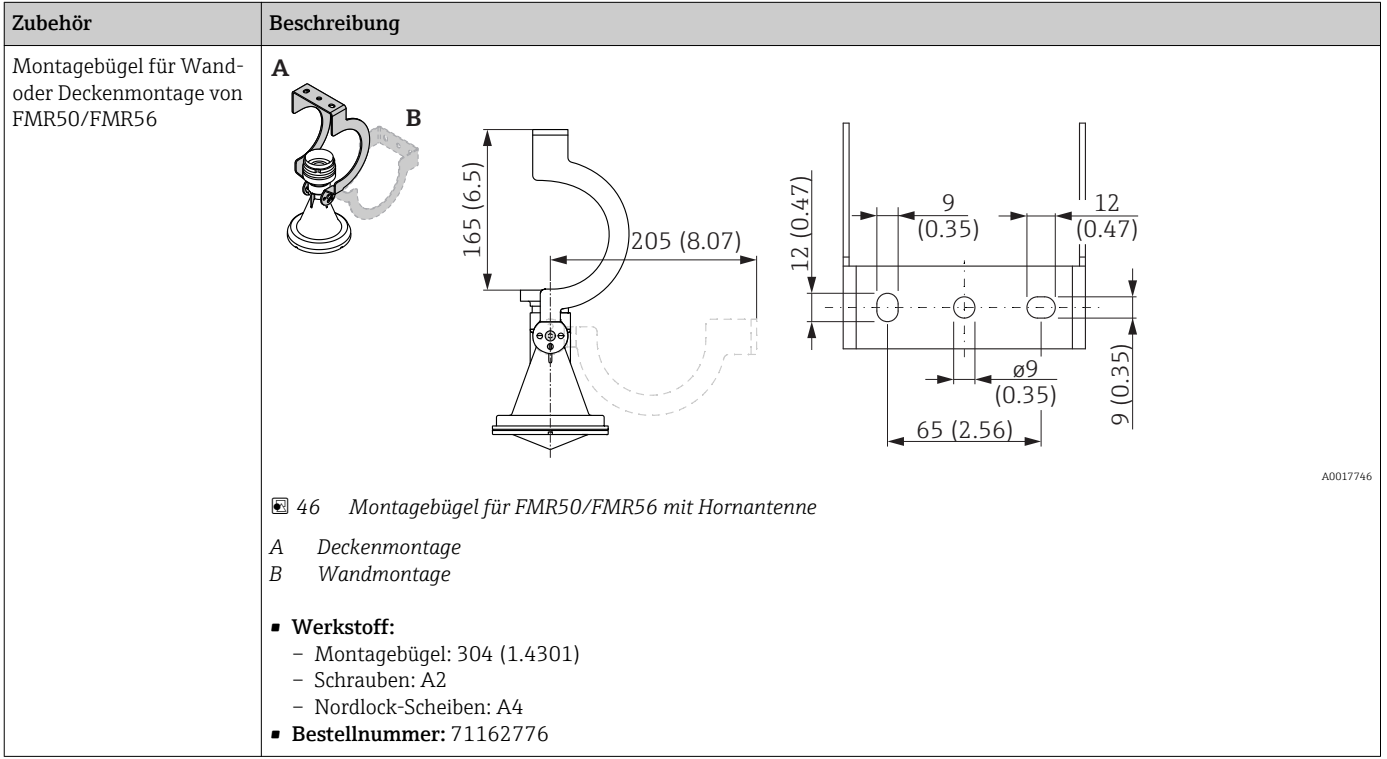

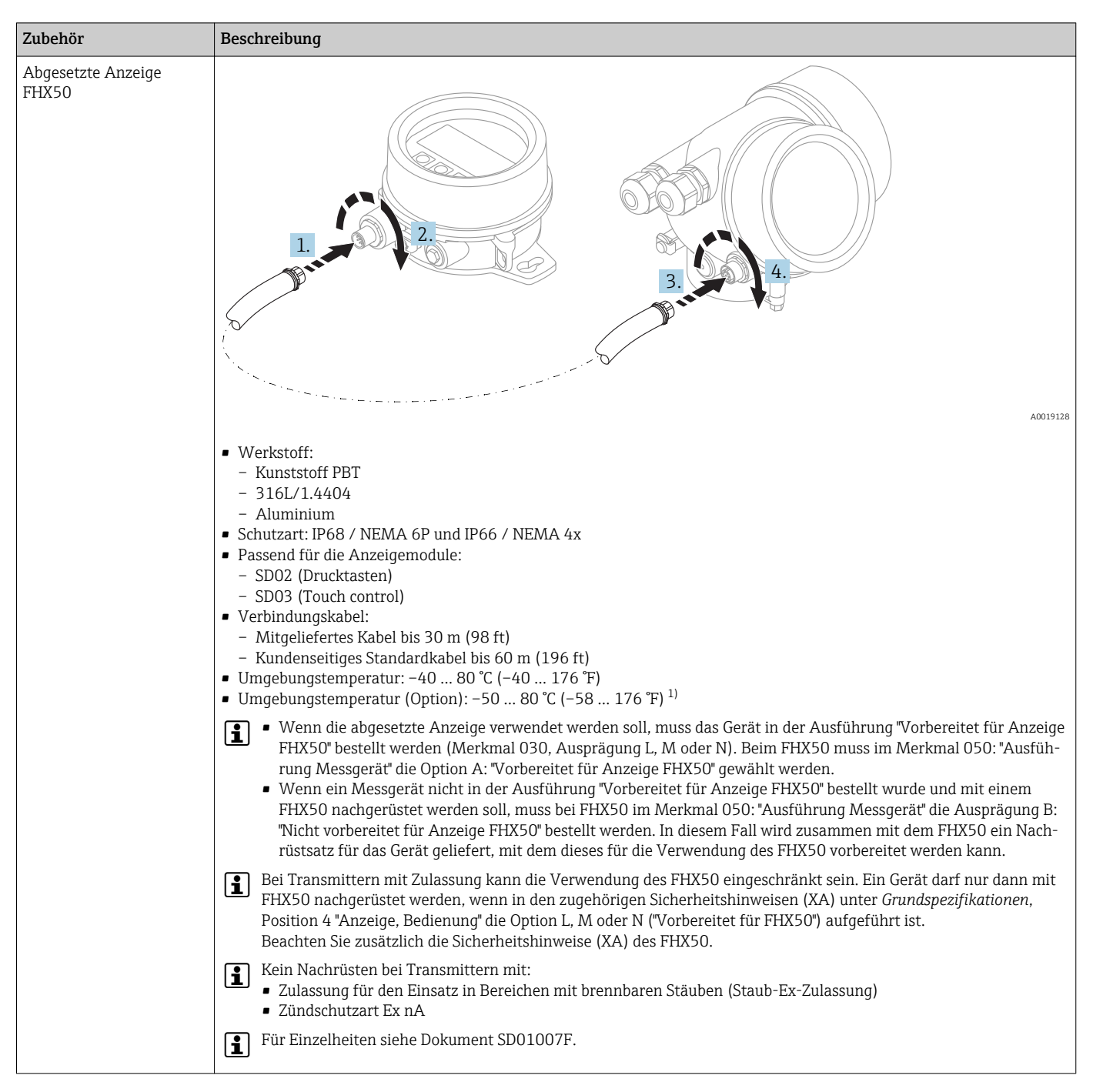

16.1.4 Abgesetzte Anzeige FHX50

1) Dieser Bereich gilt, wenn in Bestellmerkmal 580 "Test, Zeugnis" die Option JN "Umgebungstemperatur Messumformer –50 °C (–58 °F)" gewählt wurde. Wenn die Temperatur dauerhaft unter –40 °C (–40 °F) liegt, ist mit erhöhten Ausfallraten zu rechnen.

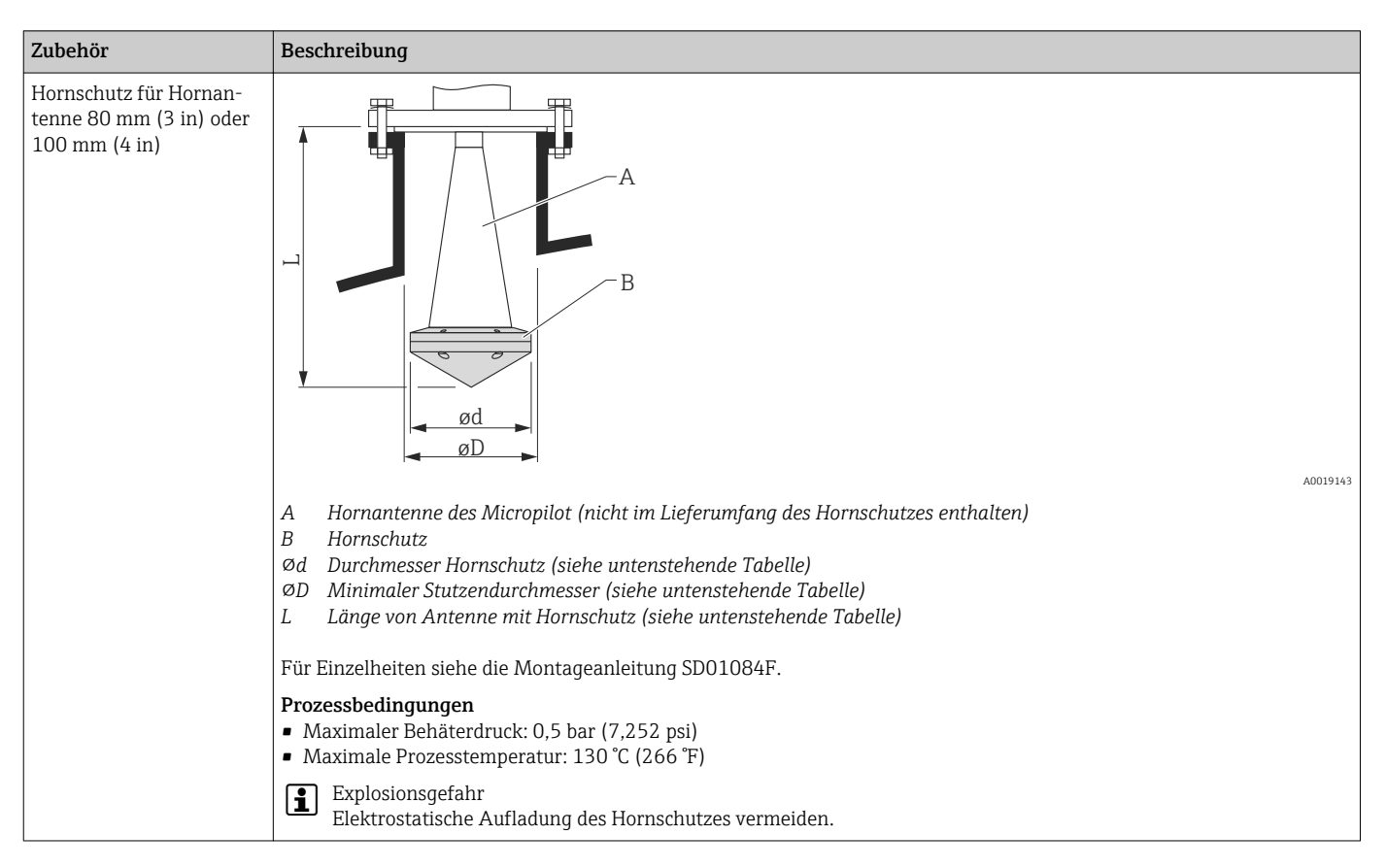

#### 16.1.5 Hornschutz für Hornantenne

#### *Hornschutz für FMR57*

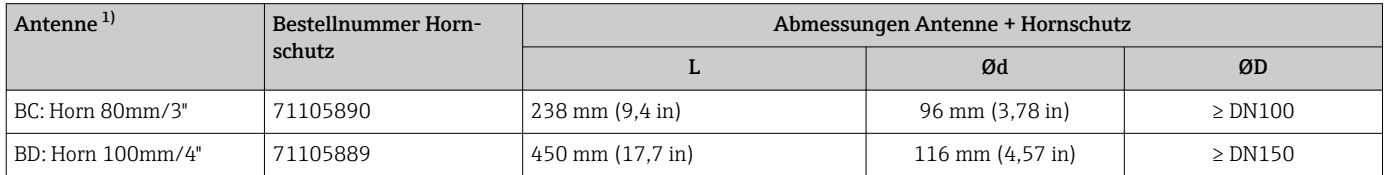

1) Merkmal 070 der Produkststruktur

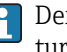

Der Hornschutz kann auch zusammen mit dem Gerät bestellt werden. Produktstruktur: Merkmal 610 "Zubehör montiert", Option OW "Hornschutz, PTFE".

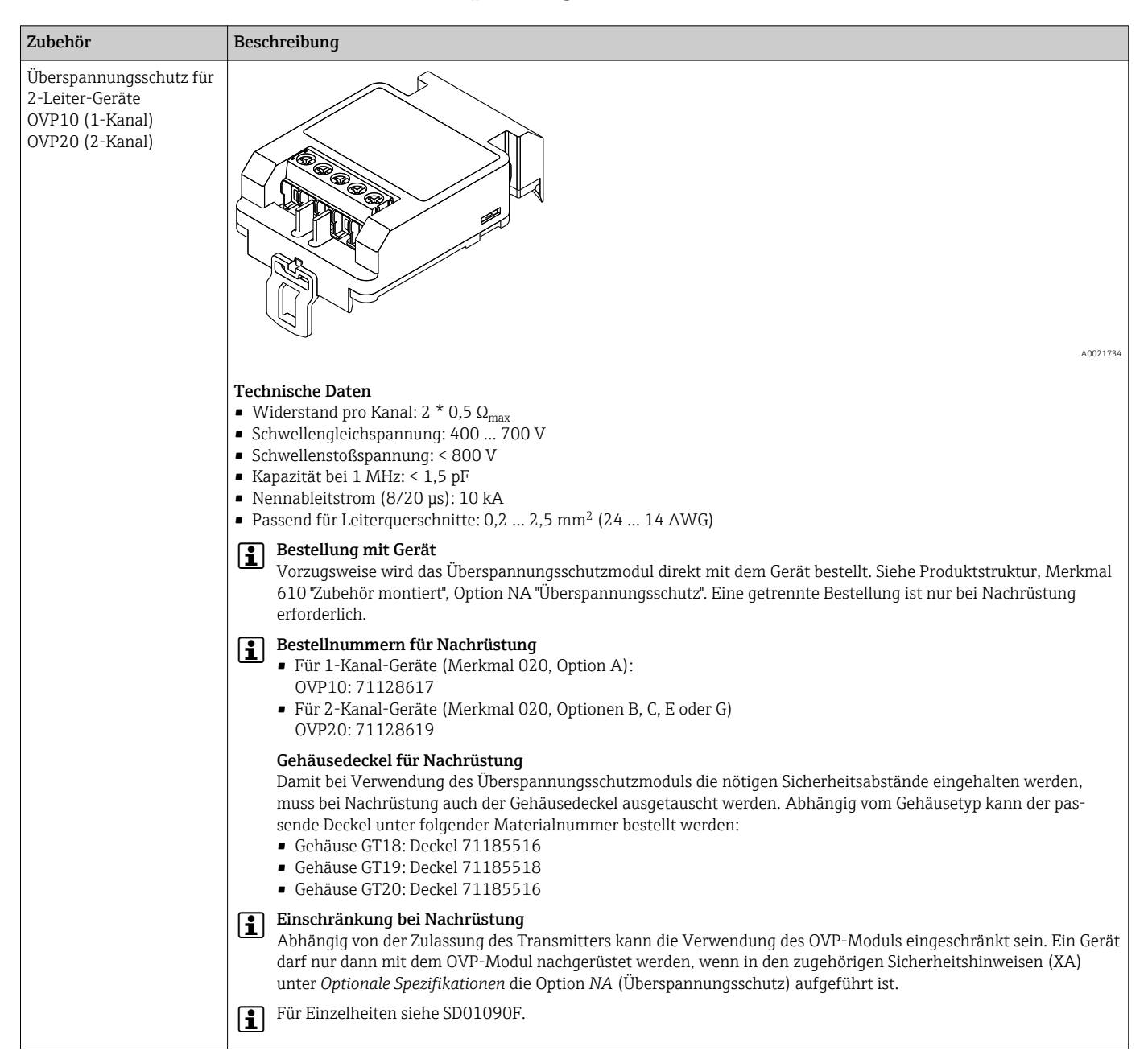

#### 16.1.6 Überspannungsschutz

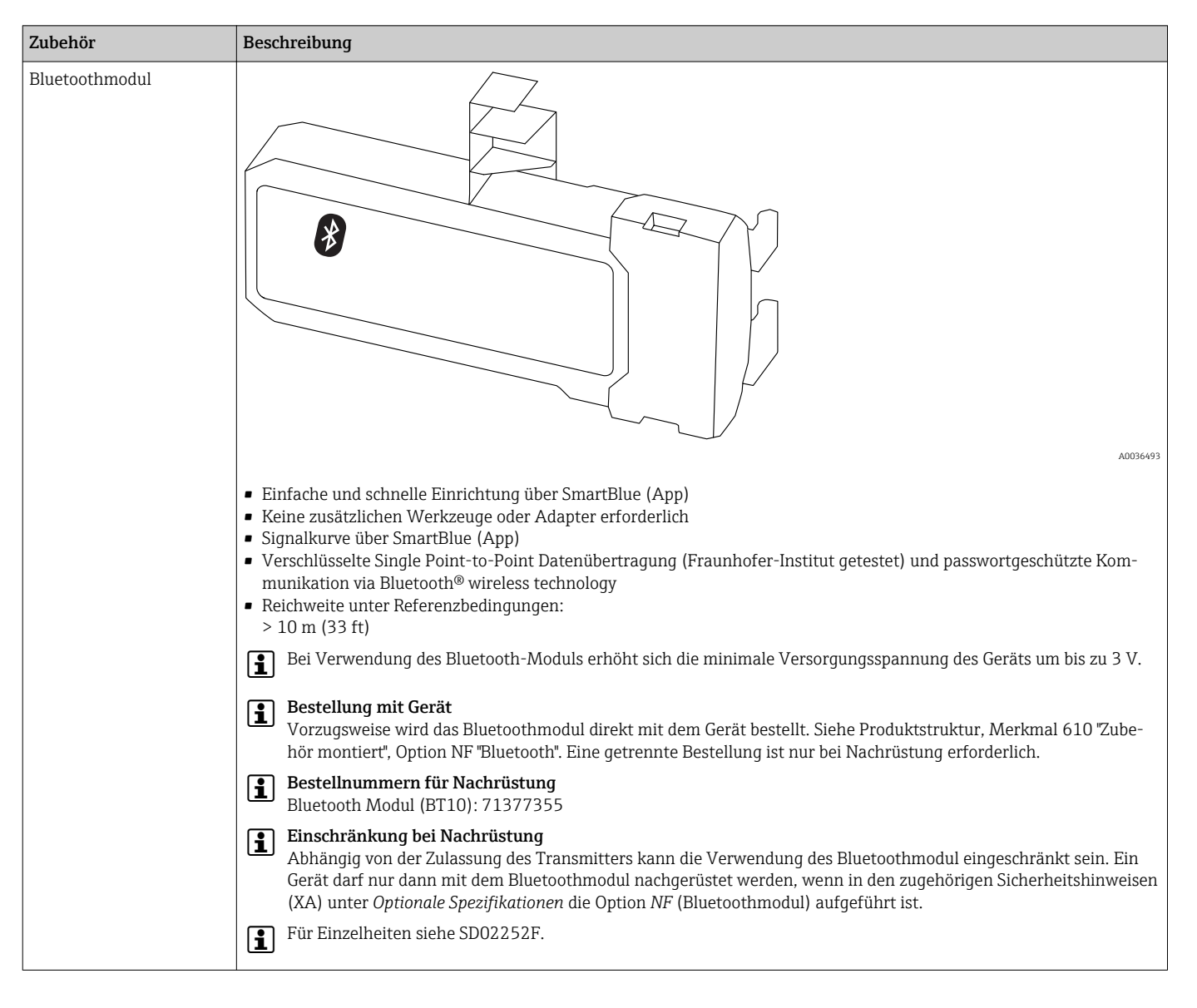

### 16.1.7 Bluetoothmodul für HART-Geräte

# 16.2 Kommunikationsspezifisches Zubehör

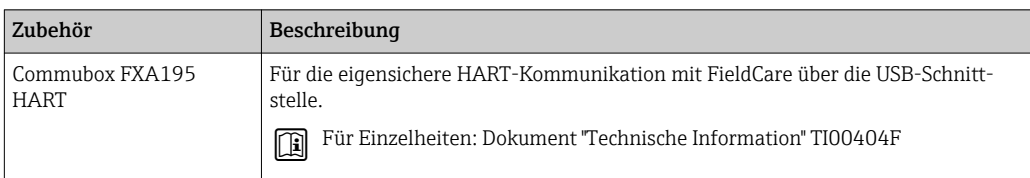

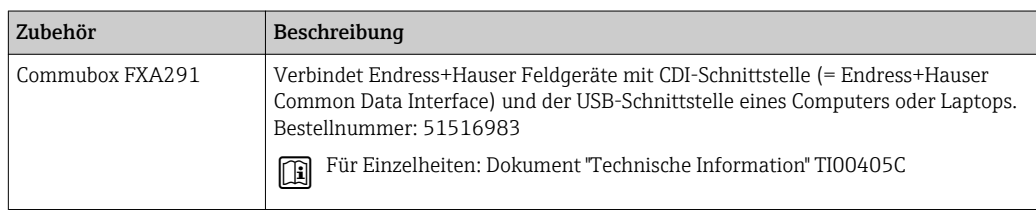

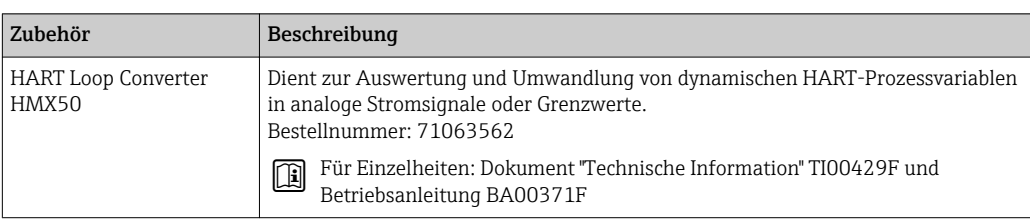

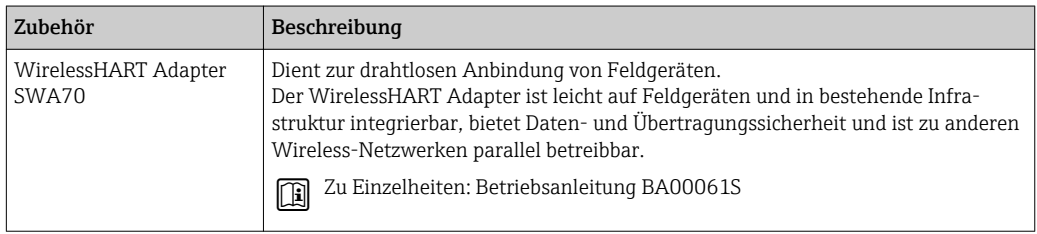

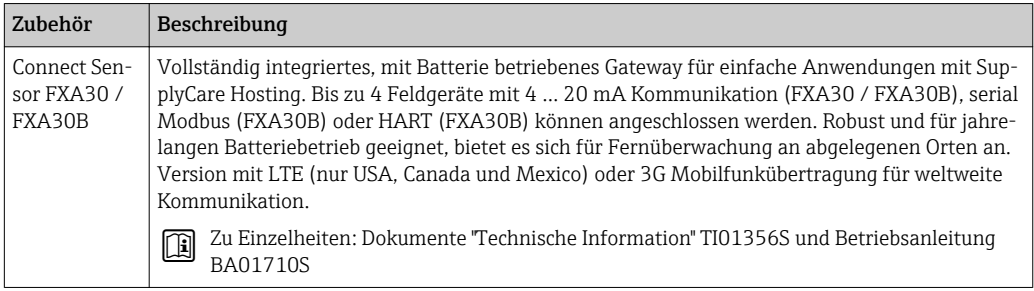

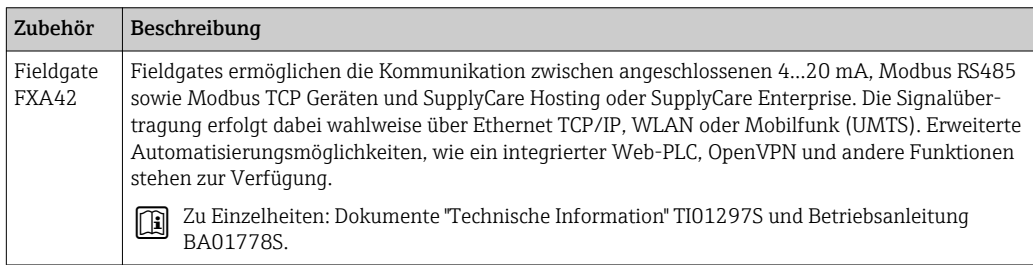

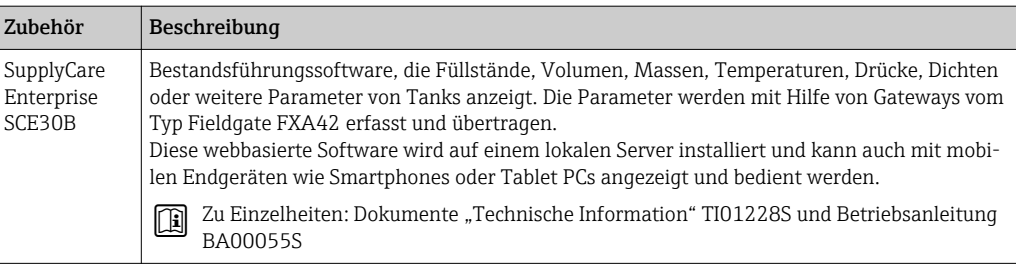

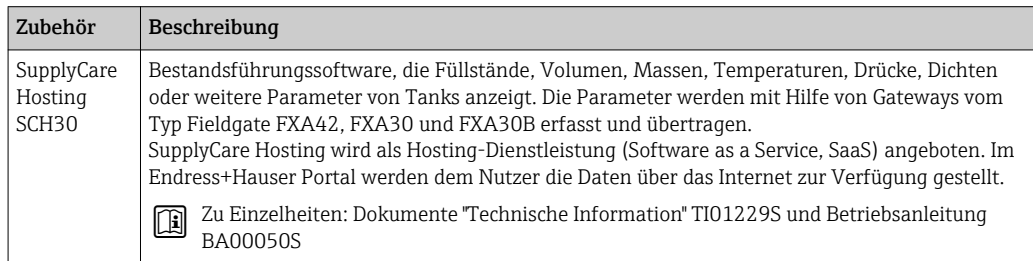

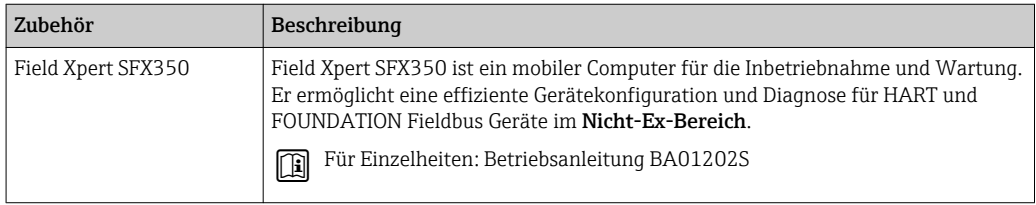

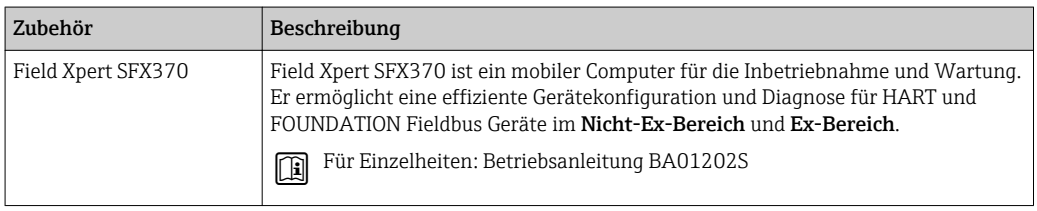

## 16.3 Servicespezifisches Zubehör

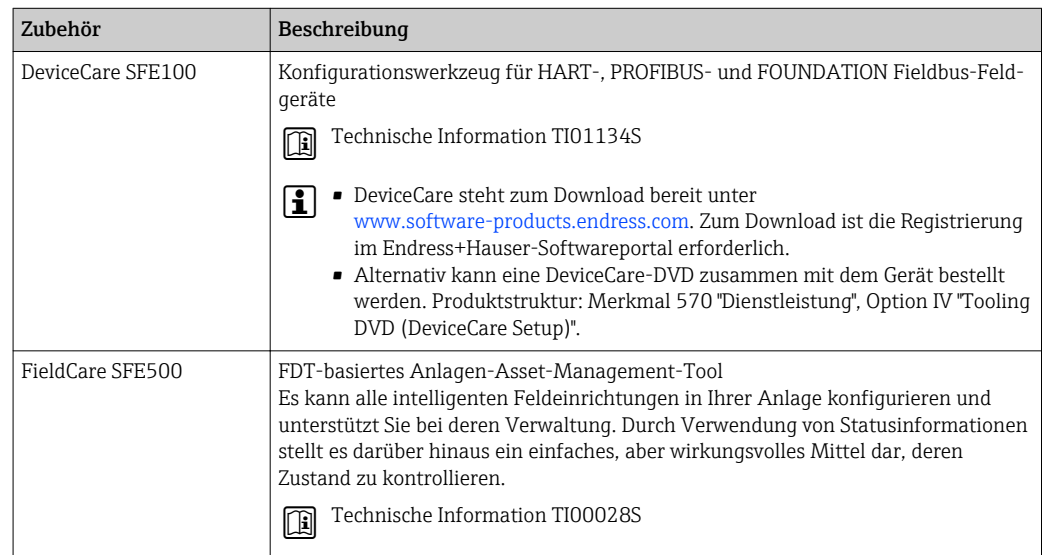

# 16.4 Systemkomponenten

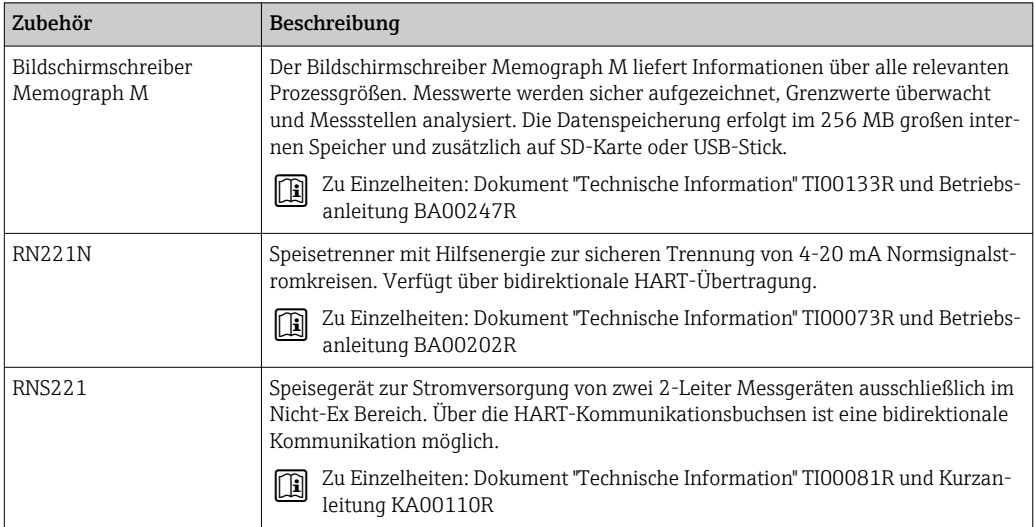

# 17 Bedienmenü

# 17.1 Übersicht Bedienmenü (SmartBlue)

*Navigation* SmartBlue

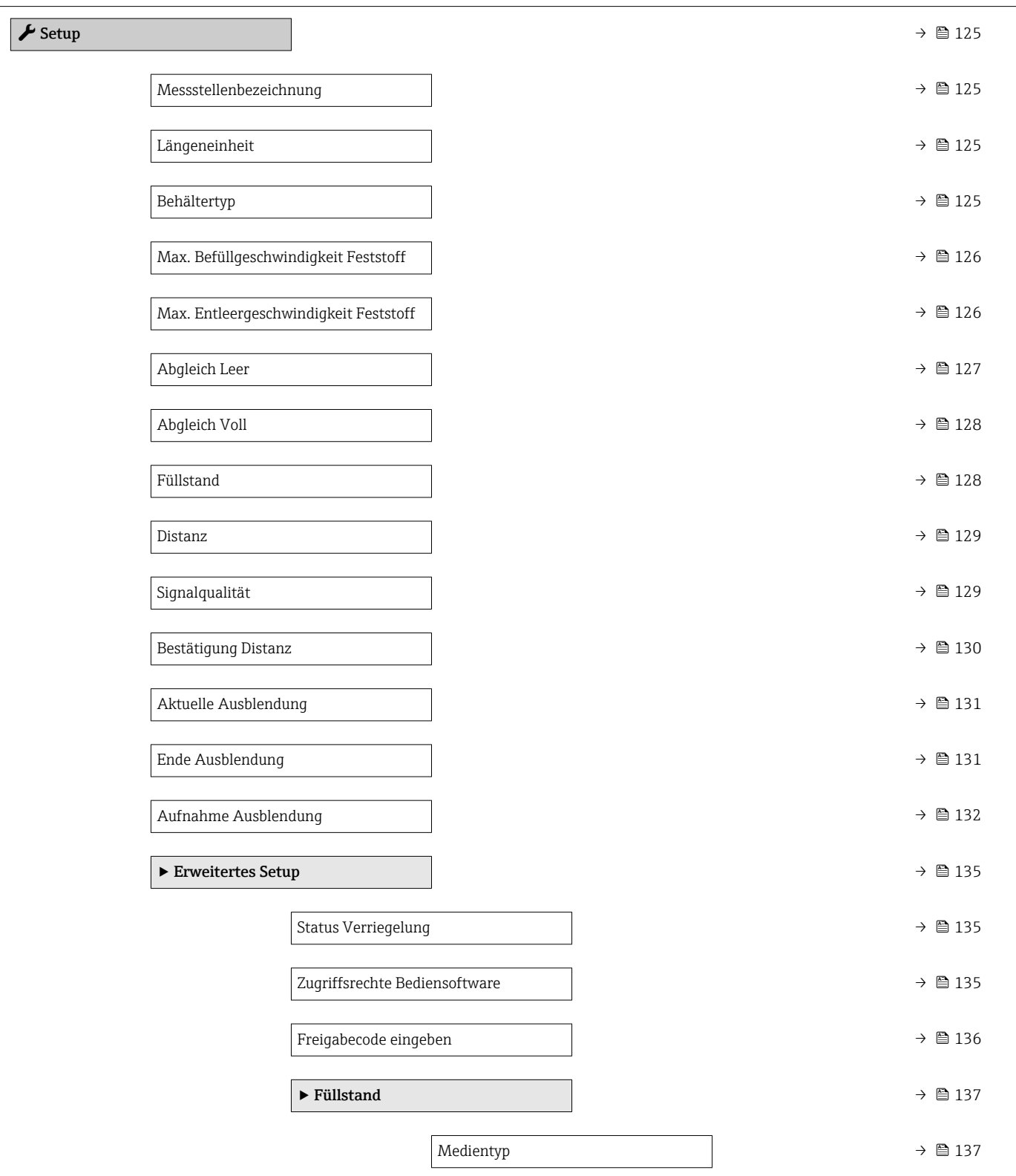

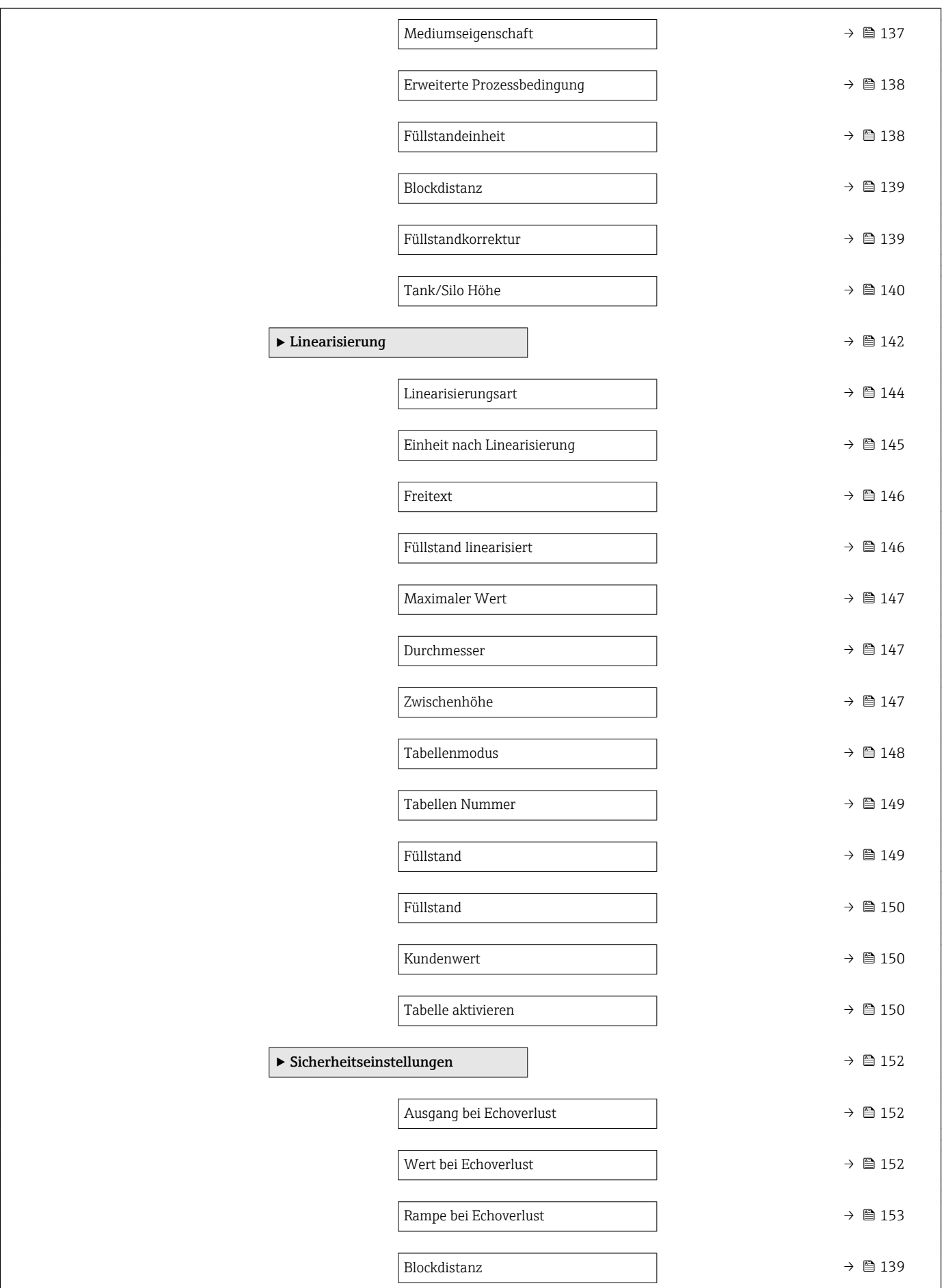
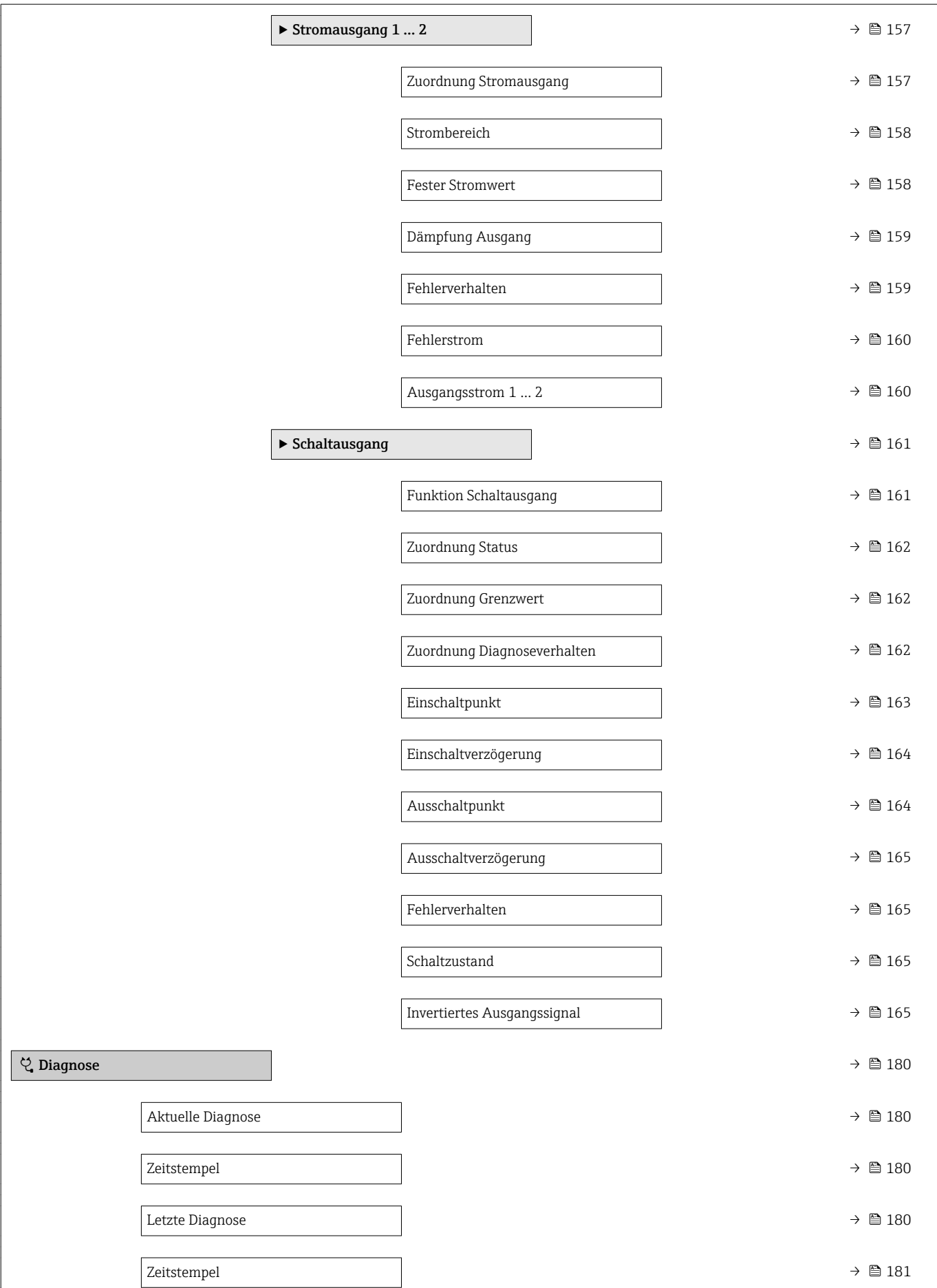

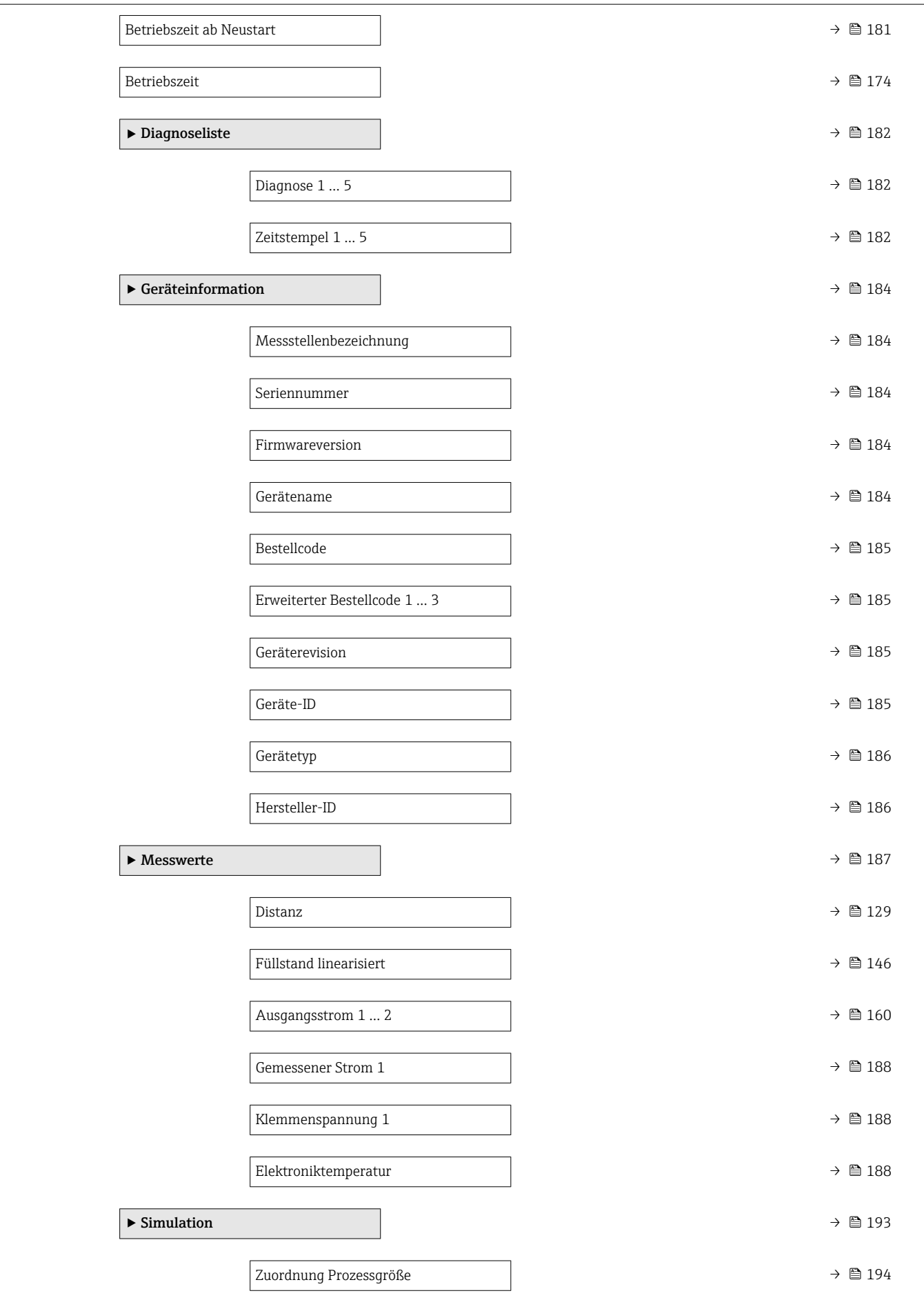

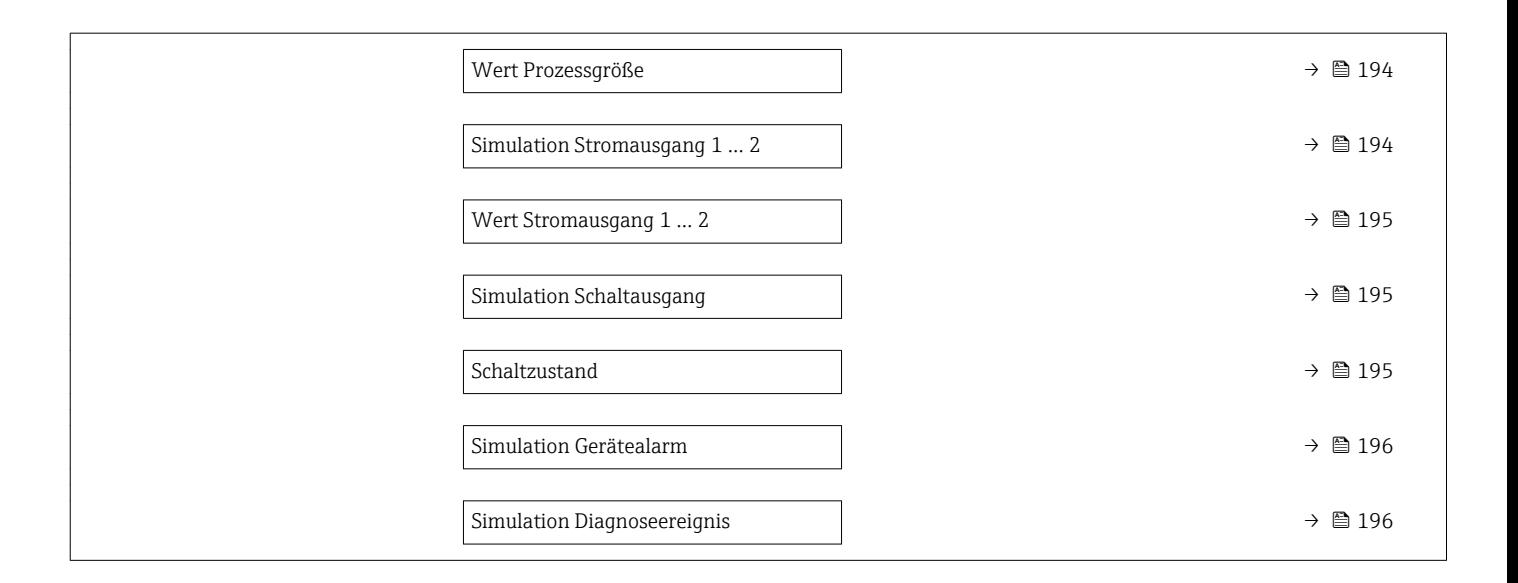

# Language [→ 167](#page-166-0)  $\blacktriangleright$  Setup  $\rightarrow$   $\boxplus$  125 Messstellenbezeichnung  $\rightarrow$  ■ 125 Längeneinheit →  $\qquad$  125 Behältertyp  $\rightarrow$   $\quad$  125 Max. Befüllgeschwindigkeit Feststoff  $\rightarrow$  ■ 126 Max. Entleergeschwindigkeit Feststoff  $\rightarrow$  8 126 Abgleich Leer → 127 Abgleich Voll → ■ 128 Füllstand →  $\qquad$   $\qquad$ Distanz →  $\qquad$   $\qquad$  129 Signalqualität → 129 → Ausblendung →  $\Rightarrow$  133 Bestätigung Distanz  $\rightarrow$  **133** Ende Ausblendung  $\rightarrow \Box$  133 Aufnahme Ausblendung  $\rightarrow \Box$  133 Distanz →  $\qquad$   $\qquad$ Aufnahme Ausblendung vorbreiten → 
→ ■ 133 ‣ Erweitertes Setup [→ 135](#page-134-0) Status Verriegelung  $\rightarrow \Box$  135 Zugriffsrechte Anzeige →  $\Box$  136 Freigabecode eingeben → 
→ ■ 136

## 17.2 Übersicht Bedienmenü (Vor-Ort-Anzeige)

*Navigation* Bedienmenü

112 Endress+Hauser

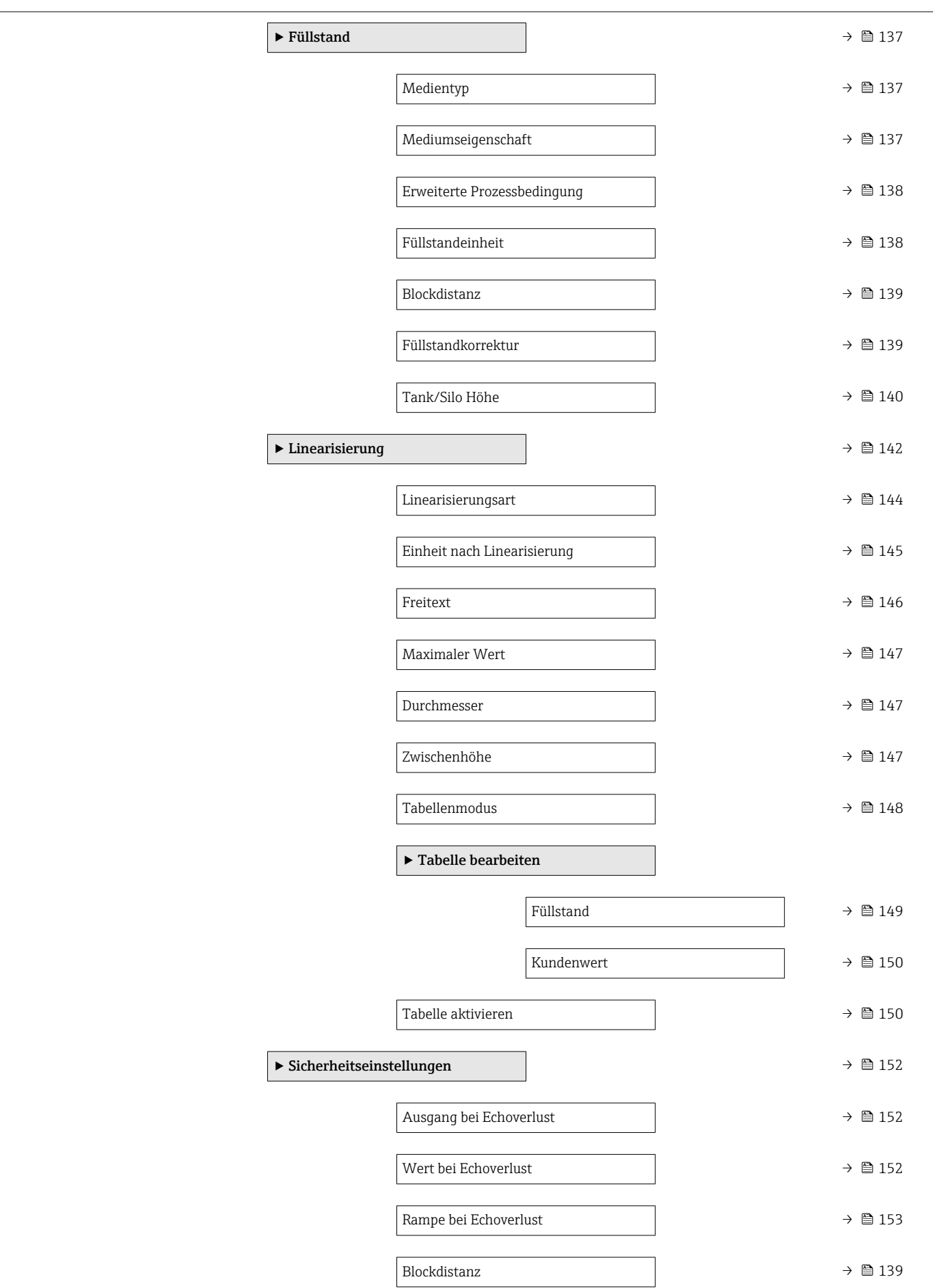

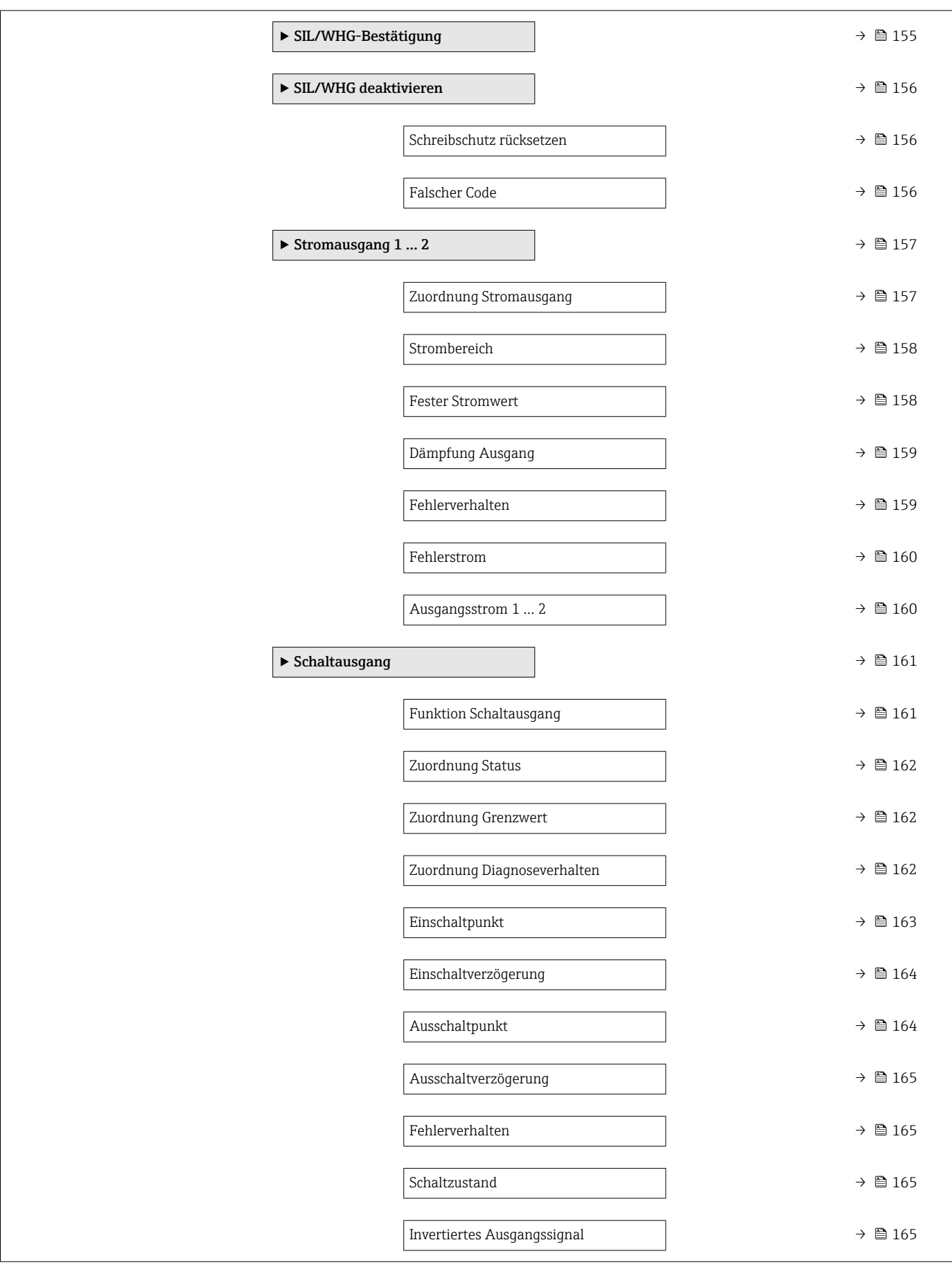

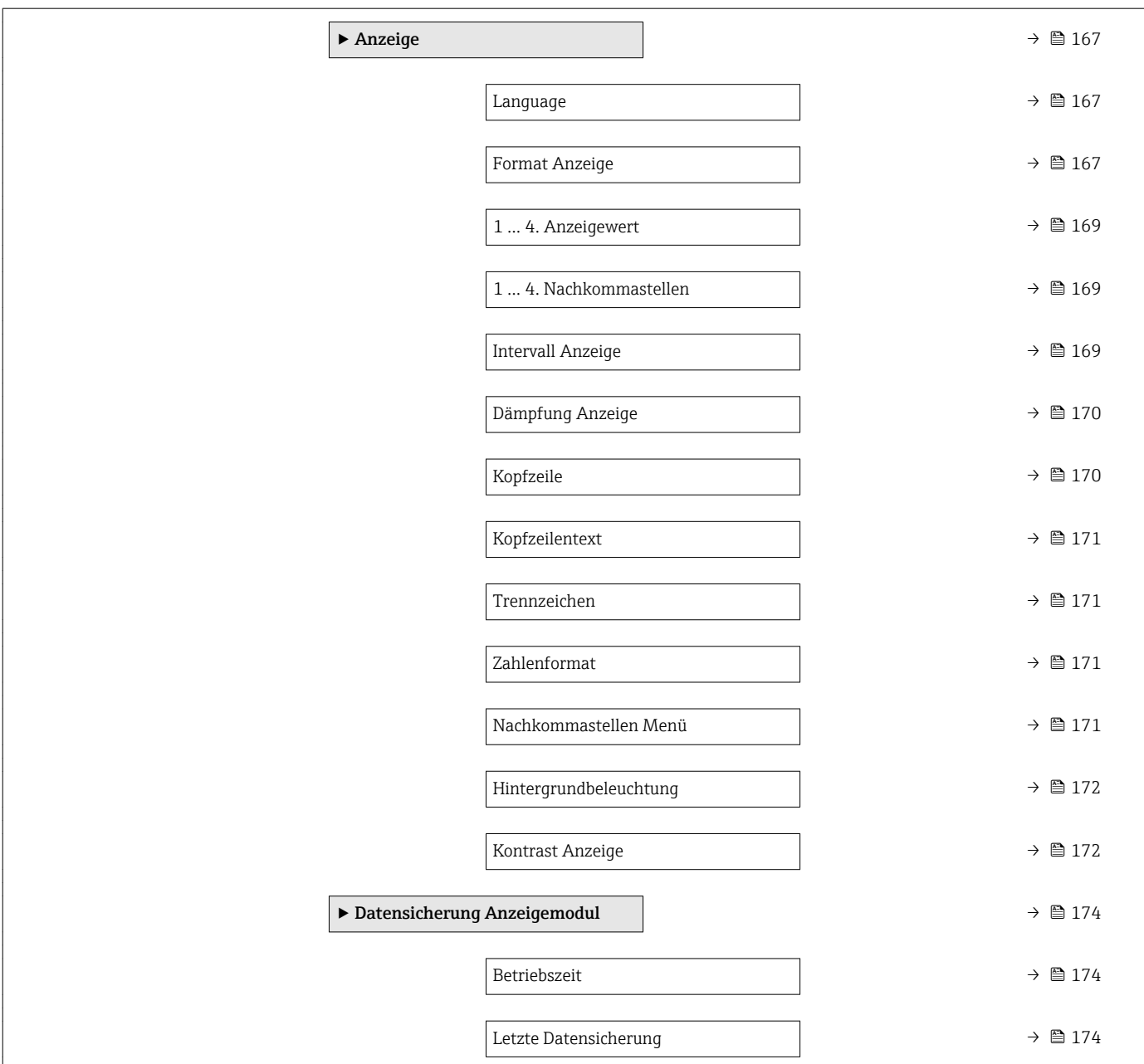

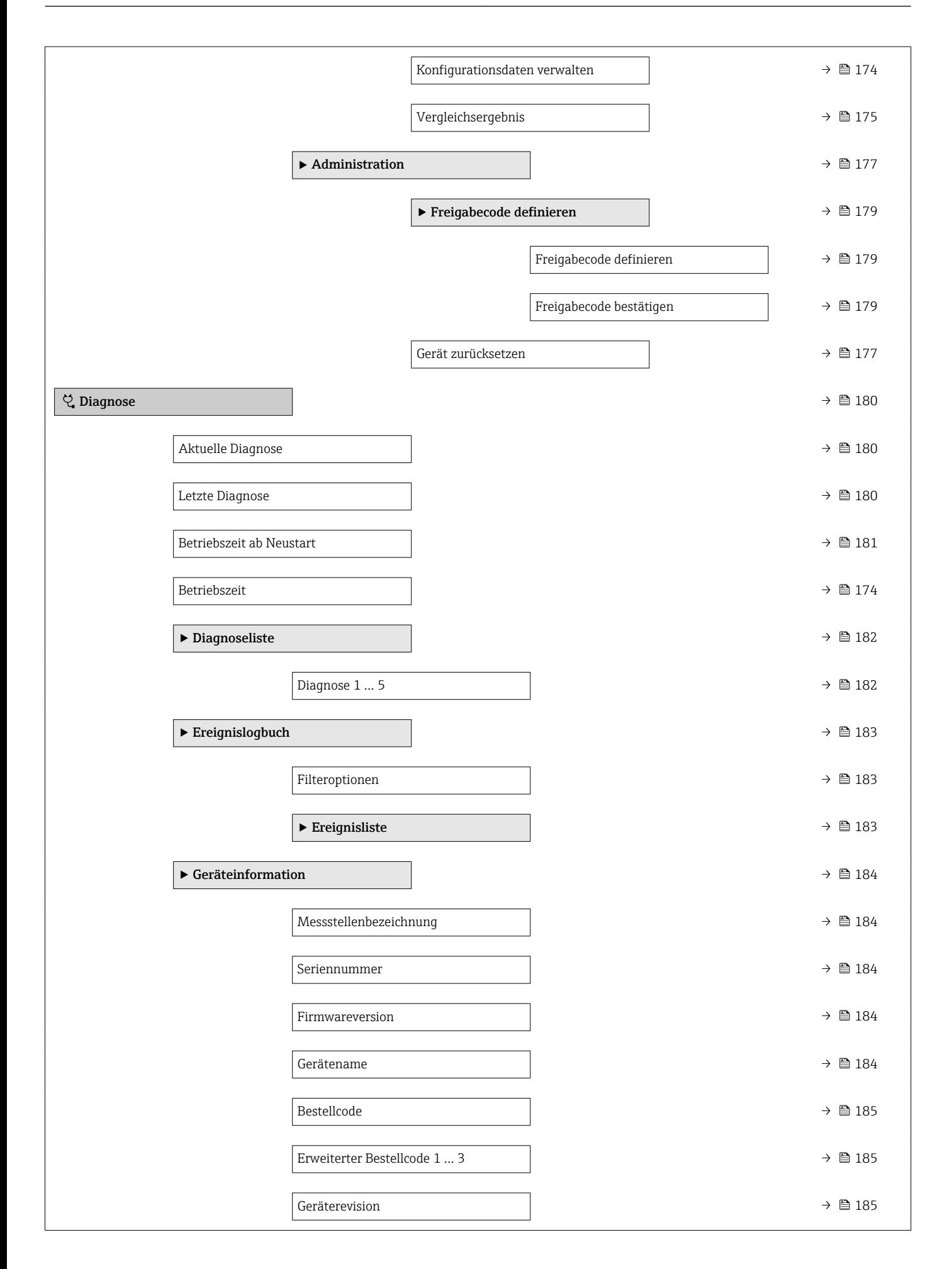

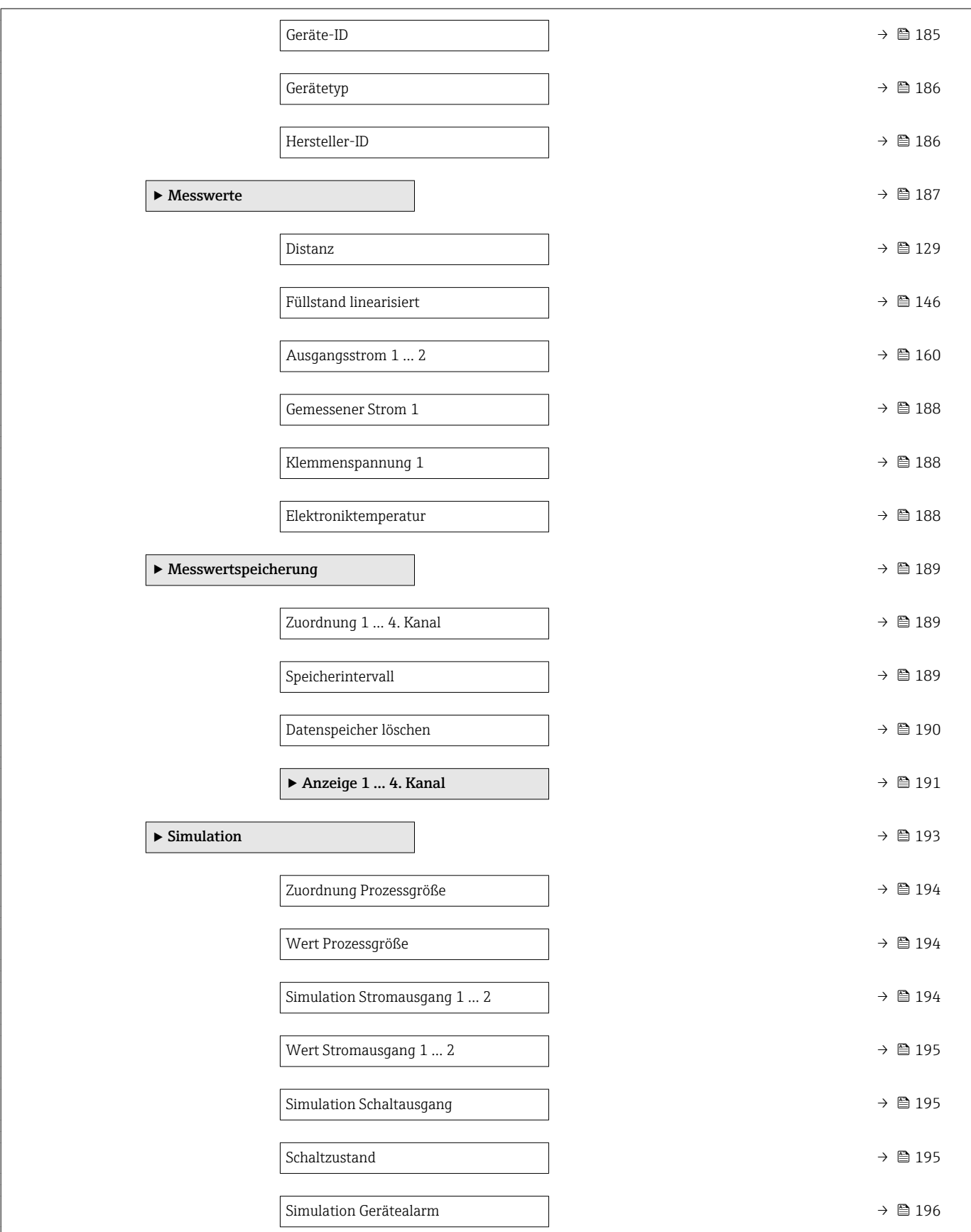

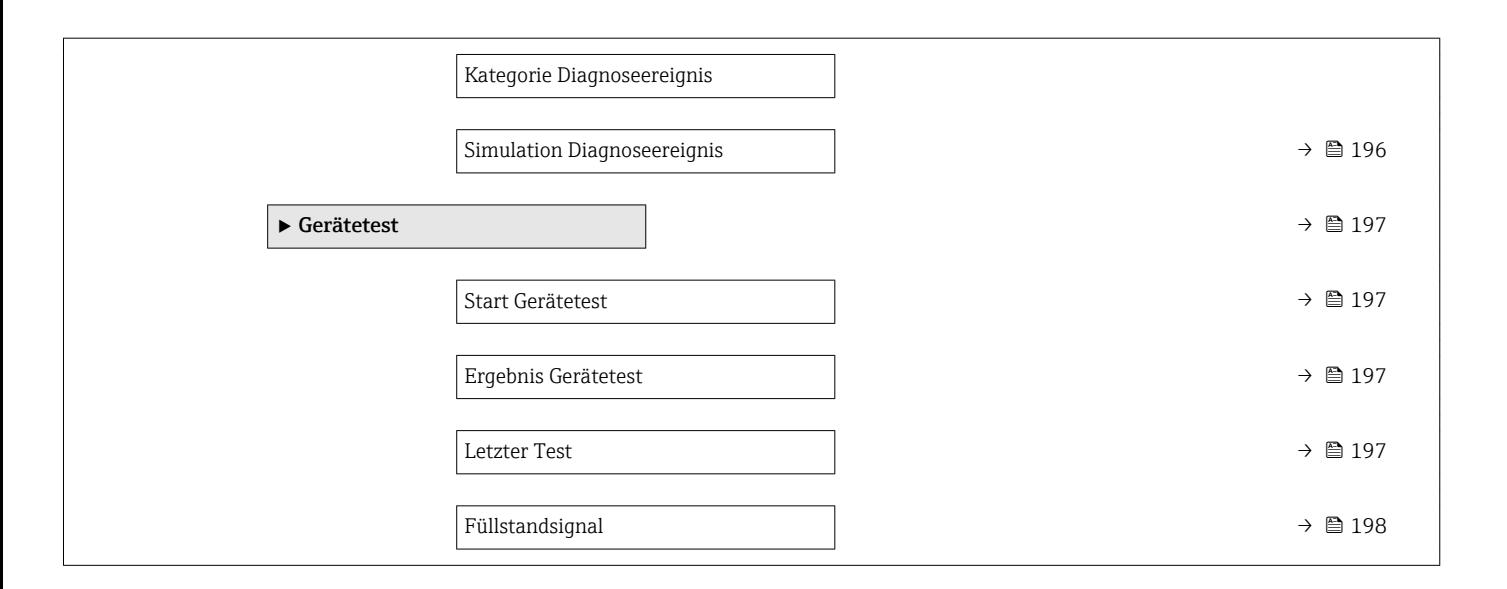

## 17.3 Übersicht Bedienmenü (Bedientool)

*Navigation* Bedienmenü

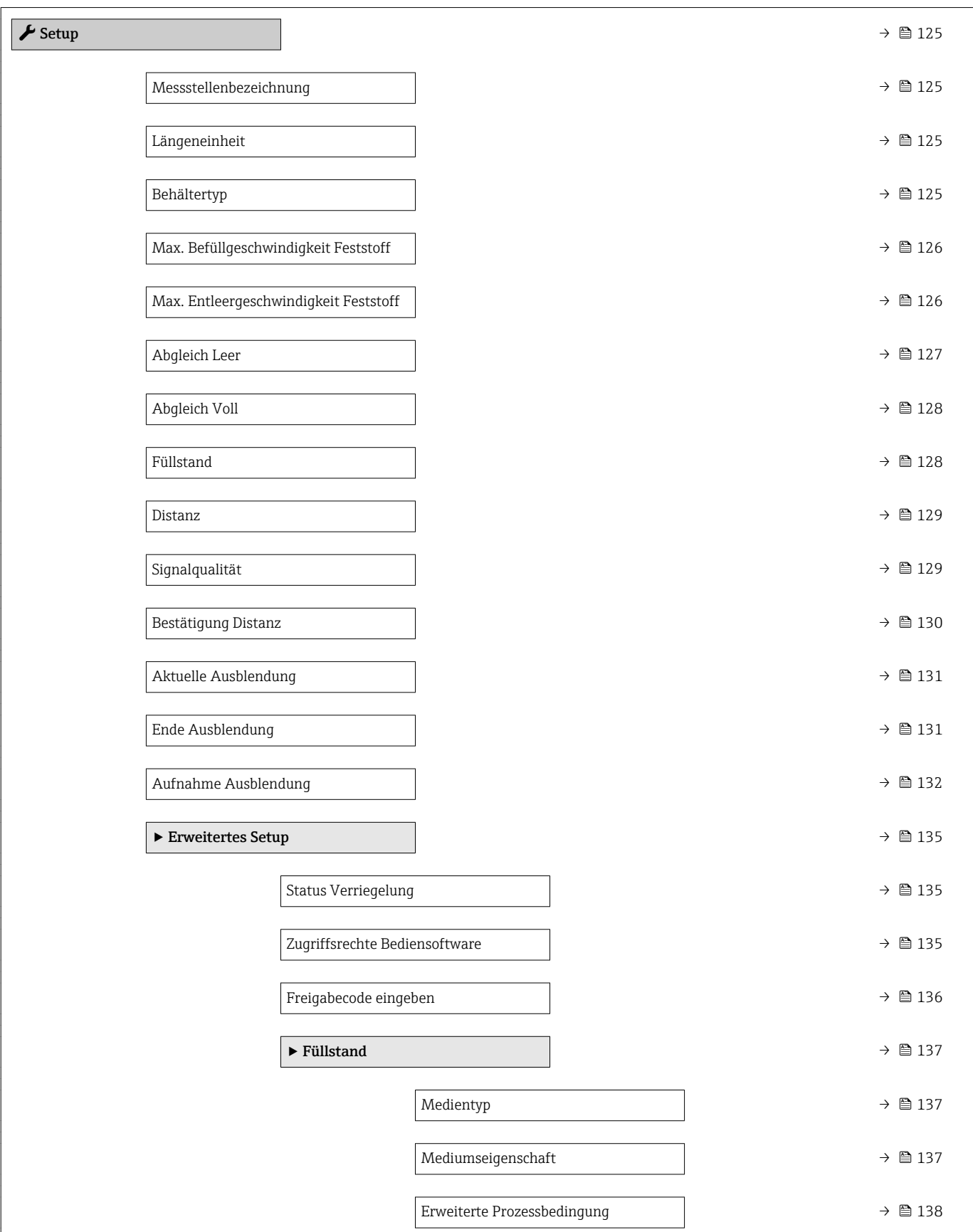

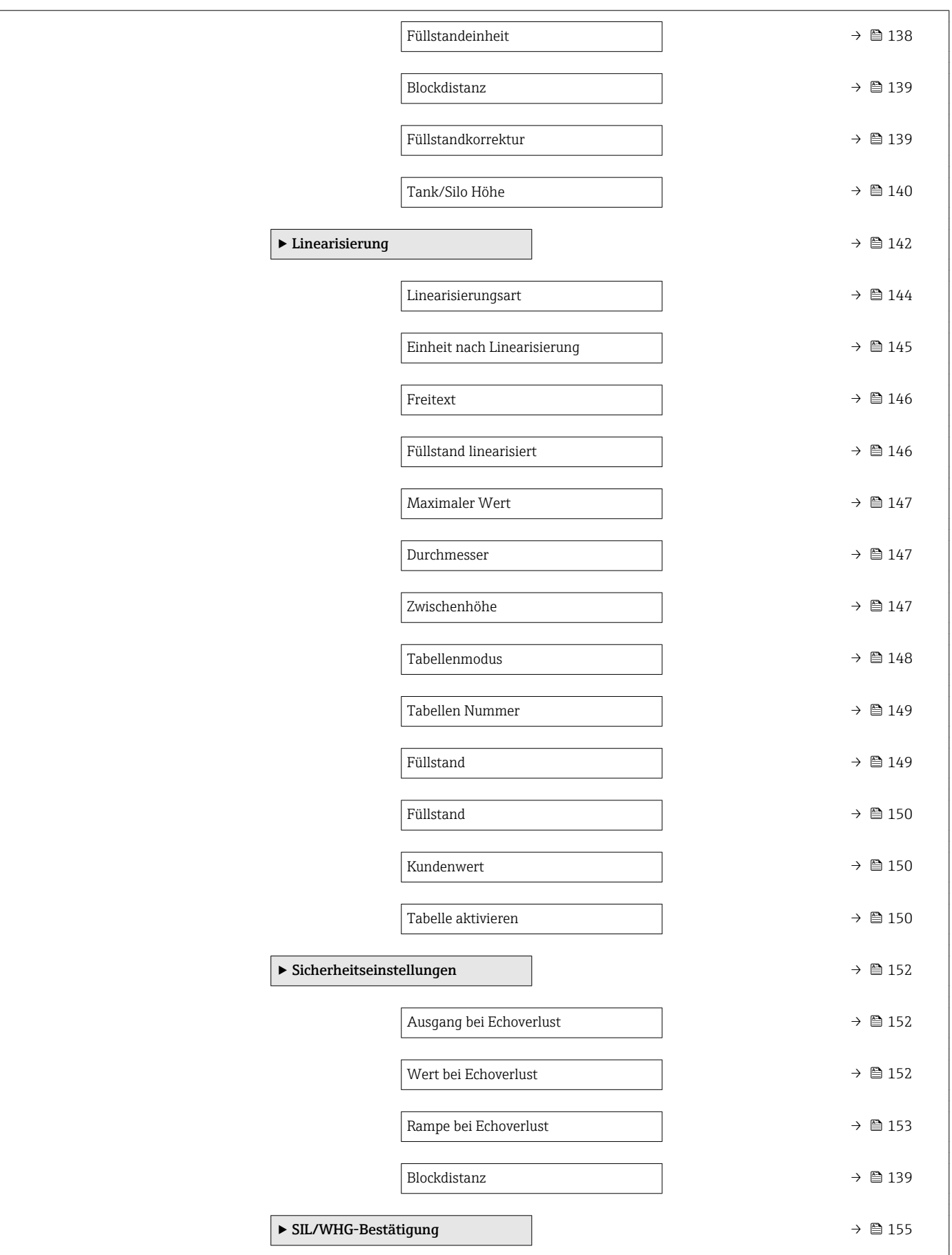

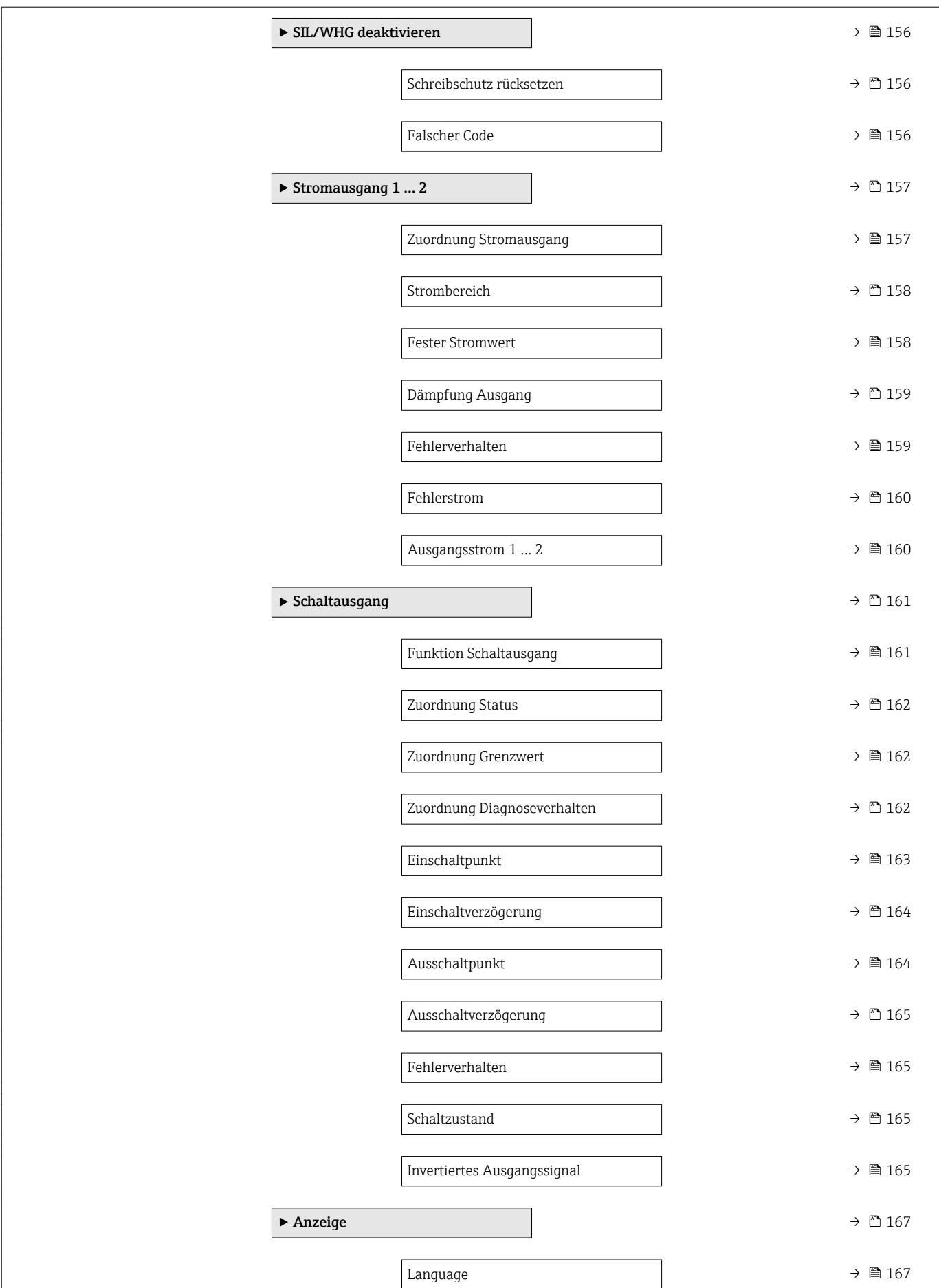

 $\mathbf{I}$ 

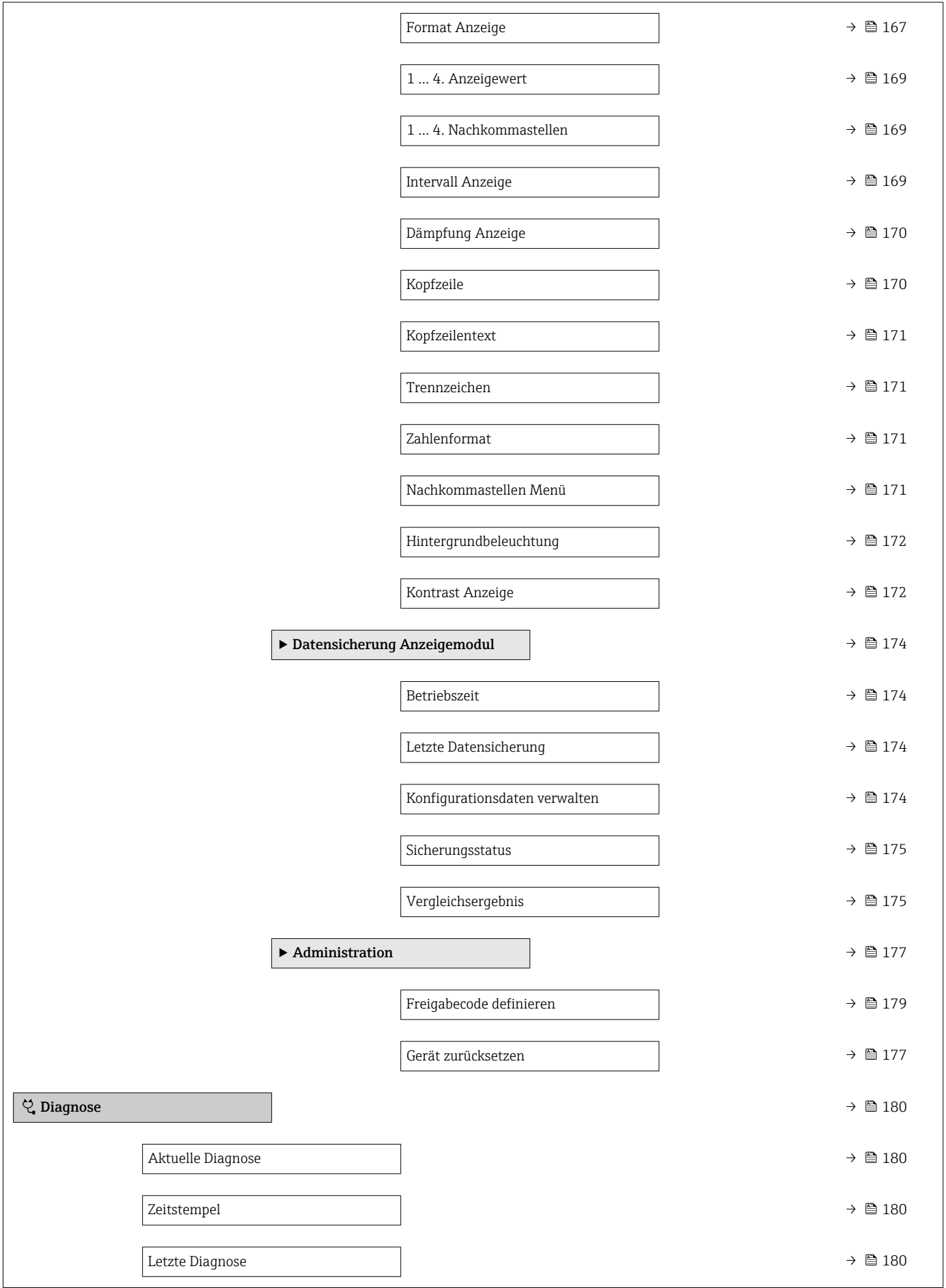

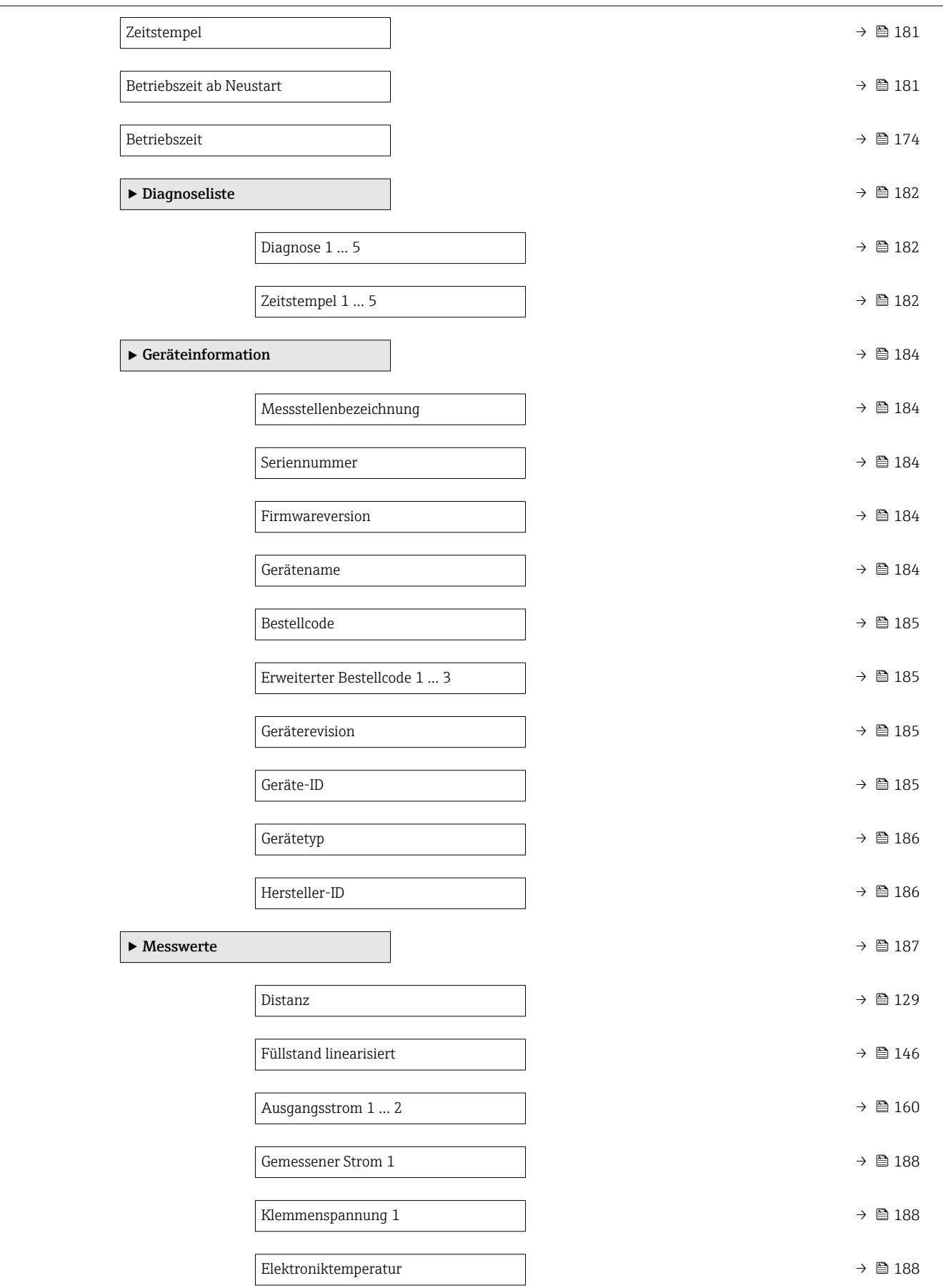

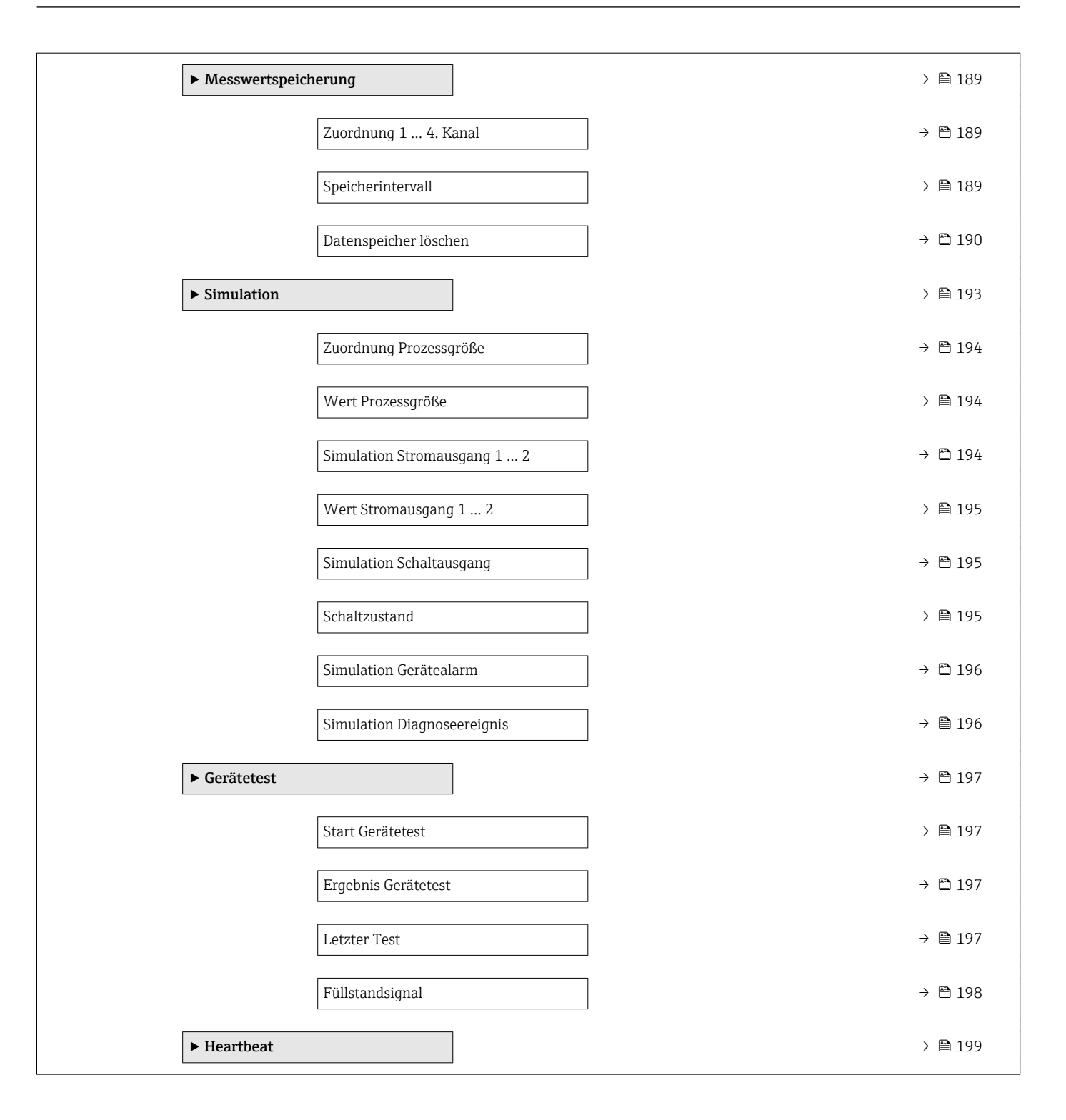

## <span id="page-124-0"></span>17.4 Menü "Setup"

•  $\Box$  •  $\textcircled{\textsf{F}}$  : Kennzeichnet die Navigation zum Parameter über das Anzeige- und Bedienmodul

- $\Box$ : Kennzeichnet die Navigation zum Parameter über Bedientools (z.B. FieldCare)
- : Kennzeichnet Parameter, die über die Freigabecode gesperrt werden können.

*Navigation* **圖圖 Setup** 

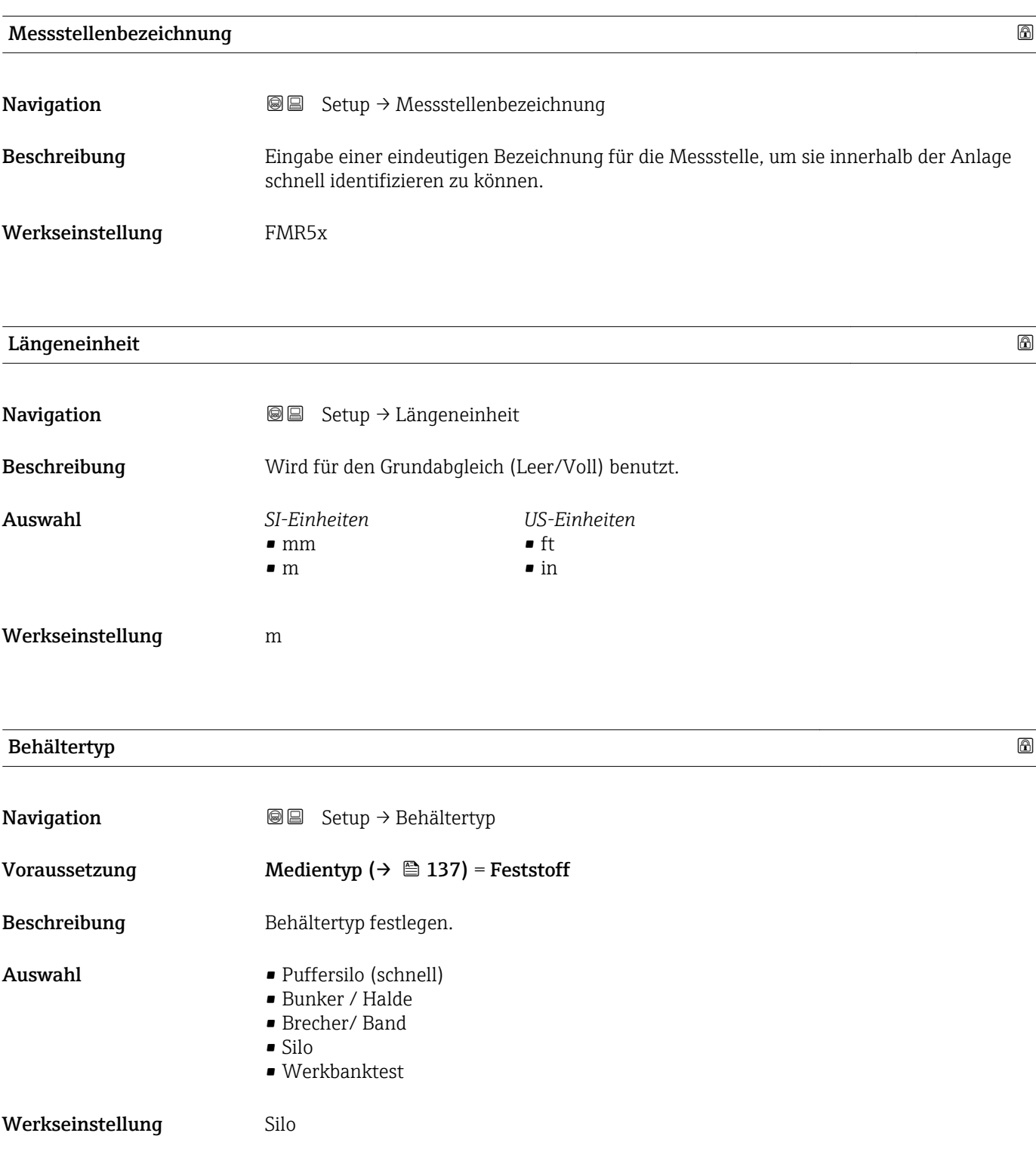

### <span id="page-125-0"></span>Max. Befüllgeschwindigkeit Feststoff

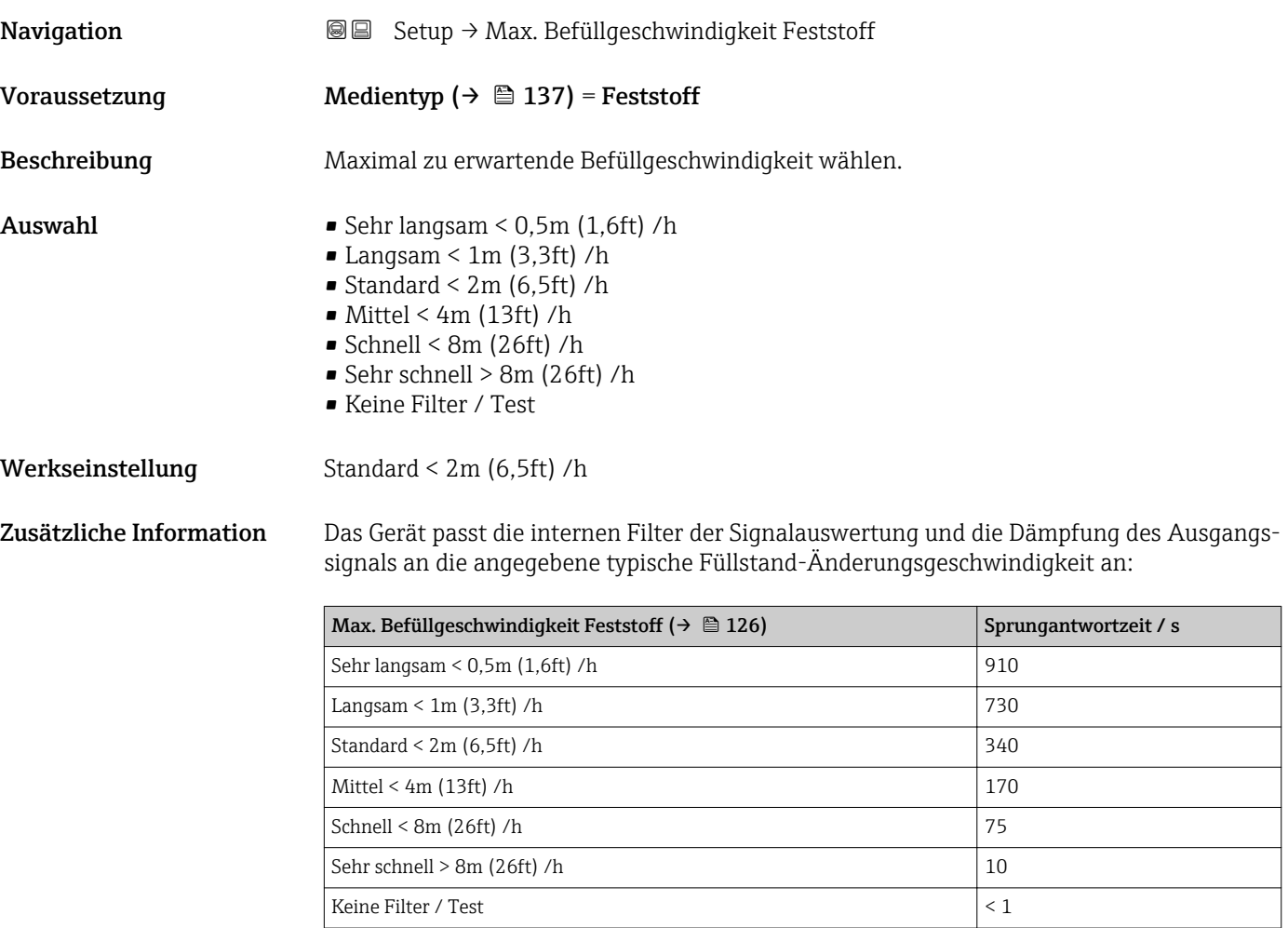

#### Max. Entleergeschwindigkeit Feststoff

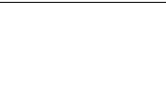

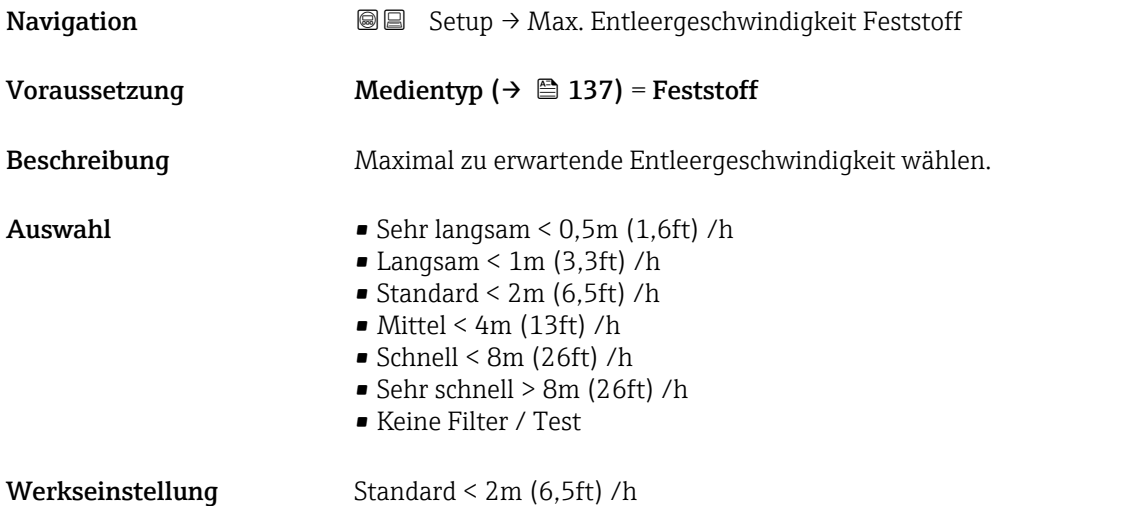

<span id="page-126-0"></span>Zusätzliche Information Das Gerät passt die internen Filter der Signalauswertung und die Dämpfung des Ausgangssignals an die angegebene typische Füllstand-Änderungsgeschwindigkeit an:

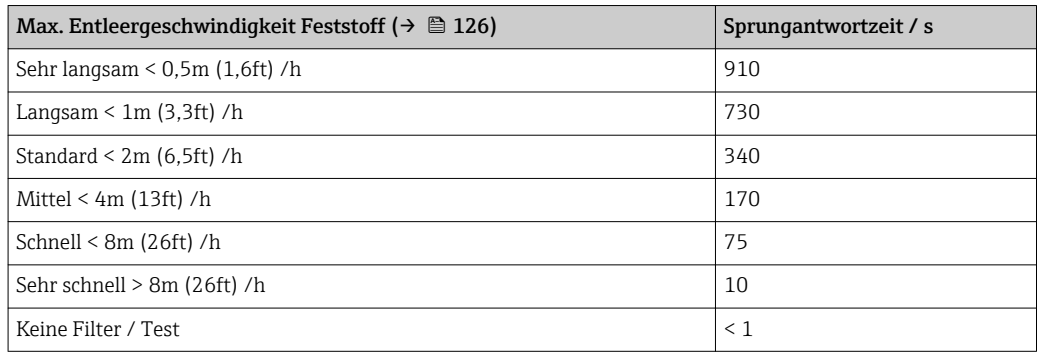

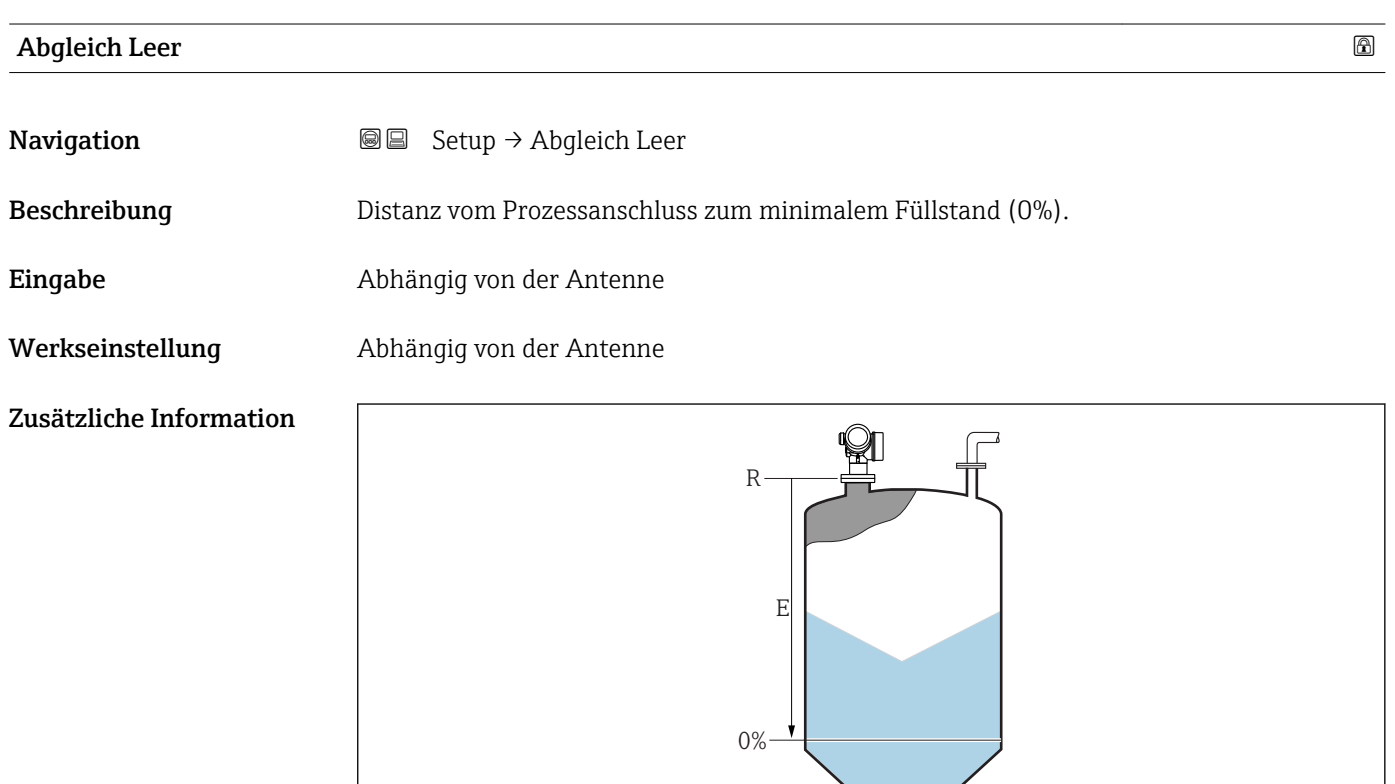

 *47 Abgleich Leer (E) bei Messungen in Schüttgütern*

Der Messbereichsanfang ist dort, wo der Radarstrahl auf den Tank-/Siloboden trifft.  $|1|$ Bei Klöpperböden oder konischen Ausläufen können Füllstände unterhalb dieses Punktes nicht erfasst werden.

A0019

### <span id="page-127-0"></span>Abgleich Voll

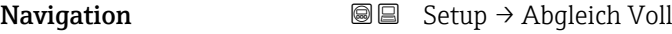

Beschreibung Distanz vom minimalen Füllstand (0%) zum maximalen Füllstand (100%).

Eingabe Abhängig von der Antenne

Werkseinstellung abhängig von der Antenne

Zusätzliche Information

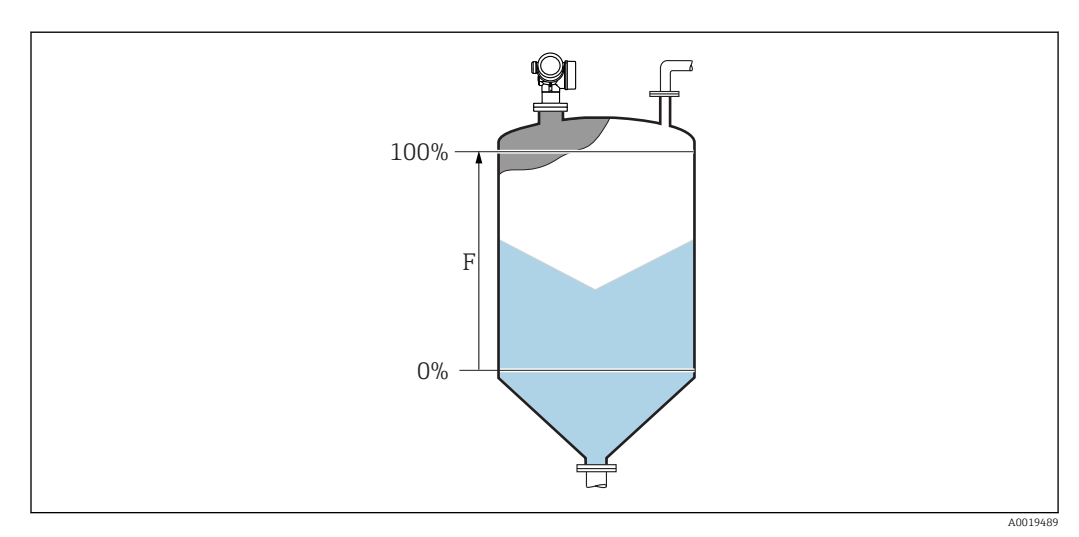

 *48 Abgleich Voll (F) bei Messungen in Schüttgütern*

#### Füllstand

**Navigation**  $\text{S} \text{I}$  Setup  $\rightarrow$  Füllstand

Beschreibung Zeigt gemessenen Füllstand L (vor Linearisierung).

Zusätzliche Information

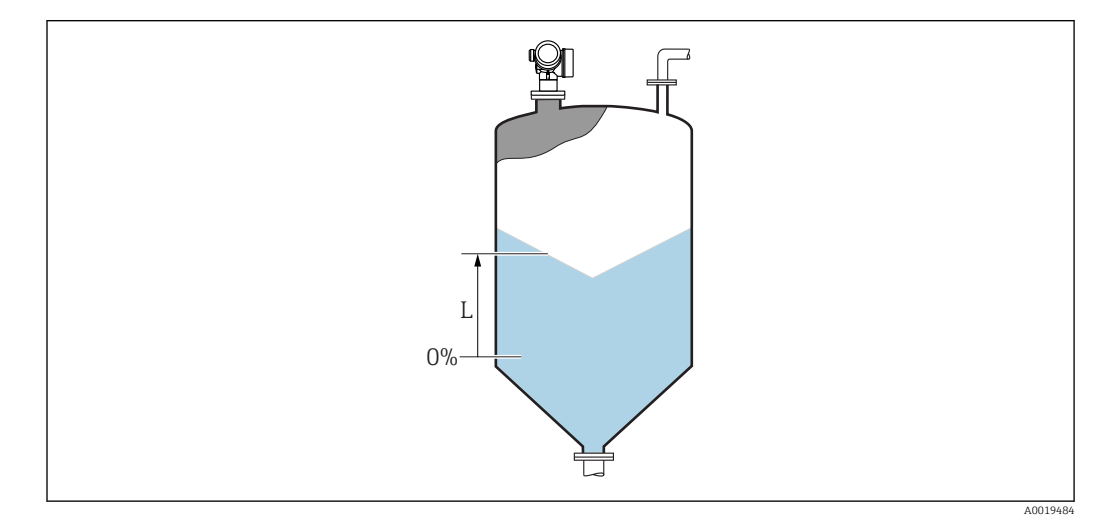

 *49 Füllstand bei Schüttgutmessungen*

Die Einheit ist bestimmt durch den Parameter Füllstandeinheit [\(→ 138\).](#page-137-0)

#### <span id="page-128-0"></span>Distanz

**Navigation**  $\text{Q} \text{Q}$  Setup  $\rightarrow$  Distanz

Beschreibung Zeigt gemessene Distanz D vom Referenzpunkt (Unterkante Flansch/Einschraubstück) zum Füllstand.

Zusätzliche Information

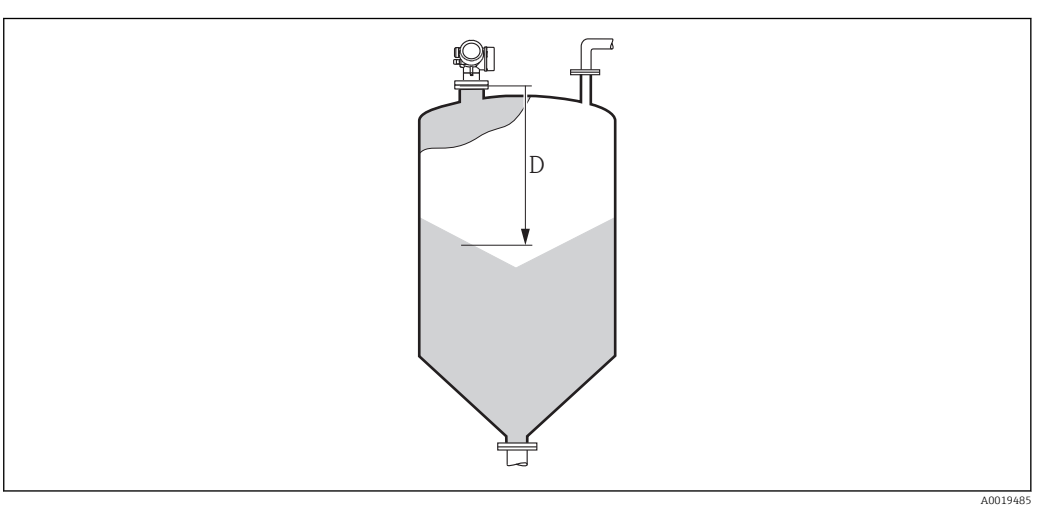

 *50 Distanz bei Schüttgutmessungen*

1 Die Einheit ist bestimmt durch den Parameter Längeneinheit (→ ■ 125).

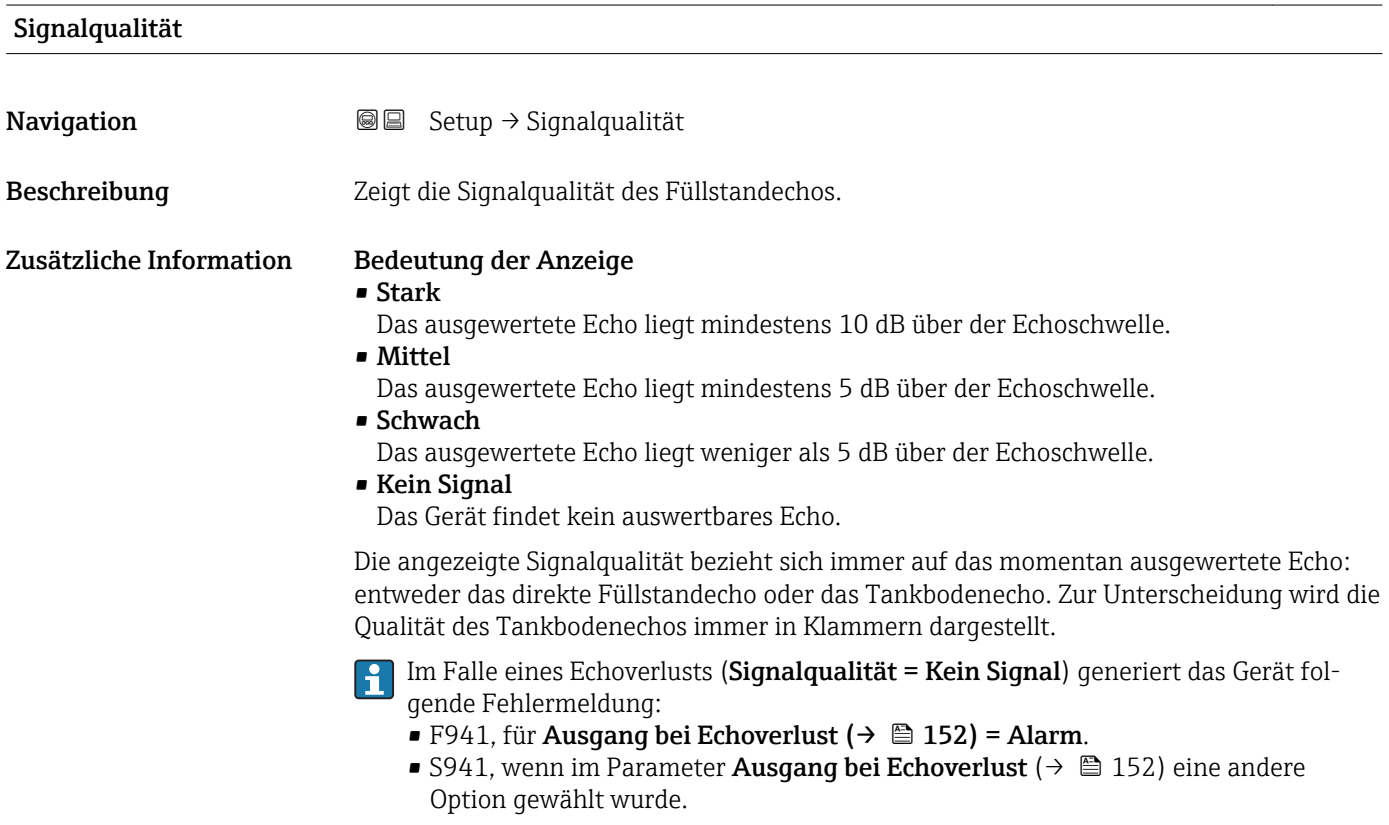

<span id="page-129-0"></span>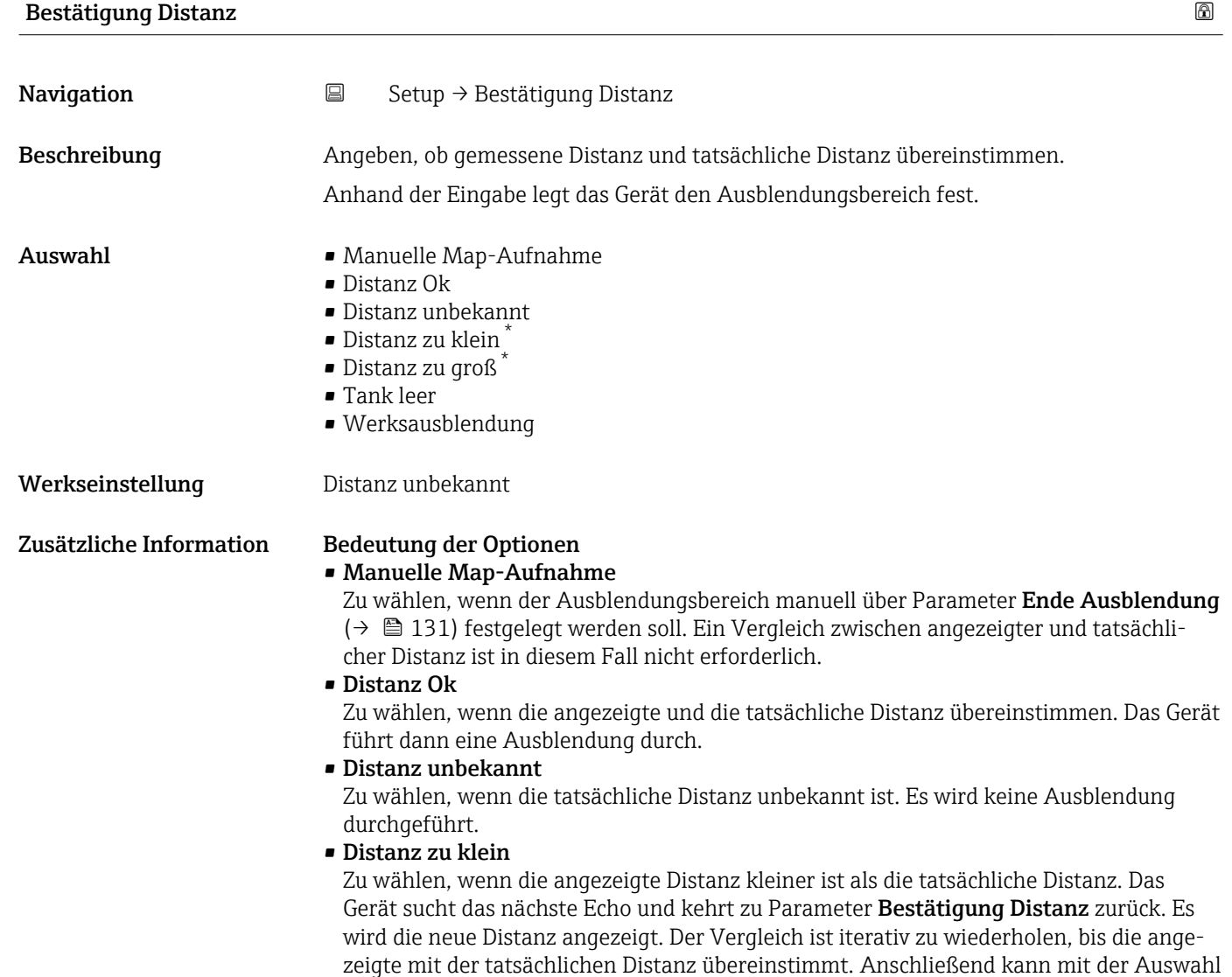

Distanz Ok die Aufnahme der Ausblendung gestartet werden.

<sup>\*</sup> Sichtbar in Abhängigkeit von Bestelloptionen oder Geräteeinstellungen

#### <span id="page-130-0"></span>• Distanz zu groß  $^{6)}$

Zu wählen, wenn die angezeigte Distanz größer ist als die tatsächliche Distanz. Das Gerät korrigiert die Signalauswertung und kehrt zu Parameter Bestätigung Distanz zurück. Es wird die neu berechnete Distanz angezeigt. Der Vergleich ist iterativ zu wiederholen, bis die angezeigte mit der tatsächlichen Distanz übereinstimmt. Anschließend kann mit der Auswahl Distanz Ok die Aufnahme der Ausblendung gestartet werden.

#### • Tank leer

Zu wählen, wenn der Tank vollständig leer ist. Das Gerät nimmt dann eine Ausblendung über den gesamten Messbereich - definiert durch den Parameter Tank/Silo Höhe  $(\rightarrow \Box$  140) - auf. In der Werkseinstellung ist Tank/Silo Höhe = Abgleich Leer. Es ist zu beachten, dass zum Beispiel bei konischen Ausläufen eine Messung bis maximal an den Punkt möglich ist, an welchem der Radarstrahl auf den Tank-/Siloboden trifft. Abgleich Leer ( $\rightarrow \Box$  127) und Tank/Silo Höhe dürfen bei Nutzung der Option Tank leer nicht unterhalb dieses Punktes gelegt werden, da ansonsten das Leersignal ausgeblendet wird.

#### • Lösche Ausblendung

Zu wählen, wenn eine eventuell bestehende Ausblendungskurve gelöscht werden soll. Das Gerät kehrt zu Parameter Bestätigung Distanz zurück und es kann eine neue Ausblendung gestartet werden.

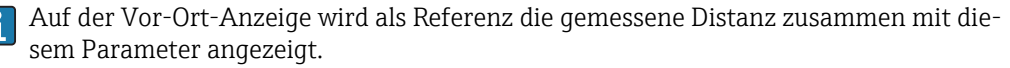

Wird der Einlernvorgang mit Option Distanz zu klein oder Option Distanz zu groß ohne Bestätigung der Distanz verlassen, dann wird keine Ausblendung vorgenommen und der Einlernvorgang wird nach 60 s zurückgesetzt.

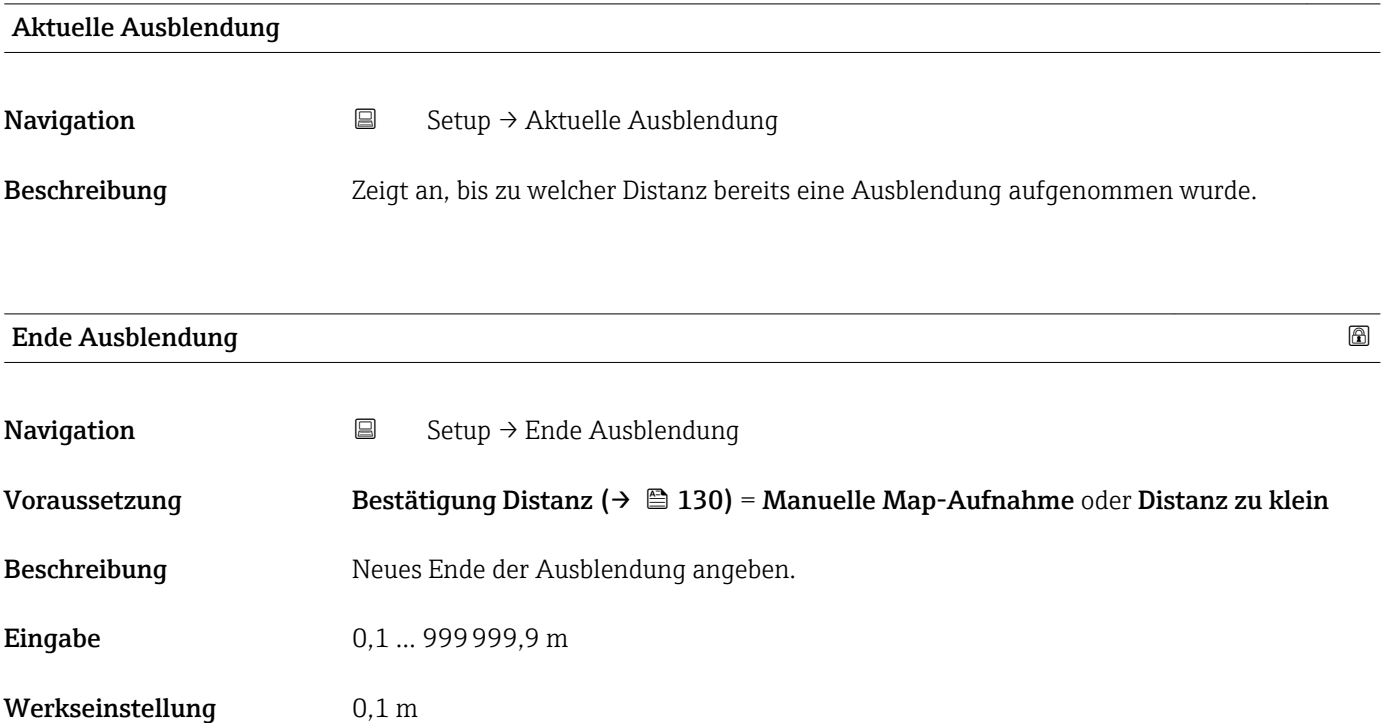

<sup>6)</sup> Nur vorhanden bei "Experte → Sensor → Echoverfolgung → Parameter Auswertemodus" = "Kurzzeithistorie" oder "Langzeithistorie"

<span id="page-131-0"></span>Zusätzliche Information Dieser Parameter bestimmt, bis zu welcher Distanz die neue Ausblendung aufgenommen werden soll. Die Distanz wird ab dem Referenzpunkt gemessen, das heißt ab der Unterkante des Montageflansches oder Einschraubstücks.

> **Auf der Vor-Ort-Anzeige wird als Referenz der Parameter Aktuelle Ausblendung** [\(→ 131\)](#page-130-0) zusammen mit diesem Parameter angezeigt. Er gibt an, bis zu welcher Distanz bereits eine Ausblendungskurve aufgenommen wurde.

## Aufnahme Ausblendung **Navigation**  $\Box$  Setup  $\rightarrow$  Aufnahme Ausblendung Voraussetzung Bestätigung Distanz ( $\rightarrow \Box$  130) = Manuelle Map-Aufnahme oder Distanz zu klein Beschreibung auf Aufnahme der Ausblendungskurve starten. Auswahl • Nein • Aufnahme Ausblendung • Ausblendekurve überlappen • Werksausblendung • Teilausbl. löschen Werkseinstellung Nein Zusätzliche Information Bedeutung der Optionen • Nein Es wird keine Ausblendungskurve aufgenommen. • Aufnahme Ausblendung Die Ausblendungskurve wird aufgenommen. Danach zeigt das Gerät die neue gemessene Distanz sowie den aktuellen Ausblendungsbereich an. Bei Bedienung über Vor-Ort-Anzeige werden diese Werte durch Drücken von  $\boxtimes$  bestätigt. • Ausblendekurve überlappen Die neue Ausblendungskurve entsteht durch Überlappung der alten Ausblendungskurven mit der aktuellen Hüllkurve. • Werksausblendung Es wird die fest im Gerät gespeicherte Werksausblendung verwendet. • Teilausbl. löschen Die Ausblendungskurve wird bis **Ende Ausblendung (→**  $\triangleq$  **131)** gelöscht.

<span id="page-132-0"></span>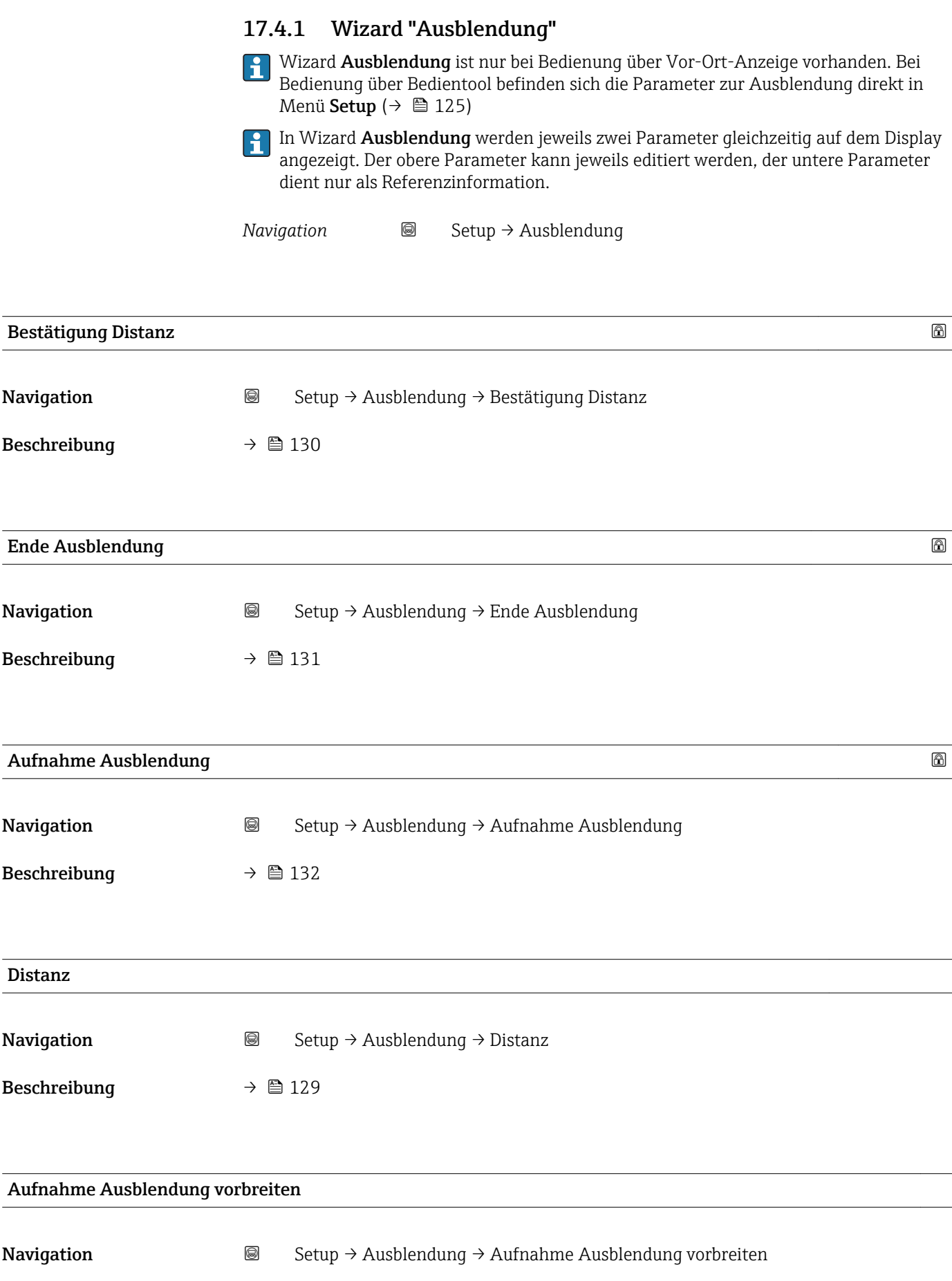

Beschreibung Zeigt Status der Aufnahme der Ausblendung.

- Anzeige Aufnahme initialisieren
	- Läuft
	- Fertig

### 17.4.2 Untermenü "Erweitertes Setup"

*Navigation* 
■ Setup → Erweitertes Setup

<span id="page-134-0"></span>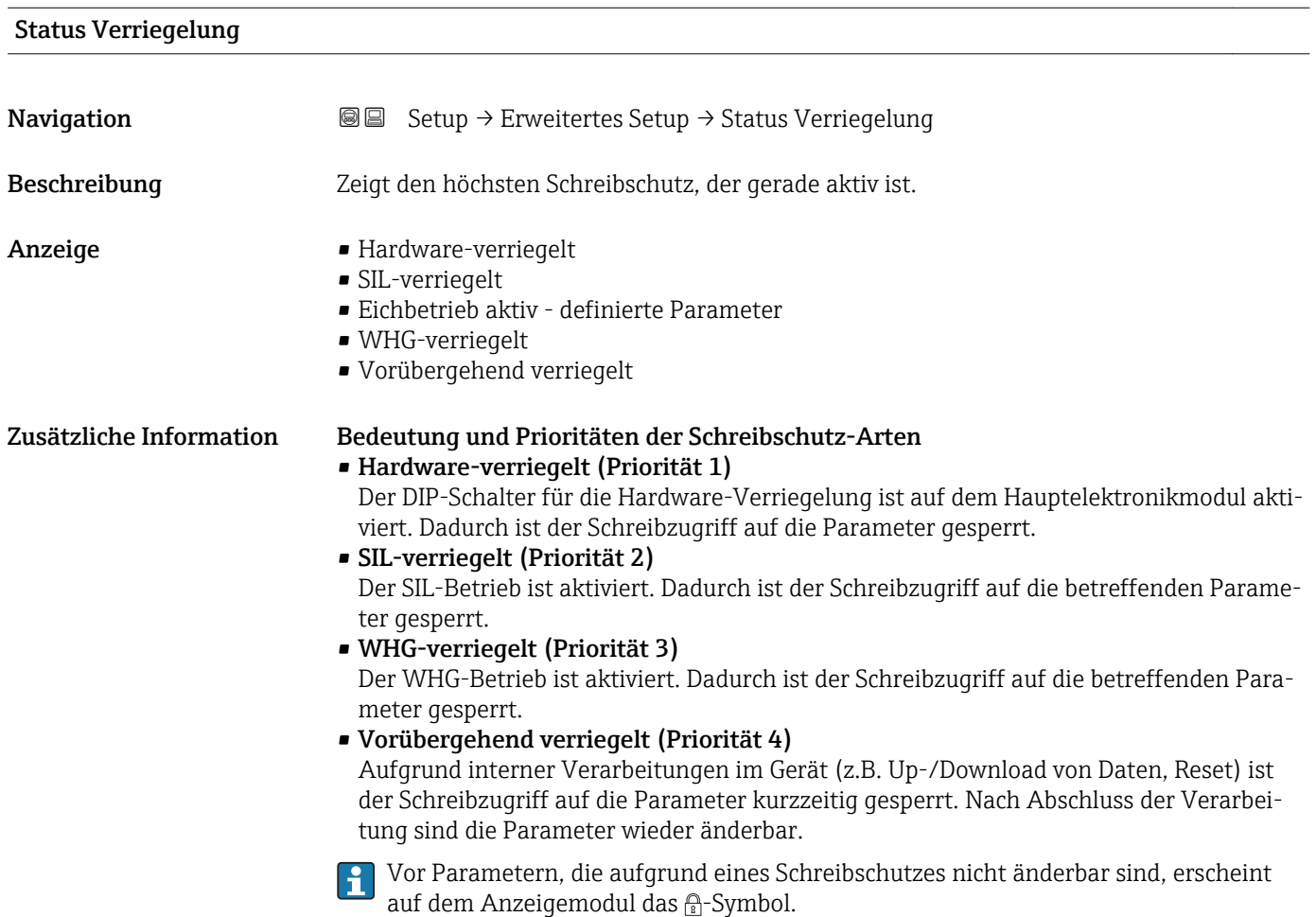

#### Zugriffsrechte Bediensoftware

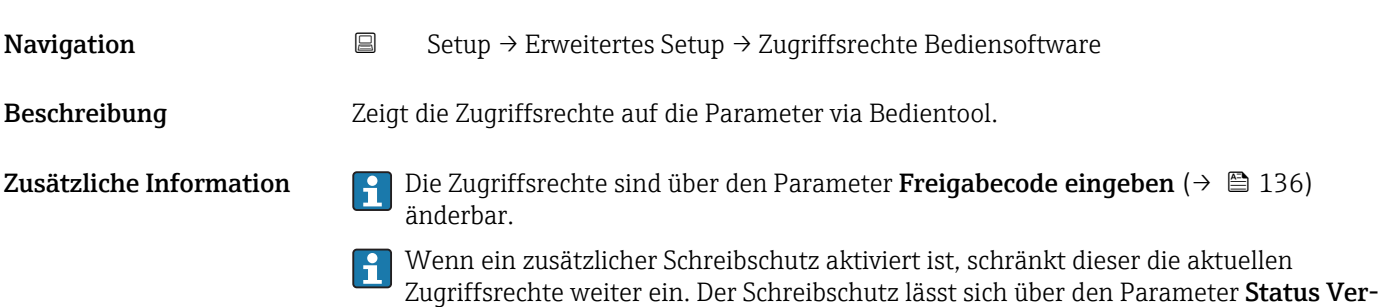

riegelung ( $\rightarrow$  135) anzeigen.

<span id="page-135-0"></span>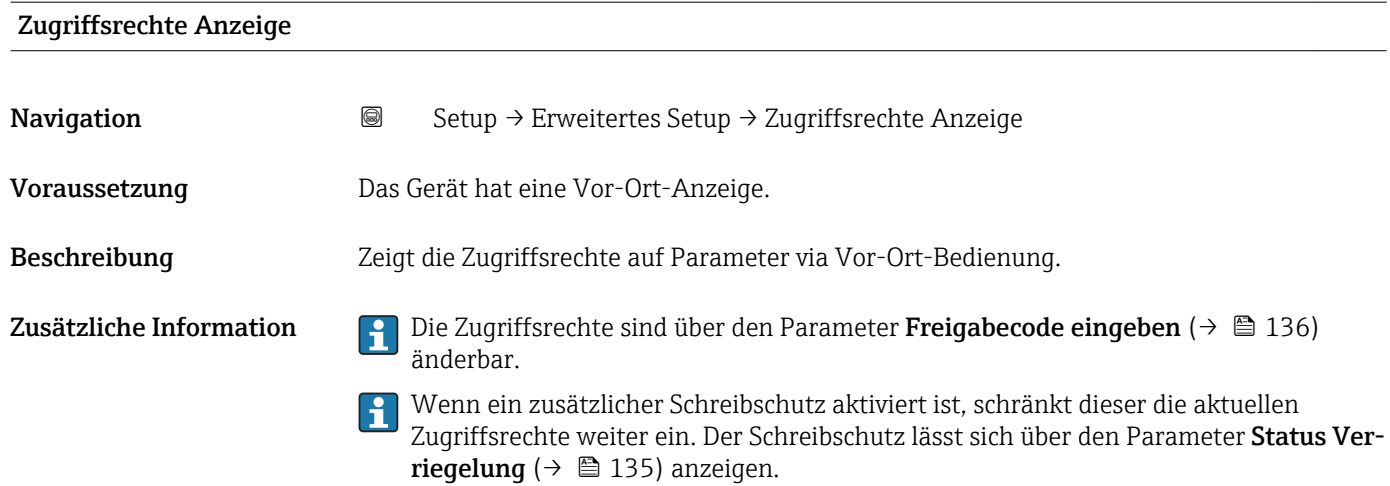

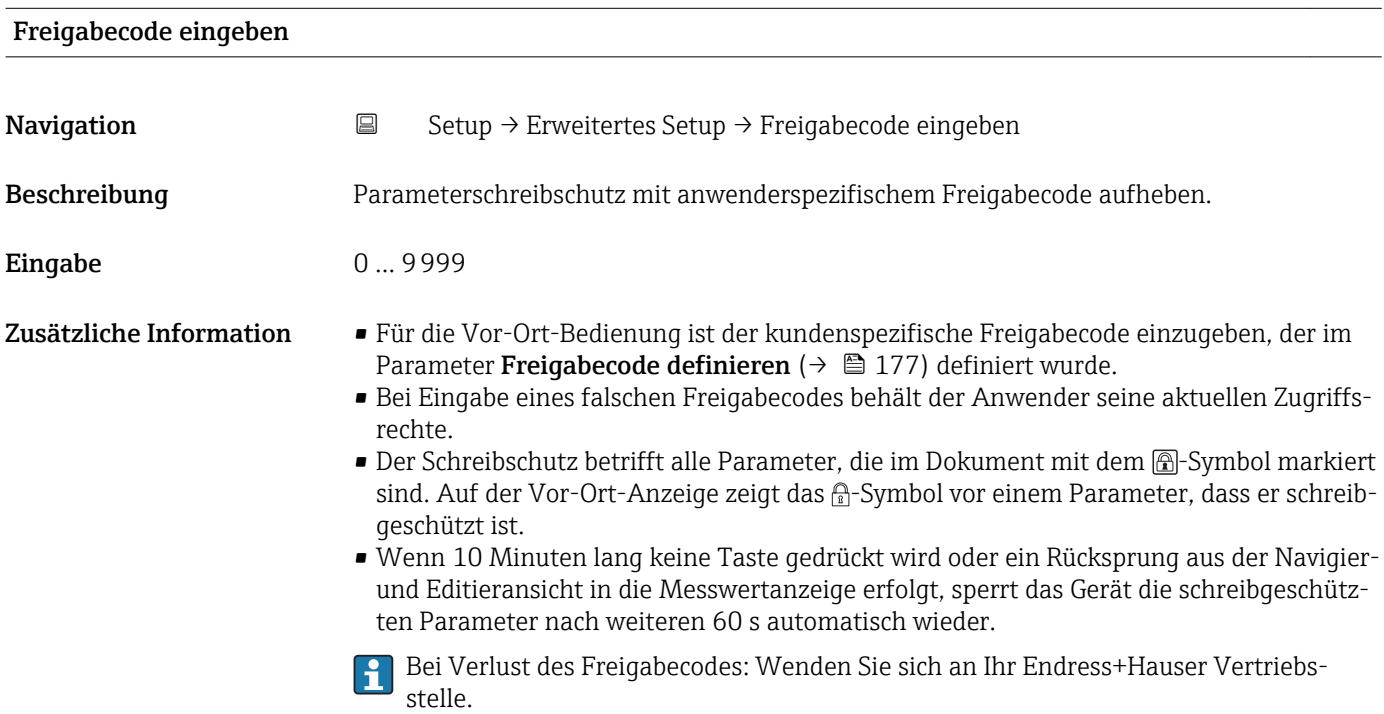

#### Untermenü "Füllstand"

*Navigation* Setup → Erweitertes Setup → Füllstand

<span id="page-136-0"></span>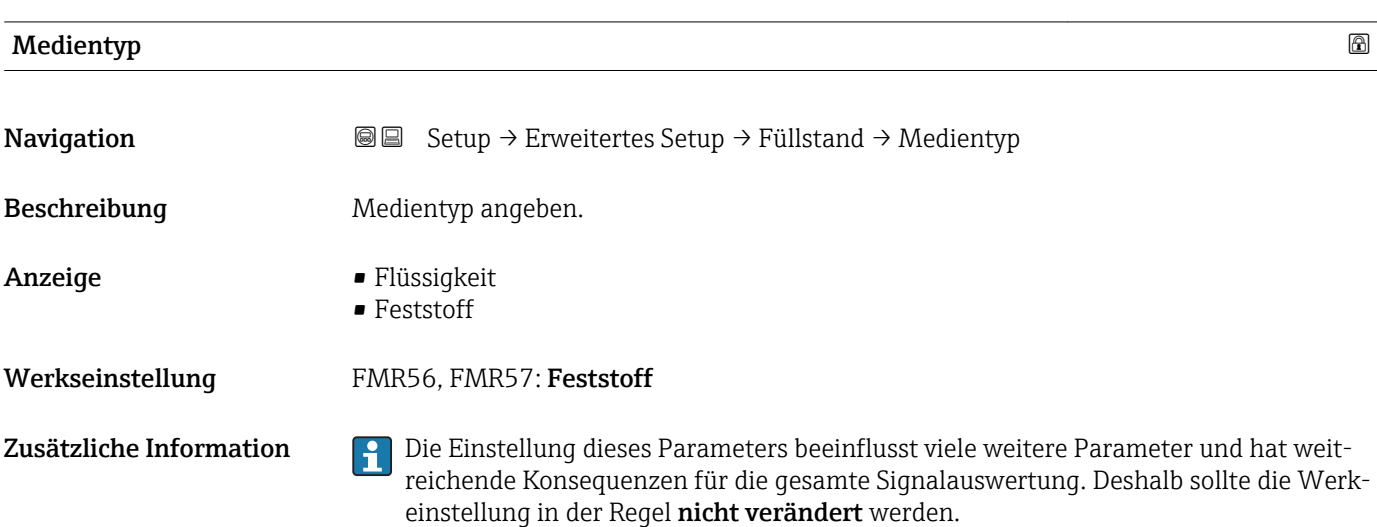

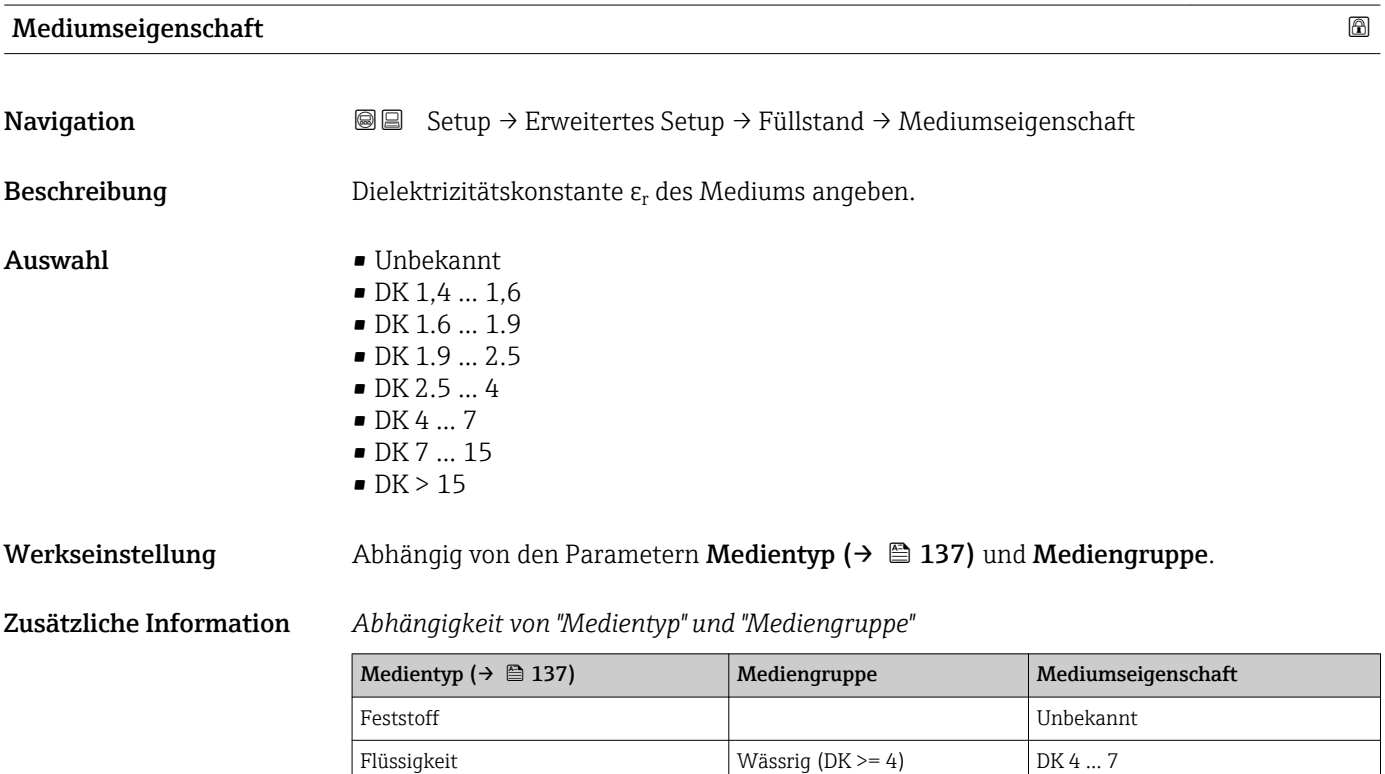

Für die Dielektrizitätskonstanten (DK-Werte) vieler wichtiger in der Industrie verwendeten Medien siehe:

Sonstiges **Unbekannt** 

- das DK-Handbuch von Endress+Hauser (CP01076F)
- die "DC Values App" von Endress+Hauser (verfügbar für Android und iOS)

<span id="page-137-0"></span>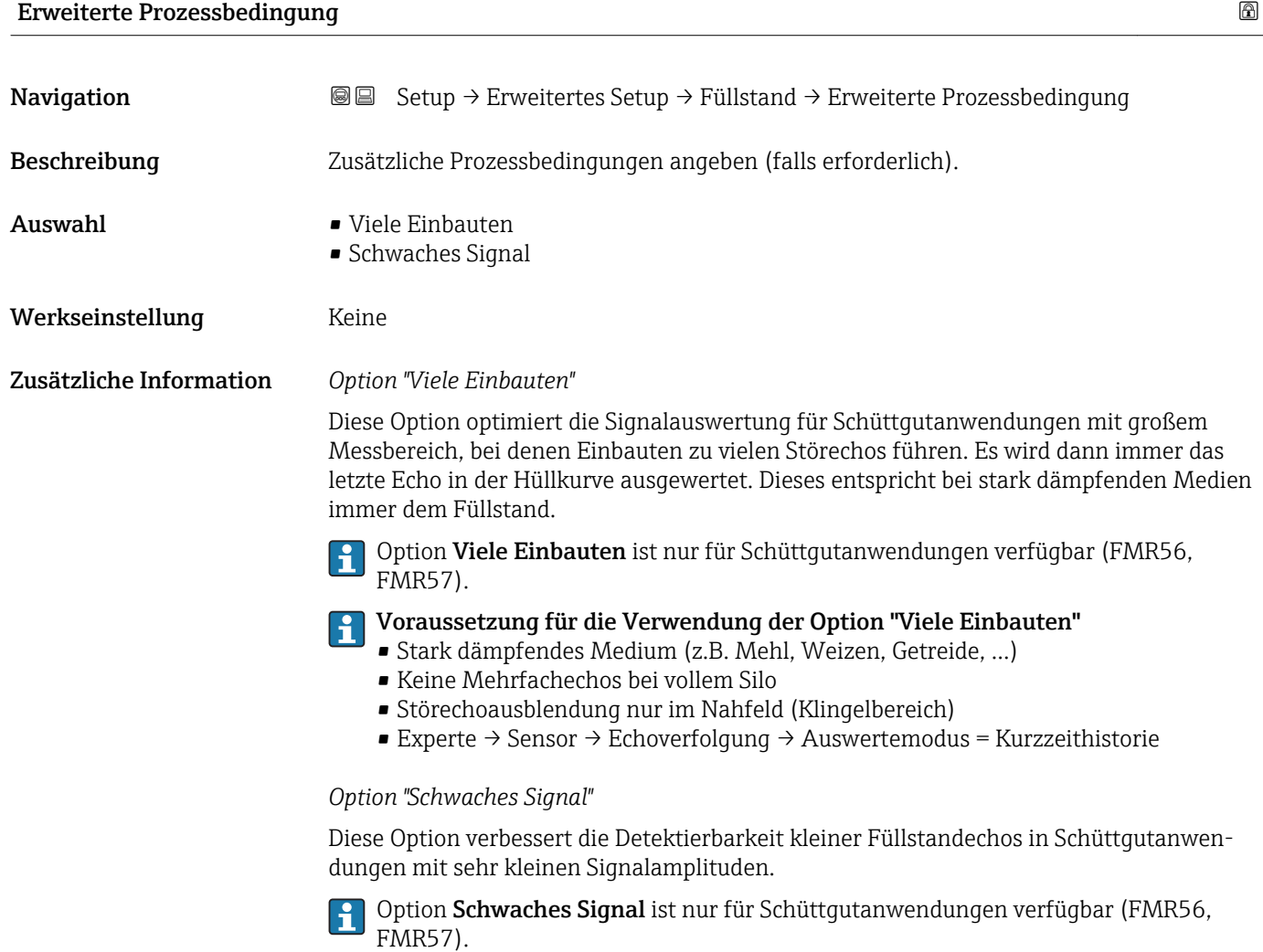

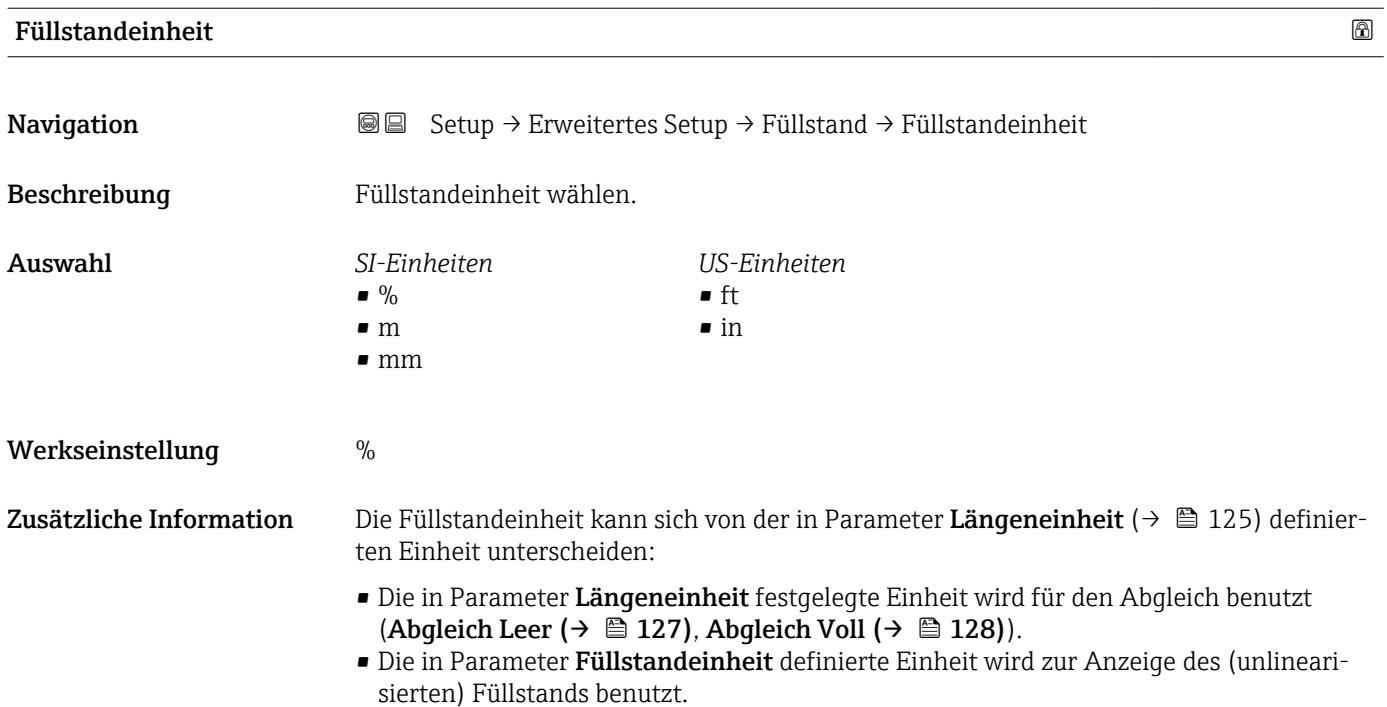

## <span id="page-138-0"></span>Blockdistanz **Navigation Sexup → Example Setup → Füllstand → Blockdistanz** Beschreibung Blockdistanz angeben. Eingabe 0 ... 200 m Werkseinstellung FMR56, FMR57: Antennenlänge + 400 mm (15,7 in) Zusätzliche Information Signale in der Blockdistanz werden nur ausgewertet, wenn sie sich bei Einschalten des Geräts außerhalb der Blockdistanz befanden und sich durch Füllstandänderung im laufenden Betrieb in die Blockdistanz bewegen. Signale, die sich schon beim Einschalten des Geräts in der Blockdistanz befanden, bleiben unberücksichtigt. Dieses Verhalten gilt nur unter folgenden Voraussetzungen: H • Experte → Sensor → Echoverfolgung → Auswertemodus = Kurzzeithistorie oder Langzeithistorie ■ Experte  $\rightarrow$  Sensor  $\rightarrow$  Gasphasenkompensation  $\rightarrow$  GPK-Modus= An, Ohne Korrektur oder Externe Korrektur Wenn eine dieser Bedingungen nicht erfüllt ist, werden Signale in der Blockdistanz grundsätzlich ignoriert. Bei Bedarf kann durch den Endress+Hauser-Service ein anderes Verhalten für Signale H in der Blockdistanz parametriert werden. BD

 *51 Blockdistanz (BD) bei Messung in Schüttgütern*

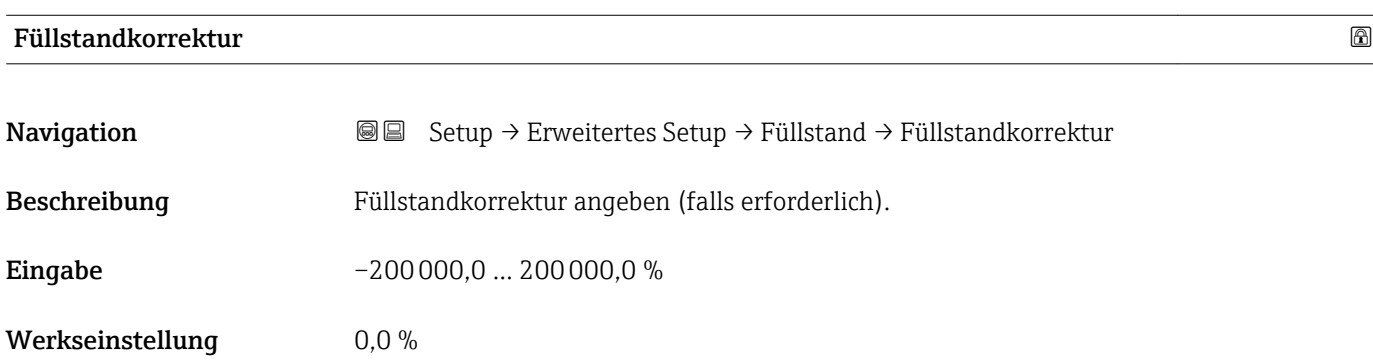

A0023041

<span id="page-139-0"></span>Zusätzliche Information Der angegebene Wert wird zum gemessenen Füllstand (vor Linearisierung) addiert.

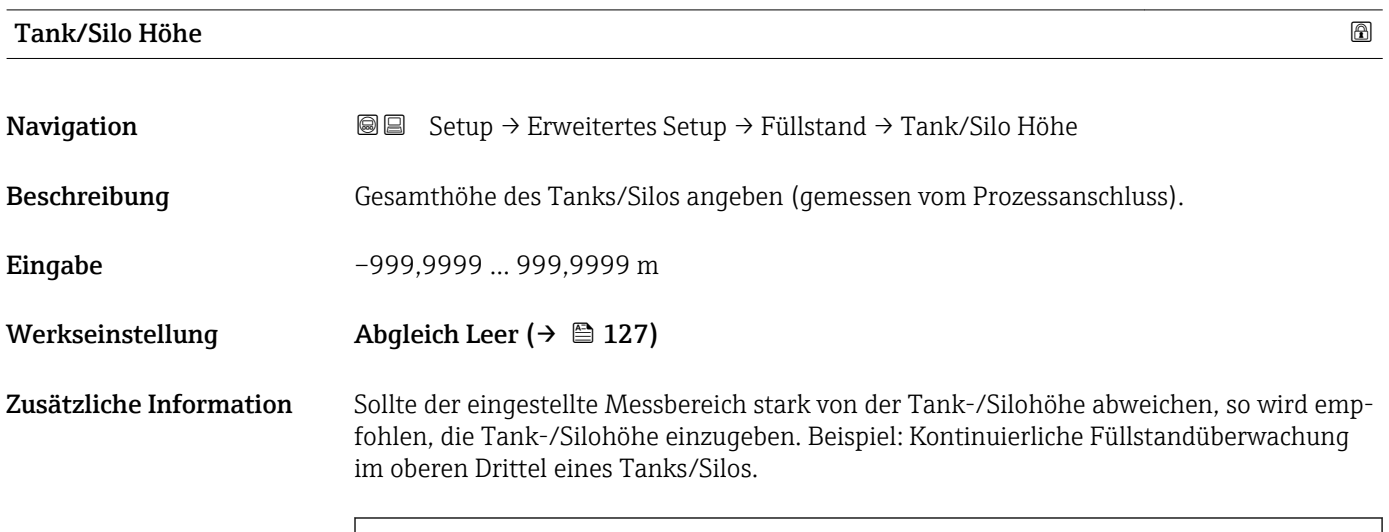

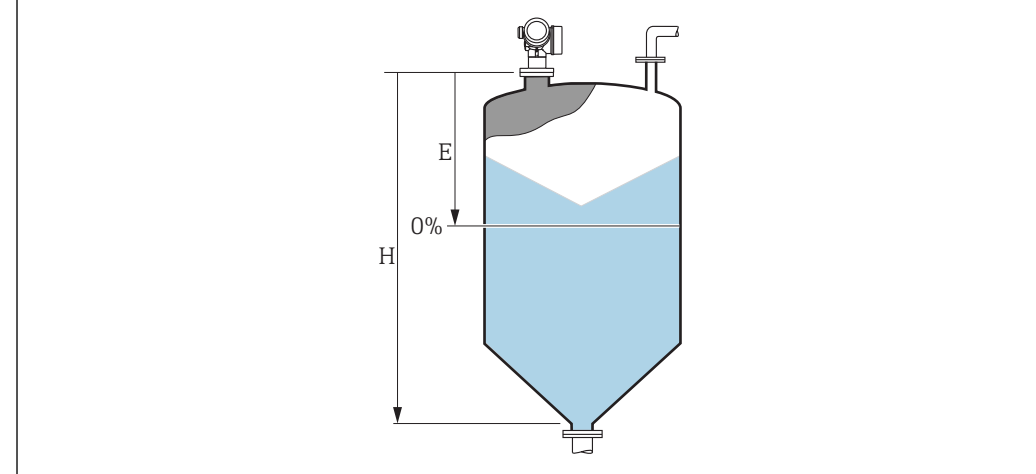

 *52 'Parameter "Tank/Silo Höhe" (→ 140)' bei Mesung in Schüttgütern*

- *E Abgleich Leer*  $(→ 27)$
- $H$  *Tank/Silo Höhe* ( $\rightarrow \equiv$  140)

Bei Tanks oder Silos mit einem konischen Auslauf sollte Tank/Silo Höhe nicht angepasst werden, da üblicherweise in solchen Anwendungen Leerablgeich nicht << Tank-/Silohöhe ist.

A0019868

#### Untermenü "Linearisierung"

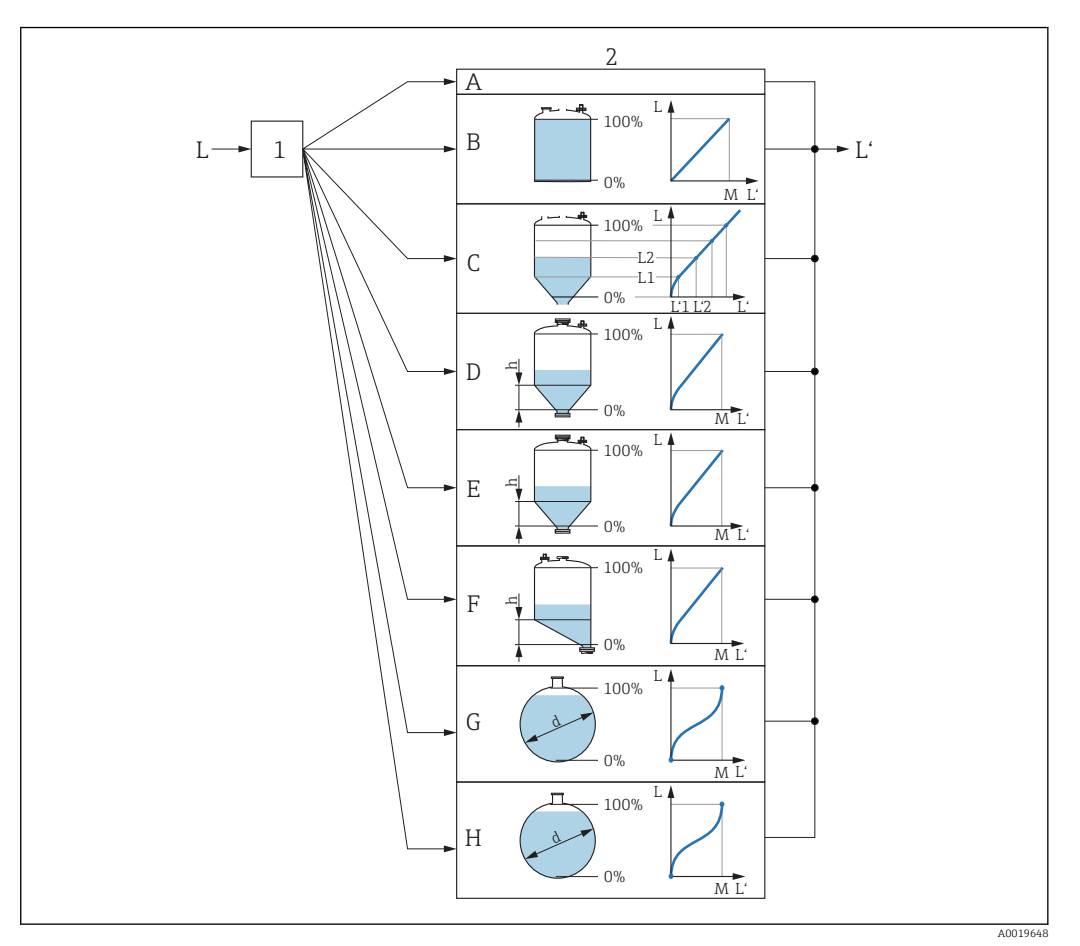

- *53 Linearisierung: Umrechnung des Füllstands in ein Volumen oder ein Gewicht; die Umrechnung ist von der Behälterform abhängig*
- *1 Wahl von Linearisierungsart und -einheit*
- *2 Parametrierung der Linearisierung*
- *A Linearisierungsart*  $(\rightarrow \Box 144) =$  *Keine*
- *B Linearisierungsart* (→ 144) = *Linear*<br>*C Linearisierungsart* (→ 144) = Tabelle
- *C Linearisierungsart [\(→ 144\)](#page-143-0) = Tabelle*
- *D Linearisierungsart [\(→ 144\)](#page-143-0) = Pyramidenboden*
- *E Linearisierungsart [\(→ 144\)](#page-143-0) = Konischer Boden*
- *F Linearisierungsart [\(→ 144\)](#page-143-0) = Schrägboden*
- *G Linearisierungsart [\(→ 144\)](#page-143-0) = Zylindrisch liegend*
- *H Linearisierungsart [\(→ 144\)](#page-143-0) = Kugeltank*
- *L Füllstand vor Linearisierung (gemessen in Füllstandeinheit)*
- *L' Fülstand nach Linearisierung (entspricht Volumen oder Gewicht)*
- *M Maximaler Wert*  $($   $\Rightarrow$   $\Box$  147)
- *d Durchmesser [\(→ 147\)](#page-146-0)*
- $h$  *Zwischenhöhe* (→  $\bigoplus$  147)

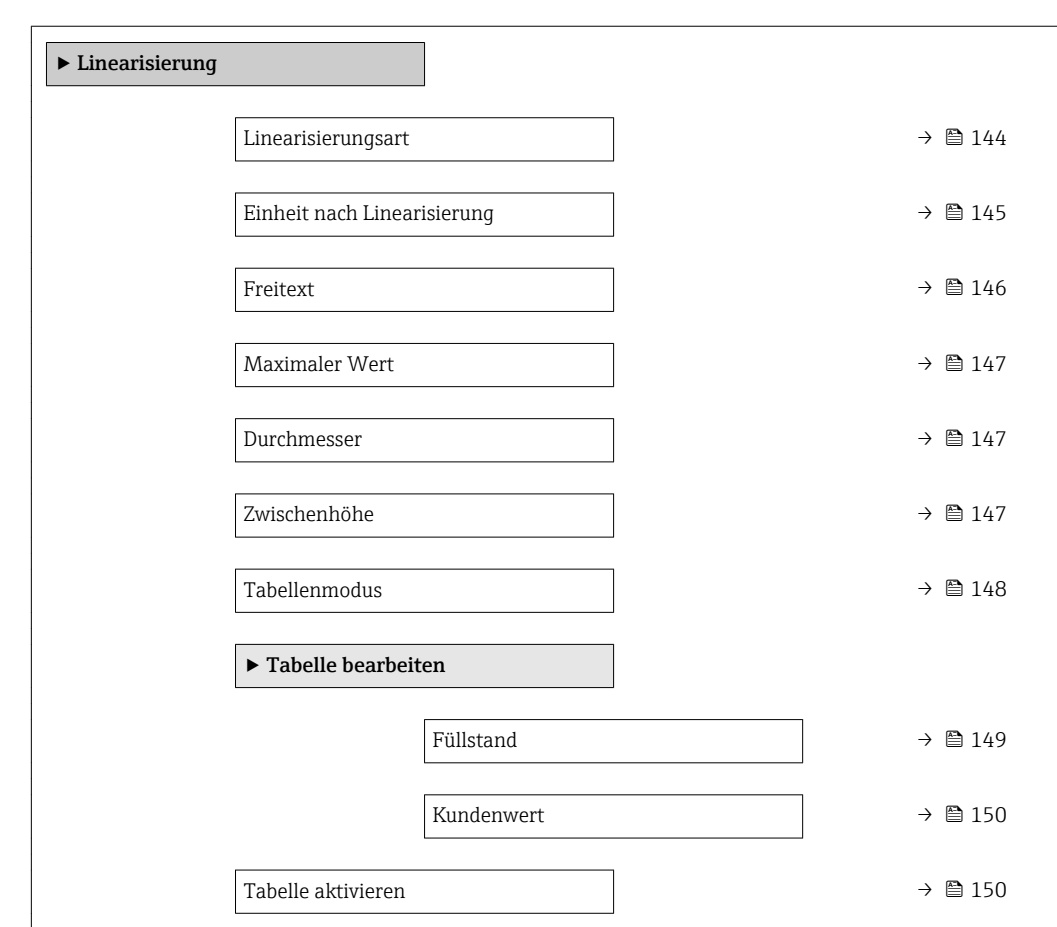

<span id="page-141-0"></span>*Aufbau des Untermenüs auf der Vor-Ort-Anzeige*

*Navigation* Setup → Erweitertes Setup → Linearisierung

#### *Aufbau des Untermenüs im Bedientool (z.B. FieldCare)*

*Navigation* Setup → Erweitertes Setup → Linearisierung

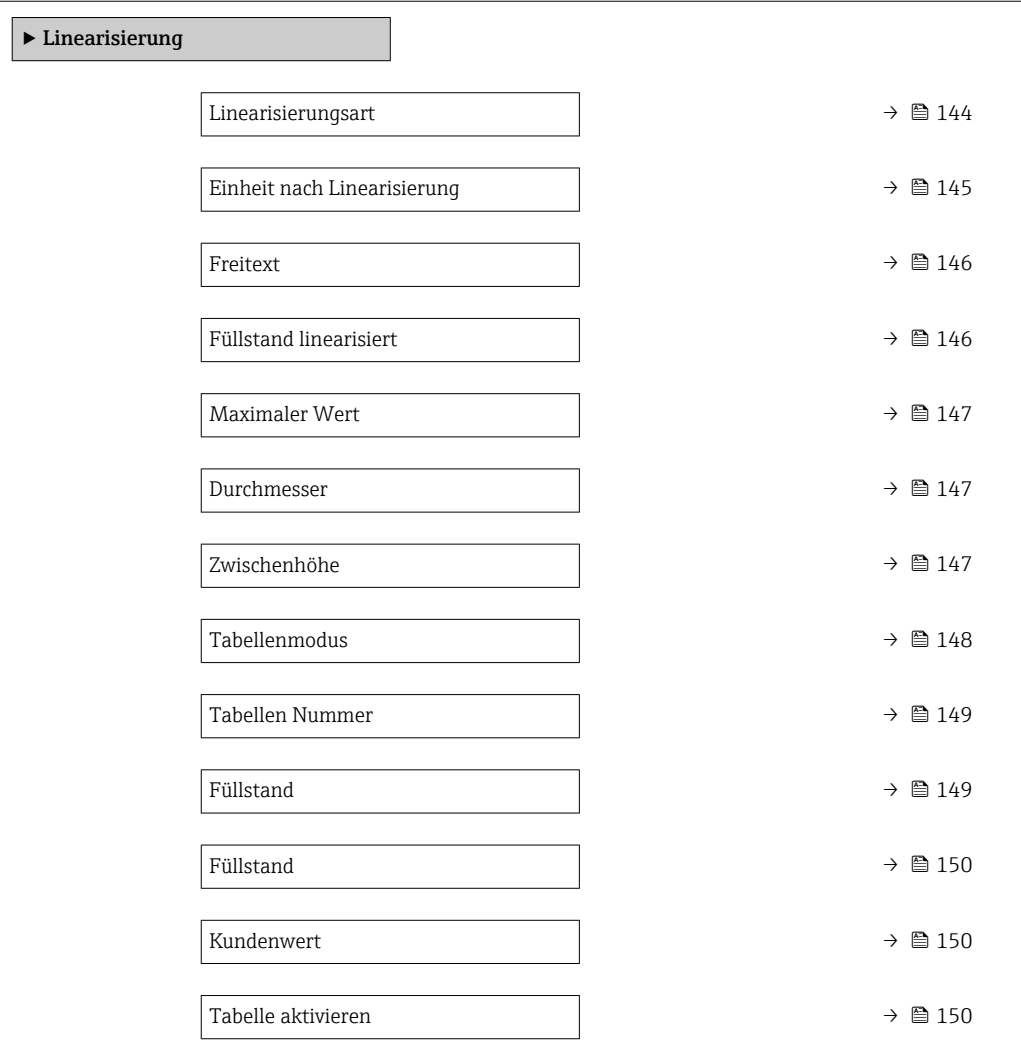

*Beschreibung der Parameter*

*Navigation* **Setup → Erweitertes Setup → Linearisierung** 

<span id="page-143-0"></span>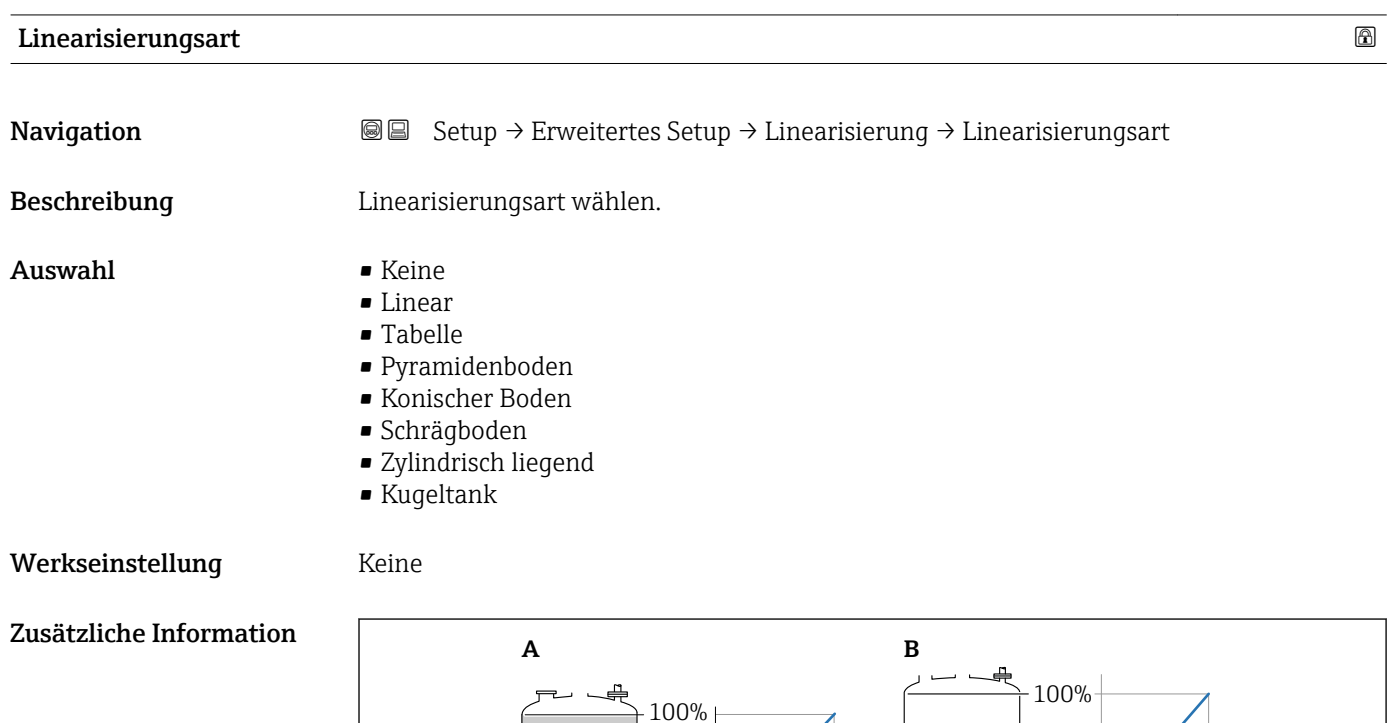

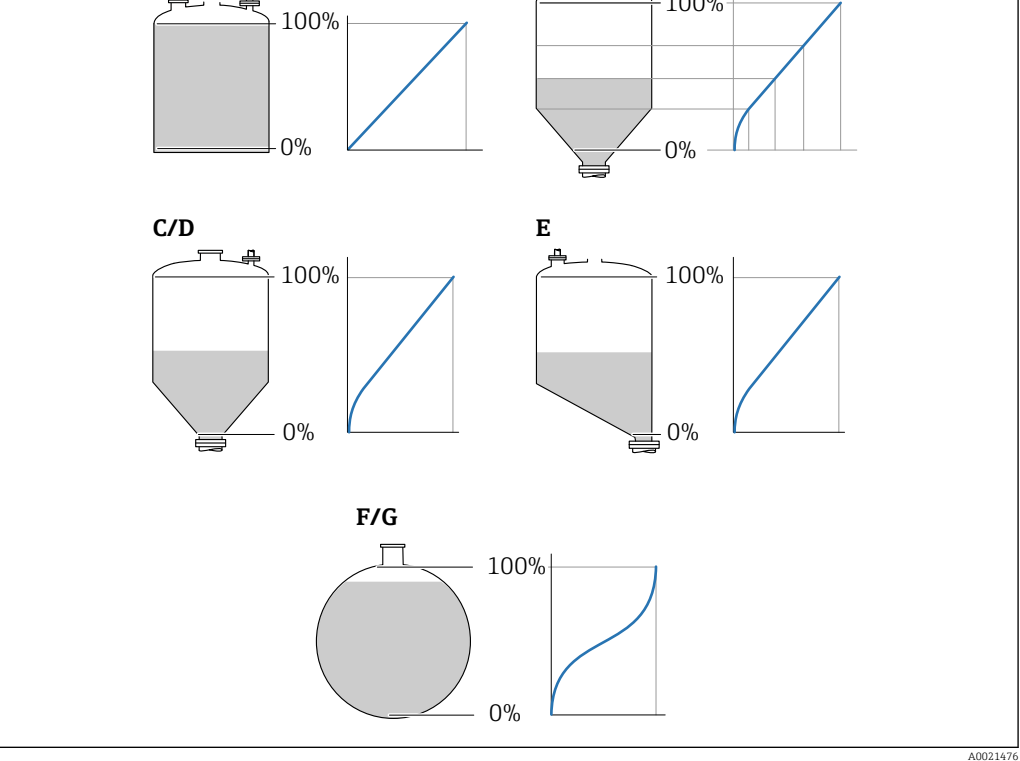

 *54 Linearisierungsarten*

- *A Keine*
- *B Tabelle*
- *C Pyramidenboden*
- *D Konischer Boden*
- *E Schrägboden F Kugeltank*
- *G Zylindrisch liegend*
## <span id="page-144-0"></span>Bedeutung der Optionen

• Keine

Der Füllstand wird ohne Umrechnung in der Füllstandeinheit ausgegeben.

• Linear

Der Ausgabewert (Volumen/Gewicht) ist proportional zum Füllstand L. Das gilt beispielsweise für stehend zylindrische Tanks und Silos. Folgende Parameter müssen zusätzlich angegeben werden:

- Einheit nach Linearisierung ( $\rightarrow \Box$  145)
- **Maximaler Wert (→**  $\bigoplus$  **147)**: Maximales Volumen bzw. Gewicht
- Tabelle

Der Zusammenhang zwischen dem gemessenen Füllstand L und dem Ausgabewert (Volumen/Gewicht) wird über eine Linearisierungstabelle definiert. Diese besteht aus bis zu 32 Wertepaaren "Füllstand - Volumen" bzw. "Füllstand - Gewicht". Folgende Parameter müssen zusätzlich angegeben werden:

- Einheit nach Linearisierung ( $\rightarrow \Box$  145)
- Tabellenmodus ( $\rightarrow \Box$  148)
- Für jeden Tabelenpunkt: Füllstand ( $\rightarrow \Box$  149)
- Für jeden Tabellenpunkt: Kundenwert [\(→ 150\)](#page-149-0)
- Tabelle aktivieren (→  $\triangleq$  150)
- Pyramidenboden

Der Ausgabewert entspricht dem Volumen oder Gewicht in einem Silo mit Pyramidenboden. Folgende Parameter müssen zusätzlich angegeben werden:

- Einheit nach Linearisierung ( $\rightarrow \cong 145$ )
- Maximaler Wert [\(→ 147\)](#page-146-0): Maximales Volumen bzw. Gewicht
- **Zwischenhöhe (→**  $\bigoplus$  **147)**: Die Höhe der Pyramide
- Konischer Boden

Der Ausgabewert entspricht dem Volumen oder Gewicht in einem Tank mit konischem Boden. Folgende Parameter müssen zusätzlich angegeben werden:

- Einheit nach Linearisierung ( $\rightarrow \Box$  145)
- Maximaler Wert  $(→ ② 147)$ : Maximales Volumen bzw. Gewicht
- Zwischenhöhe (→  $\triangleq$  147): Die Höhe des Konus
- Schrägboden

Der Ausgabewert entspricht dem Volumen oder Gewicht in einem Silo mit schrägem Boden. Folgende Parameter müssen zusätzlich angegeben werden:

- Einheit nach Linearisierung ( $\rightarrow \cong 145$ )
- Maximaler Wert (→  $\triangleq$  147): Maximales Volumen bzw. Gewicht
- Zwischenhöhe (→ <sup>147</sup>): Höhe des Schrägbodens
- Zylindrisch liegend

Der Ausgabewert entspricht dem Volumen oder Gewicht in einem zylindrisch liegenden Tank. Folgende Parameter müssen zusätzlich angegeben werden:

- Einheit nach Linearisierung ( $\rightarrow \cong 145$ )
- Maximaler Wert [\(→ 147\)](#page-146-0): Maximales Volumen bzw. Gewicht
- Durchmesser ( $\rightarrow \text{ } \oplus \text{ } 147$ )
- Kugeltank

Der Ausgabewert entspricht dem Volumen oder Gewicht in einem Kugeltank. Folgende Parameter müssen zusätzlich angegeben werden:

- Einheit nach Linearisierung ( $\rightarrow \Box$  145)
- Maximaler Wert [\(→ 147\)](#page-146-0): Maximales Volumen bzw. Gewicht
- Durchmesser ( $\rightarrow$   $\blacksquare$  147)

Einheit nach Linearisierung

**Navigation** Setup → Erweitertes Setup → Linearisierung → Einheit nach Linearisierung Voraussetzung Linearisierungsart (→  $\triangleq$  144) ≠ Keine

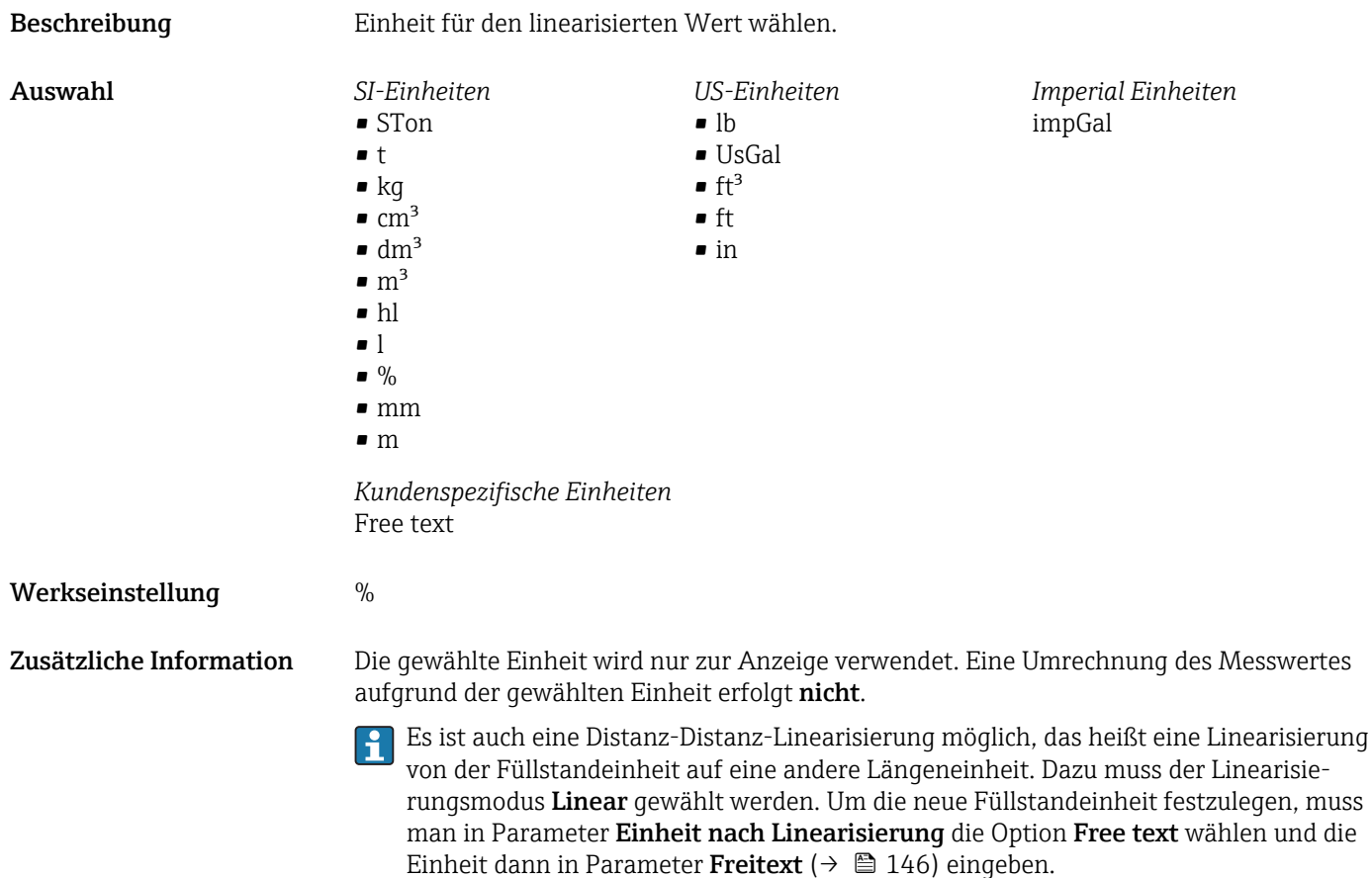

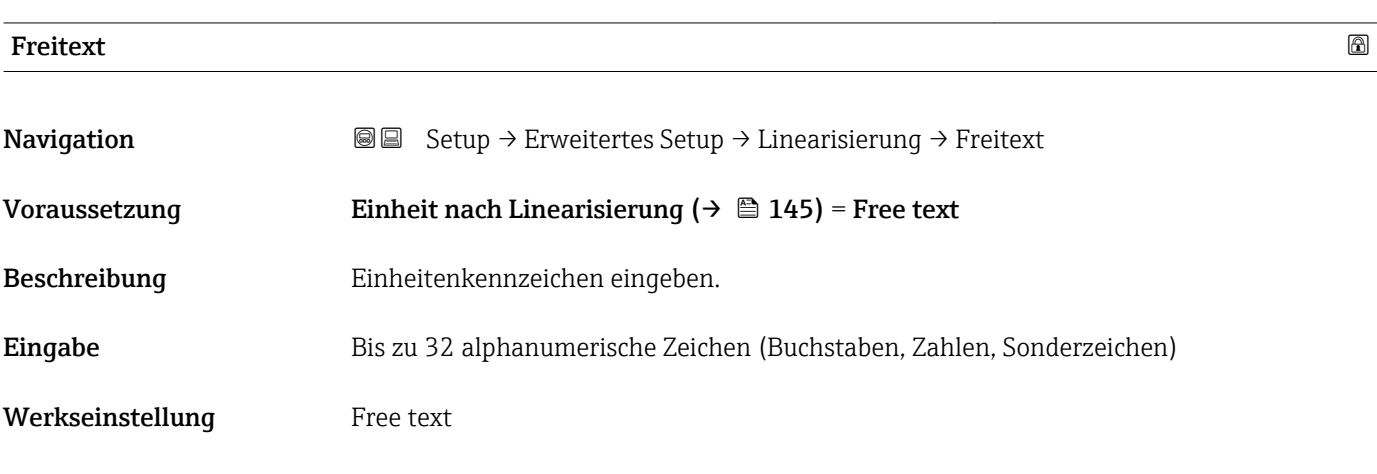

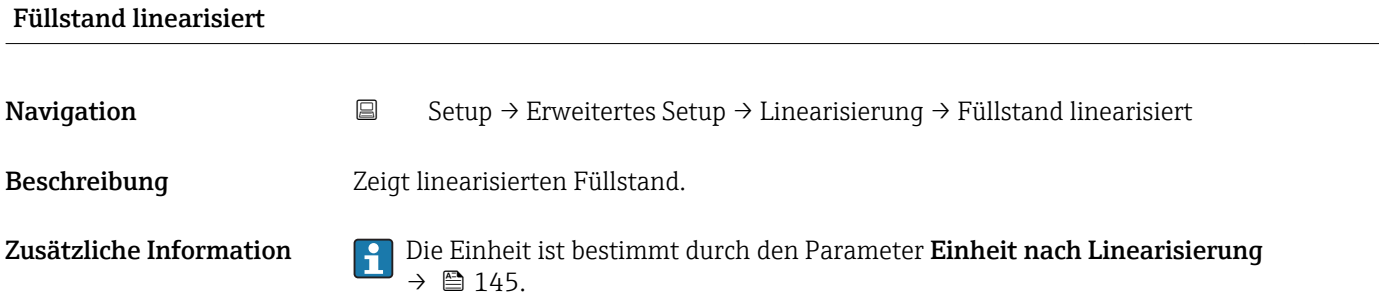

## <span id="page-146-0"></span>Maximaler Wert

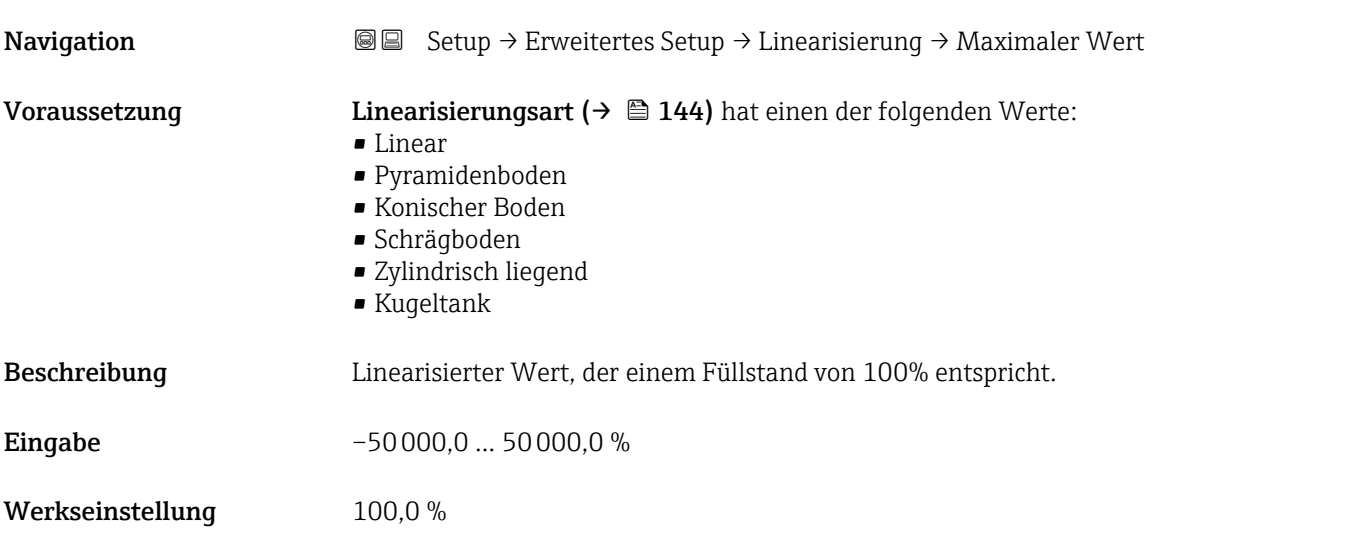

## Durchmesser

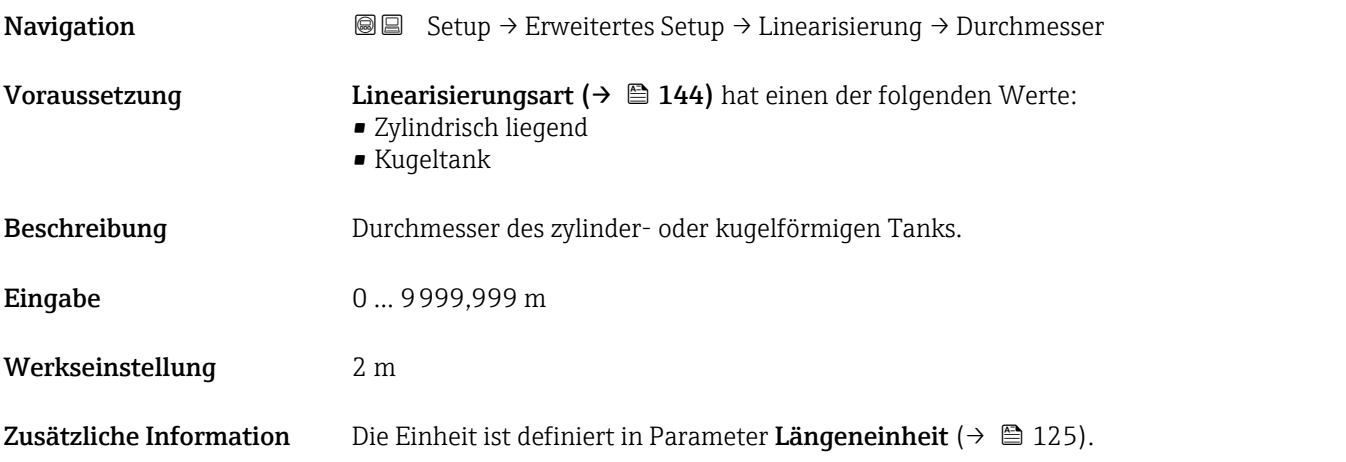

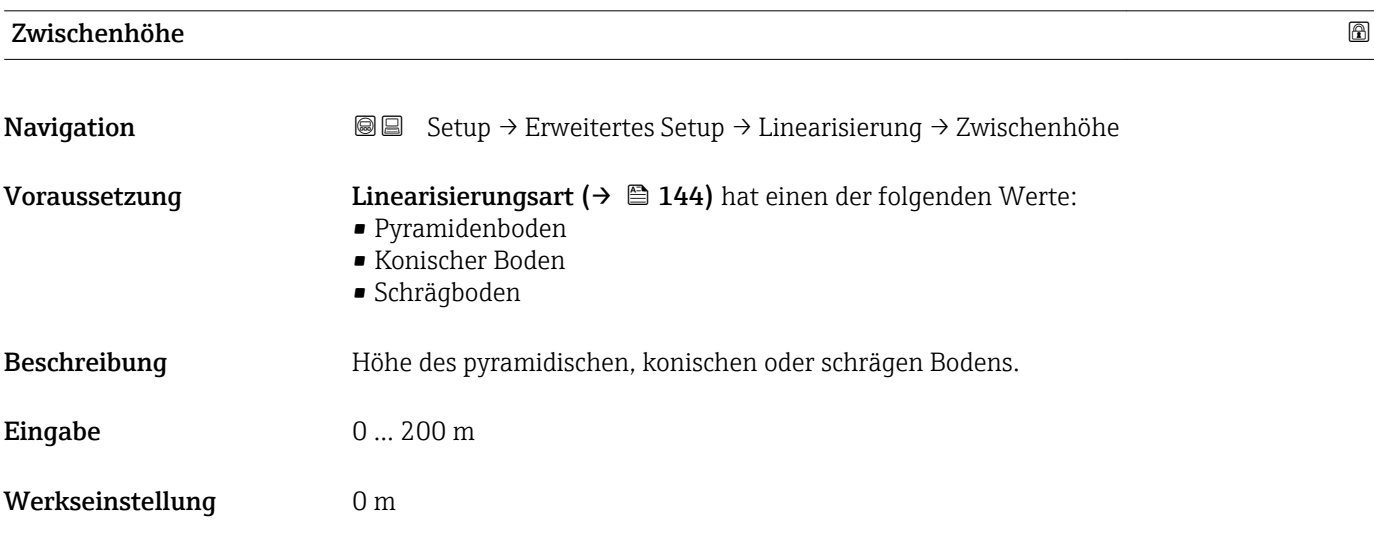

## <span id="page-147-0"></span>Zusätzliche Information

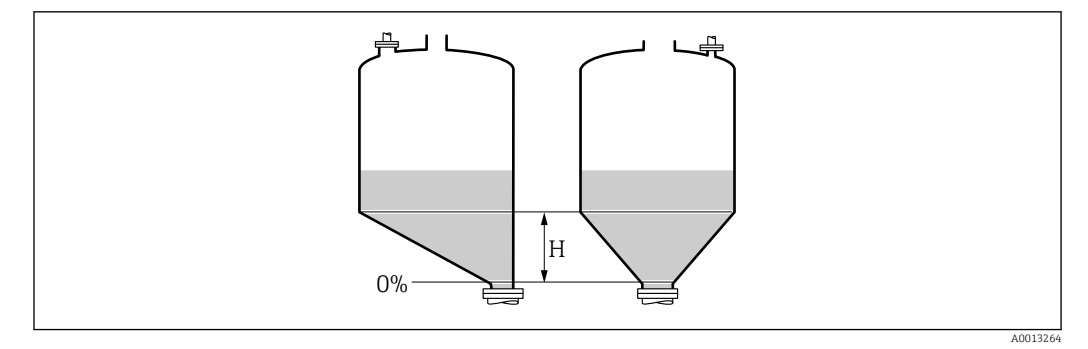

*H Zwischenhöhe*

Die Einheit ist definiert in Parameter Längeneinheit (→  $\triangleq$  125).

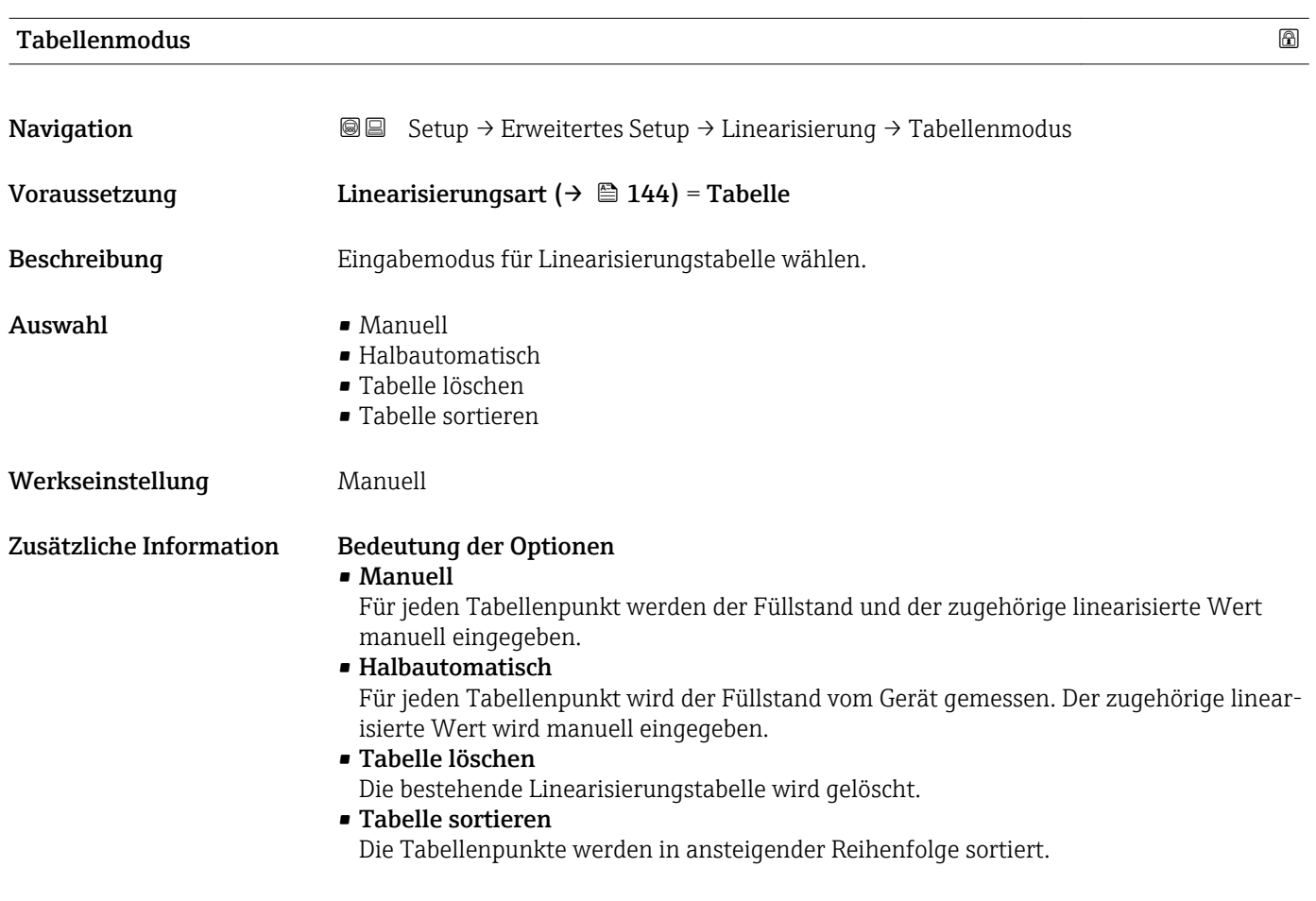

#### <span id="page-148-0"></span>Bedingungen an die Linearisierungstabelle

- Die Tabelle kann aus bis zu 32 Wertepaaren "Füllstand Linearisierter Wert" bestehen.
- Die Tabelle muss monoton sein (steigend oder fallend).
- Der erste Tabellenwert muss dem minimalen Füllstand entsprechen.
- Der letzte Tabellenwert muss dem maximalen Füllstand entsprechen.

Vor dem Anlegen einer Linearisierungstabelle zunächst die Werte für Abgleich Leer ( $\rightarrow$   $\blacksquare$  127) und Abgleich Voll ( $\rightarrow$   $\blacksquare$  128) korrekt wählen.

Wird nachträglich der Voll-/Leerabgleich geändert und sollen dann einzelne Werte in der Linearisierungstabelle geändert werden, muss zur korrekten Ausführung der Linearisierung eine bestehende Tabelle im Gerät zunächst gelöscht und dann neu erstellt werden. Dafür zunächst Tabelle löschen (Tabellenmodus (→  $\triangleq$  148) = Tabelle löschen). Anschließend neue Tabelle eingeben.

#### Zur Eingabe der Tabelle

• Über FieldCare

Die Tabellenpunkte können über die Parameter Tabellen Nummer (→  $\triangleq$  149), Füllstand (→  $\triangleq$  149) und Kundenwert (→  $\triangleq$  150) eingegeben werden. Alternativ lässt sich der grafische Tabelleneditor verwenden: Gerätebedienung → Gerätefunktionen → Weitere Funktionen → Linearisierungstabelle (online/offline)

• Über Vor-Ort-Anzeige Mit Untermenü Tabelle bearbeiten den grafischen Tabelleneditor aufrufen. Die Tabelle wird dann auf dem Display dargestellt und kann zeilenweise editiert werden.

Die Werkseinstellung für die Füllstandeinheit ist "%". Falls die Linearisierungstabelle  $| \cdot |$ in physikalischen Einheiten eingeben werden soll, muss zunächst in Parameter Füllstandeinheit ( $\rightarrow \blacksquare$  138) eine passende andere Einheit gewählt werden.

Bei einer monoton fallenden Linearisierungstabelle werden die Werte für 20 mA und  $\vert \cdot \vert$ 4 mA des Stromausgangs vertauscht. Das heißt: 20 mA entspricht dem kleinsten Füllstand, 4 mA dem größten Füllstand.

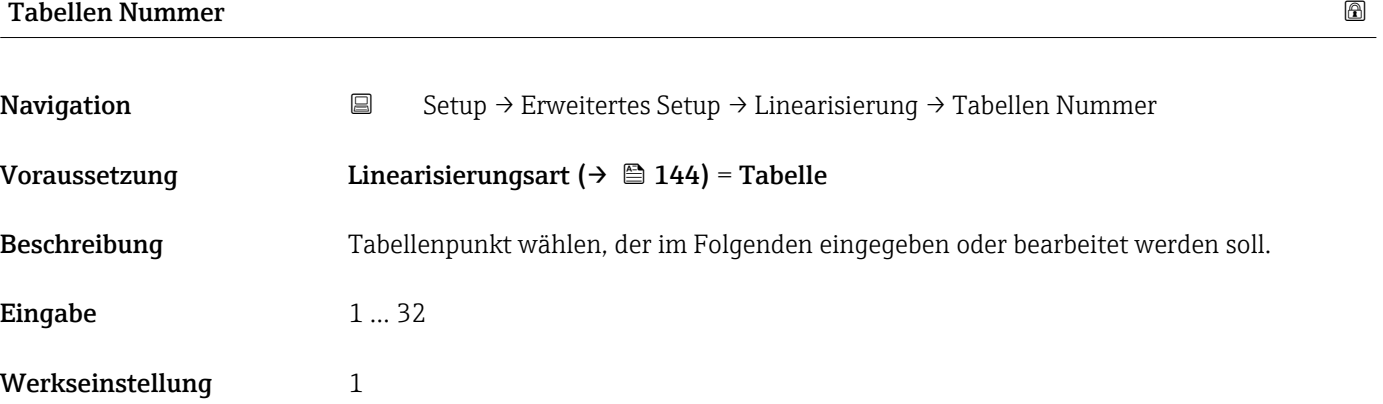

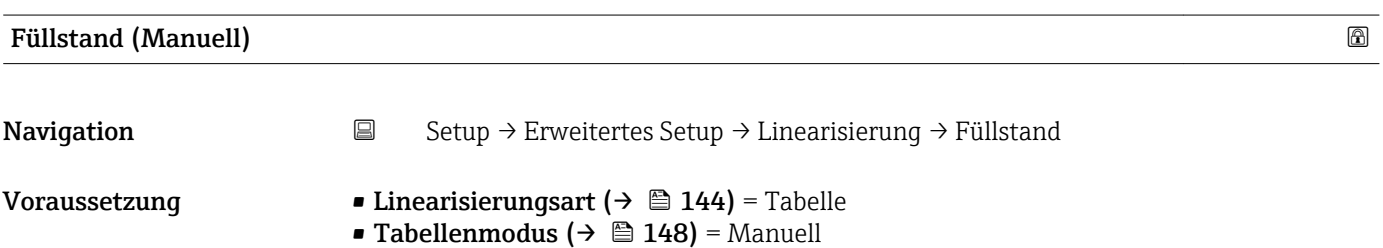

<span id="page-149-0"></span>Beschreibung Füllstand des Tabellenpunkts angeben (Wert vor Linearisierung).

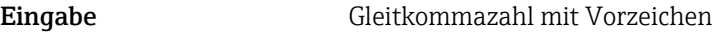

Werkseinstellung 0 %

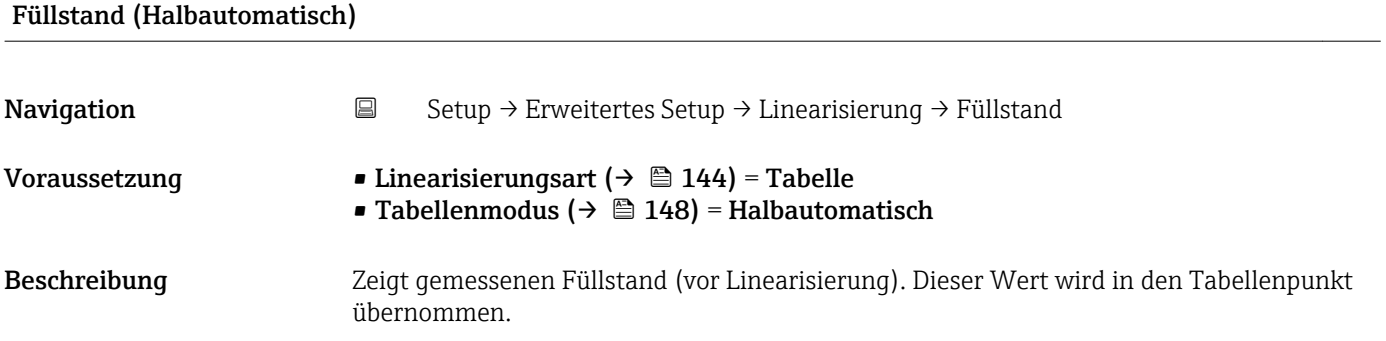

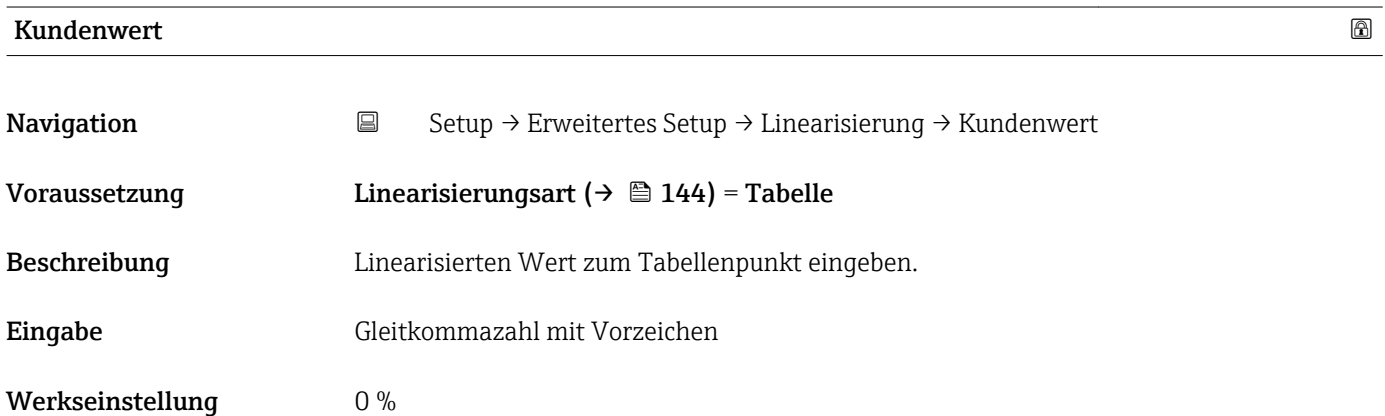

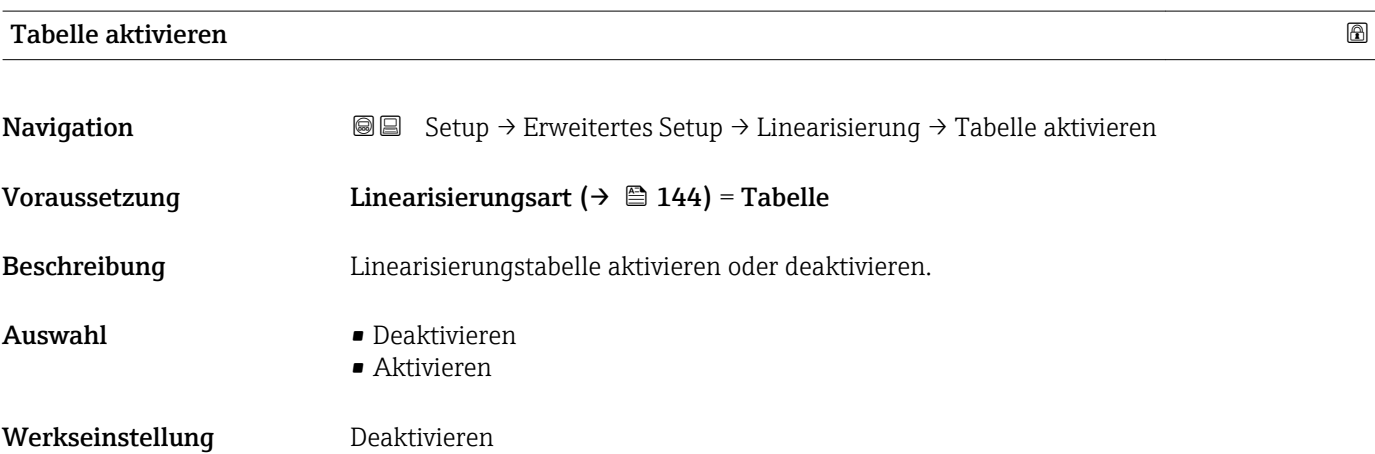

### Zusätzliche Information Bedeutung der Optionen

## • Deaktivieren

Es wird keine Linearisierung berechnet.

Wenn gleichzeitig Linearisierungsart ( $\rightarrow \Box$  144) = Tabelle, dann gibt das Gerät die Fehlermeldung F435 aus.

• Aktivieren

Der Messwert wird gemäß der eingegebenen Tabelle linearisiert.

Beim Editieren der Tabelle wird Parameter Tabelle aktivieren automatisch auf Deaktivieren zurückgesetzt und muss danach wieder auf Aktivieren gesetzt werden.

## Untermenü "Sicherheitseinstellungen"

*Navigation* Setup → Erweitertes Setup → Sicherheitseinstellungen

<span id="page-151-0"></span>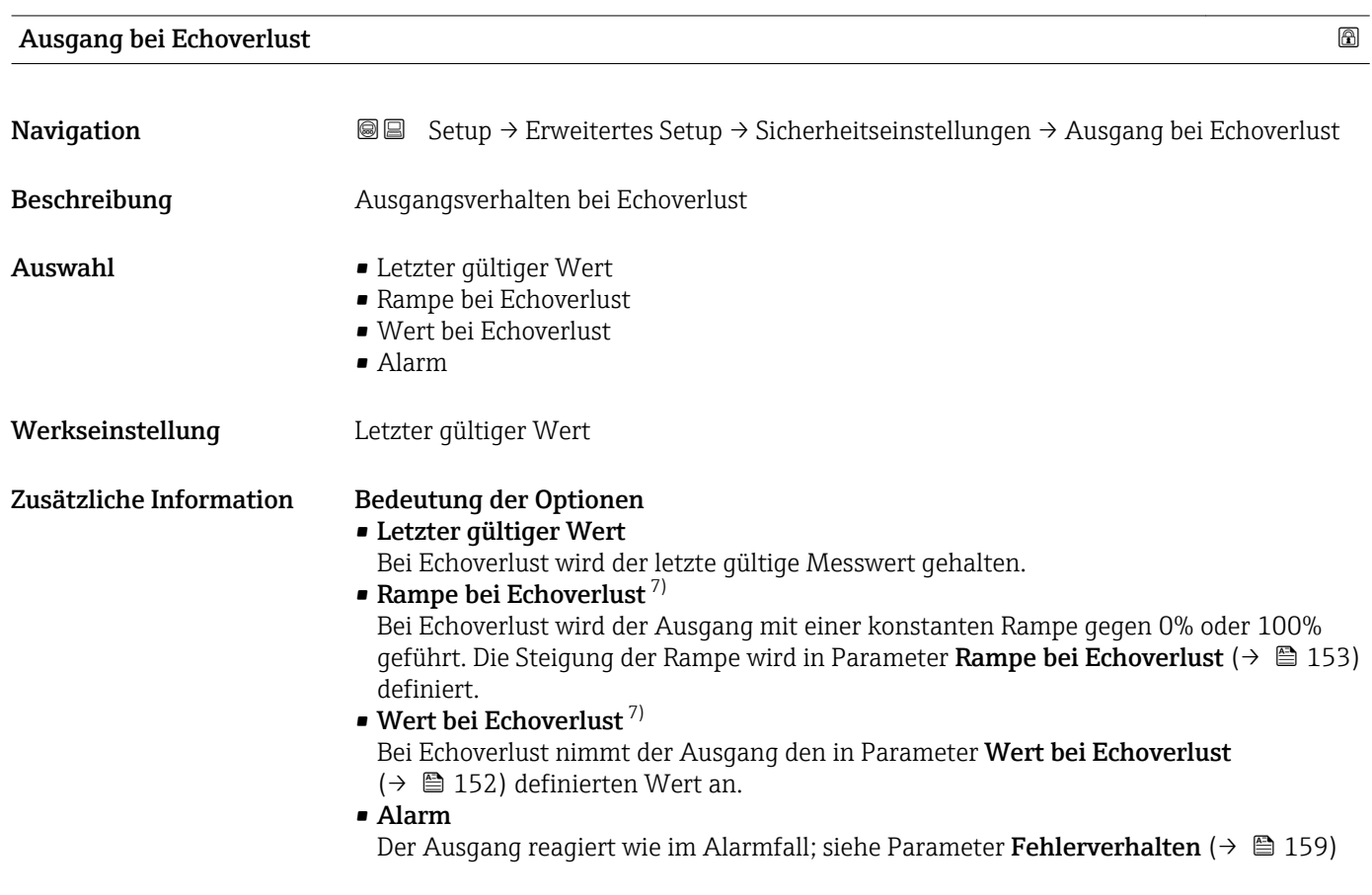

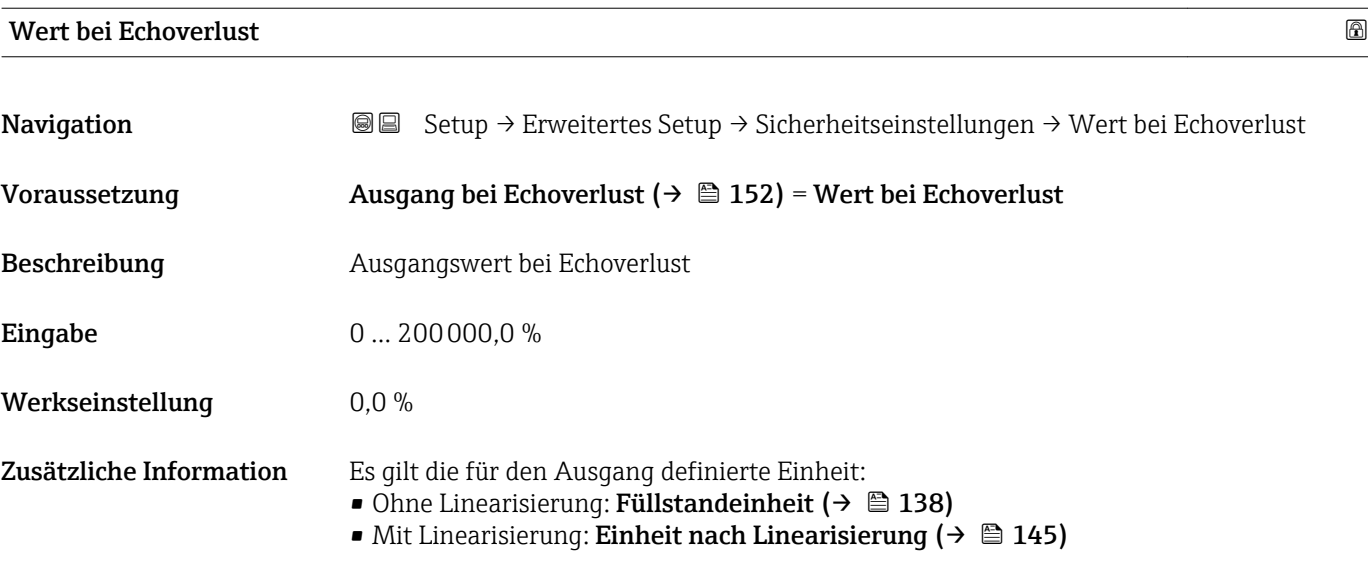

<sup>7)</sup> Nur vorhanden bei "Linearisierungsart ( $\rightarrow \Box$  144)" = "Keine"

<span id="page-152-0"></span>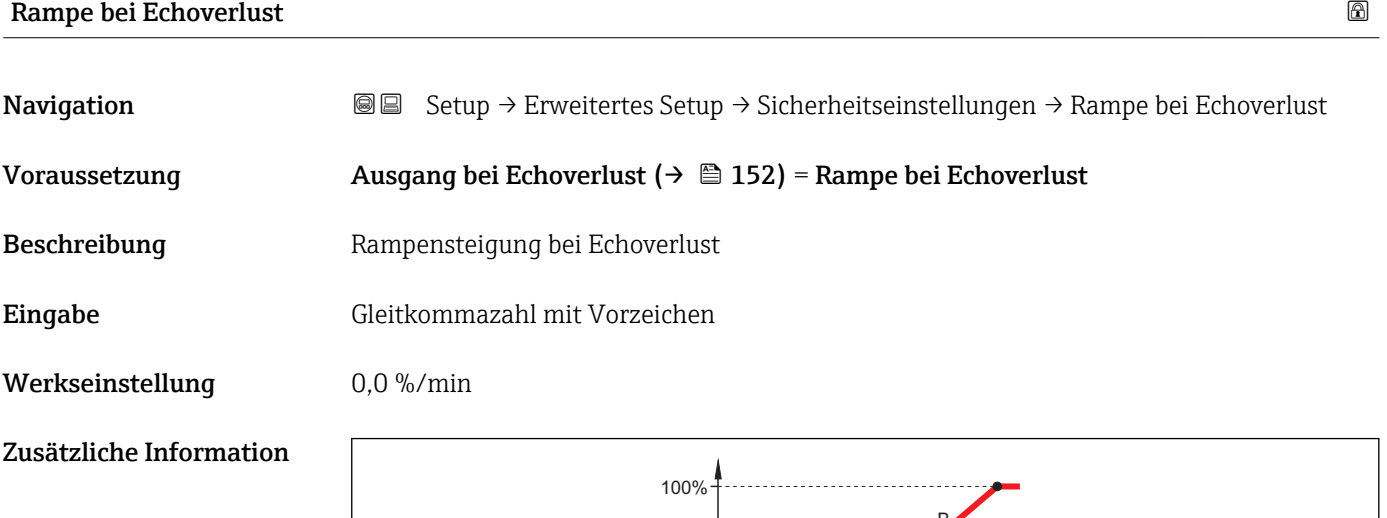

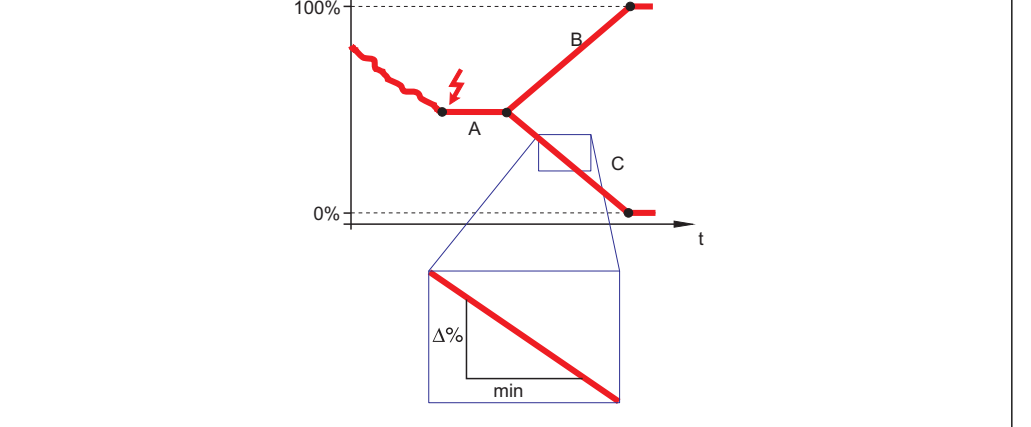

- *A Verzögerung Echoverlust*
- *B Rampe bei Echoverlust* (→ **△** 153) (positiver Wert)<br> *C Rampe bei Echoverlust* (→ △ 153) (negativer Wert)
- *Rampe bei Echoverlust* ( $\rightarrow \Box$  153) (negativer Wert)
- Die Rampensteigung wird angegeben in Prozent des parametrierten Messbereichs pro Minute (%/min).
- Negative Rampensteigung: Der Messwert wird gegen 0% geführt.
- Positive Rampensteigung: Der Messwert wird gegen 100% geführt.

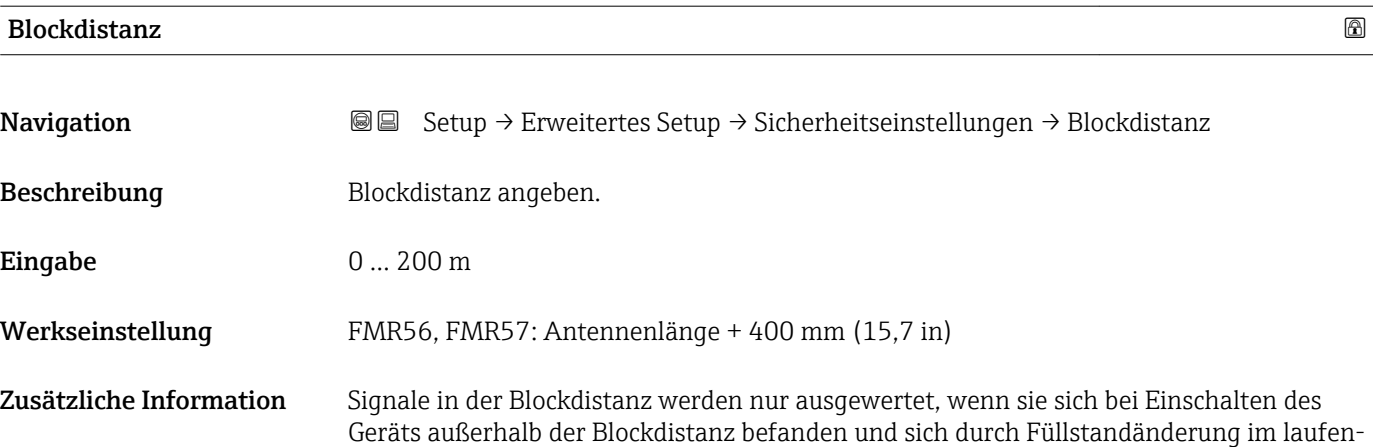

A0013269

den Betrieb in die Blockdistanz bewegen. Signale, die sich schon beim Einschalten des Geräts in der Blockdistanz befanden, bleiben unberücksichtigt.

Dieses Verhalten gilt nur unter folgenden Voraussetzungen:  $| \cdot |$ 

- Experte → Sensor → Echoverfolgung → Auswertemodus = Kurzzeithistorie oder Langzeithistorie
- Experte  $\rightarrow$  Sensor  $\rightarrow$  Gasphasenkompensation  $\rightarrow$  GPK-Modus= An, Ohne Korrektur oder Externe Korrektur

Wenn eine dieser Bedingungen nicht erfüllt ist, werden Signale in der Blockdistanz grundsätzlich ignoriert.

Bei Bedarf kann durch den Endress+Hauser-Service ein anderes Verhalten für Signale in der Blockdistanz parametriert werden.

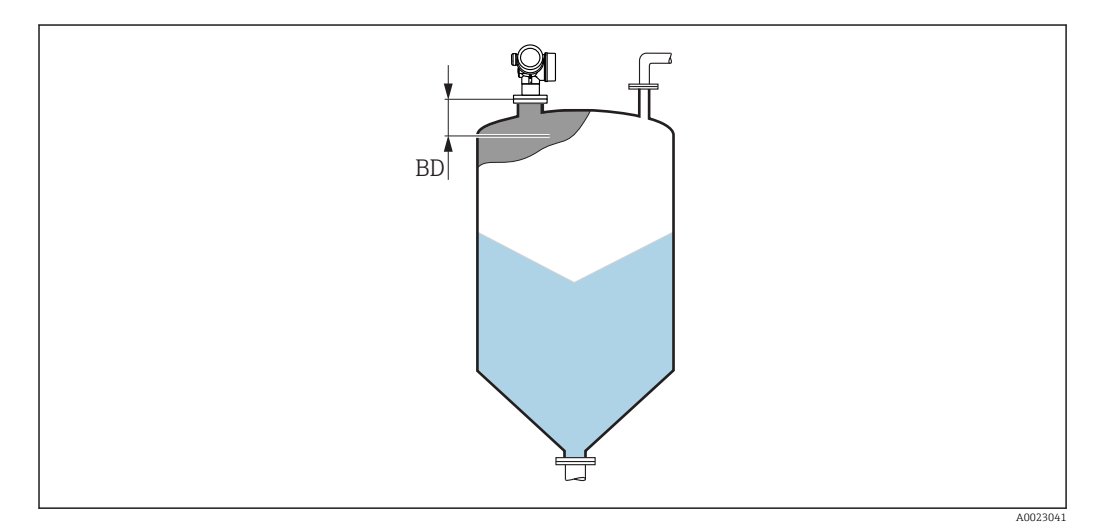

 *55 Blockdistanz (BD) bei Messung in Schüttgütern*

## Wizard "SIL/WHG-Bestätigung"

Wizard SIL/WHG-Bestätigung ist nur bei Geräten mit SIL- und/oder WHG-Zulassung  $\mathbf{H}$ vorhanden (Merkmal 590: "Weitere Zulassung", Ausprägung LA: "SIL" oder LC: "WHG Überfüllsicherung" ), solange sie sich nicht im SIL/WHG-verriegelten Zustand befinden.

Wizard SIL/WHG-Bestätigung wird benötigt, um das Gerät in den SIL- oder WHG verriegelten Zustand zu bringen. Für Einzelheiten siehe das "Handbuch zur funktionalen Sicherheit" zum jeweiligen Gerät. Darin sind die Verriegelungsprozedur und die einzelnen Parameter der Sequenz beschrieben.

*Navigation* **Setup → Erweitertes Setup → SIL/WHG-Bestätigung** 

### Wizard "SIL/WHG deaktivieren"

1 Der Wizard SIL/WHG deaktivieren (→ ■ 156)ist nur vorhanden, wenn das Gerät SIL- oder WHG-verriegelt ist. Für Einzelheiten siehe das "Handbuch zur funktionalen Sicherheit" zum jeweiligen Gerät.

*Navigation* **Solup → Erweitertes Setup → SIL/WHG deaktivieren** 

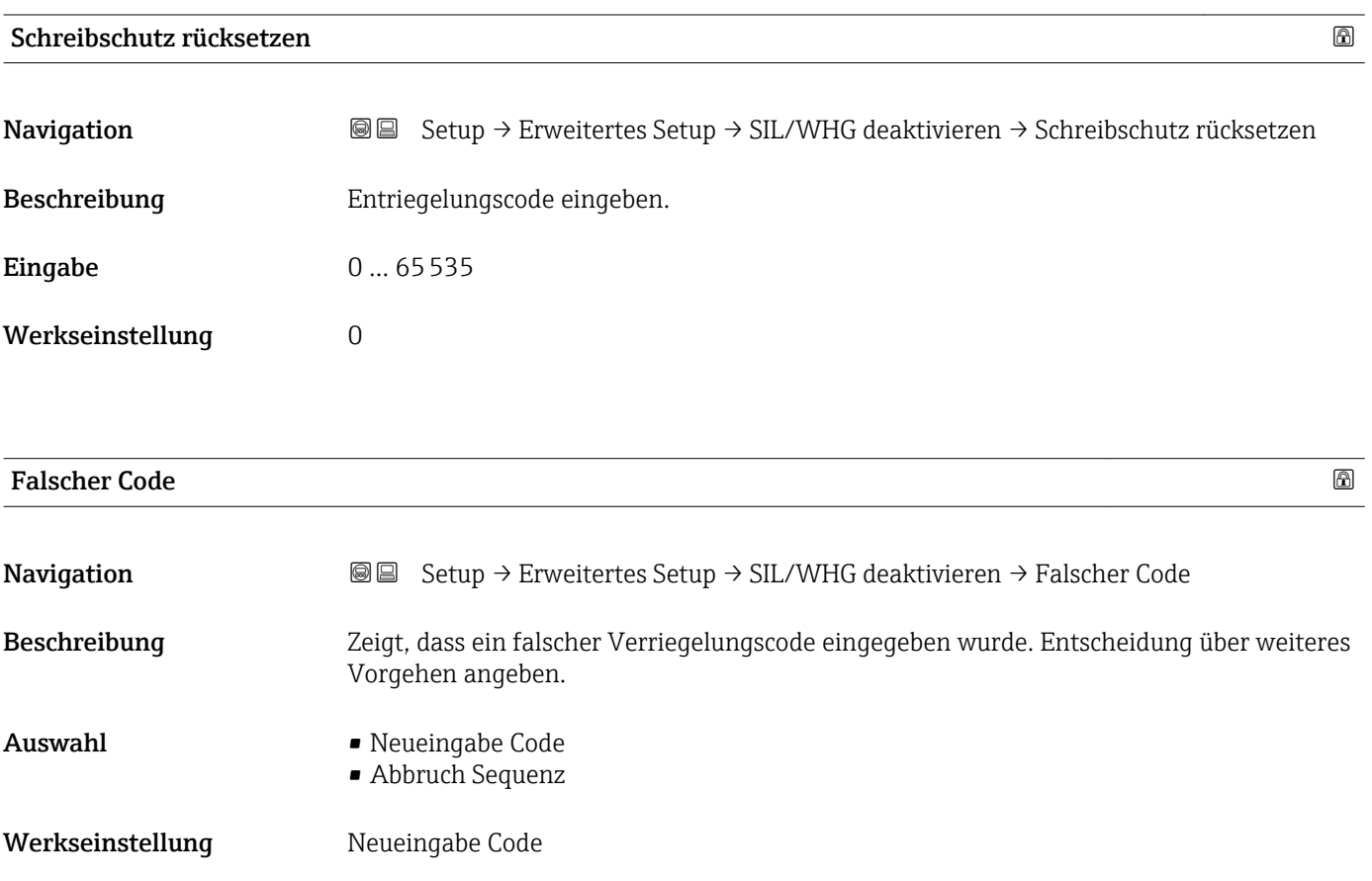

## Untermenü "Stromausgang 1 … 2"

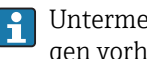

Untermenü Stromausgang 2 ( $\rightarrow \Box$  157) ist nur bei Geräten mit zwei Stromausgängen vorhanden.

*Navigation* **Setup → Erweitertes Setup → Stromausgang 1 ... 2** 

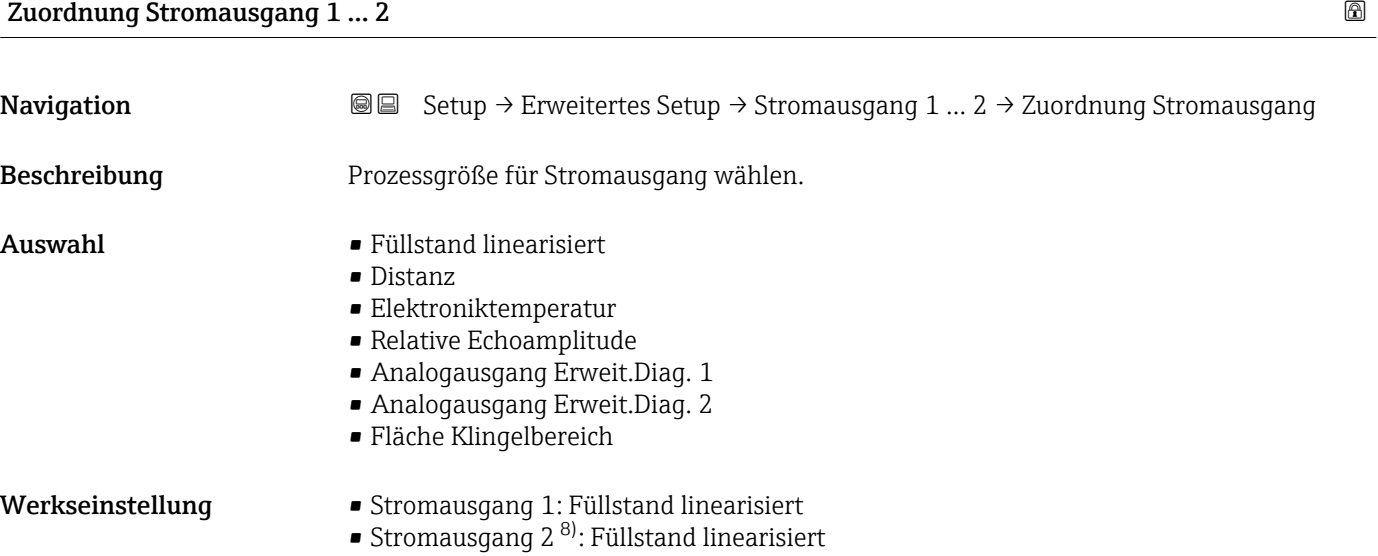

Zusätzliche Information *Definition des Strombereichs für die Prozessgrößen*

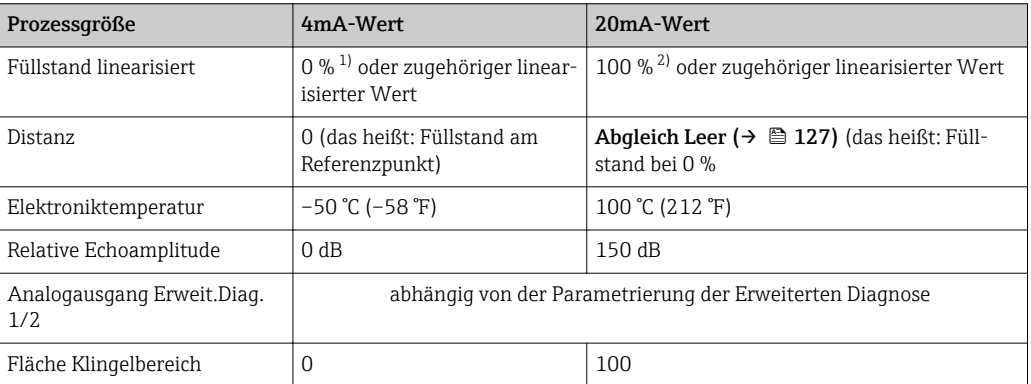

1) Die 0%-Marke ist über Parameter **Abgleich Leer** ( $\rightarrow \Box$  127) definiert.<br>2) Die 100%-Marke ist über "Parameter **Abgleich Voll** ( $\rightarrow \Box$  128) definie

Die 100%-Marke ist über "Parameter Abgleich Voll (→ ■ 128) definiert.

Gegebenenfalls müssen der 4mA- und 20mA-Wert an die jeweilige Anwendung angepasst werden (insbesondere bei Option Analogausgang Erweit.Diag. 1/2 und Option Fläche Klingelbereich).

Dazu dienen folgende Parameter:

- Experte  $\rightarrow$  Ausgang  $\rightarrow$  Stromausgang 1 ... 2  $\rightarrow$  Stromlupe
- Experte → Ausgang → Stromausgang 1 … 2 → 4mA-Wert
- Experte → Ausgang → Stromausgang 1 … 2 → 20mA-Wert

<sup>8)</sup> nur für Geräte mit zwei Stromausgängen

<span id="page-157-0"></span>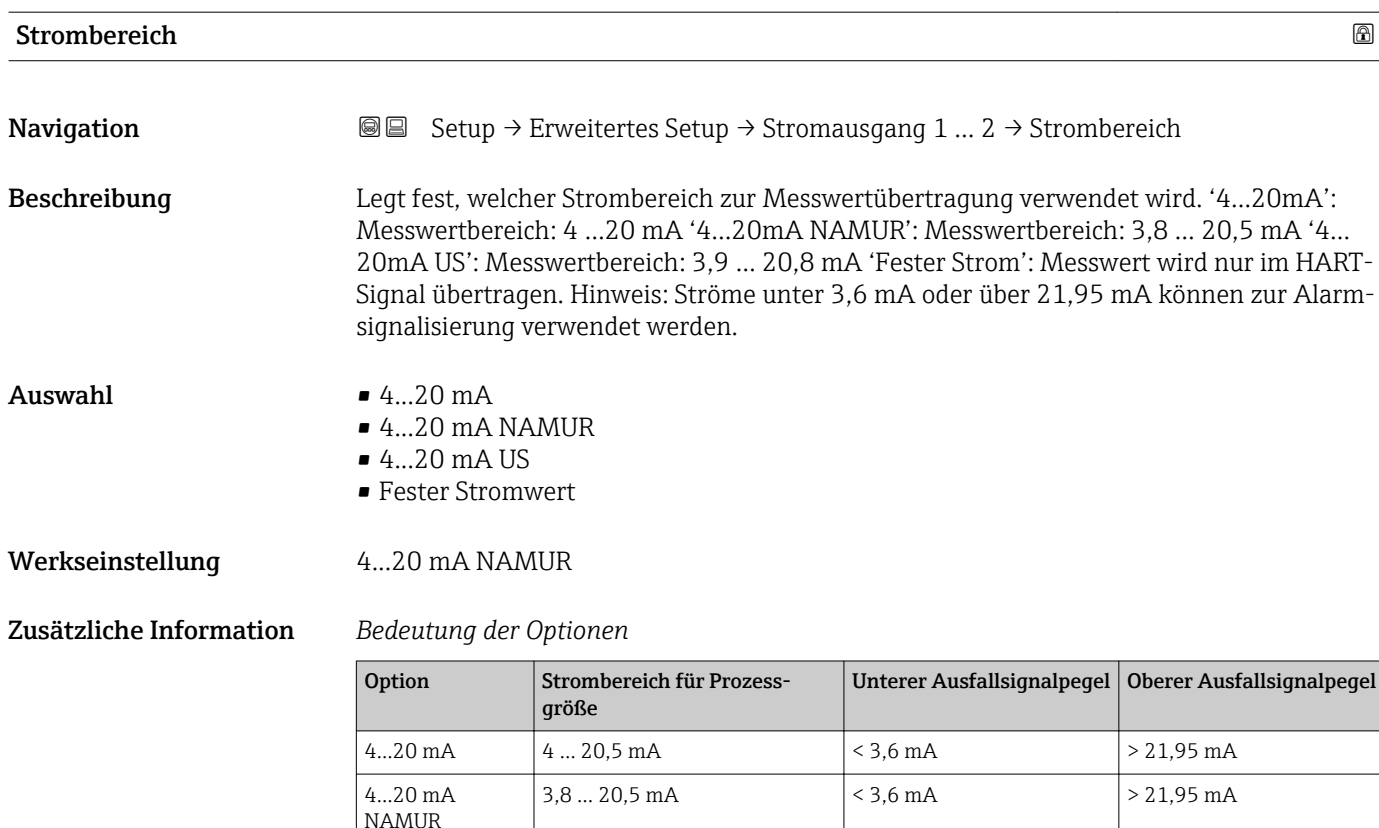

4...20 mA US  $\begin{vmatrix} 3.9 & \dots & 20.8 \text{ mA} \\ 3.9 & \dots & 20.8 \text{ mA} \end{vmatrix}$  < 3.6 mA  $\begin{vmatrix} 2 & \dots & 20.8 \text{ mA} \\ 2 & \dots & 20.8 \text{ mA} \end{vmatrix}$ Fester Stromwert | Konstanter Strom, definiert in Parameter Fester Stromwert ( $\rightarrow \cong 158$ ).

• Bei einer Störung gibt der Stromausgang den in Parameter Fehlerverhalten

• Wenn sich der Messwert außerhalb des Messbereichs befindet, wird Diagnosemel-

In einer HART-Multidrop-Schleife darf nur ein Gerät den analogen Stromwert zur Sig-

nalübertragung nutzen. Für all anderen Geräte ist zu setzen: • Strombereich = Fester Stromwert

[\(→ 159\)](#page-158-0) festgelegten Wert aus.

 $| \cdot |$ 

dung Stromausgang ausgegeben.

• Fester Stromwert  $(\rightarrow \triangleq 158) = 4$  mA

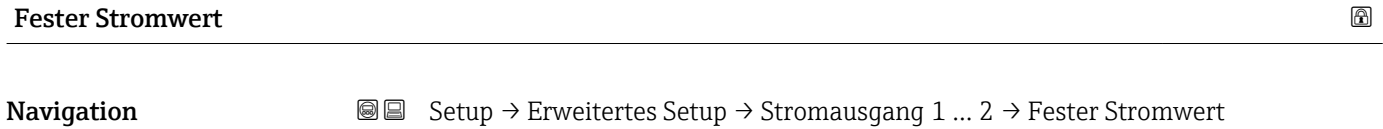

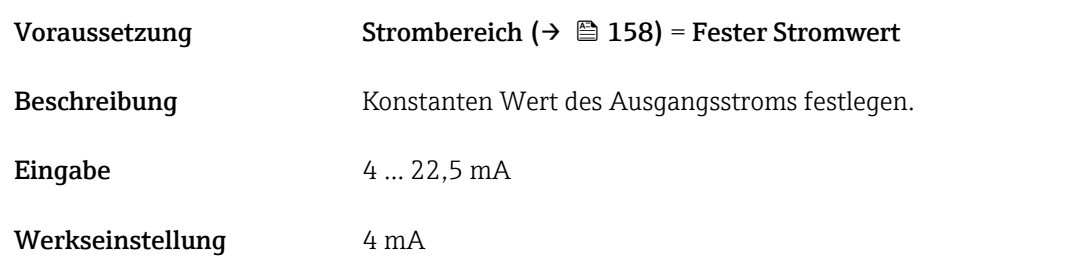

# <span id="page-158-0"></span>Dämpfung Ausgang **Navigation**  $\text{■}$  Setup → Erweitertes Setup → Stromausgang 1 ... 2 → Dämpfung Ausgang Beschreibung Reaktionszeit des Ausgangssignals auf Messwertfluktuationen. **Eingabe** 0.0 ... 999.9 s Werkseinstellung 0,0 s Zusätzliche Information Messwertschwankungen wirken sich am Stromausgang mit einer exponentiellen Verzögerung aus, deren Zeitkonstante τ durch diesen Parameter gegeben ist. Bei einer niedrigen Zeitkonstante folgt der Stromausgang dem Messwert schnell, bei einer hohen Zeitkonstante hingegen folgt er verzögert. Bei  $\tau = 0$  s (Werkseinstellung) findet keine Dämpfung statt. Fehlerverhalten **Navigation Setup → Example Setup → Stromausgang 1 … 2 → Fehlerverhalten** Voraussetzung Strombereich (→ ■ 158) ≠ Fester Stromwert Beschreibung Legt fest, welchen Wert der Ausgangsstrom im Fehlerfall annimmt. 'Min.': < 3,6mA 'Max.': > 21,95mA 'Letzter gültiger Wert': Letzter gültiger Wert vor Auftreten des Fehlers. 'Aktueller Wert': Der Messwert wir ausgegeben; der Fehler wird ignoriert 'Definierter Wert': Vom Anwender definierter Wert. Auswahl • Min. • Max. • Letzter gültiger Wert • Aktueller Wert • Definierter Wert Werkseinstellung Max. Zusätzliche Information Bedeutung der Optionen • Min. Der Stromausgang nimmt den unteren Ausfallsignalpegel gemäß Parameter Strombereich ( $\rightarrow \blacksquare$  158) an. • Max. Der Stromausgang nimmt den oberen Ausfallsignalpegel gemäß Parameter Strombereich  $(\rightarrow \triangleq 158)$  an. • Letzter gültiger Wert Der letzte Stromwert vor dem Auftreten der Störung wird gehalten. • Aktueller Wert Der Stromausgang folgt der aktuellen Messung; die Störung wird ignoriert. • Definierter Wert Der Stromausgang nimmt den in Parameter Fehlerstrom (→  $\triangleq$  160) definierten Wert an.

Das Störungsverhalten weiterer Ausgänge ist von dieser Einstellung nicht betroffen und wird in separaten Parametern festgelegt.

<span id="page-159-0"></span>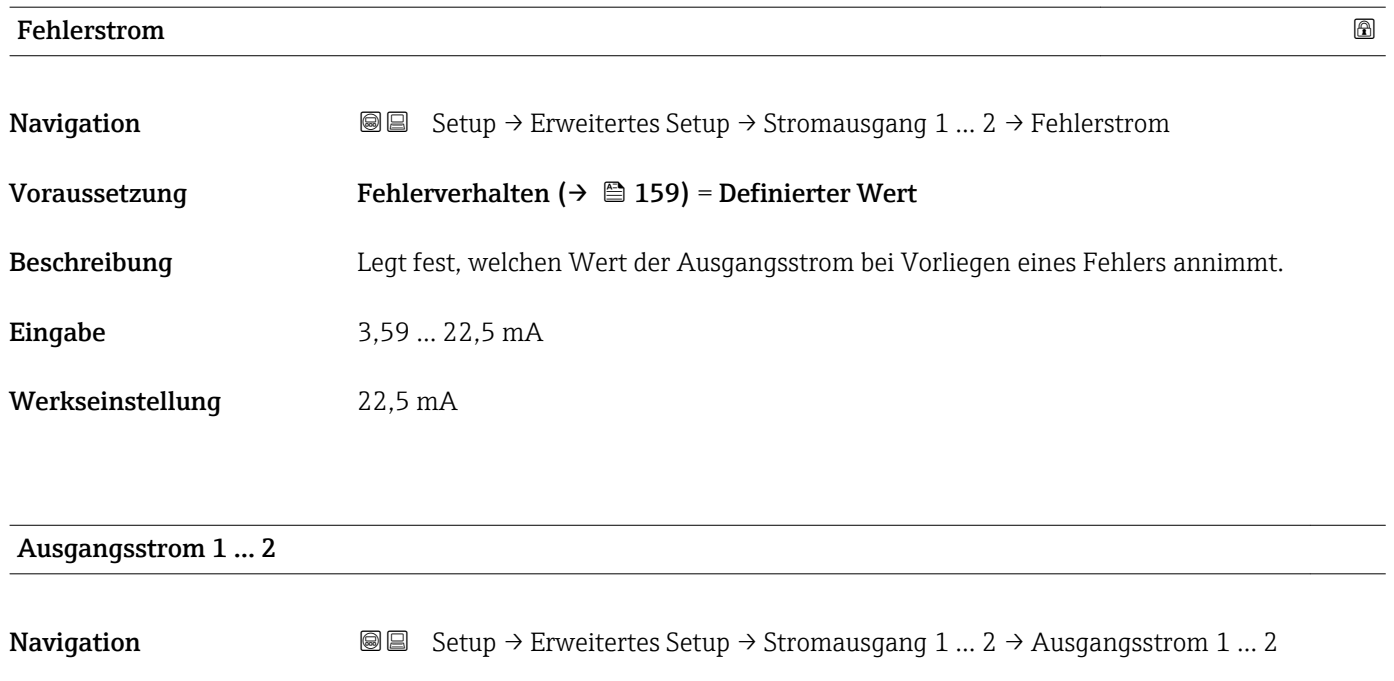

Beschreibung **Zeigt aktuell berechneten Stromwert des Stromausgangs.** 

### Untermenü "Schaltausgang"

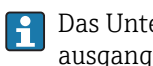

Das Untermenü Schaltausgang (→ 161) ist nur vorhanden bei Geräten mit Schaltausgang. <sup>9)</sup>

*Navigation* **Sexety** Setup → Erweitertes Setup → Schaltausgang

<span id="page-160-0"></span>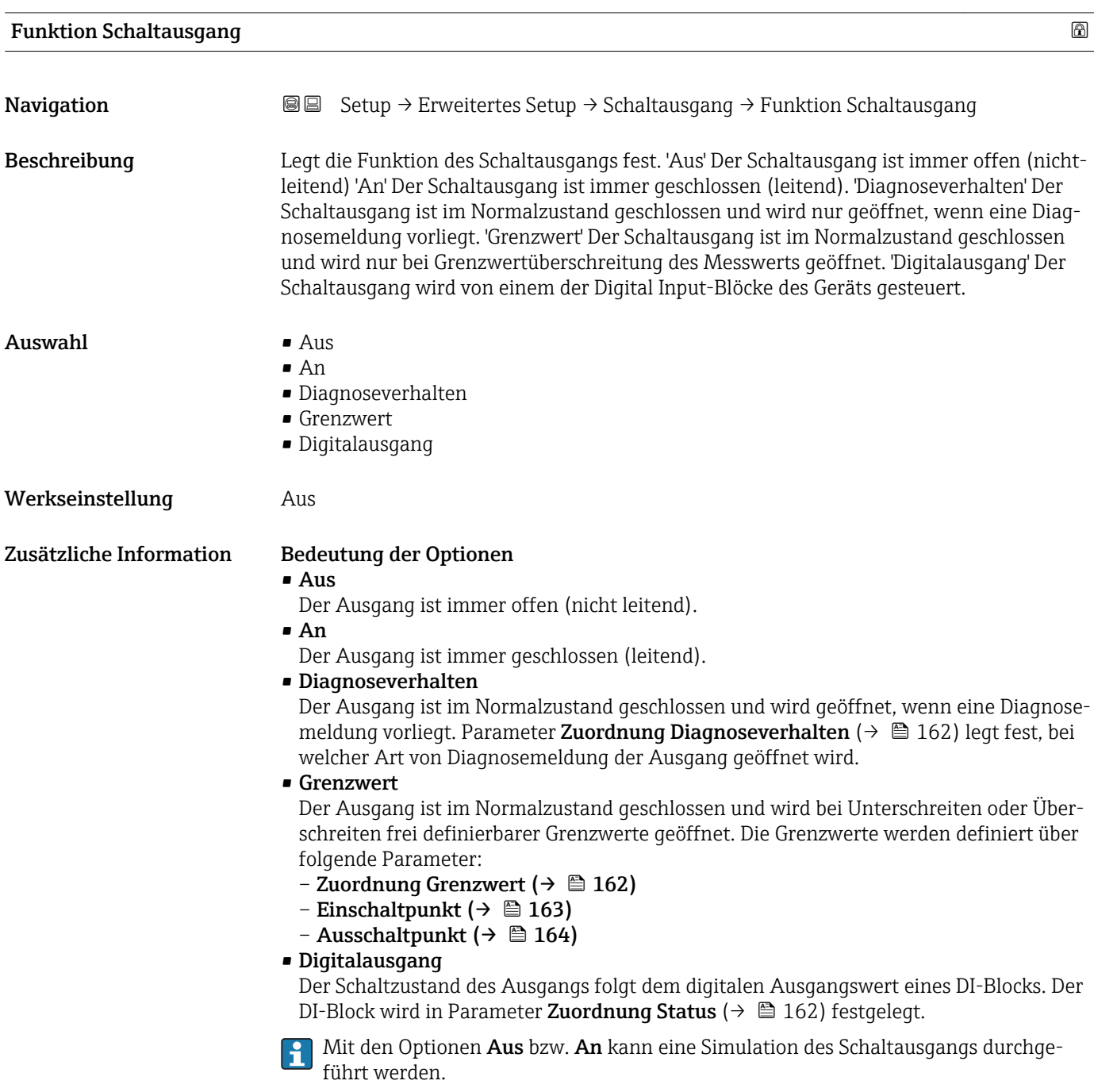

<sup>9)</sup> Bestellmerkmal 020 "Hilfsenergie; Ausgang", Option B, E oder G

<span id="page-161-0"></span>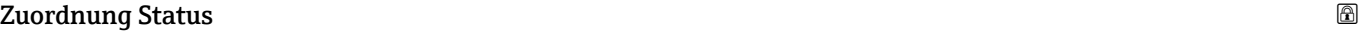

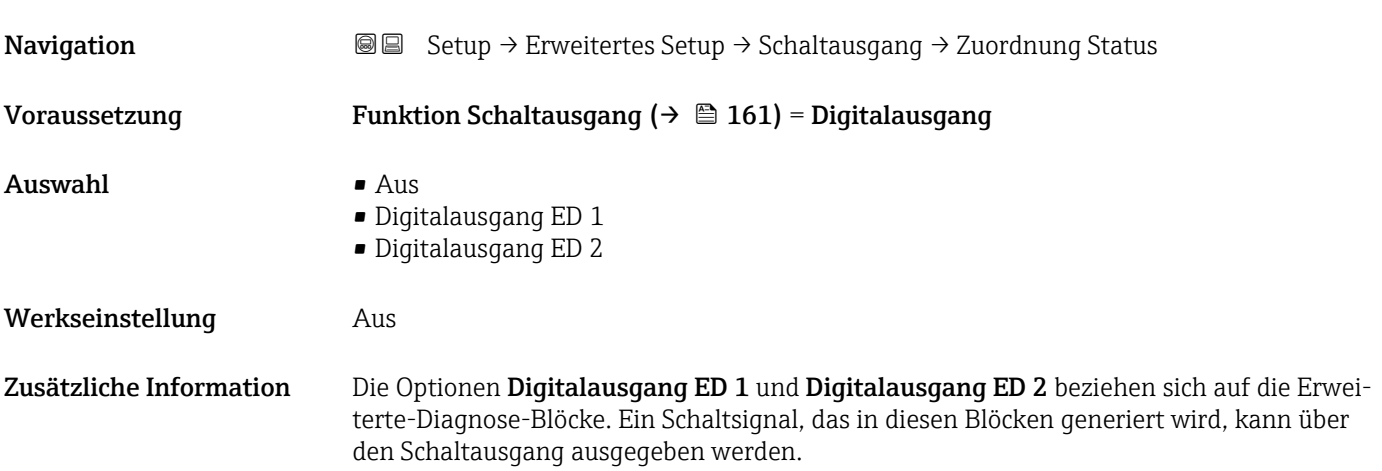

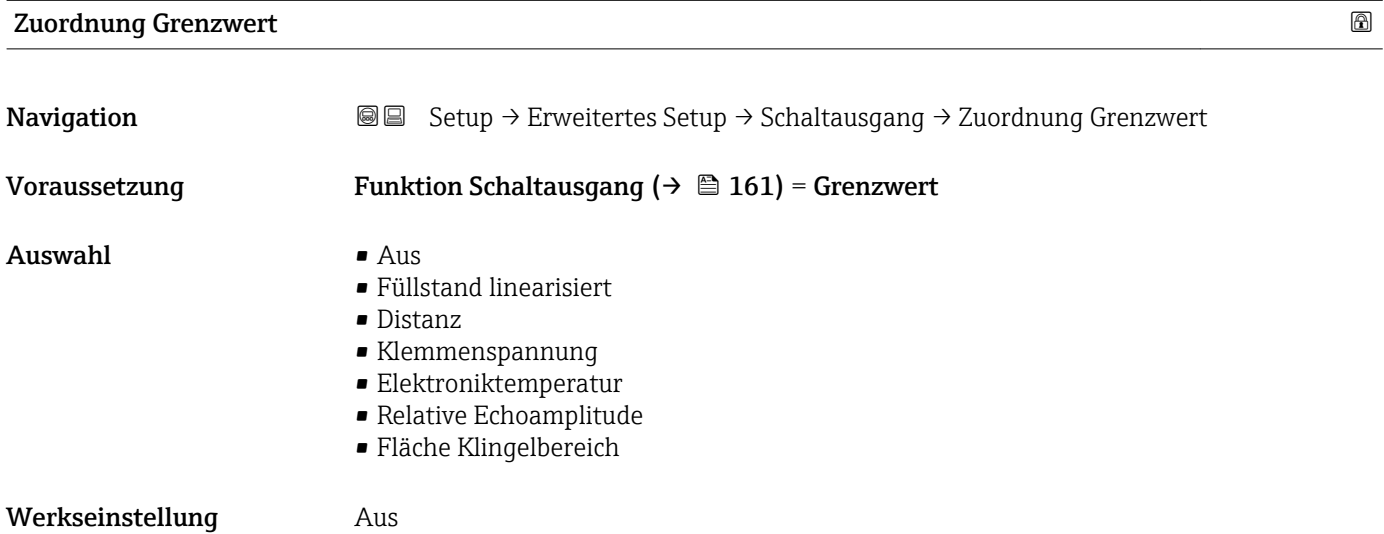

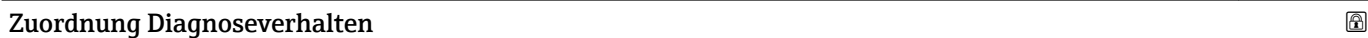

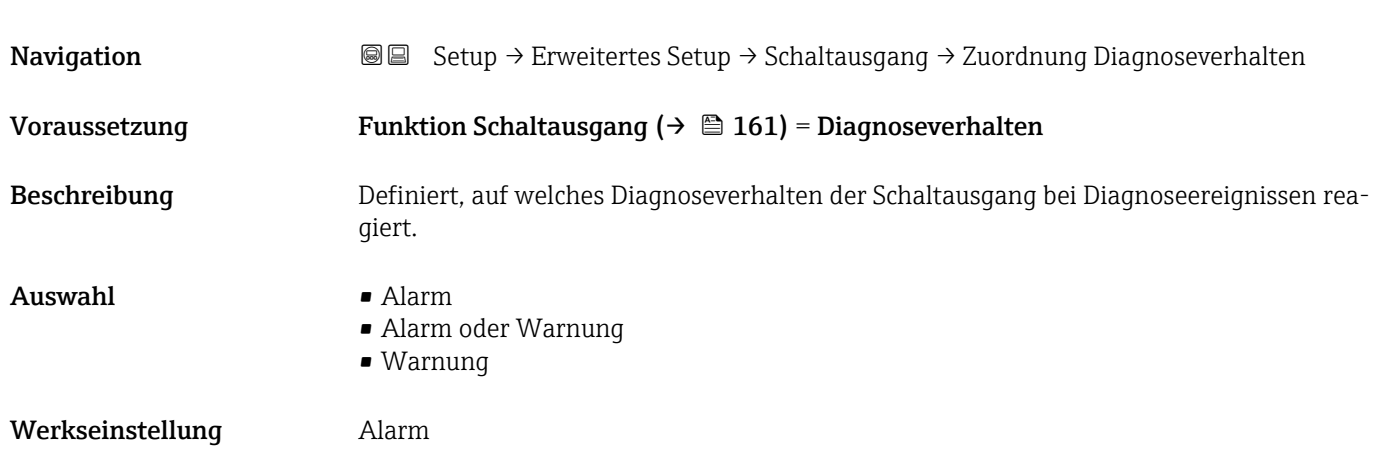

## <span id="page-162-0"></span>Einschaltpunkt

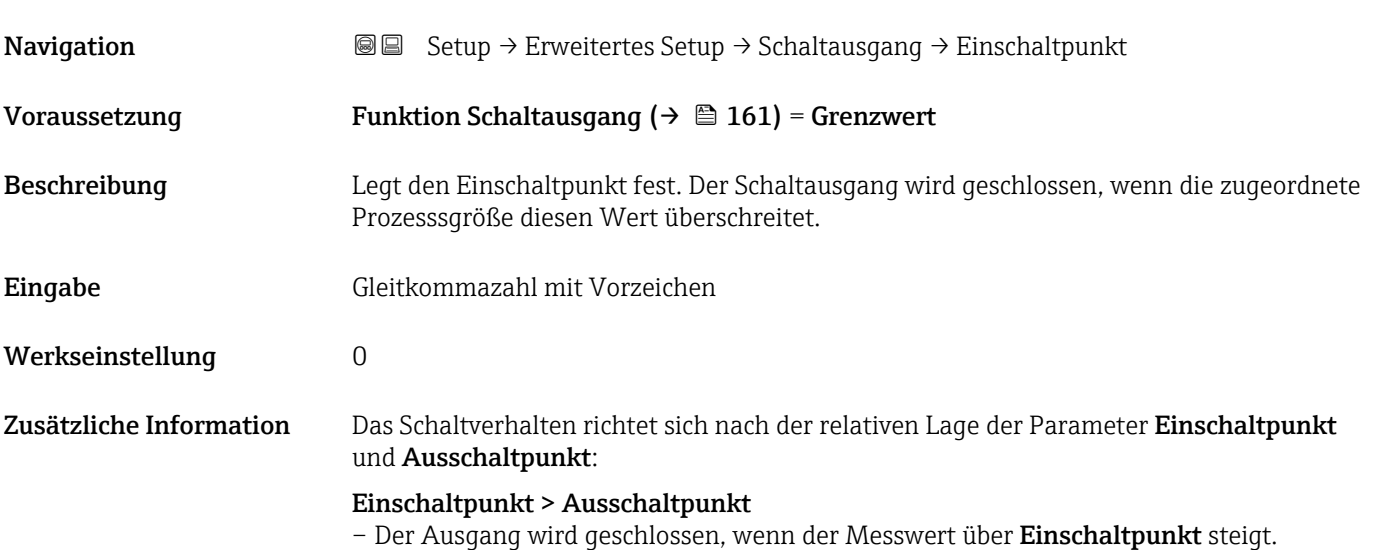

– Der Ausgang wird geöffnet, wenn der Messwert unter **Ausschaltpunkt** sinkt.

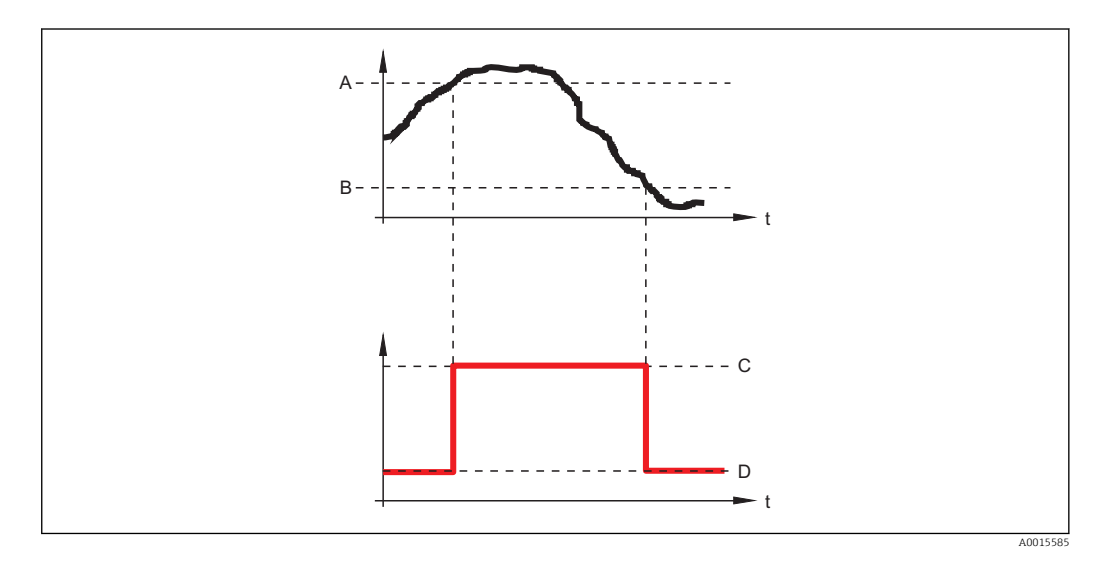

- *A Einschaltpunkt*
- *B Ausschaltpunkt*
- *C Ausgang geschlossen (leitend)*
- *D Ausgang offen (nicht leitend)*

## Einschaltpunkt < Ausschaltpunkt

- Der Ausgang wird geschlossen, wenn der Messwert unter Einschaltpunkt sinkt.
- Der Ausgang wird geöffnet, wenn der Messwert über **Ausschaltpunkt** steigt.

<span id="page-163-0"></span>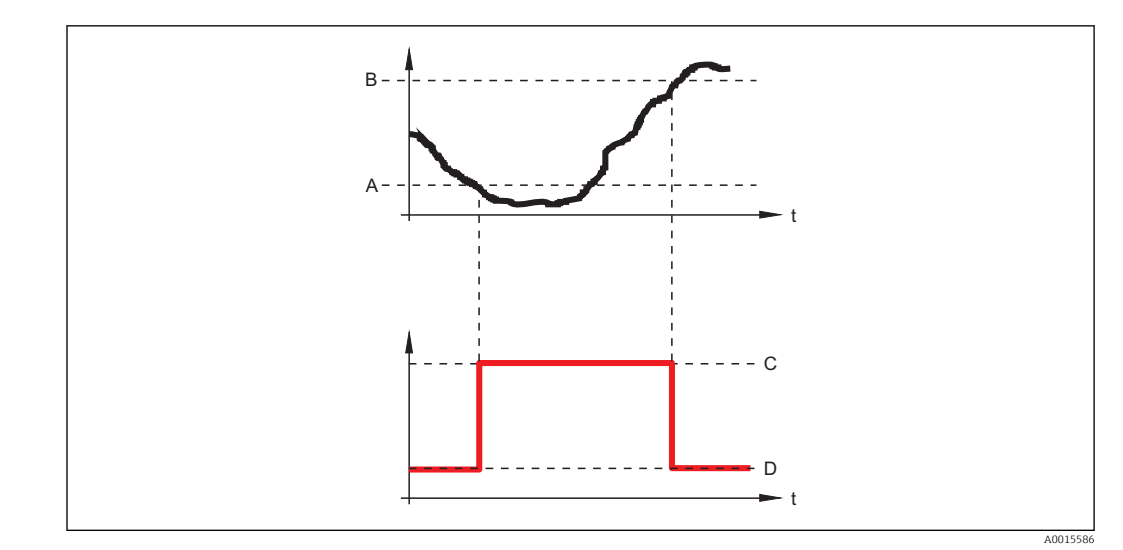

- *A Einschaltpunkt*
- *B Ausschaltpunkt*
- *C Ausgang geschlossen (leitend)*
- *D Ausgang offen (nicht leitend)*

## Einschaltverzögerung

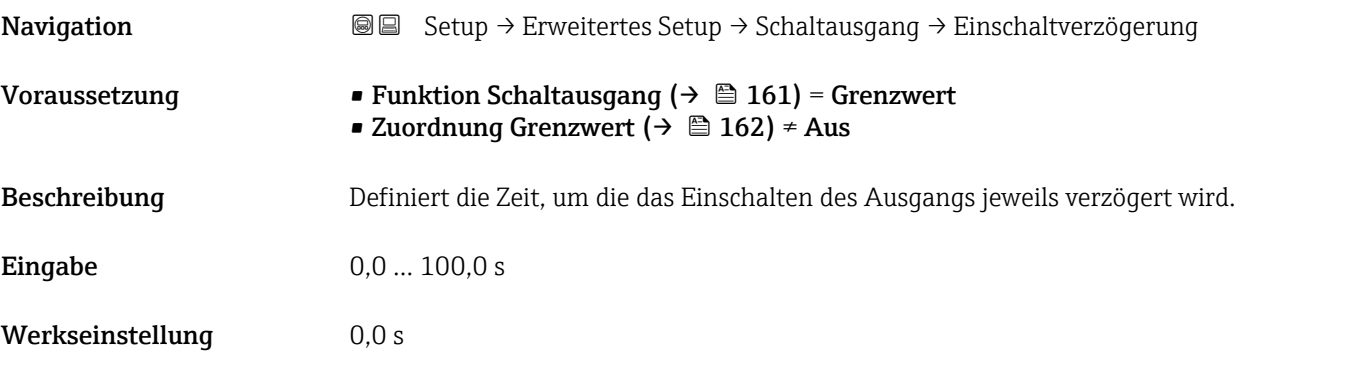

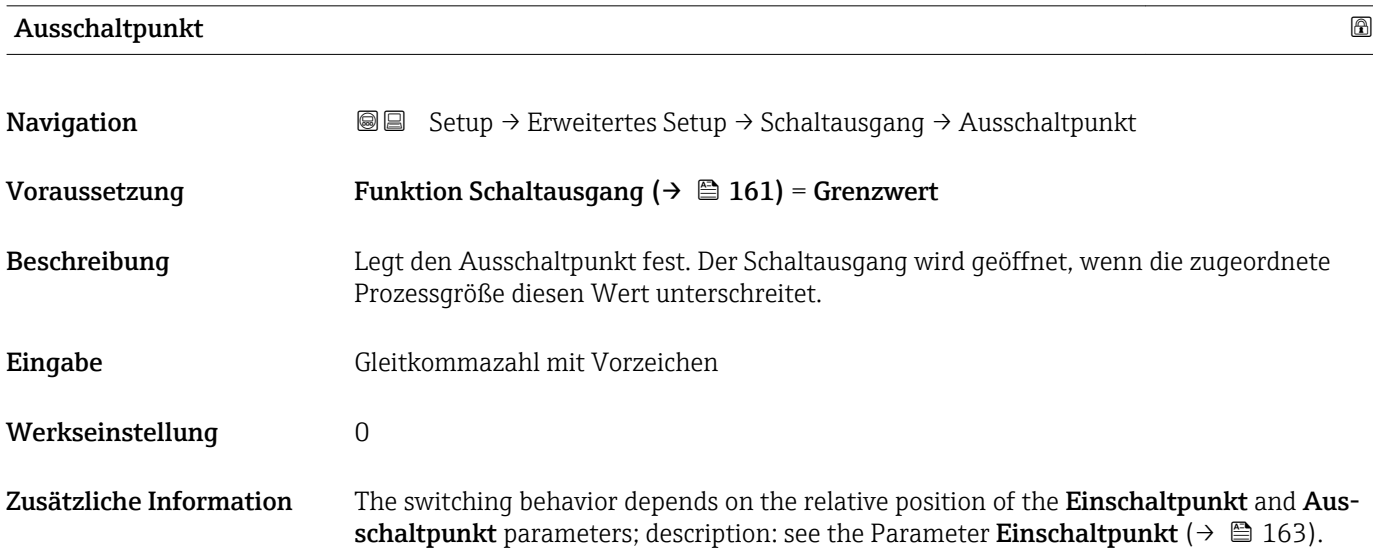

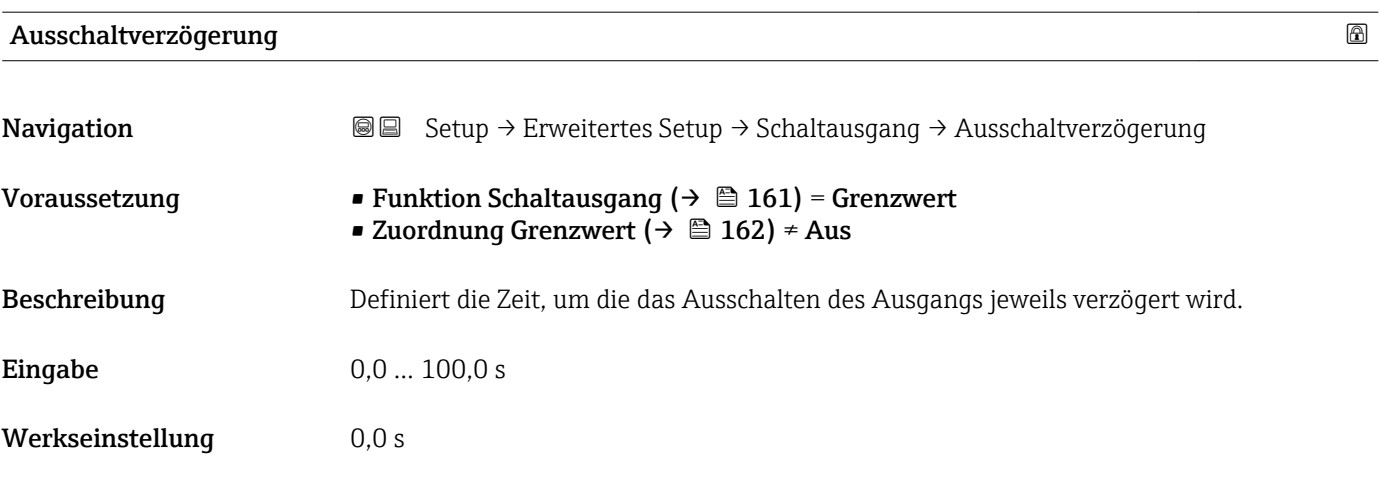

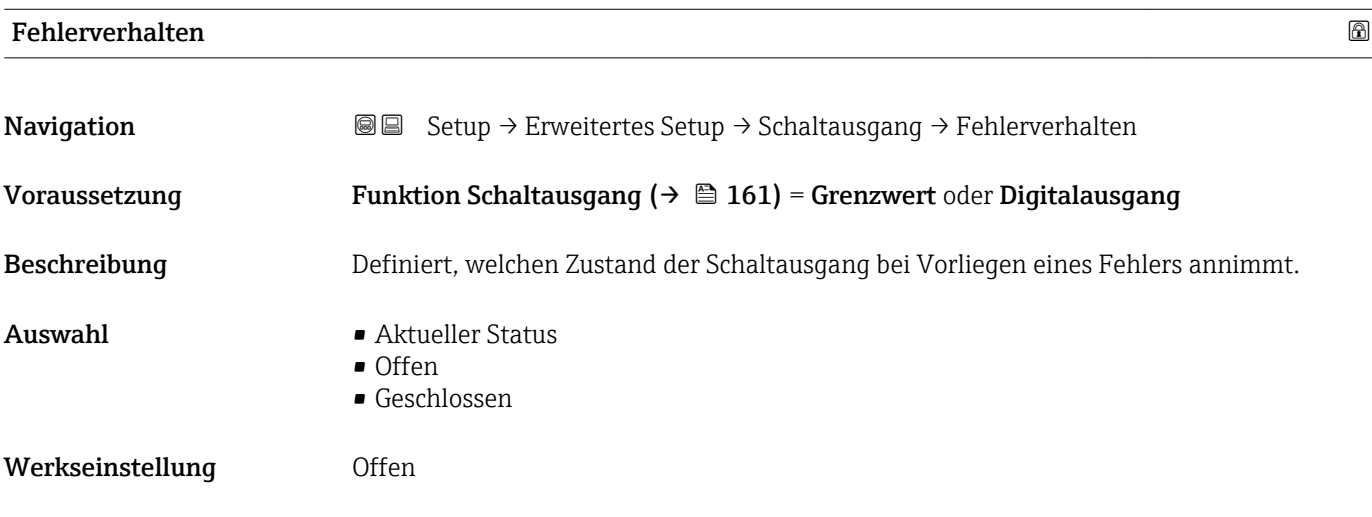

Zusätzliche Information

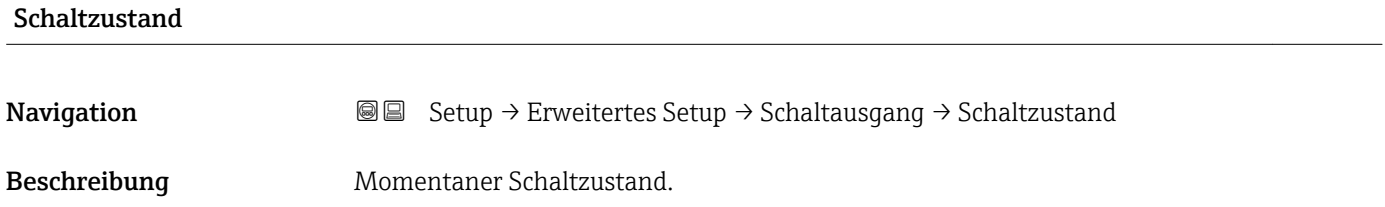

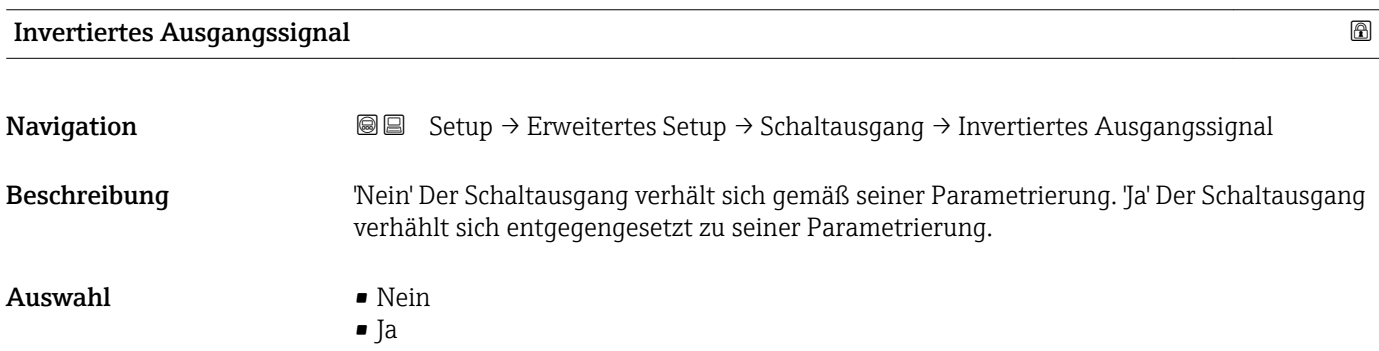

## Werkseinstellung Nein

## Zusätzliche Information Bedeutung der Optionen

• Nein

Der Schaltausgang verhält sich wie oben beschrieben.

• Ja

Die Zustände Offen und Geschlossen sind gegenüber der obigen Beschreibung invertiert.

### Untermenü "Anzeige"

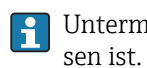

Untermenü Anzeige ist nur sichtbar, wenn am Gerät ein Anzeigemodul angeschlos-

*Navigation* **Setup → Erweitertes Setup → Anzeige** 

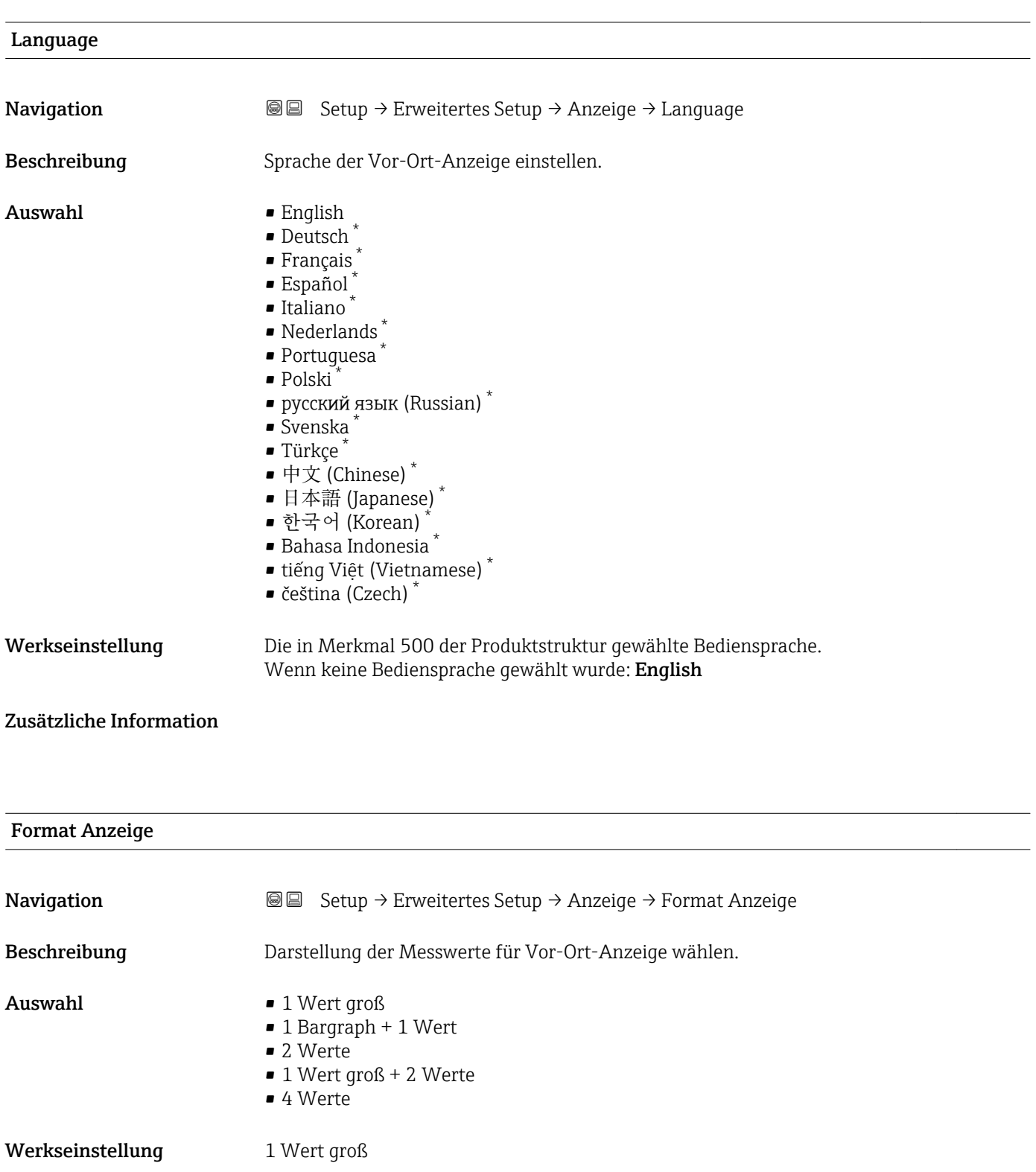

\* Sichtbar in Abhängigkeit von Bestelloptionen oder Geräteeinstellungen

A0019963

A0019964

A0019965

A0019966

## Zusätzliche Information

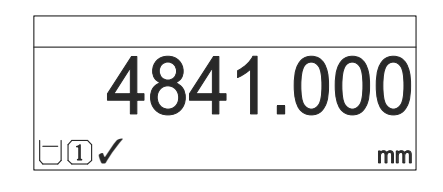

 *56 "Format Anzeige" = "1 Wert groß"*

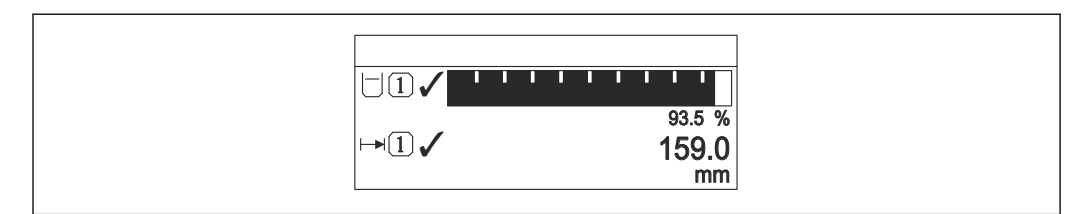

 *57 "Format Anzeige" = "1 Bargraph + 1 Wert"*

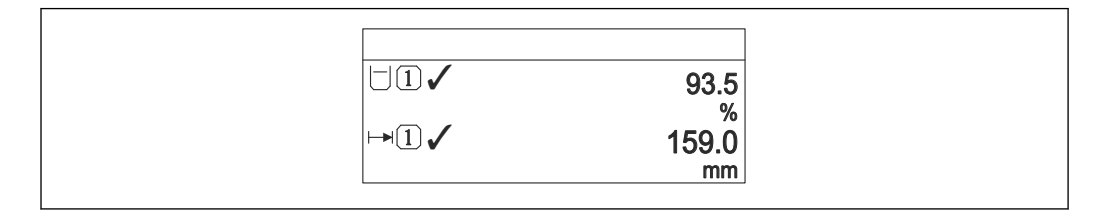

 *58 "Format Anzeige" = "2 Werte"*

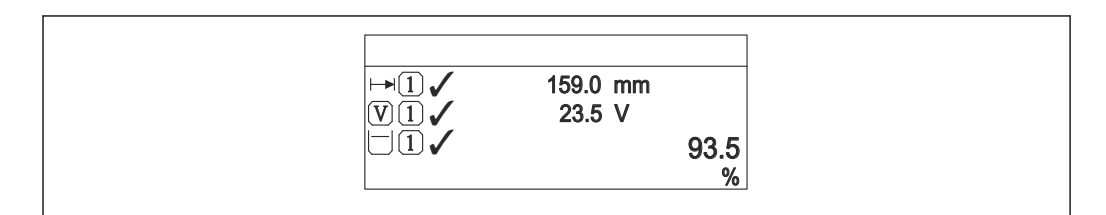

 *59 "Format Anzeige" = "1 Wert groß + 2 Werte"*

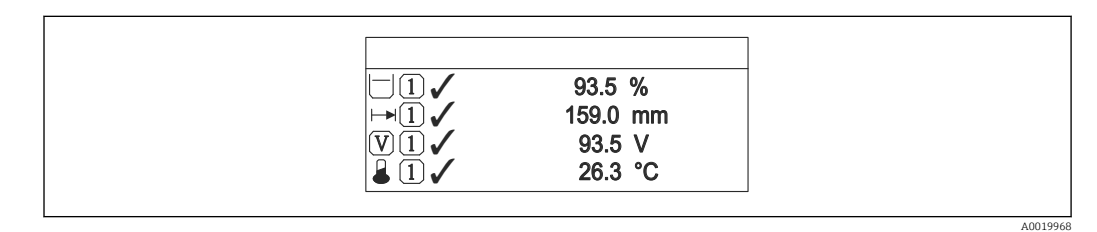

 *60 "Format Anzeige" = "4 Werte"*

- Welche Messwerte auf der Vor-Ort-Anzeige angezeigt werden und in welcher Rei- $| \cdot |$ henfolge, wird über die Parameter 1 ... 4. Anzeigewert  $\rightarrow \Box$  169 festgelegt.
	- Wenn mehr Messwerte festgelegt werden, als die gewählte Darstellung zulässt, zeigt das Gerät die Werte im Wechsel am. Die Anzeigedauer bis zum nächsten Wechsel wird im Parameter Intervall Anzeige ( $\rightarrow \blacksquare$  169) eingestellt.

## <span id="page-168-0"></span>1 … 4. Anzeigewert **Navigation Setup → Erweitertes Setup → Anzeige → 1. Anzeigewert** Beschreibung Messwert wählen, der auf der Vor-Ort-Anzeige dargestellt wird. Auswahl • Füllstand linearisiert • Distanz • Stromausgang 1 • Gemessener Strom • Stromausgang 2 \* • Klemmenspannung • Elektroniktemperatur • Absolute Echoamplitude • Relative Echoamplitude • Analogausgang Erweit.Diag. 1 • Analogausgang Erweit.Diag. 2 • Fläche Klingelbereich Werkseinstellung • 1. Anzeigewert: Füllstand linearisiert • 2. Anzeigewert: Keine • 3. Anzeigewert: Keine • 4. Anzeigewert: Keine

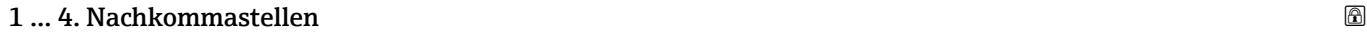

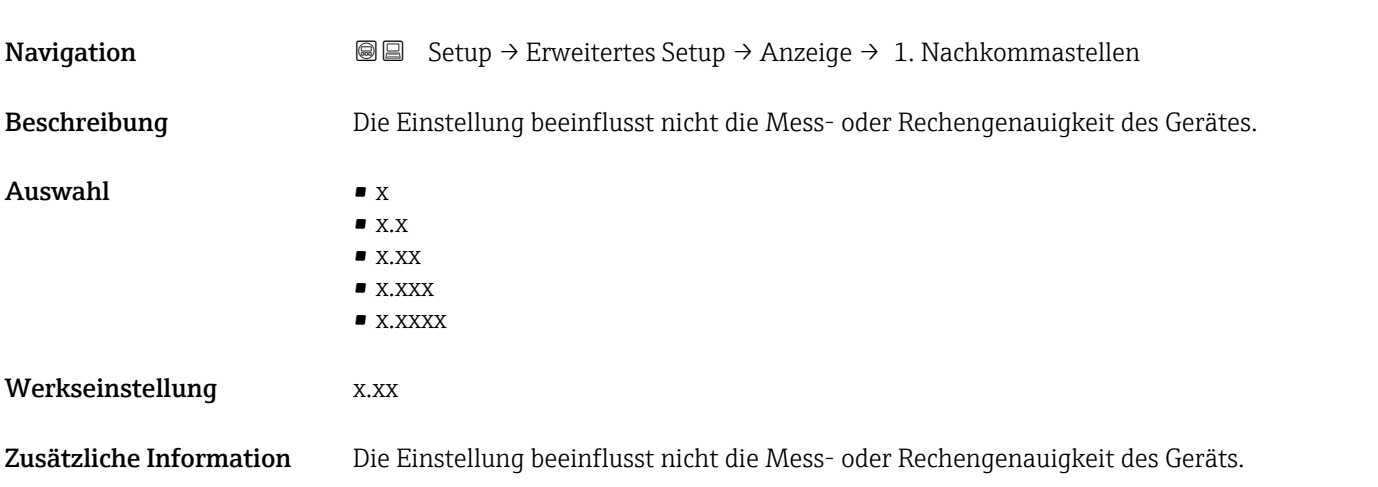

| Intervall Anzeige |                                                                                                    |
|-------------------|----------------------------------------------------------------------------------------------------|
| Navigation        | <b>a</b> ■ Setup $\rightarrow$ Erweitertes Setup $\rightarrow$ Anzeige $\rightarrow$ Intervall Anzeige |
| Beschreibung      | Anzeigedauer von Messwerten auf Vor-Ort-Anzeige einstellen, wenn diese im Wechsel<br>angezeigt werden. |

<sup>\*</sup> Sichtbar in Abhängigkeit von Bestelloptionen oder Geräteeinstellungen

<span id="page-169-0"></span>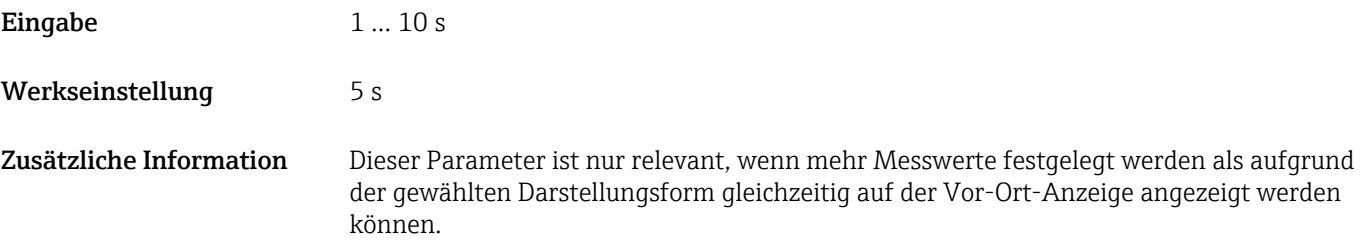

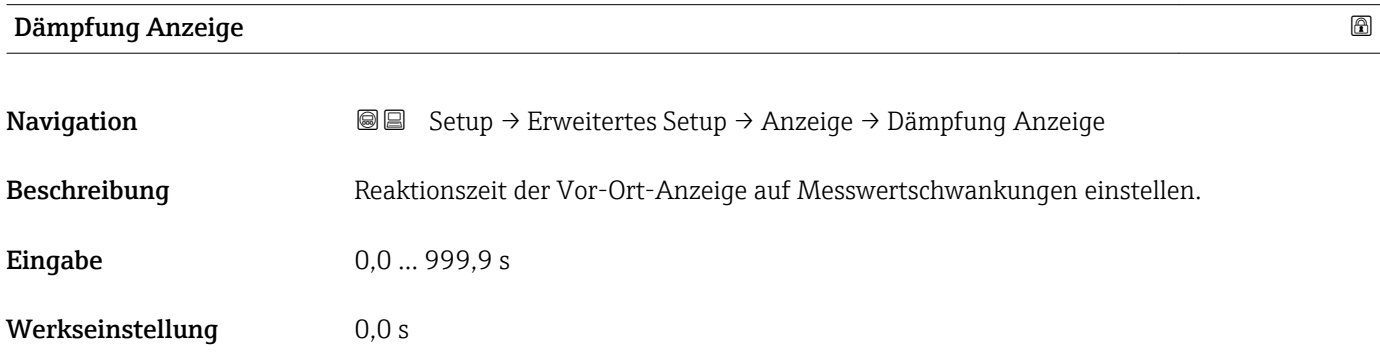

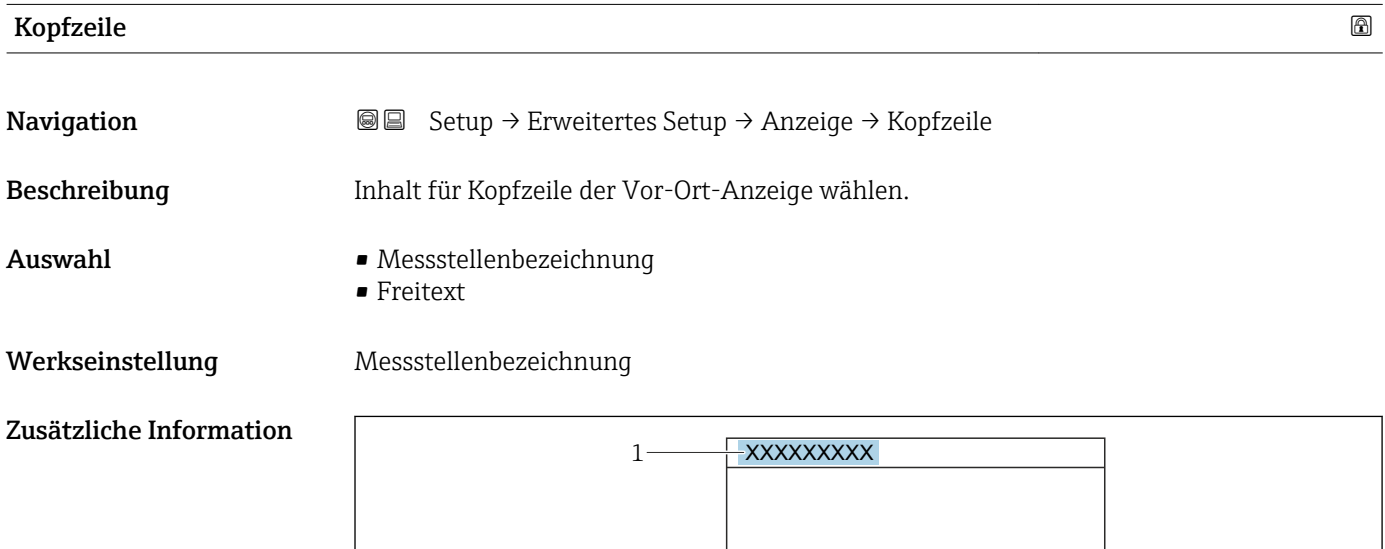

*1 Position des Kopfzeilentexts auf der Anzeige*

*Bedeutung der Optionen*

- Messstellenbezeichnung Wird im Parameter Messstellenbezeichnung ( $\rightarrow \blacksquare$  125) definiert. • Freitext
	- Wird im Parameter Kopfzeilentext ( $\rightarrow \Box$  171) definiert.

A0029422

<span id="page-170-0"></span>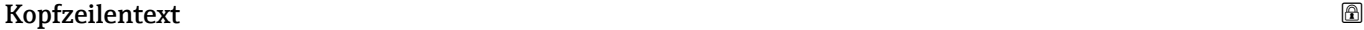

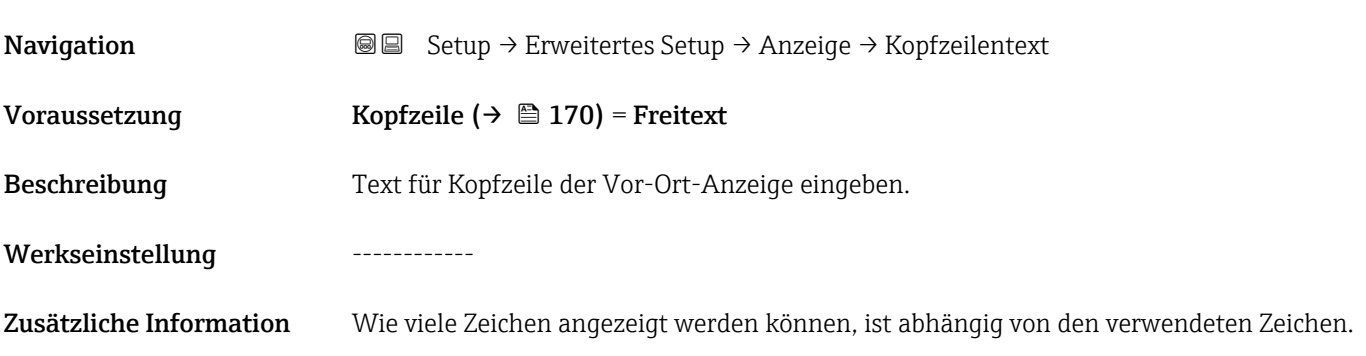

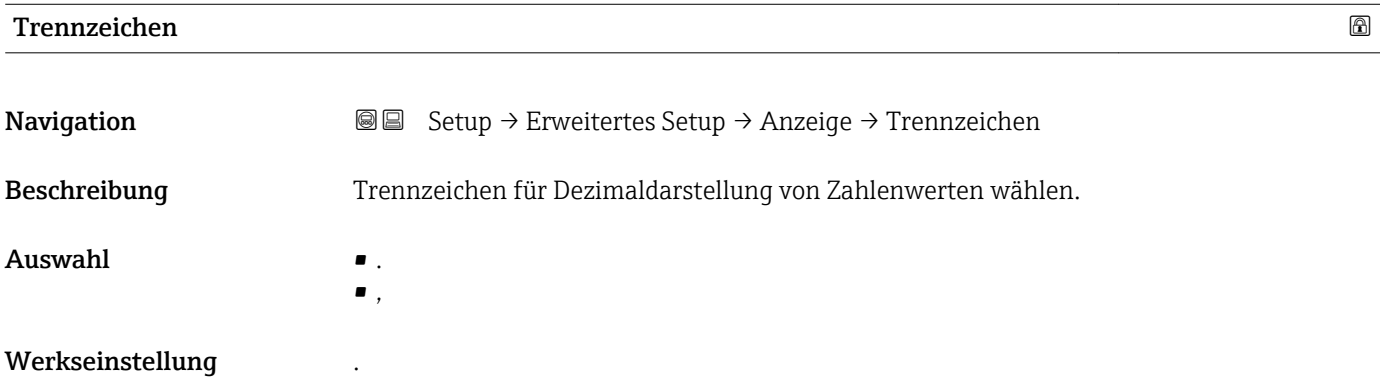

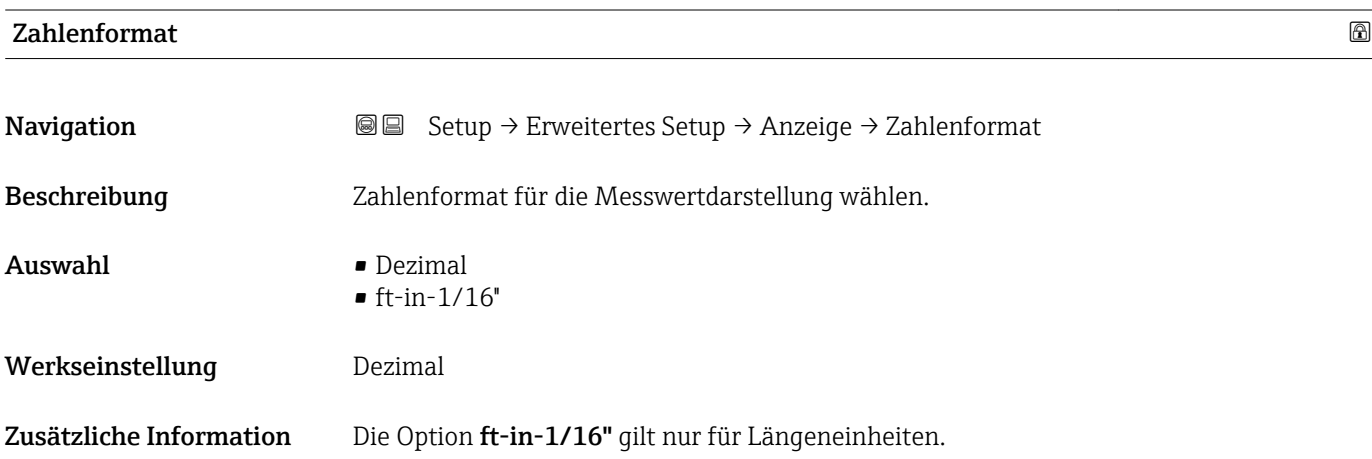

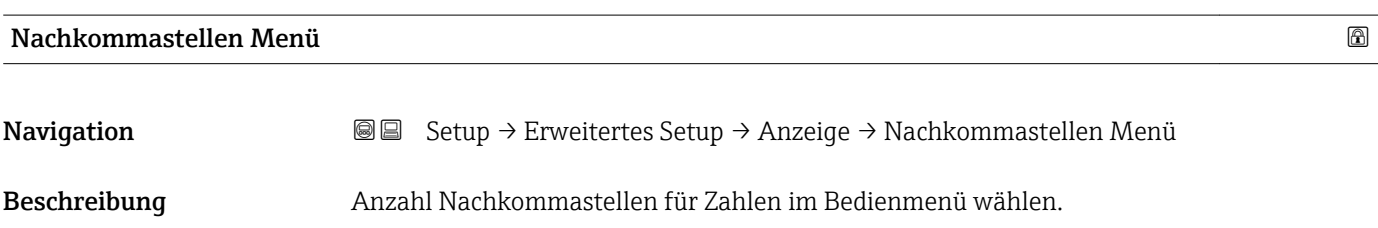

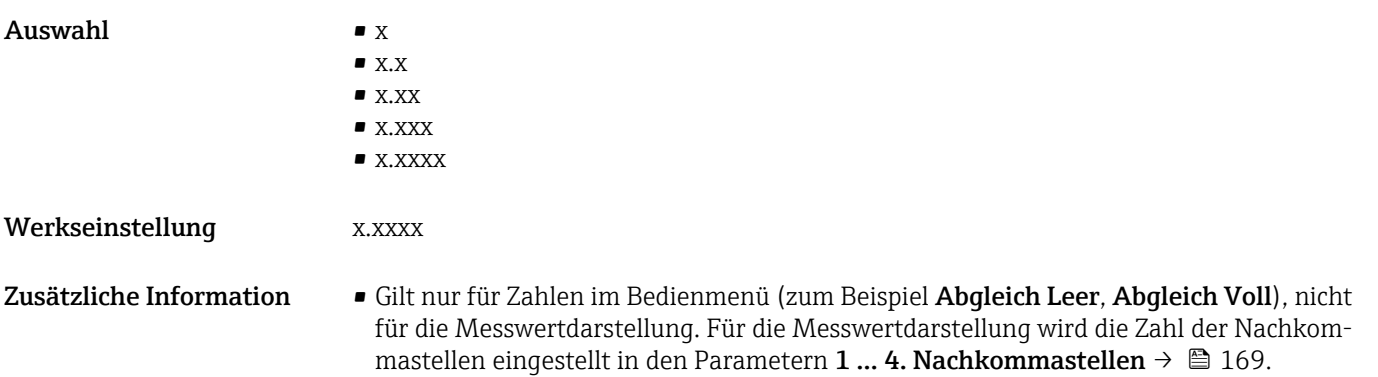

• Die Einstellung beeinflusst nicht die Mess- oder Rechengenauigkeit des Geräts.

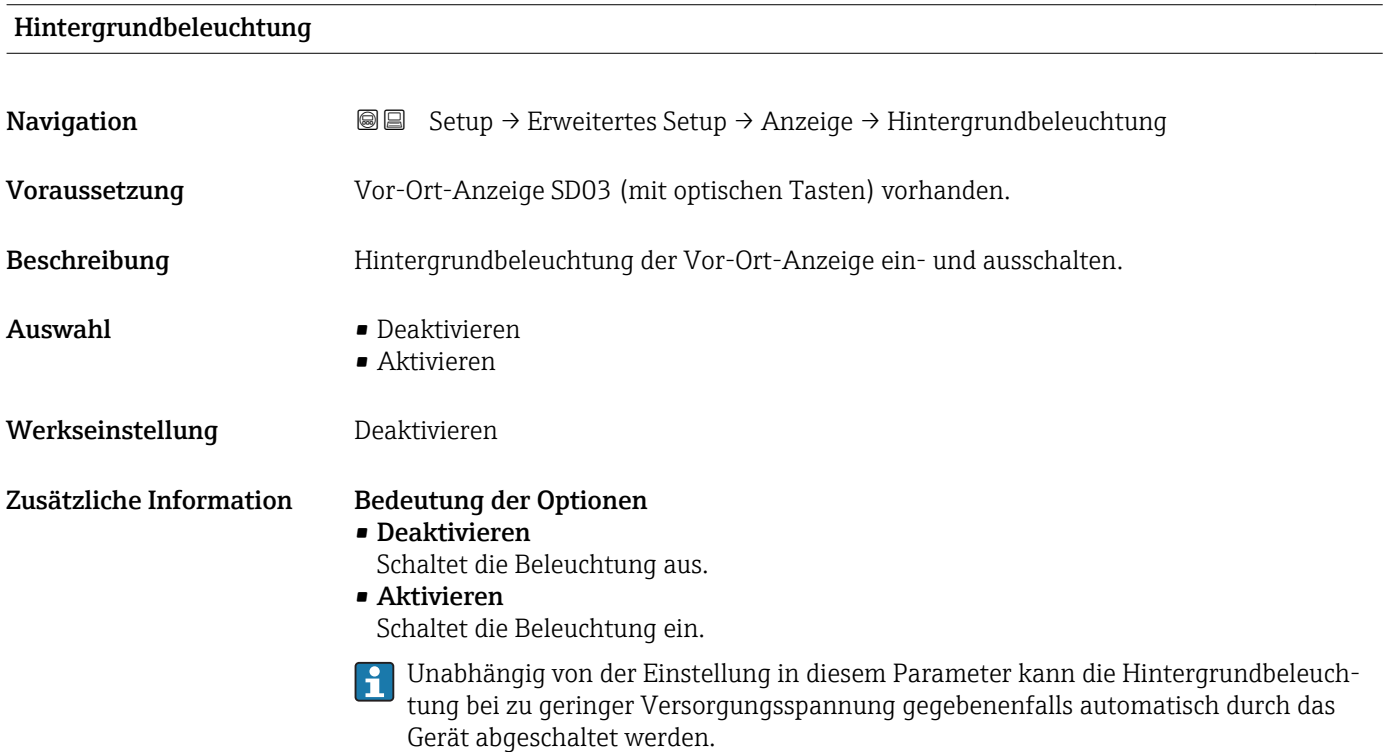

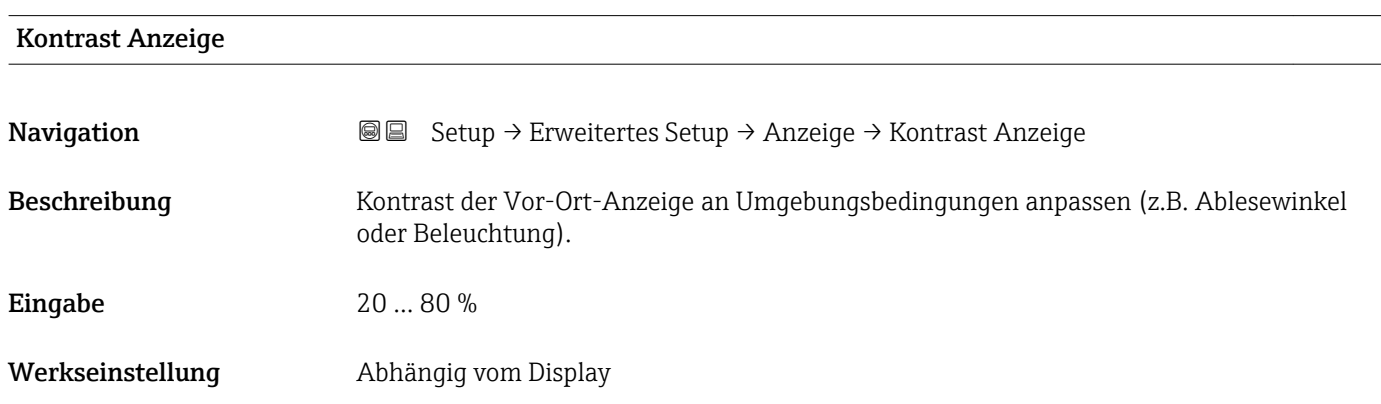

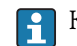

Zusätzliche Information (P) Kontrast einstellen via Drucktasten:

- Schwächer: Gleichzeitiges Drücken der Tasten **ⓒ** und **©**
- **•** Stärker: Gleichzeitiges Drücken der Tasten  $\circledcirc$  und  $\circledcirc$

## <span id="page-173-0"></span>Untermenü "Datensicherung Anzeigemodul"

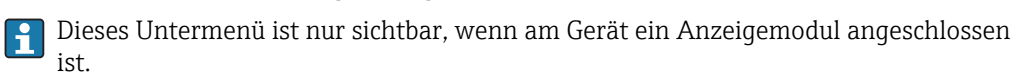

Die Konfiguration des Gerätes lässt sich zu einem beliebigen Zeitpunkt im Anzeigemodul speichern. Die gespeicherte Konfiguration kann zu einem späteren Zeitpunkt wieder ins Gerät geladen werden (um zum Beispiel einen definierten Zustand wieder herzustellen). Außerdem kann die Konfiguration mit Hilfe des Anzeigemoduls auf ein anderes Gerät des gleichen Typs übertragen werden.

*Navigation* **Sexel Setup → Erweitertes Setup → Datensicherung Anzeigemodul** 

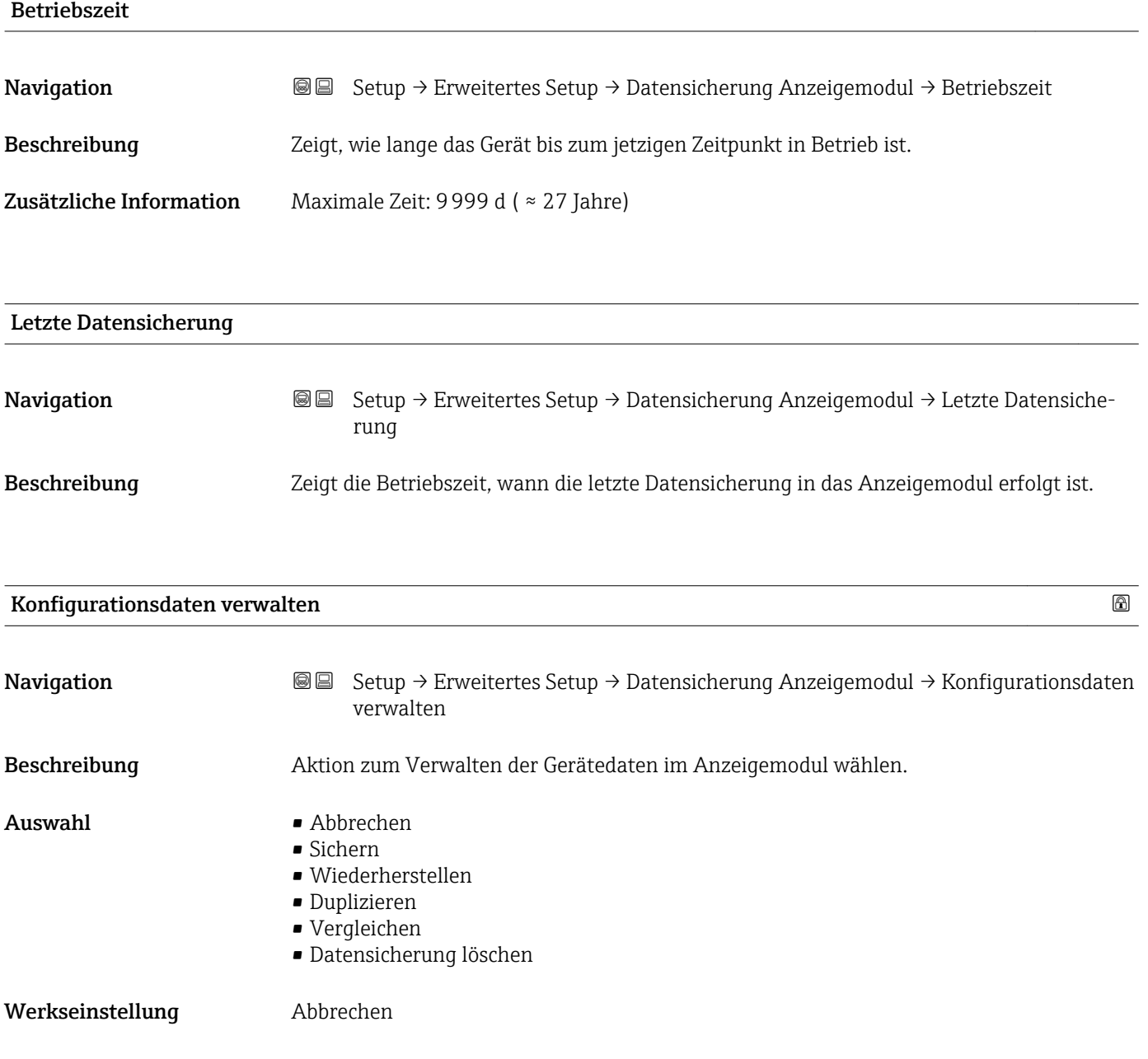

### Zusätzliche Information Bedeutung der Optionen

#### • Abbrechen

Der Paramater wird ohne Aktion verlassen.

• Sichern

Die aktuelle Gerätekonfiguration wird vom HistoROM (im Gerät eingebaut) in das Anzeigemodul des Geräts gesichert.

• Wiederherstellen

Die letzte Sicherungskopie der Gerätkonfiguration wird aus dem Anzeigemodul in das HistoROM des Geräts zurückgespielt.

#### • Duplizieren

Die Messumformerkonfiguration des Geräts wird mithilfe seines Anzeigemoduls auf ein anderes Gerät übertragen. Folgende, die jeweilige Messstelle kennzeichnenden Daten werden dabei nicht übertragen:

- HART-Datum
- HART-Kurzbeschreibung
- HART-Nachricht
- HART-Beschreibung
- HART-Adresse
- Messstellenbezeichnung
- Medientyp
- Vergleichen

Die im Anzeigemodul gespeicherte Gerätekonfiguration wird mit der aktuellen Gerätekonfiguration des HistoROM verglichen. Das Ergebnis des Vergleichs wird im Parameter Vergleichsergebnis ( $\rightarrow \equiv$  175) angezeigt.

• Datensicherung löschen

Die Sicherungskopie der Gerätekonfiguration wird aus dem Anzeigemodul des Geräts gelöscht.

Während die jeweilige Aktion durchgeführt wird, ist die Konfiguration via Vor-Ort-Anzeige gesperrt und auf der Anzeige erscheint eine Rückmeldung zum Stand des Vorgangs.

Wird eine vorhandene Sicherungskopie mit der Option Wiederherstellen auf einem anderen Gerät als dem Originalgerät wiederhergestellt, können unter Umständen einzelne Gerätefunktionen nicht mehr vorhanden sein. Auch durch einen Reset auf Auslieferungszustand kann der ursprüngliche Zustand in einigen Fällen nicht wiederhergestellt werden.

Um die Konfiguration auf ein anderes Gerät zu übertragen, sollte immer die Option Duplizieren verwendet werden.

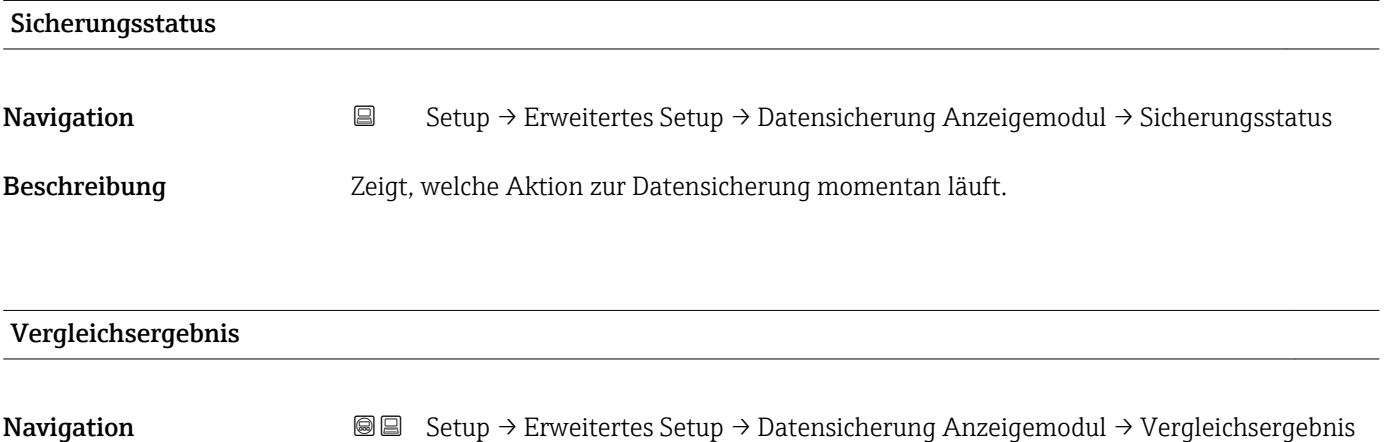

Beschreibung Vergleich der Datensätze im Gerät und im Anzeigemodul (Backup).

## Zusätzliche Information Bedeutung der Anzeigeoptionen

• Einstellungen identisch

Die aktuelle Gerätekonfiguration im Gerät stimmt mit ihrer Sicherungskopie im Anzeigemodul überein.

• Einstellungen nicht identisch

Die aktuelle Gerätekonfiguration im Gerät stimmt nicht mit ihrer Sicherungskopie im Anzeigemodul überein.

• Datensicherung fehlt

Von der Gerätekonfiguration des Geräts existiert keine Sicherungskopie im Anzeigemodul.

• Datensicherung defekt

Die aktuelle Gerätekonfiguration des Geräts ist mit ihrer Sicherungskopie im Anzeigemodul nicht kompatibel oder fehlerhaft.

• Ungeprüft

Es wurde noch kein Vergleich zwischen der Gerätekonfiguration und ihrer Sicherungskopie im Anzeigemodul durchgeführt.

• Datensatz nicht kompatibel

Wegen Inkompatibilität ist kein Vergleich möglich.

 $\Box$  Der Vergleich wird über Konfigurationsdaten verwalten (→  $\Box$  174) = Vergleichen gestartet.

- Wenn die Messumformerkonfiguration mit Konfigurationsdaten verwalten
	- $(\rightarrow \triangleq 174)$  = Duplizieren von einem anderen Gerät dupliziert wurde, dann stimmt die aktuelle Gerätekonfiguration des HistoROM mit derjenigen im Anzeigemodul nur zum Teil überein: Sensorspezifische Eigenschaften wie zum Beispiel eine Ausblendungskurve werden nicht dupliziert. Das Vergleichsergebnis ist in diesem Fall Einstellungen nicht identisch.

## Untermenü "Administration"

*Navigation* **Setup → Erweitertes Setup → Administration** 

<span id="page-176-0"></span>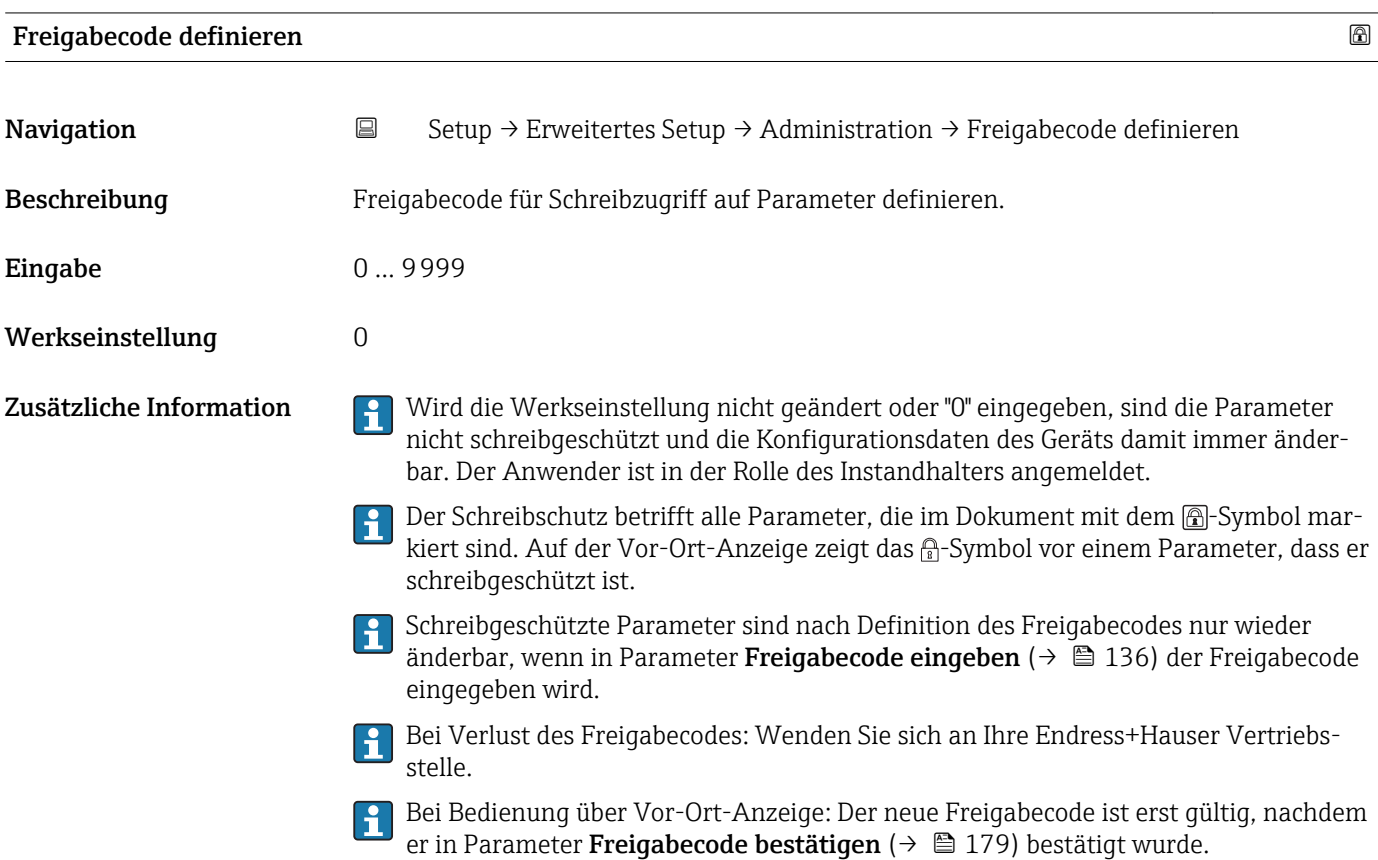

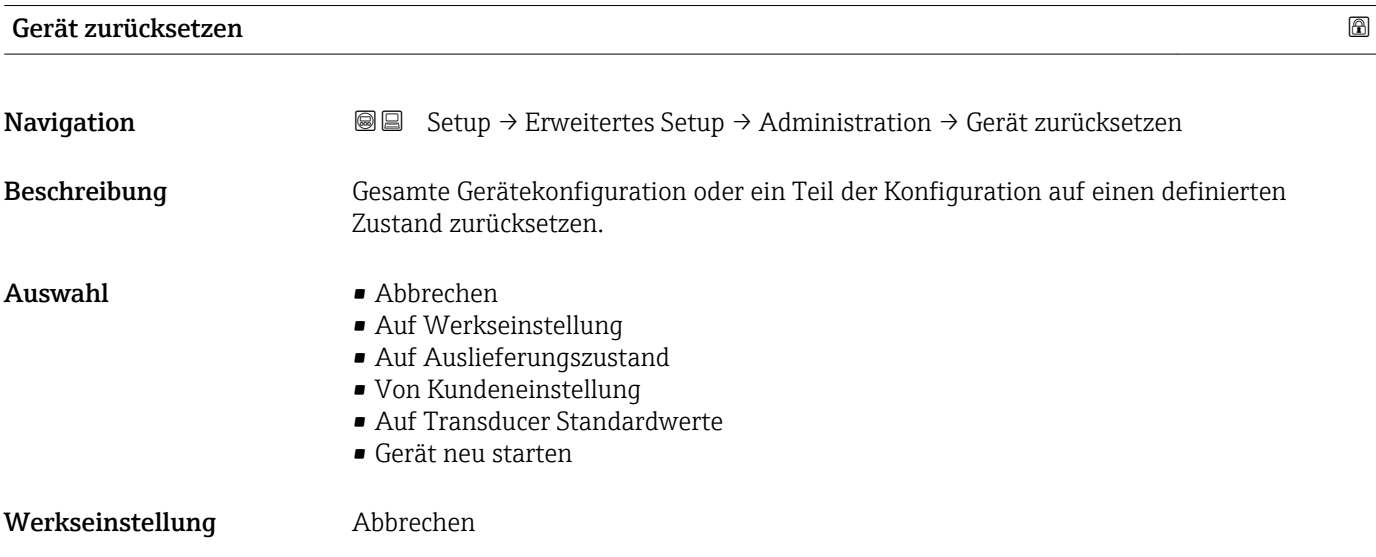

## Zusätzliche Information Bedeutung der Optionen

## • Abbrechen

Der Parameter wird ohne Aktion verlassen.

- Auf Werkseinstellung Alle Parameter werden auf die bestellcodespezifische Werkseinstellung zurückgesetzt.
- Auf Auslieferungszustand

Alle Parameter werden auf den Auslieferungszustand zurückgesetzt. Der Auslieferungszustand kann sich von der Werkseinstellung unterscheiden, wenn bei der Bestellung kundenspezifische Parameterwerte angegeben wurden.

Diese Option ist nur sichtbar, wenn eine kundenspezifische Konfiguration bestellt wurde. • Von Kundeneinstellung

Setzt alle Kundenparameter auf die Werkseinstellung zurück. Service-Parameter bleiben unverändert.

• Auf Transducer Standardwerte

Setzt alle Kundenparameter, die die Messung beeinflussen, auf die Werkseinstellung zurück. Service-Parameter und Parameter, die nur die Kommunikation betreffen, bleiben unverändert.

• Gerät neu starten

Durch den Neustart wird jeder Parameter, dessen Daten sich im flüchtigen Speicher (RAM) befinden, auf seine Werkseinstellung zurückgesetzt (z.B. Messwertdaten). Die Gerätekonfiguration bleibt unverändert.

### <span id="page-178-0"></span>*Wizard "Freigabecode definieren"*

Wizard Freigabecode definieren ist nur bei Bedienung über Vor-Ort-Anzeige vor- $\vert$   $\vert$   $\vert$   $\vert$ handen. Bei Bedienung über Bedientool befindet sich Parameter Freigabecode definieren direkt in Untermenü Administration. Parameter Freigabecode bestätigen gibt es bei Bedienung über Bedientool nicht.

*Navigation* **••** Setup → Erweitertes Setup → Administration → Freigabecode definieren

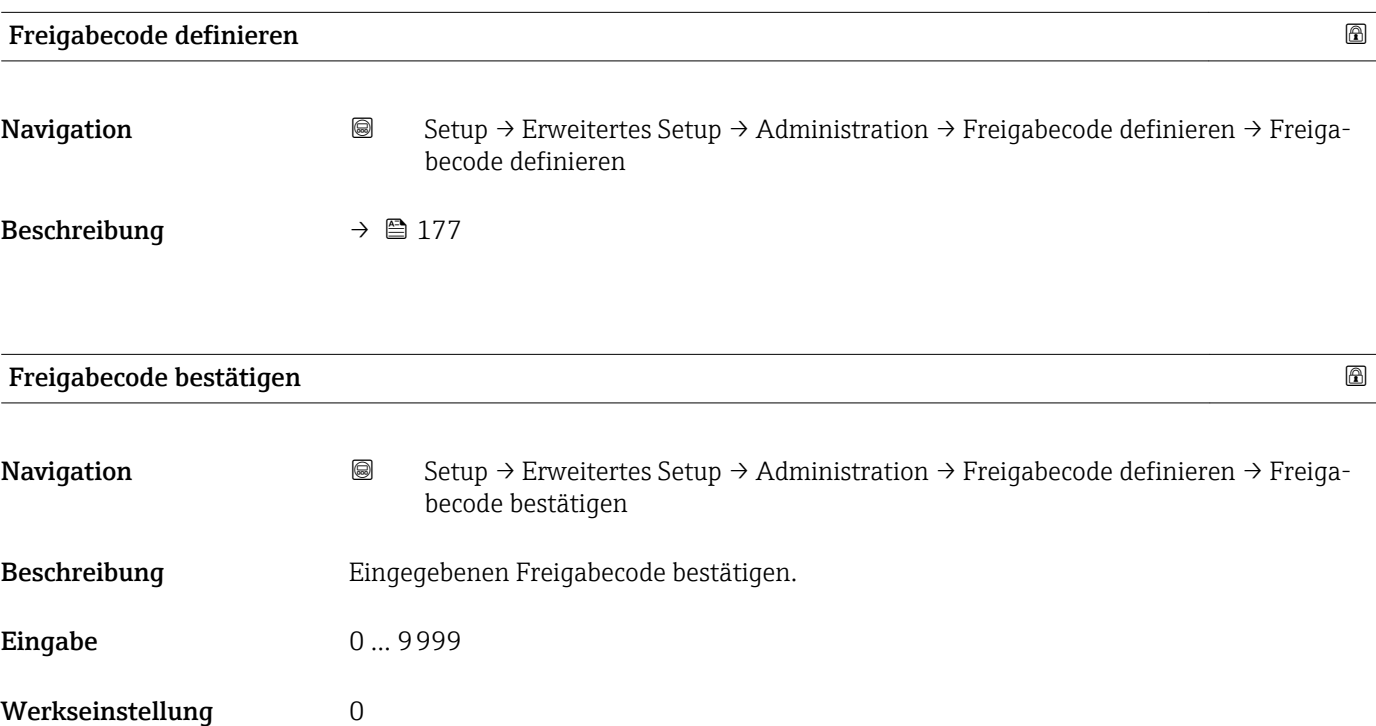

# 17.5 Menü "Diagnose"

*Navigation* **a D**iagnose

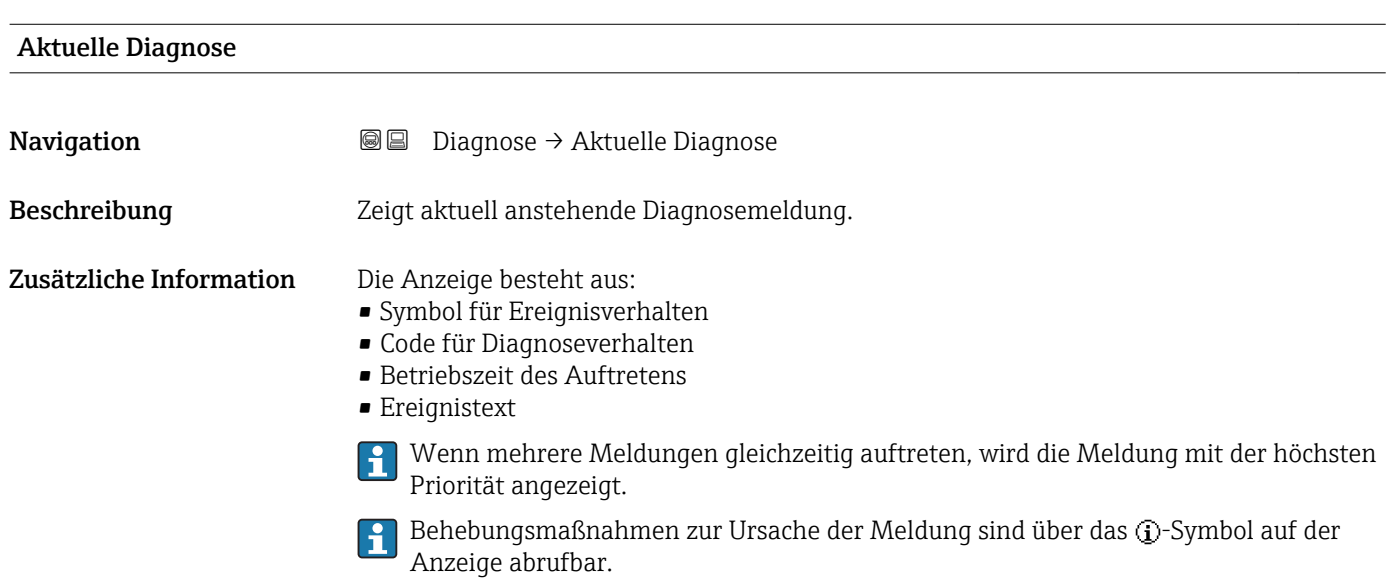

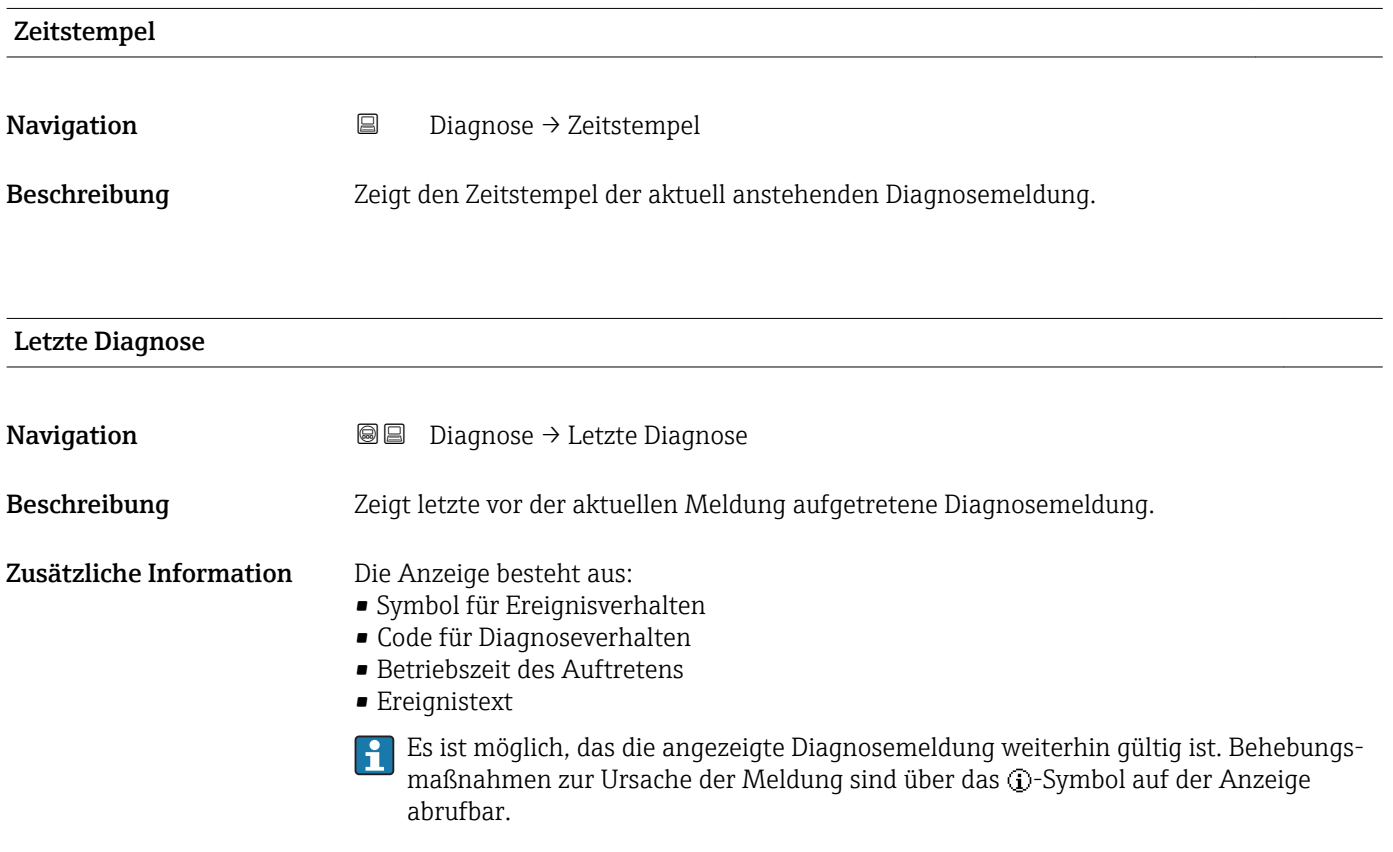
<span id="page-180-0"></span>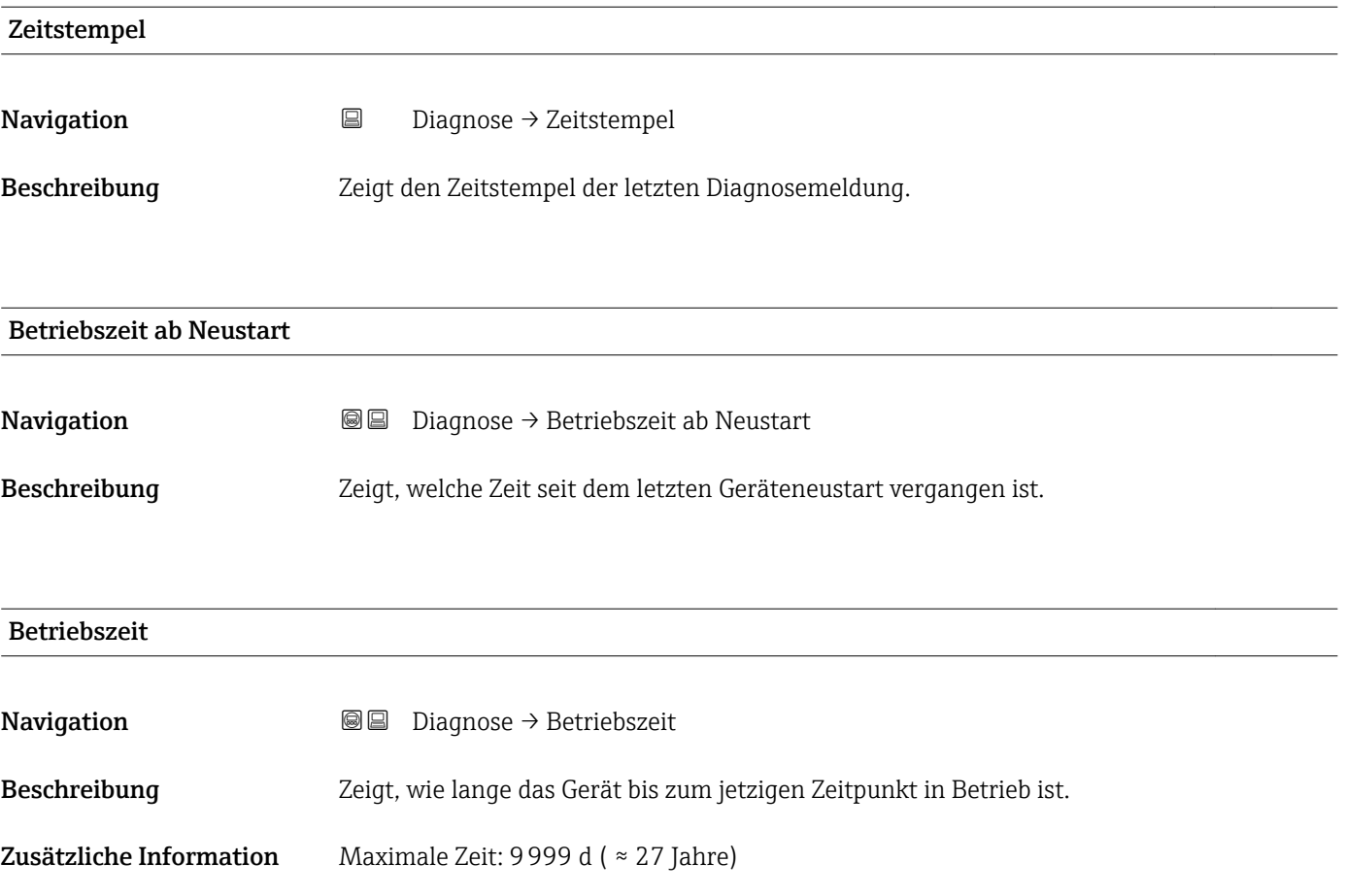

## 17.5.1 Untermenü "Diagnoseliste"

*Navigation* Diagnose → Diagnoseliste

<span id="page-181-0"></span>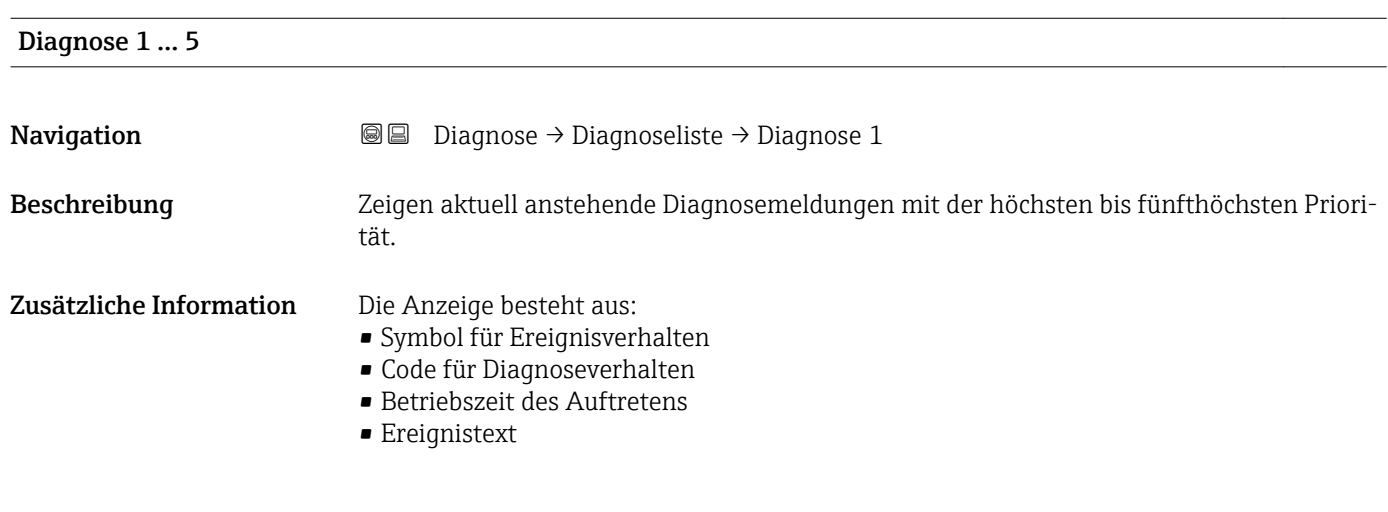

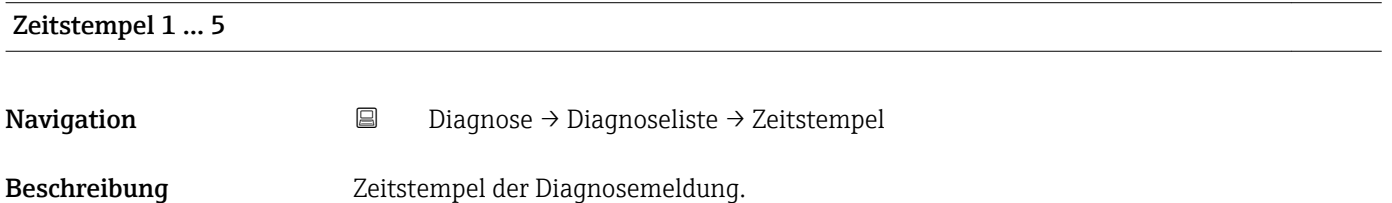

#### <span id="page-182-0"></span>17.5.2 Untermenü "Ereignislogbuch"

Untermenü Ereignislogbuch existiert nur bei Bedienung über Vor-Ort-Anzeige. Bei H Bedienung über FieldCare kann die Ereignisliste über die FieldCare-Funktion "Event List / HistoROM" angezeigt werden.

*Navigation* Diagnose → Ereignislogbuch

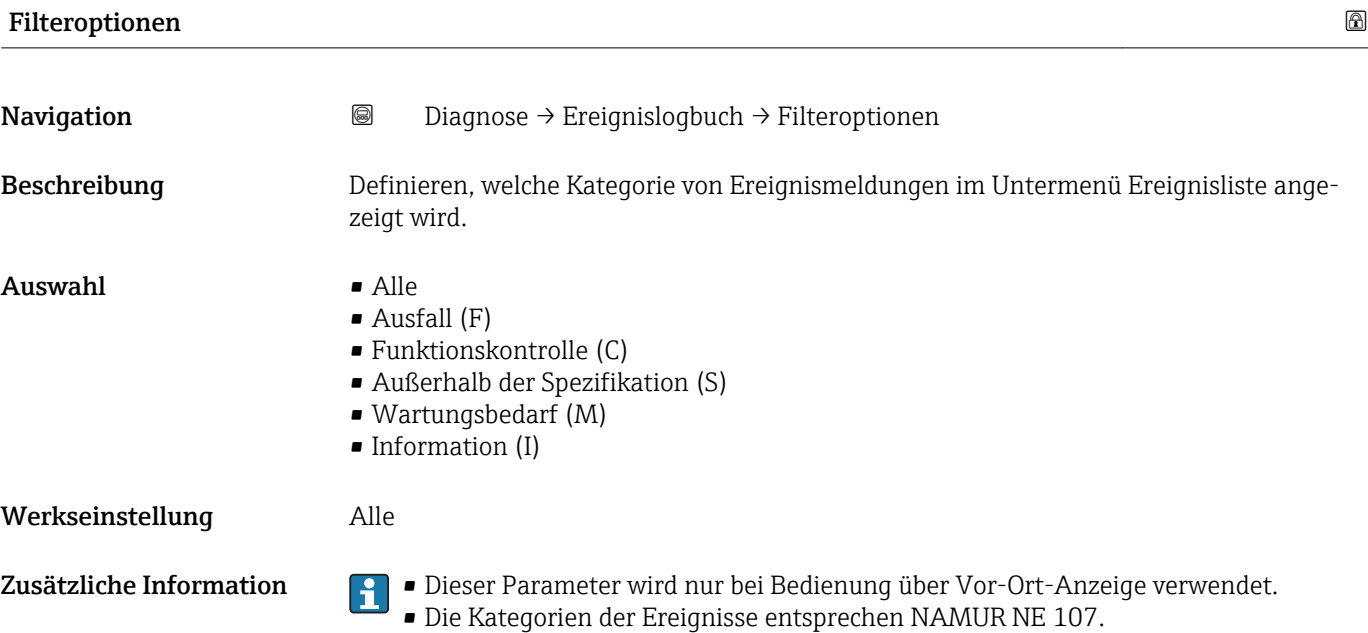

#### Untermenü "Ereignisliste"

Untermenü Ereignisliste zeigt die Historie an aufgetretenen Ereignismeldungen der in Parameter Filteroptionen ( $\rightarrow \blacksquare$  183) ausgewählten Kategorie. Maximal werden 100 Ereignismeldungen chronologisch angezeigt.

Folgende Symbole zeigen an, ob ein Ereignis aufgetreten oder beendet ist (Statussymbole):  $\bullet$ : Auftreten des Ereignisses

 $\blacktriangleright$ : Ende des Ereignisses

Behebungsmaßnahmen zur Ursache der Meldung sind über das (j)-Symbol auf der Anzeige abrufbar.

#### Anzeigeformat

- Bei Ereignismeldung der Kategorie (Statussignal) I: Statussignal, Ereignisnummer, Betriebszeit des Auftretens, Ereignistext
- Bei Ereignismeldung der Kategorie (Statussignal) F, M, C, S: Diagnoseereignis, Statussymbol, Betriebszeit des Auftretens, Ereignistext

*Navigation* Diagnose → Ereignislogbuch → Ereignisliste

### 17.5.3 Untermenü "Geräteinformation"

*Navigation* **■ Diagnose** → Geräteinformation

<span id="page-183-0"></span>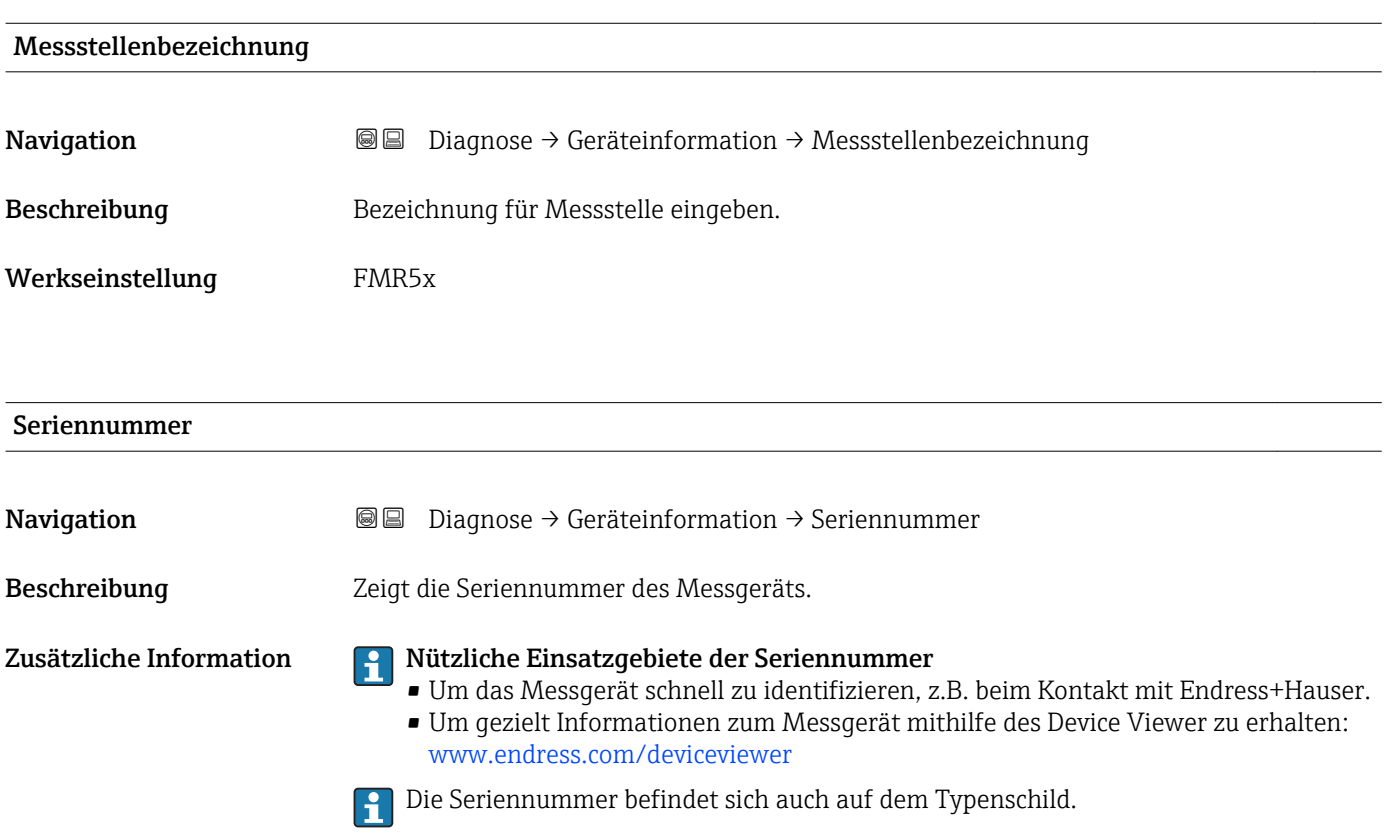

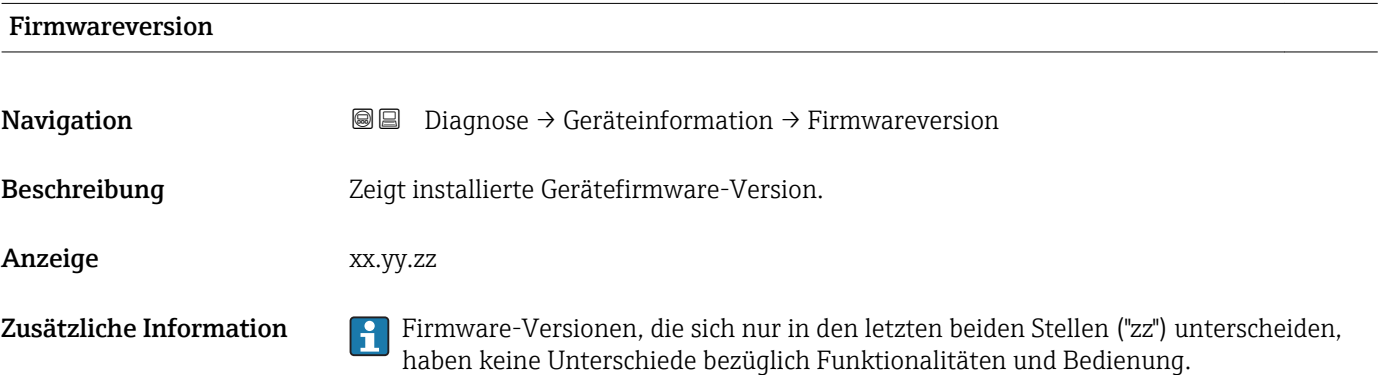

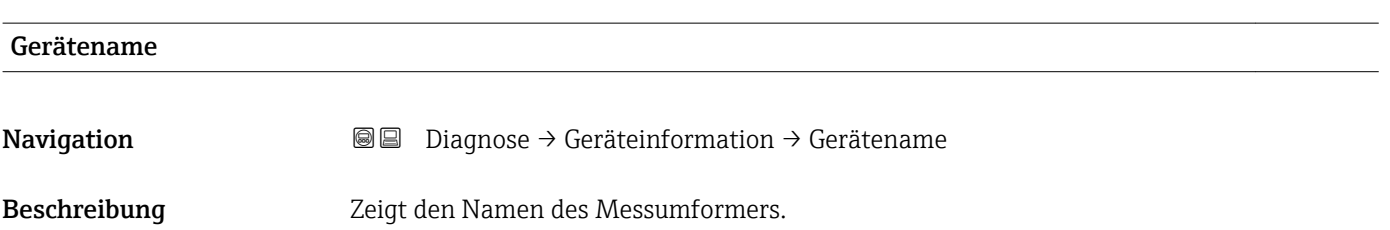

<span id="page-184-0"></span>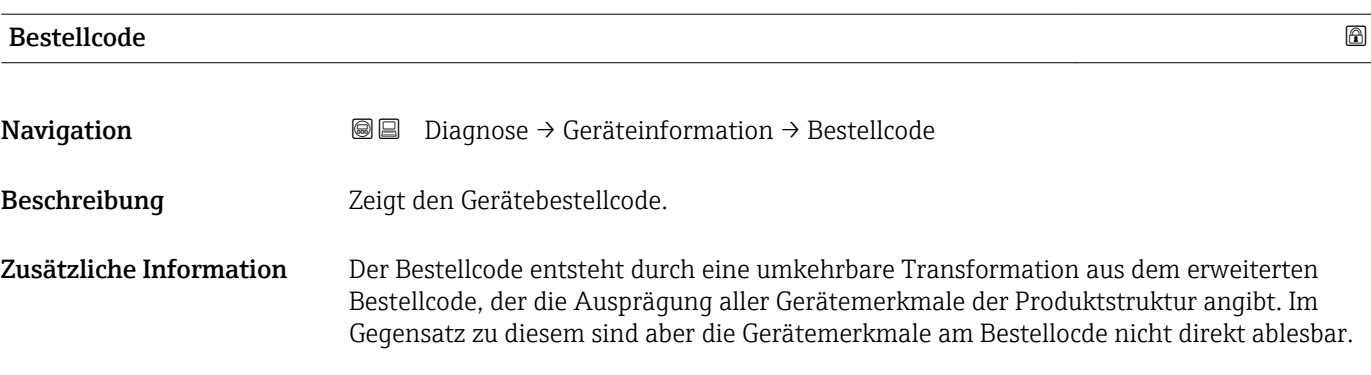

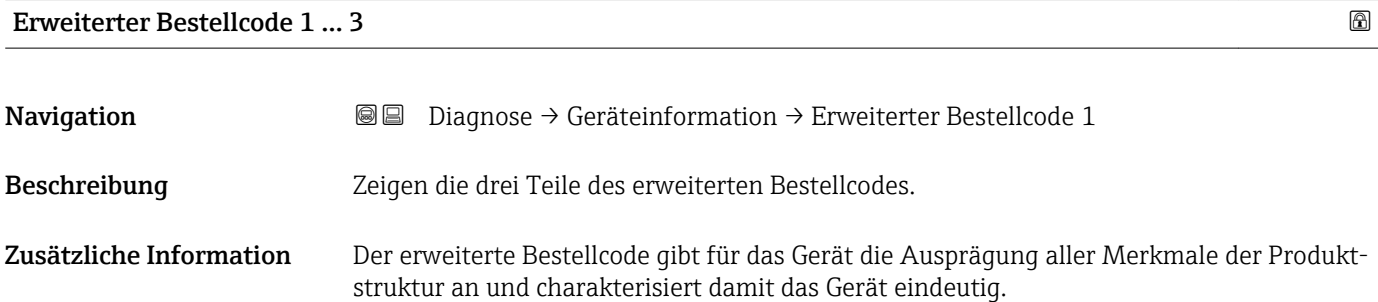

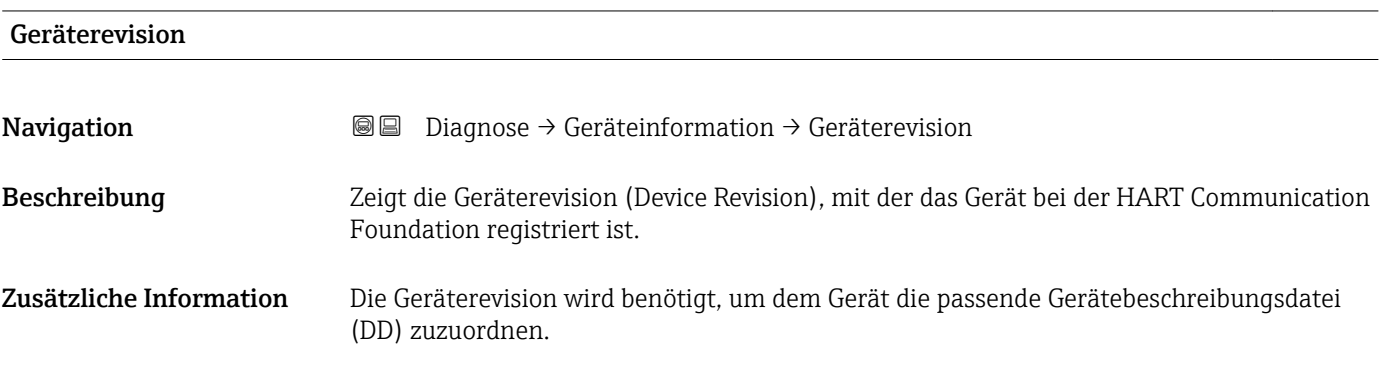

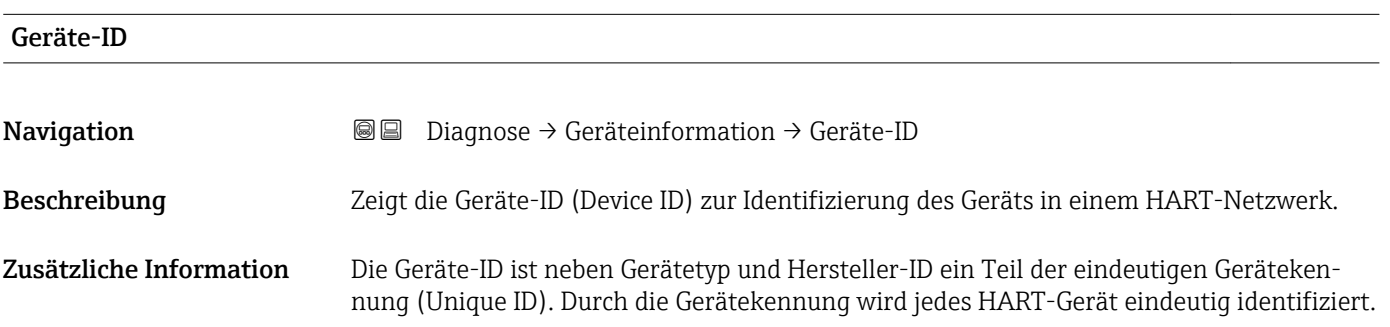

<span id="page-185-0"></span>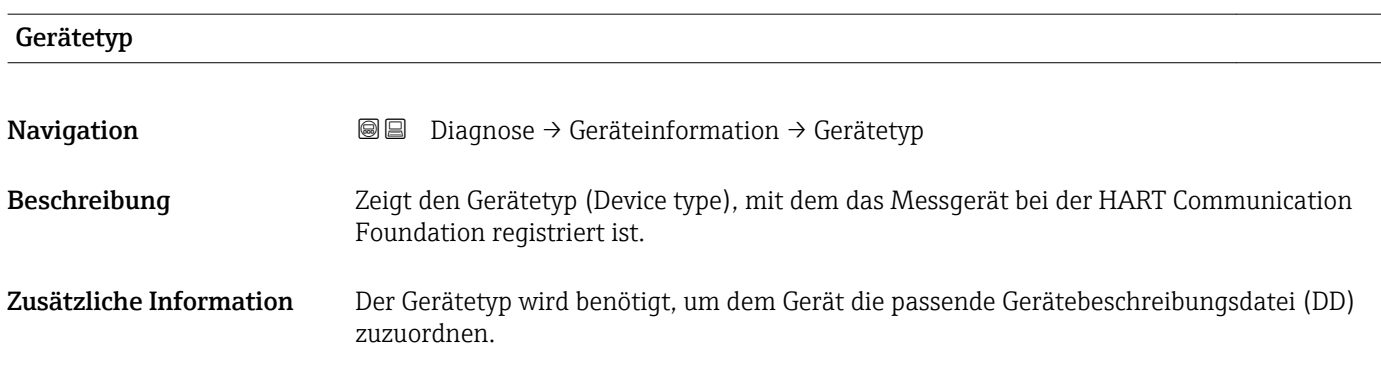

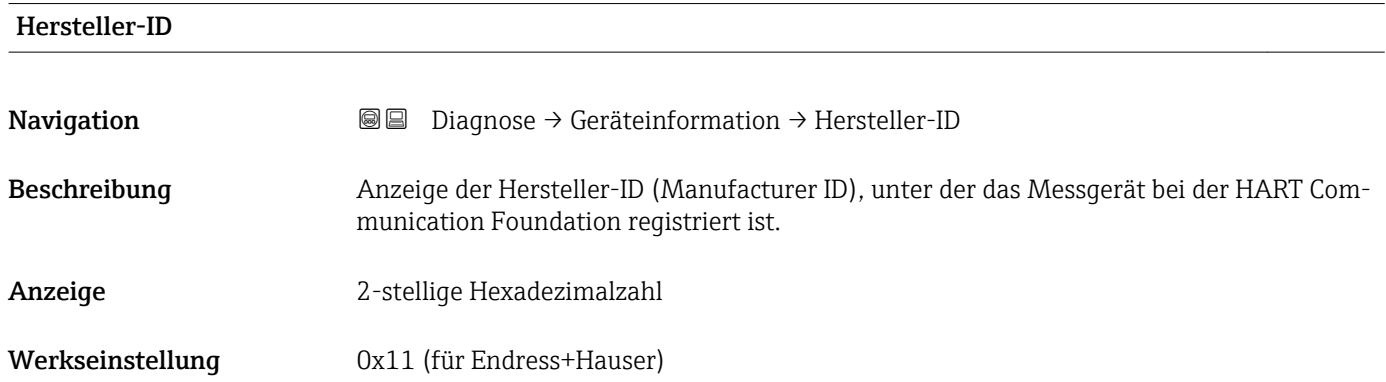

#### 17.5.4 Untermenü "Messwerte"

*Navigation* Diagnose → Messwerte

<span id="page-186-0"></span>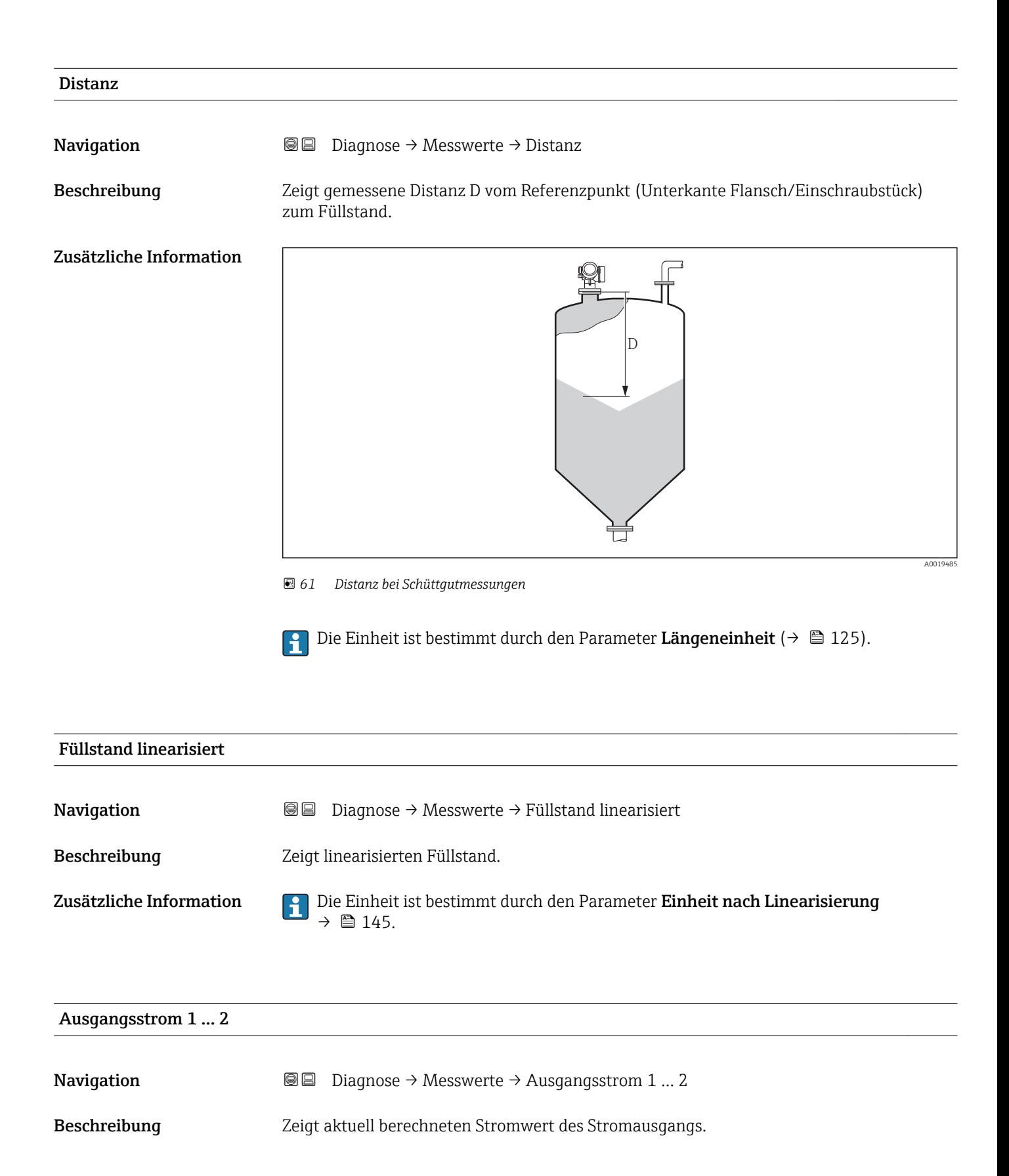

<span id="page-187-0"></span>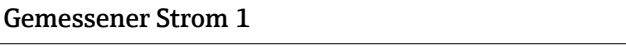

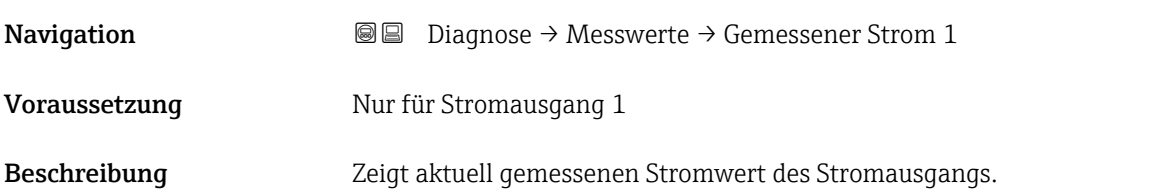

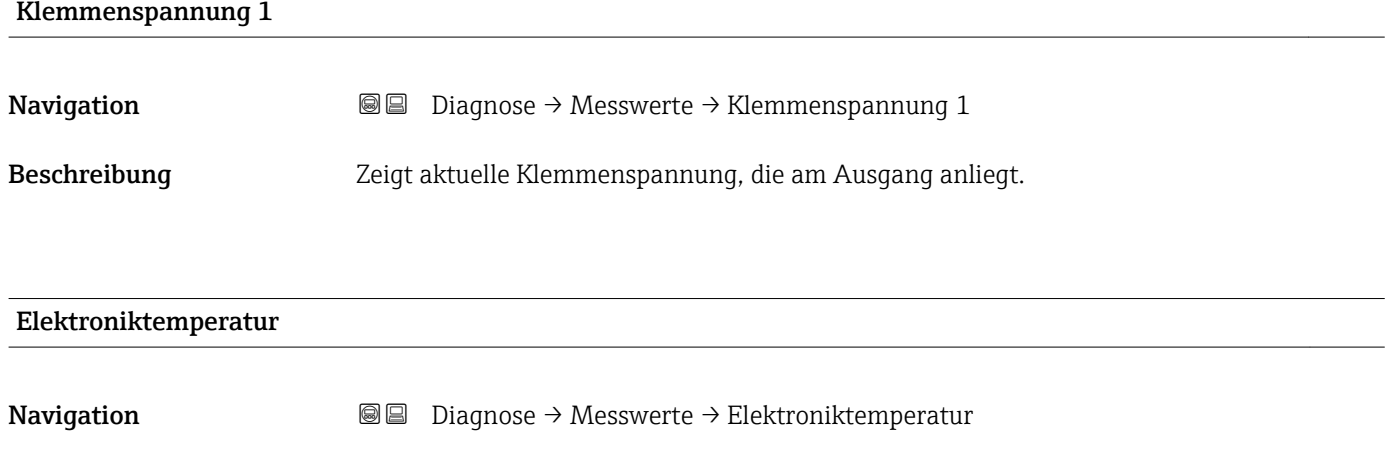

Beschreibung Zeigt aktuelle Elektroniktemperatur.

Zusätzliche Information Die Einheit wird festgelegt in Parameter Temperatureinheit.

#### 17.5.5 Untermenü "Messwertspeicherung"

*Navigation* **■** Diagnose → Messwertspeicherung

<span id="page-188-0"></span>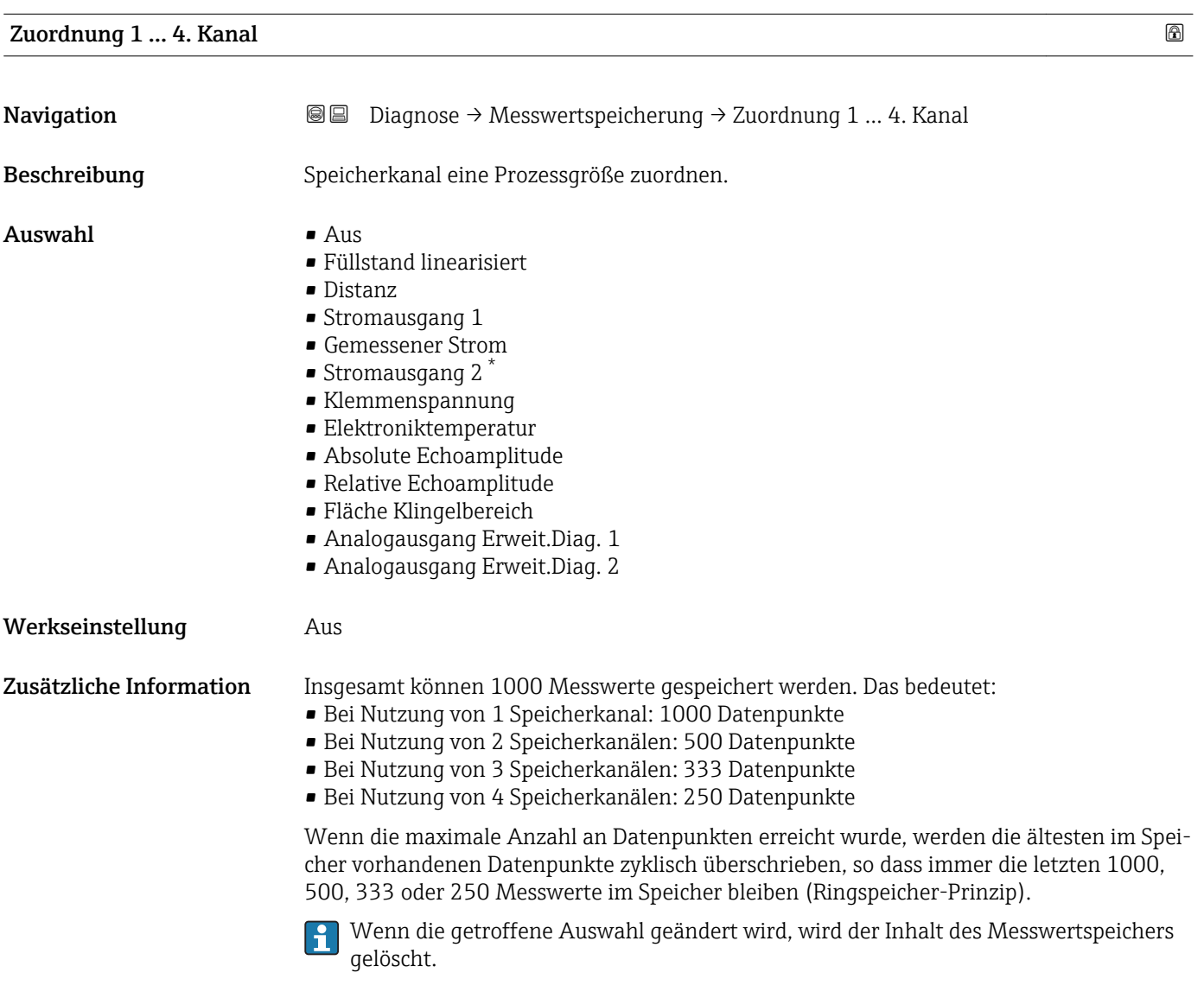

| Speicherintervall   |                | 6                                                                                                    |  |
|---------------------|----------------|----------------------------------------------------------------------------------------------------|--|
| Navigation          | 0<br>$\boxdot$ | Diagnose $\rightarrow$ Messwertspeicherung $\rightarrow$ Speicherintervall<br>Diagnose $\rightarrow$ Messwertspeicherung $\rightarrow$ Speicherintervall |  |
| <b>Beschreibung</b> |                | Speicherintervall tlog für die Messwertspeicherung definieren, das den zeitlichen Abstand<br>der einzelnen Datenpunkte im Datenspeicher bestimmt.        |  |
| Eingabe             |                | 1,03600,0s                                                                                                    |  |

<sup>\*</sup> Sichtbar in Abhängigkeit von Bestelloptionen oder Geräteeinstellungen

<span id="page-189-0"></span>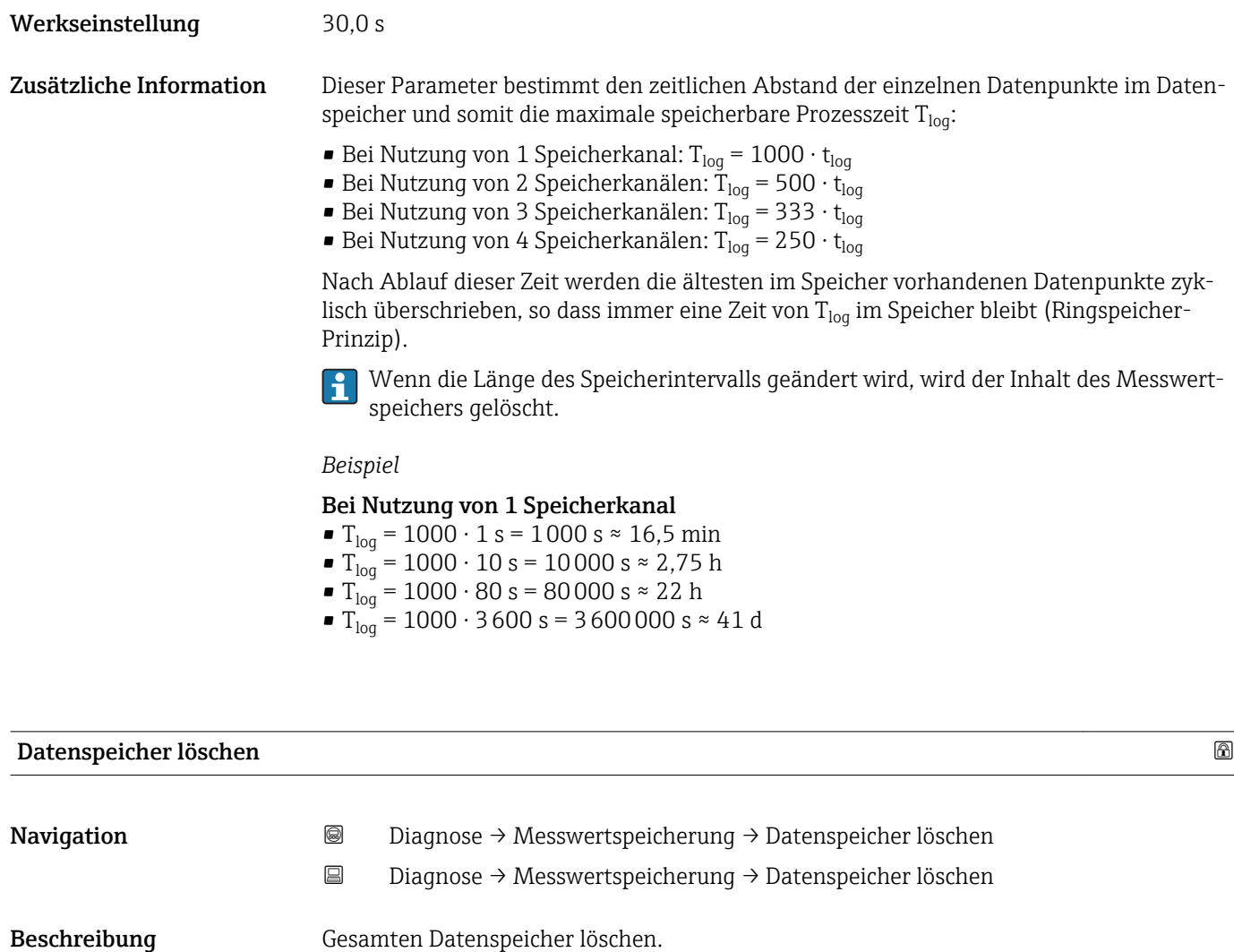

Auswahl • Abbrechen

• Daten löschen

Werkseinstellung Abbrechen

#### <span id="page-190-0"></span>Untermenü "Anzeige 1 … 4. Kanal"

Die Untermenüs Anzeige 1 … 4. Kanal existieren nur bei Bedienung über Vor-Ort-Anzeige. Bei Bedienung über FieldCare kann das Diagramm über die FieldCare-Funktion "Event List / HistoROM" angezeigt werden.

Die Untermenüs Anzeige 1 … 4. Kanal rufen eine Anzeige des Messwertverlaufs für den jeweiligen Speicherkanal auf.

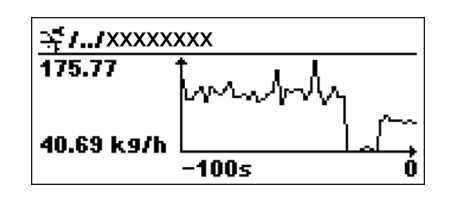

- x-Achse: Zeigt je nach Anzahl der gewählten Kanäle 250 bis 1000 Messwerte einer Prozessgröße.
- y-Achse: Zeigt die ungefähre Messwertspanne und passt diese kontinuierlich an die laufende Messung an.

Durch gleichzeitiges Drücken von  $\boxplus$  und  $\boxminus$  verlässt man das Diagramm und kehrt H zum Bedienmenü zurück.

*Navigation* **■** Diagnose → Messwertspeicherung → Anzeige 1 ... 4. Kanal

#### 17.5.6 Untermenü "Simulation"

Untermenü Simulation dient zur Simulation bestimmter Messwerte oder Situationen. Damit lässt sich die korrekte Parametrierung des Geräts sowie nachgeschalteter Auswerteeinheiten prüfen.

*Simulierbare Situationen*

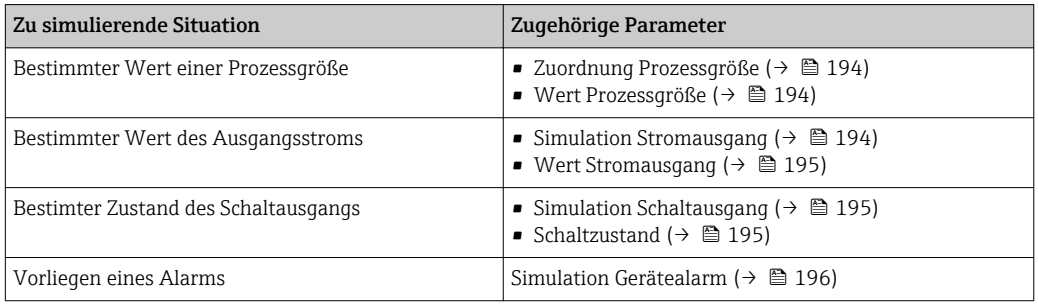

#### <span id="page-192-0"></span>Aufbau des Untermenüs

*Navigation* Experte → Diagnose → Simulation

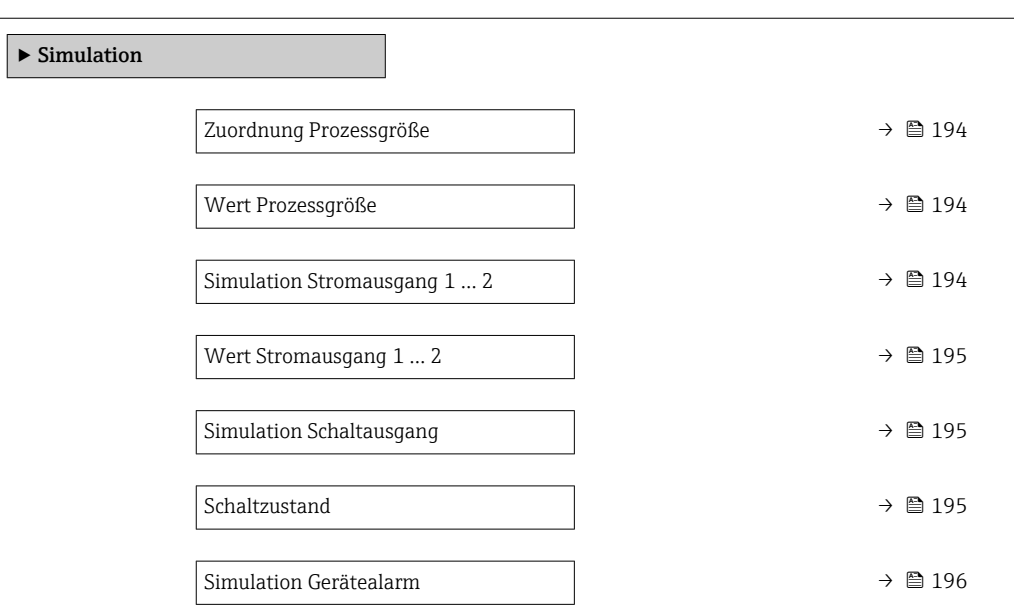

#### Beschreibung der Parameter

*Navigation* **■**■ **Experte** → Diagnose → Simulation

<span id="page-193-0"></span>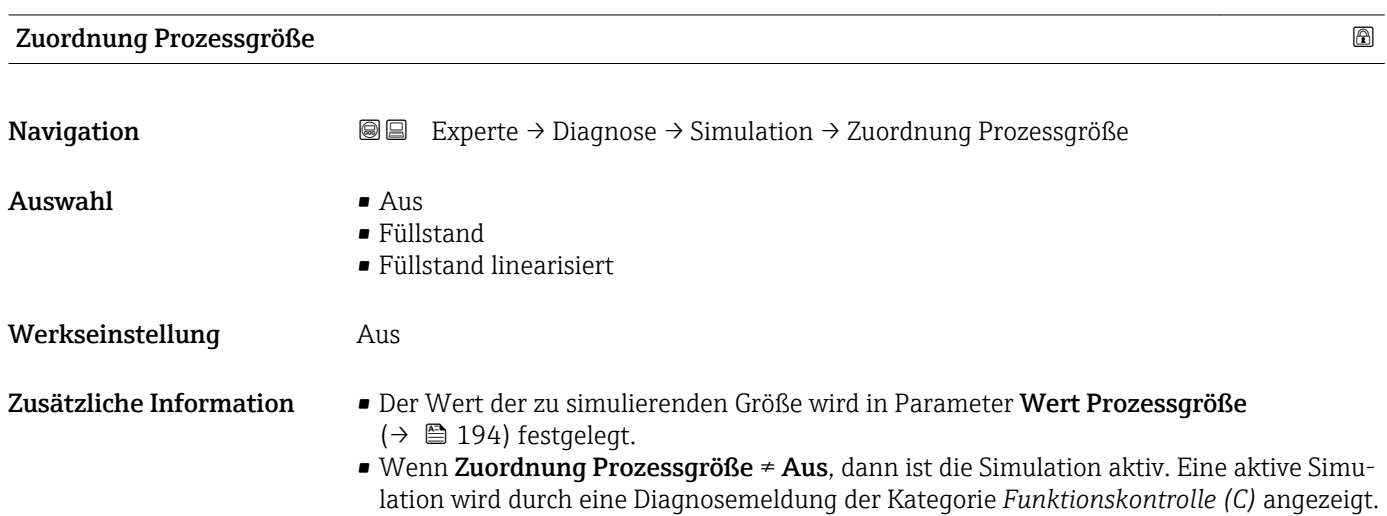

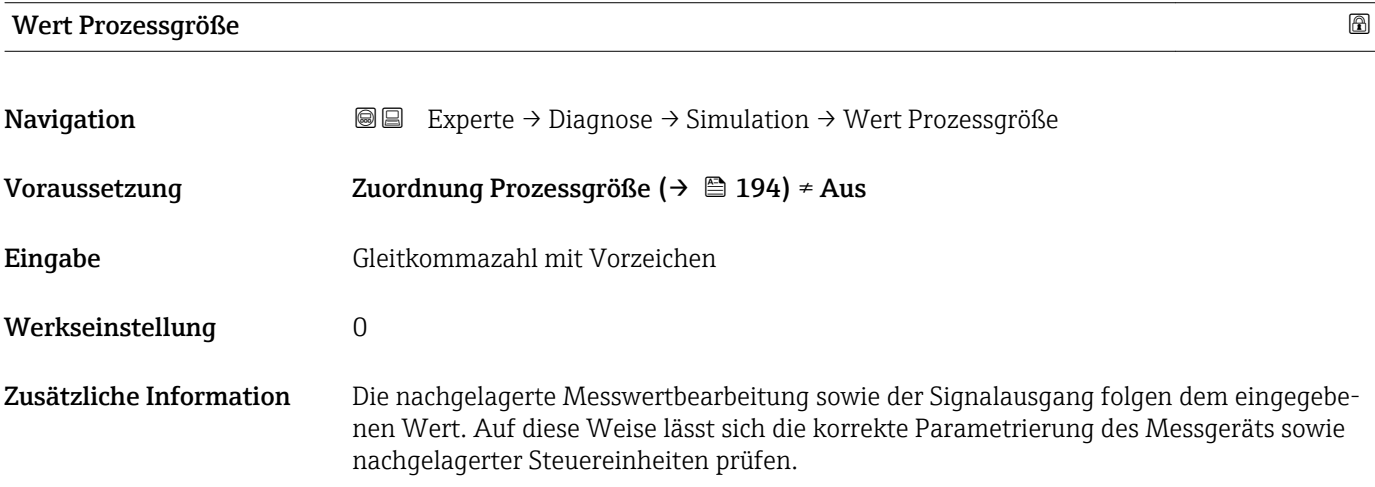

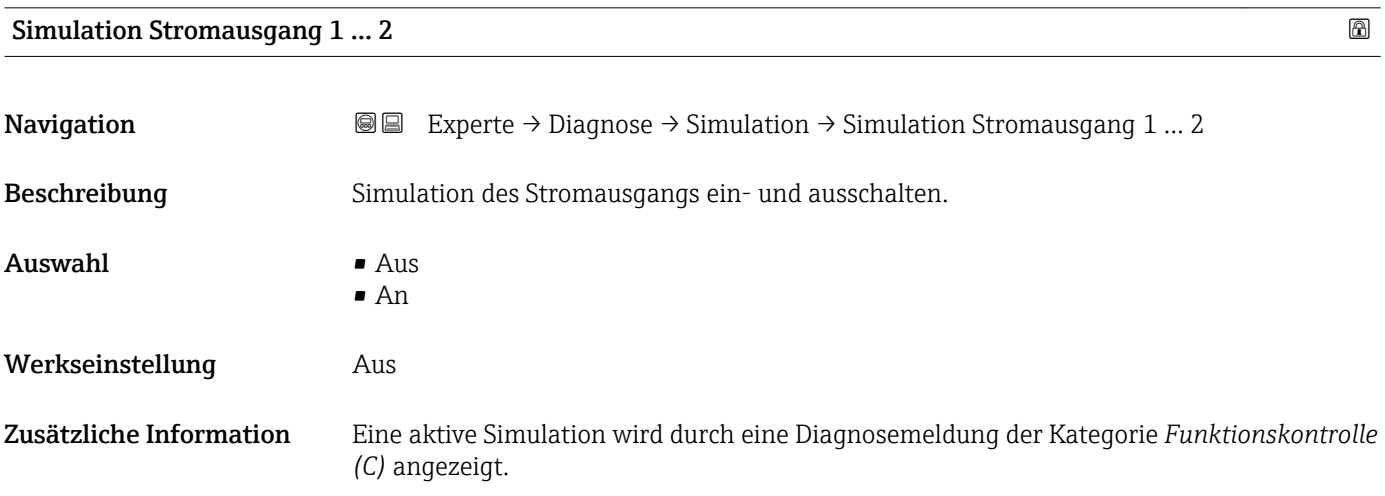

### <span id="page-194-0"></span>Wert Stromausgang 1 … 2

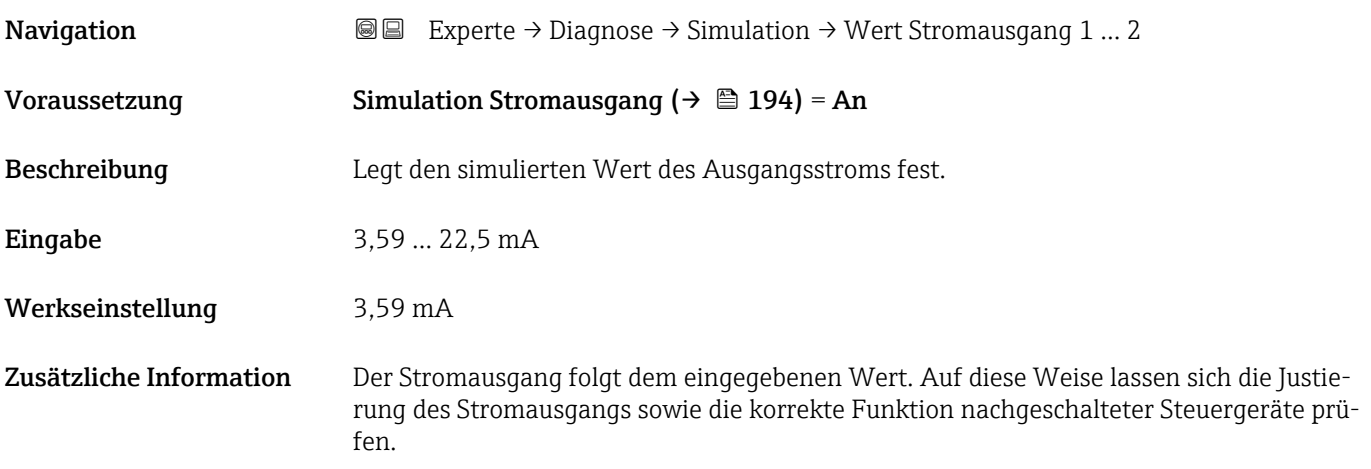

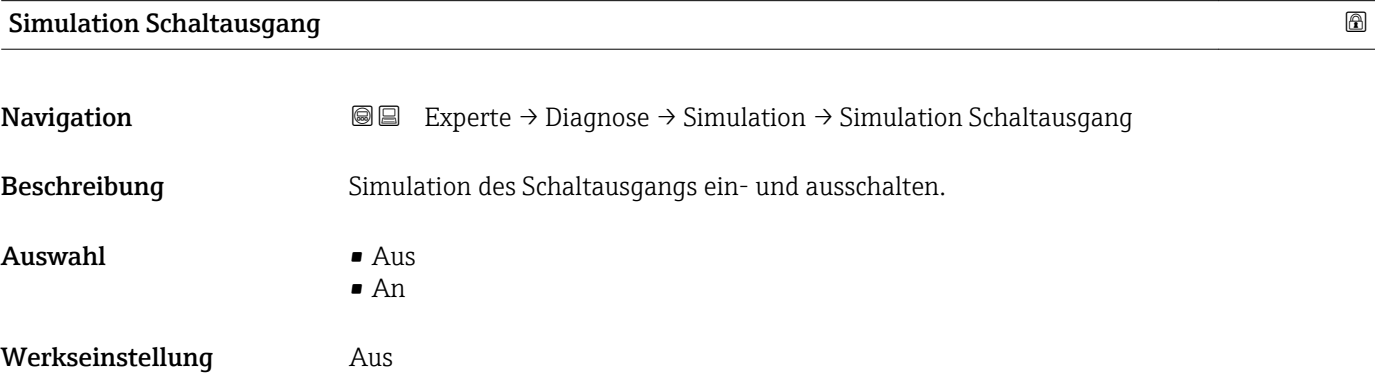

#### Schaltzustand

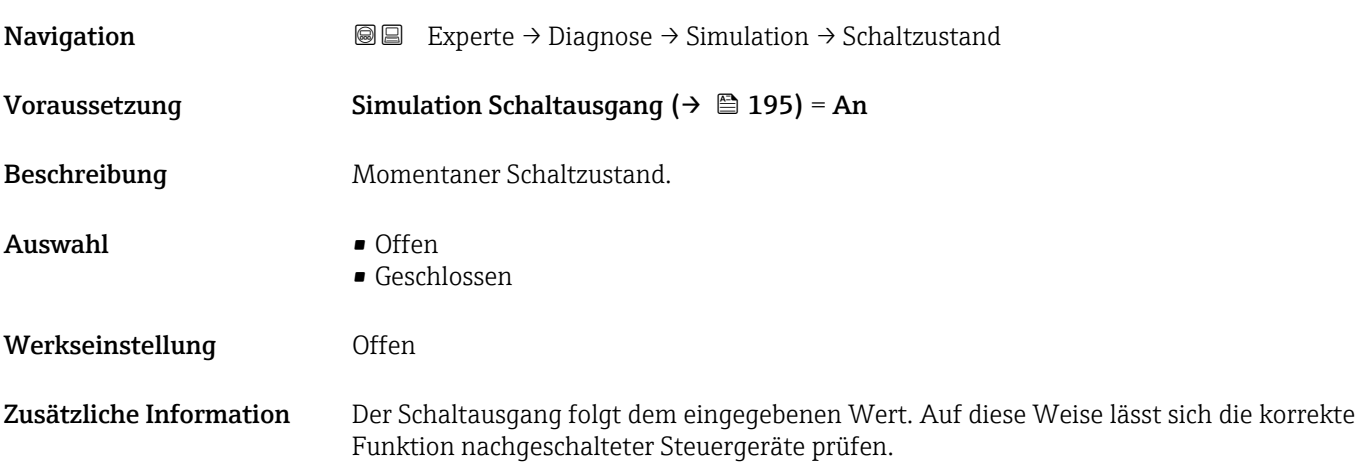

<span id="page-195-0"></span>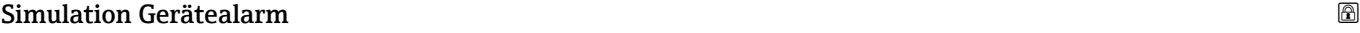

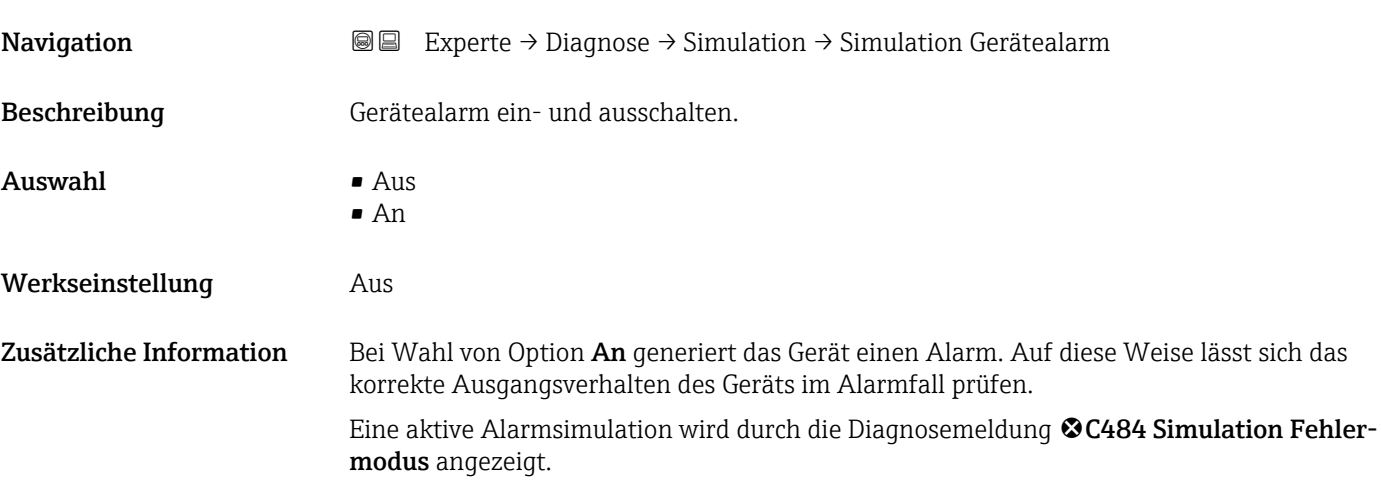

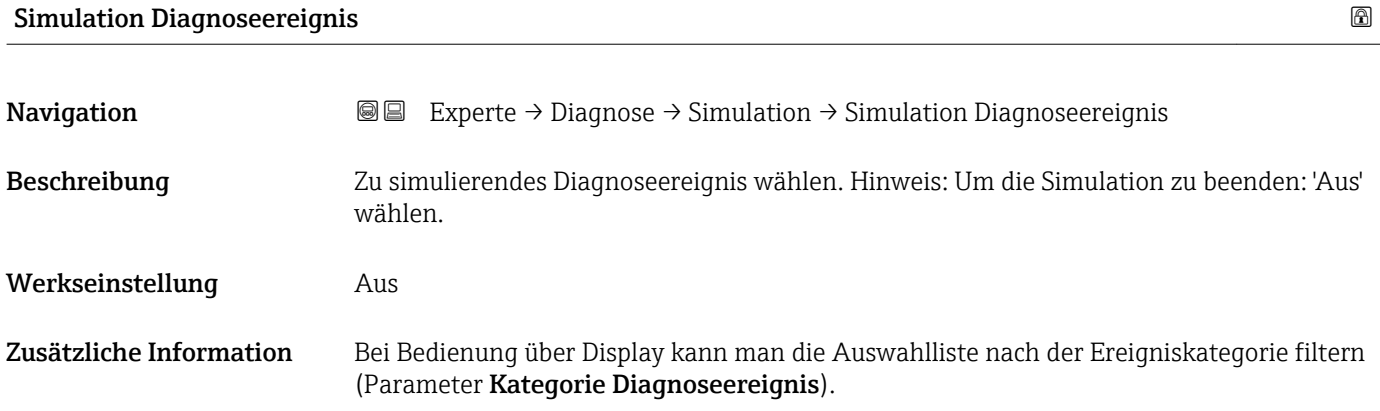

### 17.5.7 Untermenü "Gerätetest"

*Navigation* **■** Diagnose → Gerätetest

<span id="page-196-0"></span>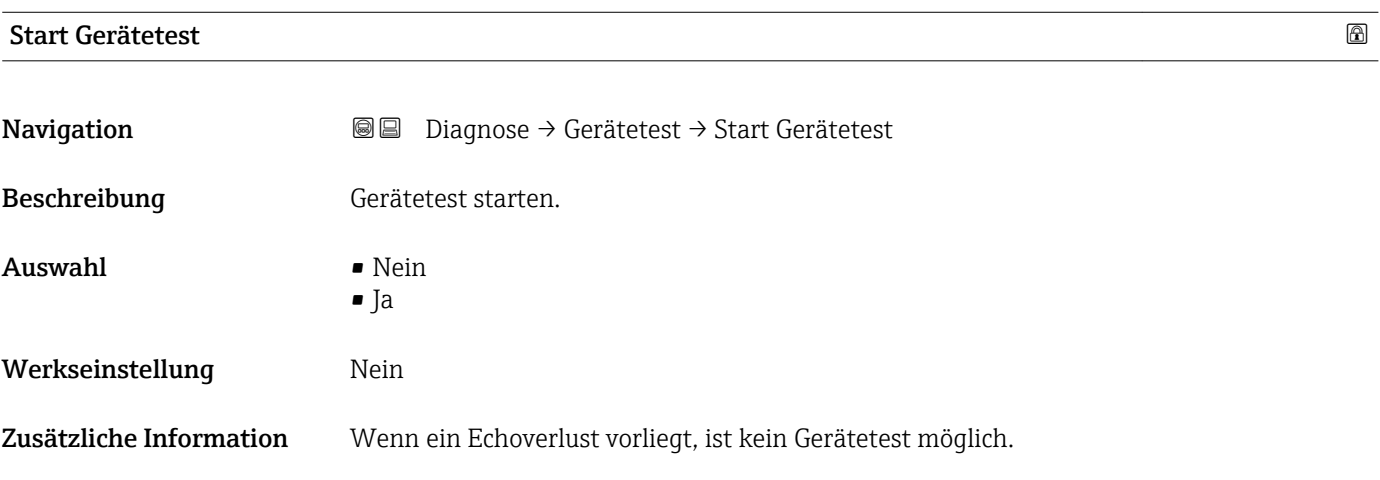

#### Ergebnis Gerätetest

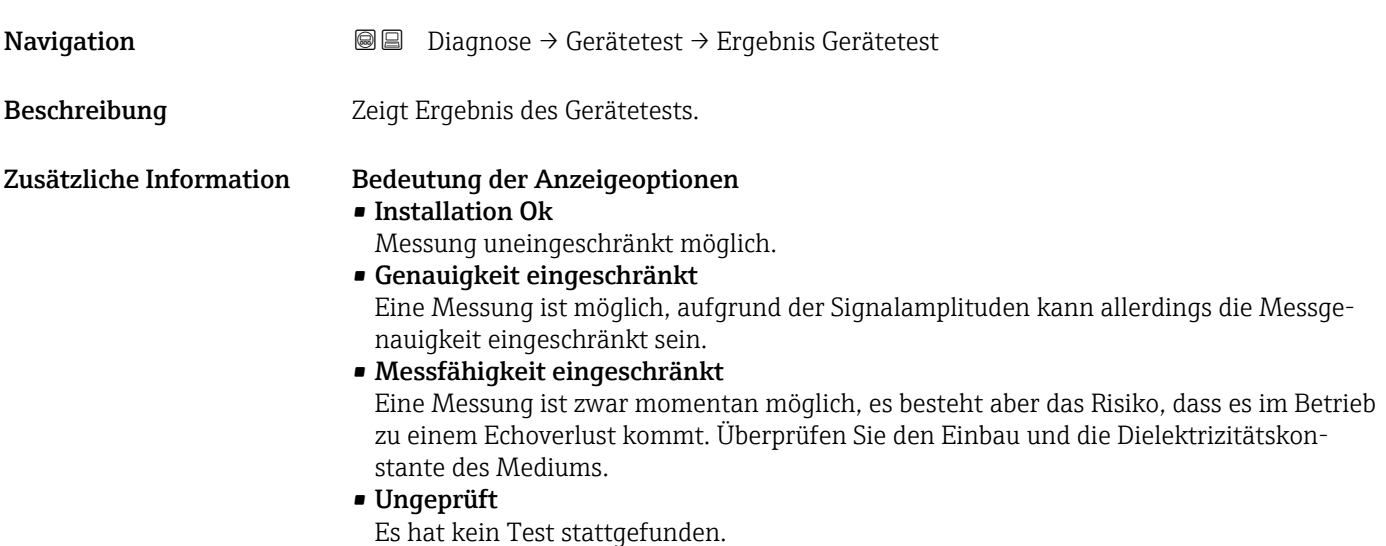

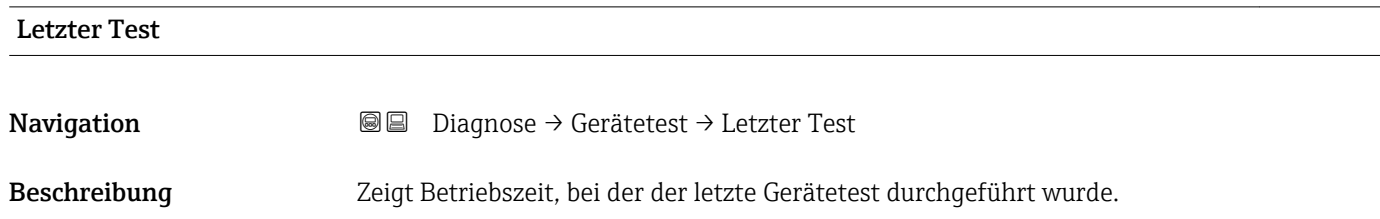

#### <span id="page-197-0"></span>Füllstandsignal

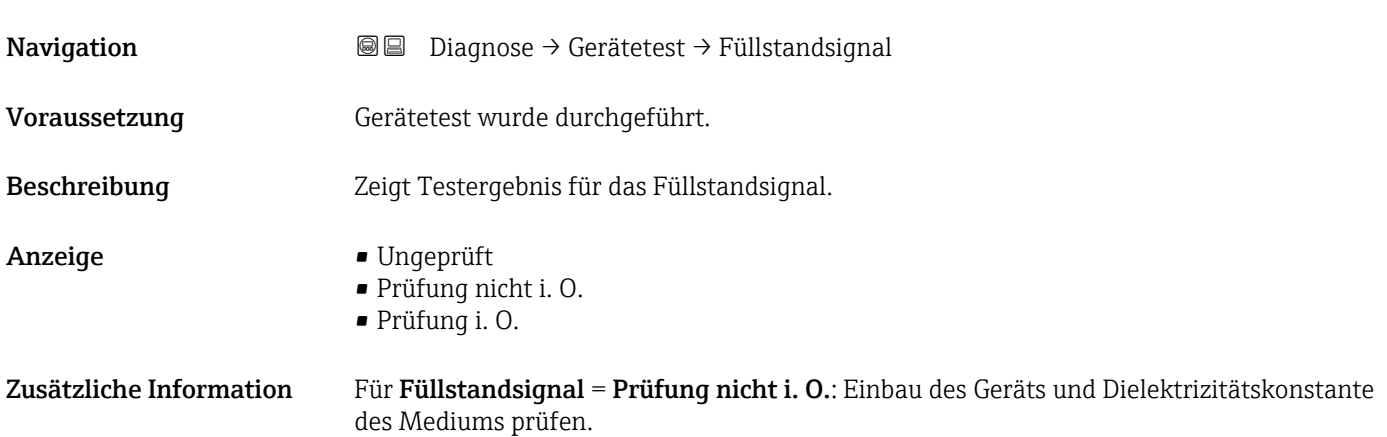

#### <span id="page-198-0"></span>17.5.8 Untermenü "Heartbeat"

Das Untermenü Heartbeat ist nur verfügbar bei Bedienung über FieldCare oder DeviceCare. Es enthält die Wizards, welche mit den Anwendungspaketen Heartbeat Verification und Heartbeat Monitoring zur Verfügung stehen.

Detaillierte Beschreibung SD01871F

*Navigation* **■** Diagnose → Heartbeat

# Stichwortverzeichnis

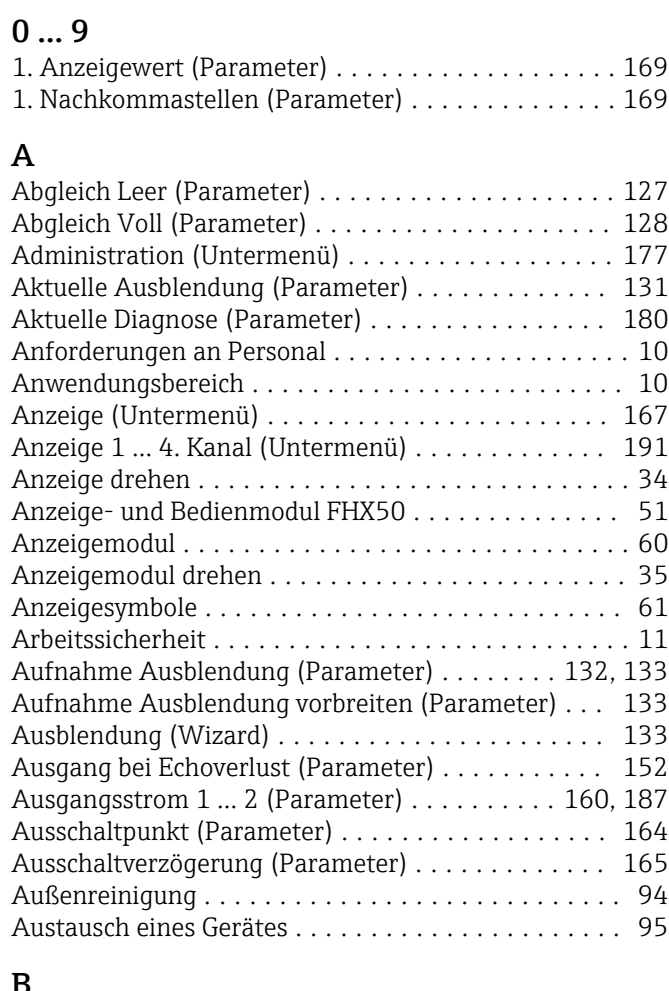

### B

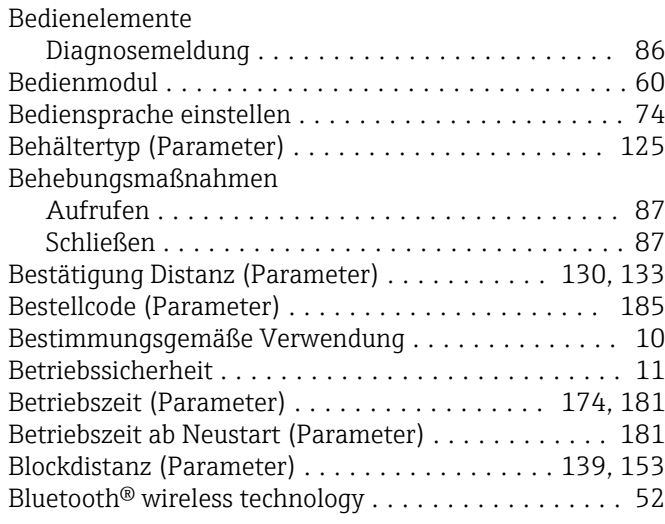

#### D

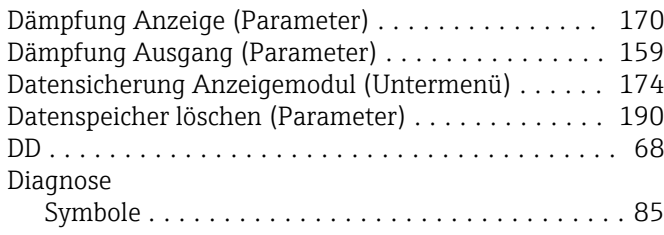

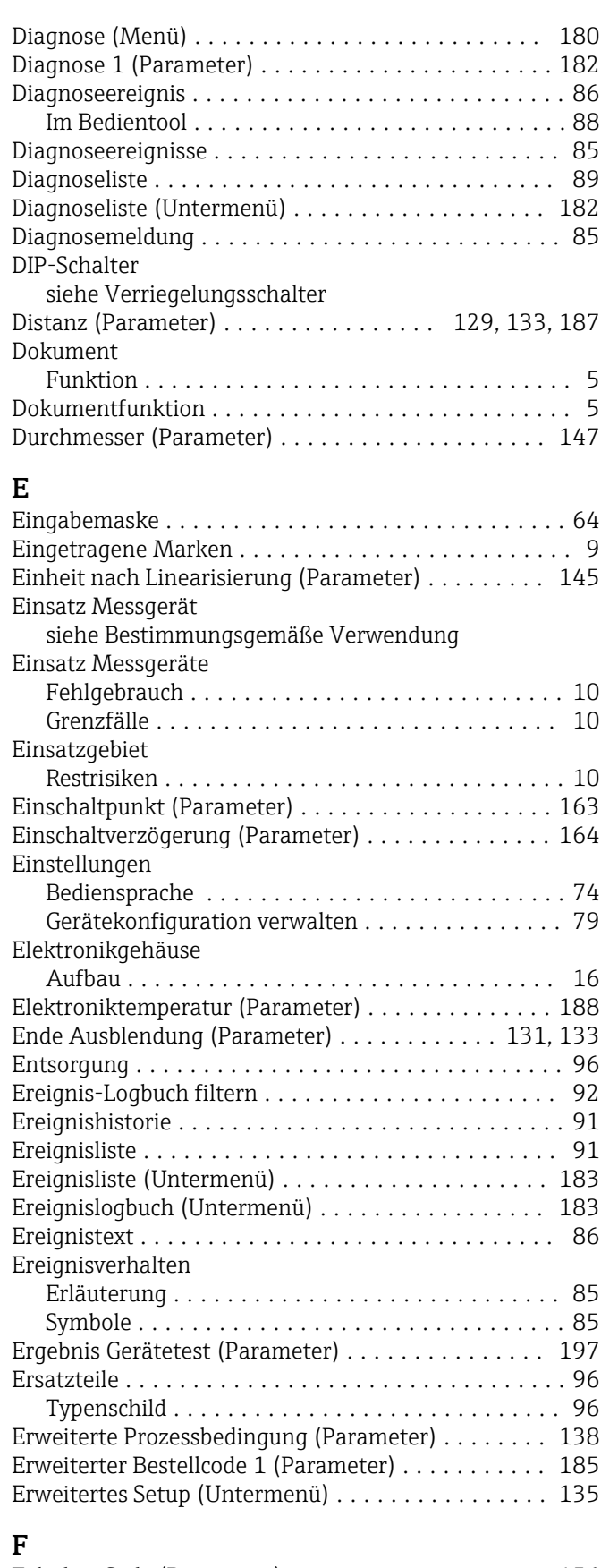

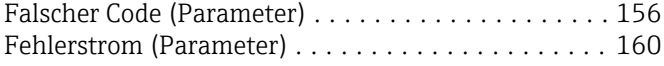

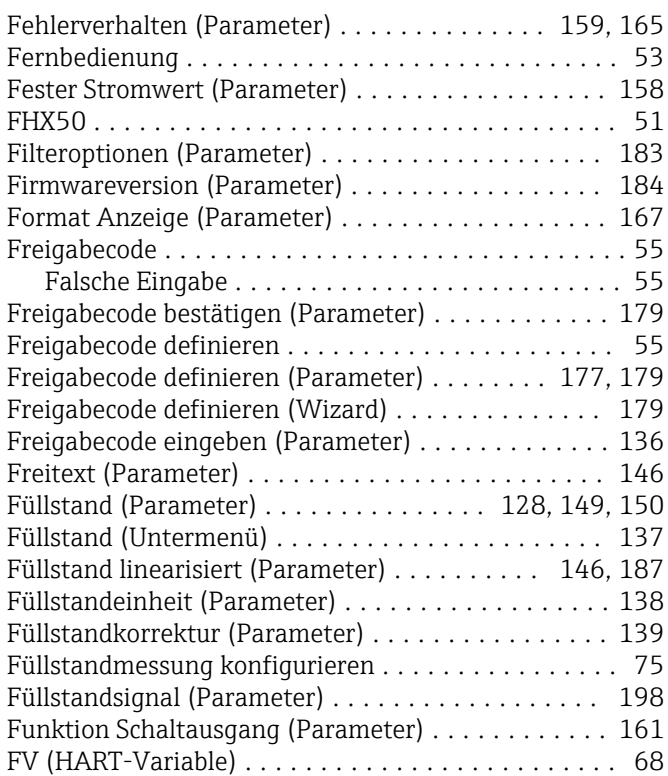

### G

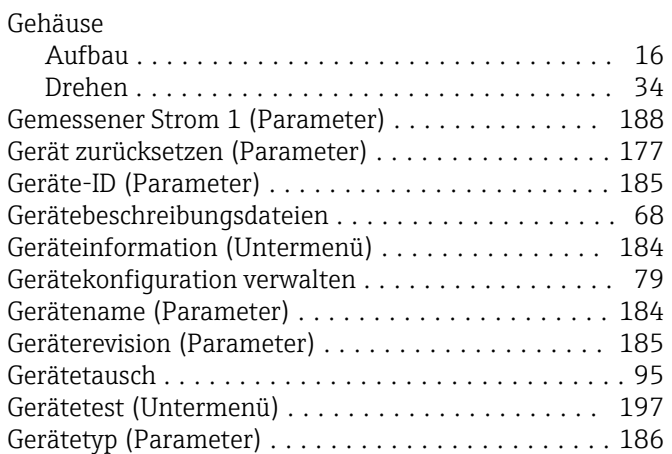

### H

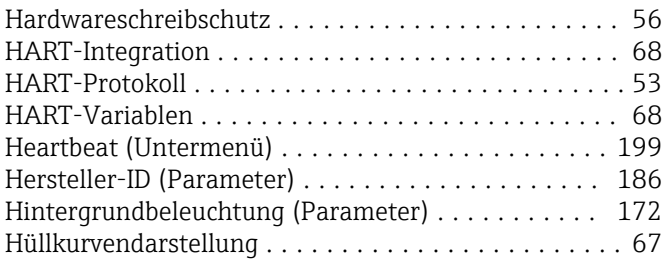

## I

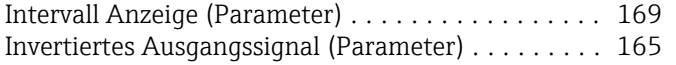

## K

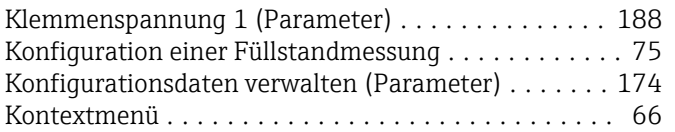

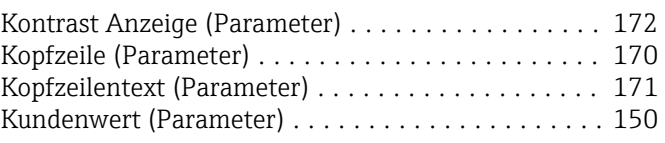

## $\mathbf{I}$

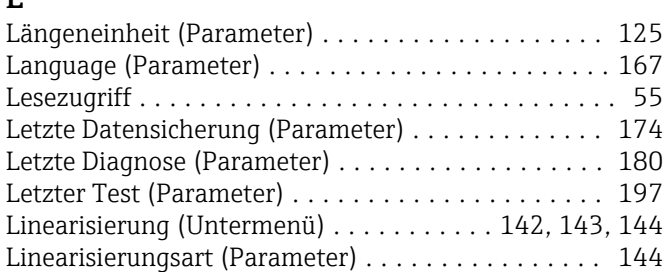

### M

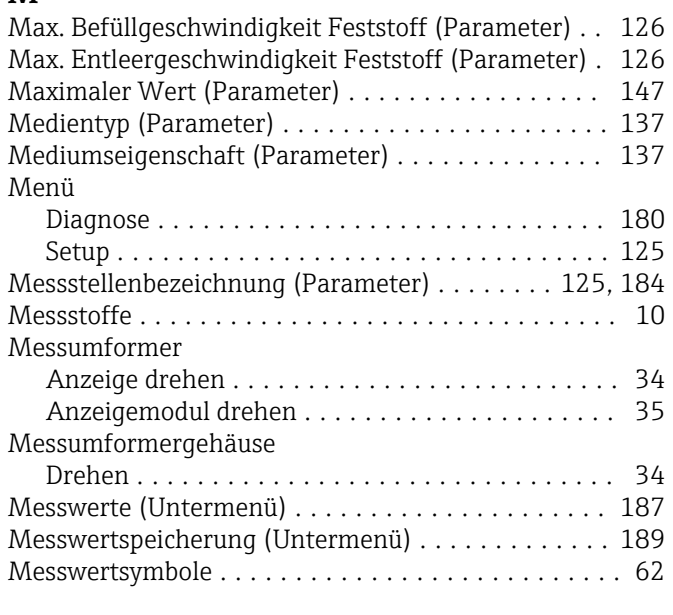

### N

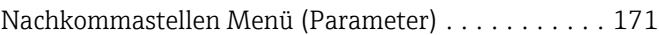

### P

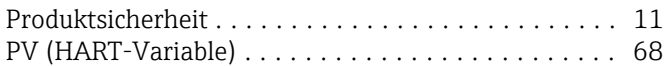

### R

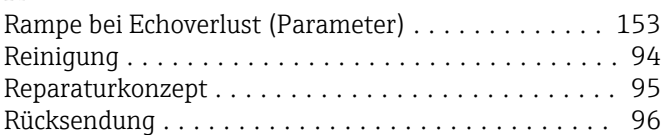

### S

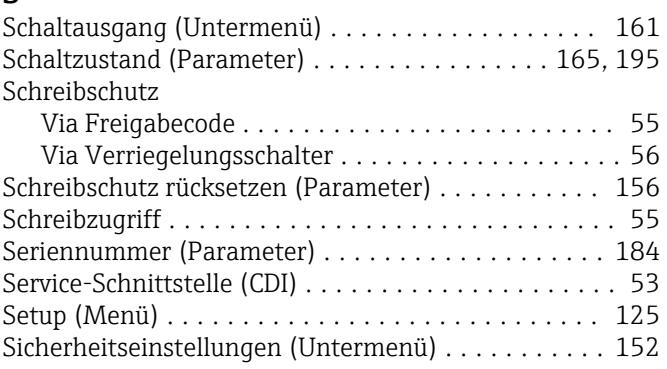

Sicherheitshinweise

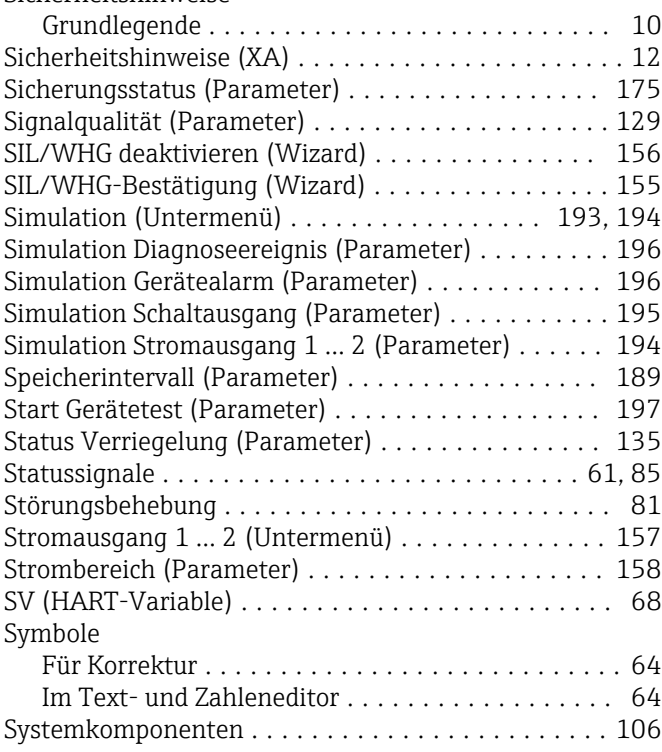

### T

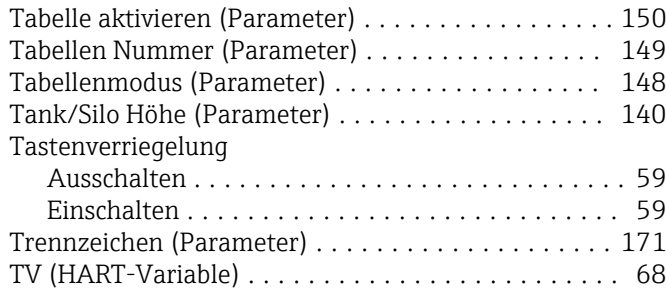

### U

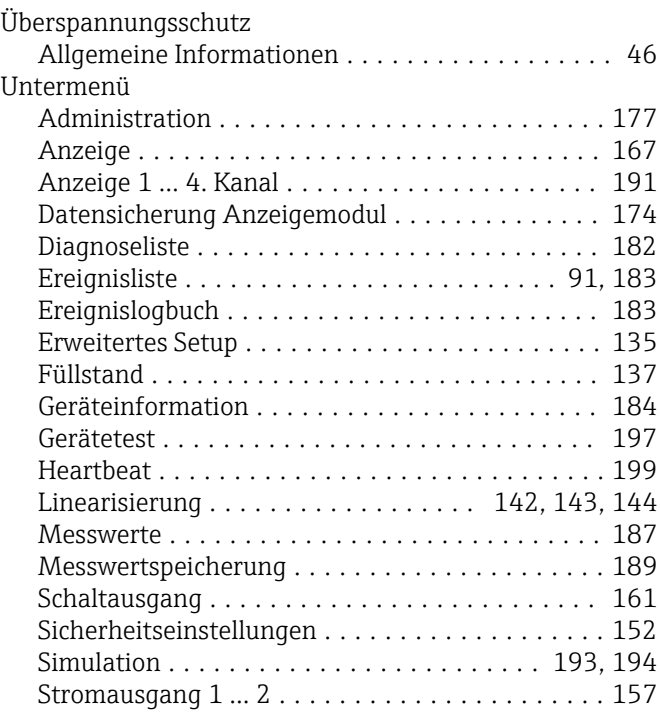

#### V

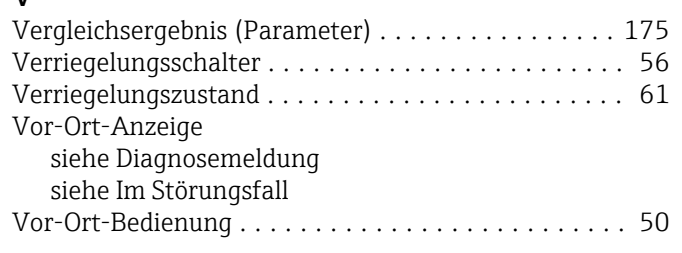

### W

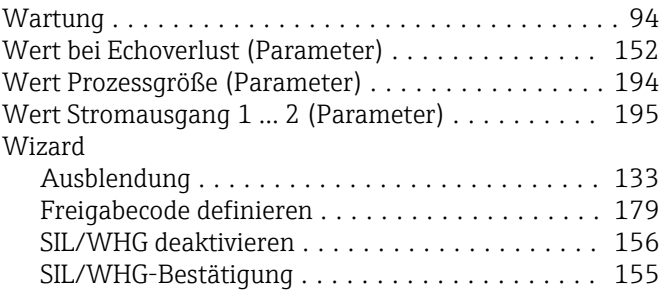

## Z

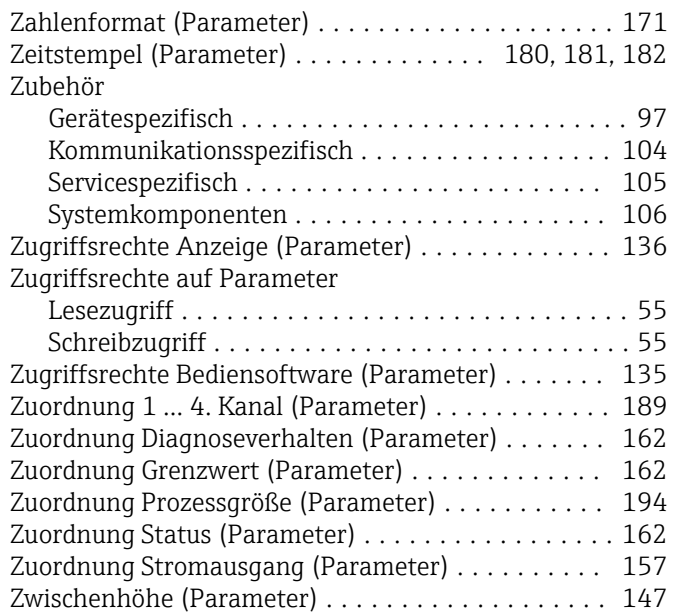

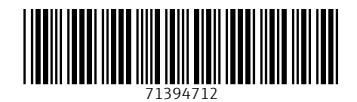

www.addresses.endress.com

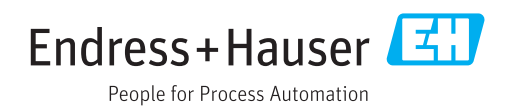